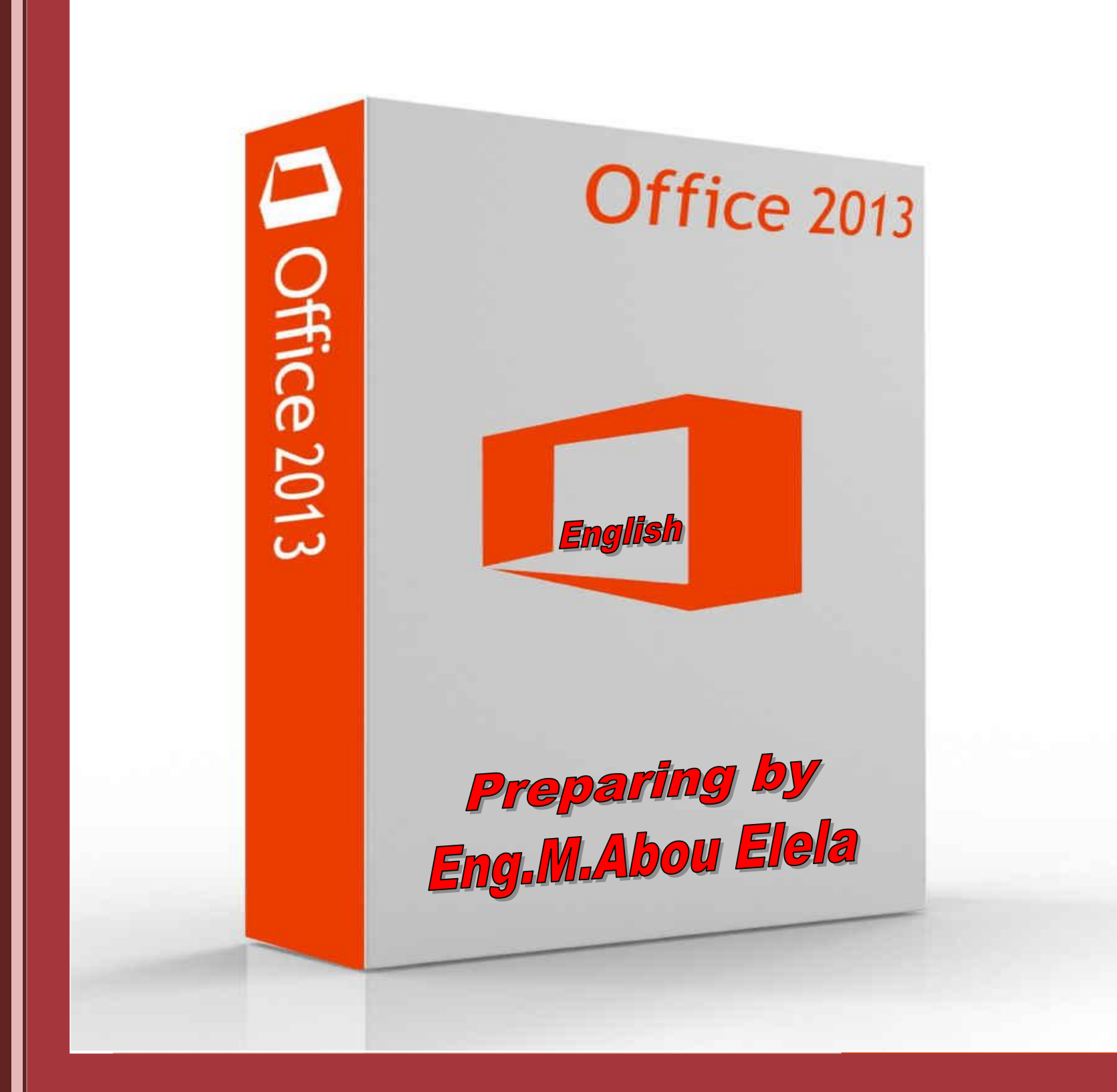

# **Access**

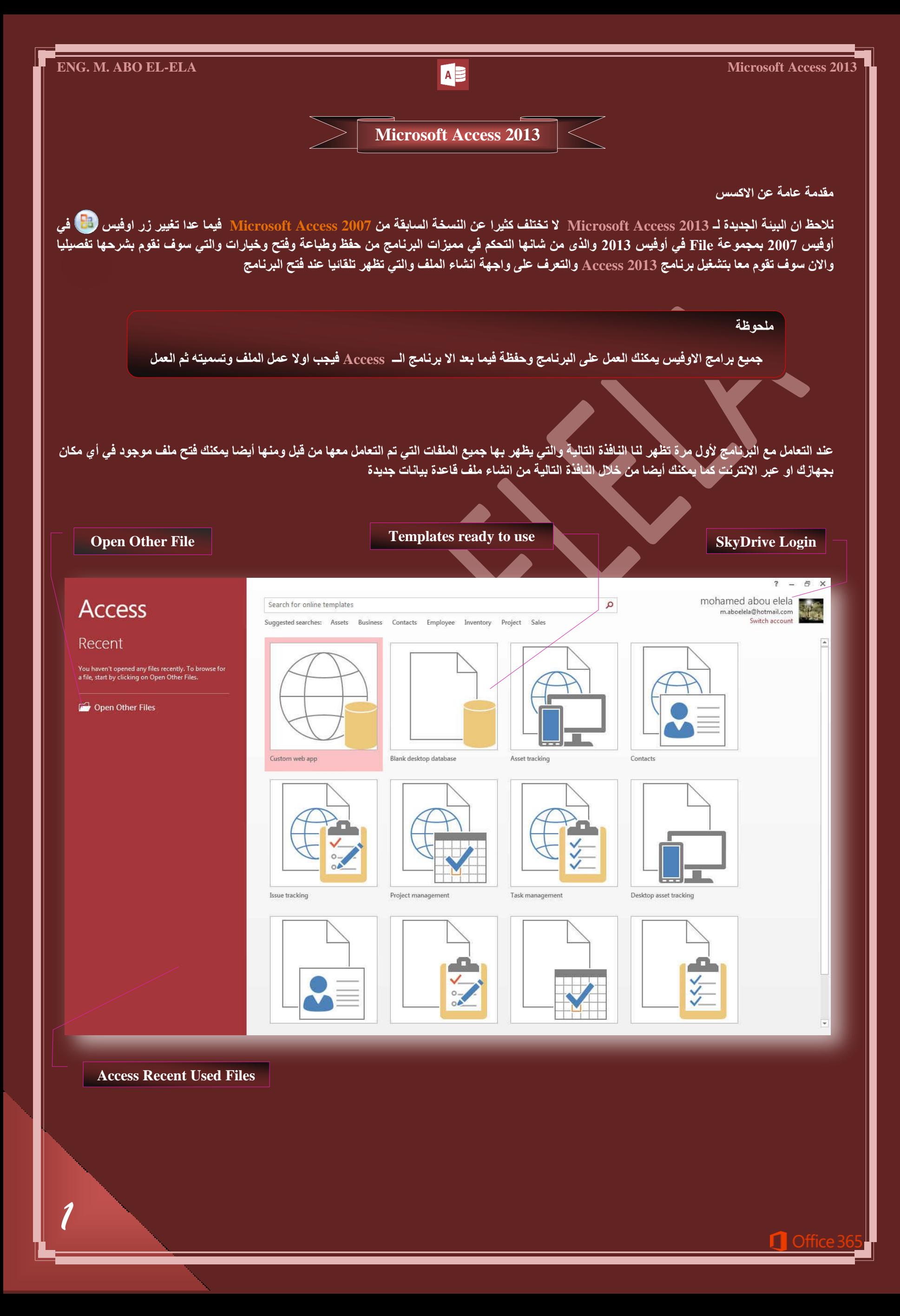

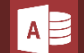

### **• فتح ملف اخر**

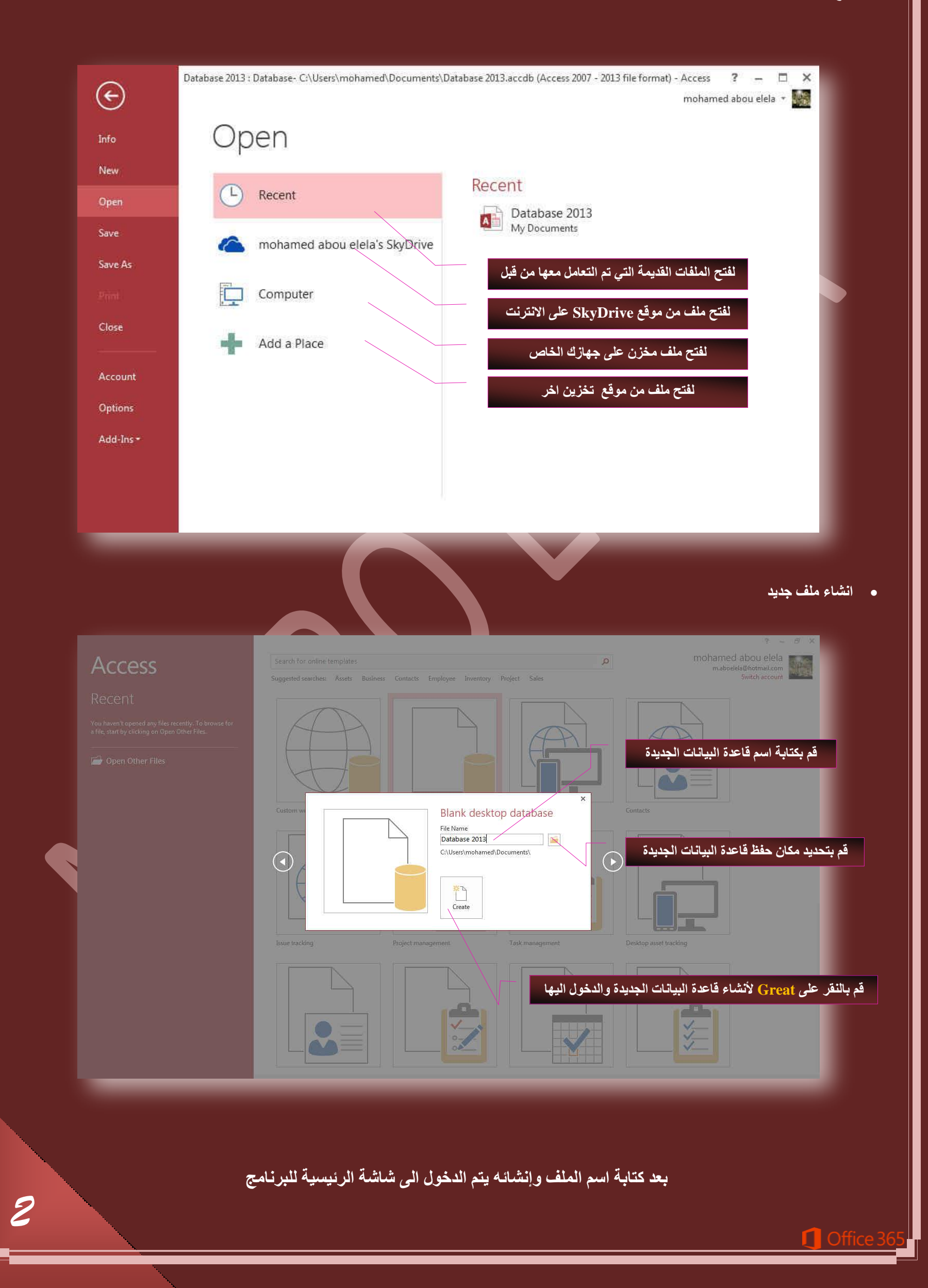

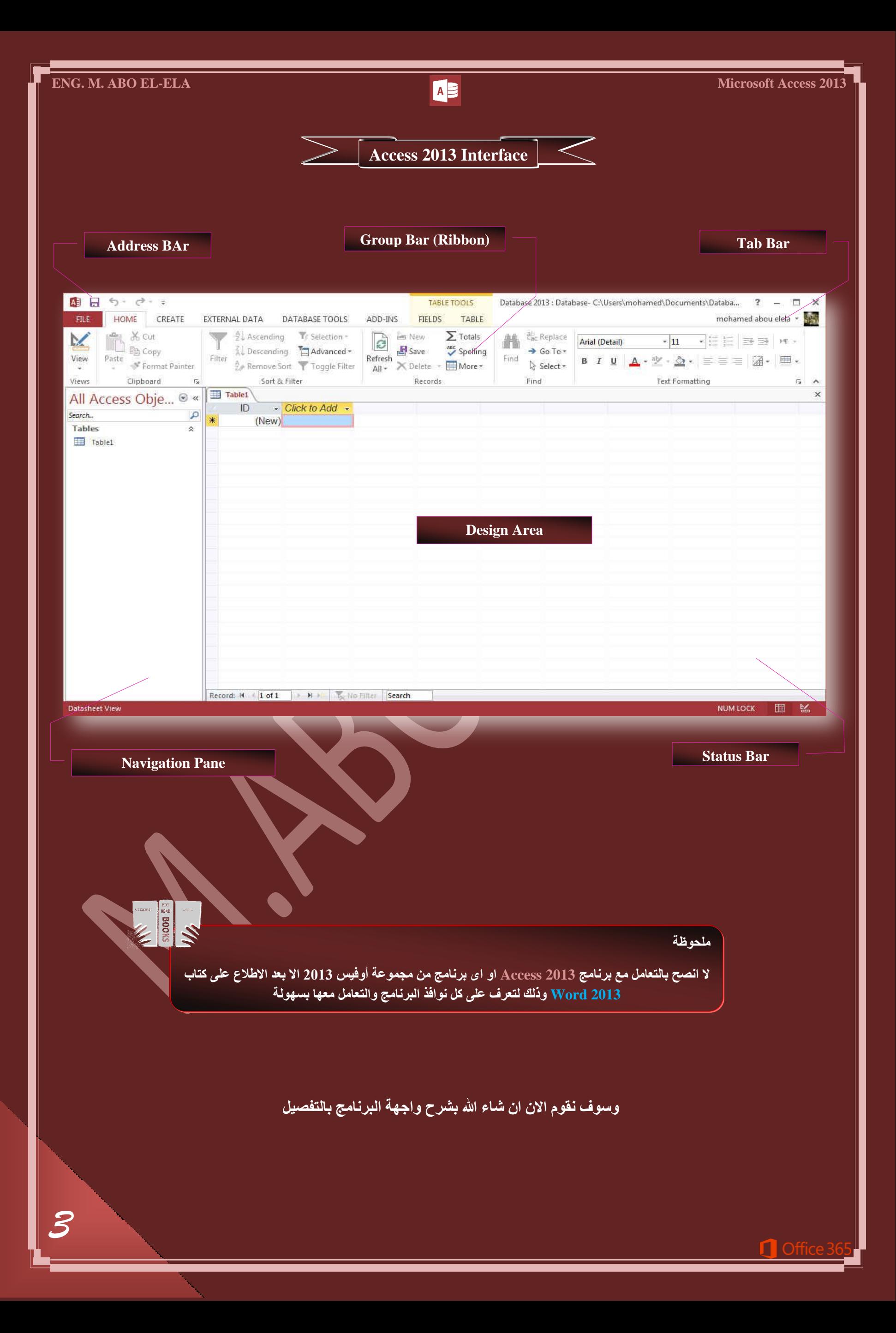

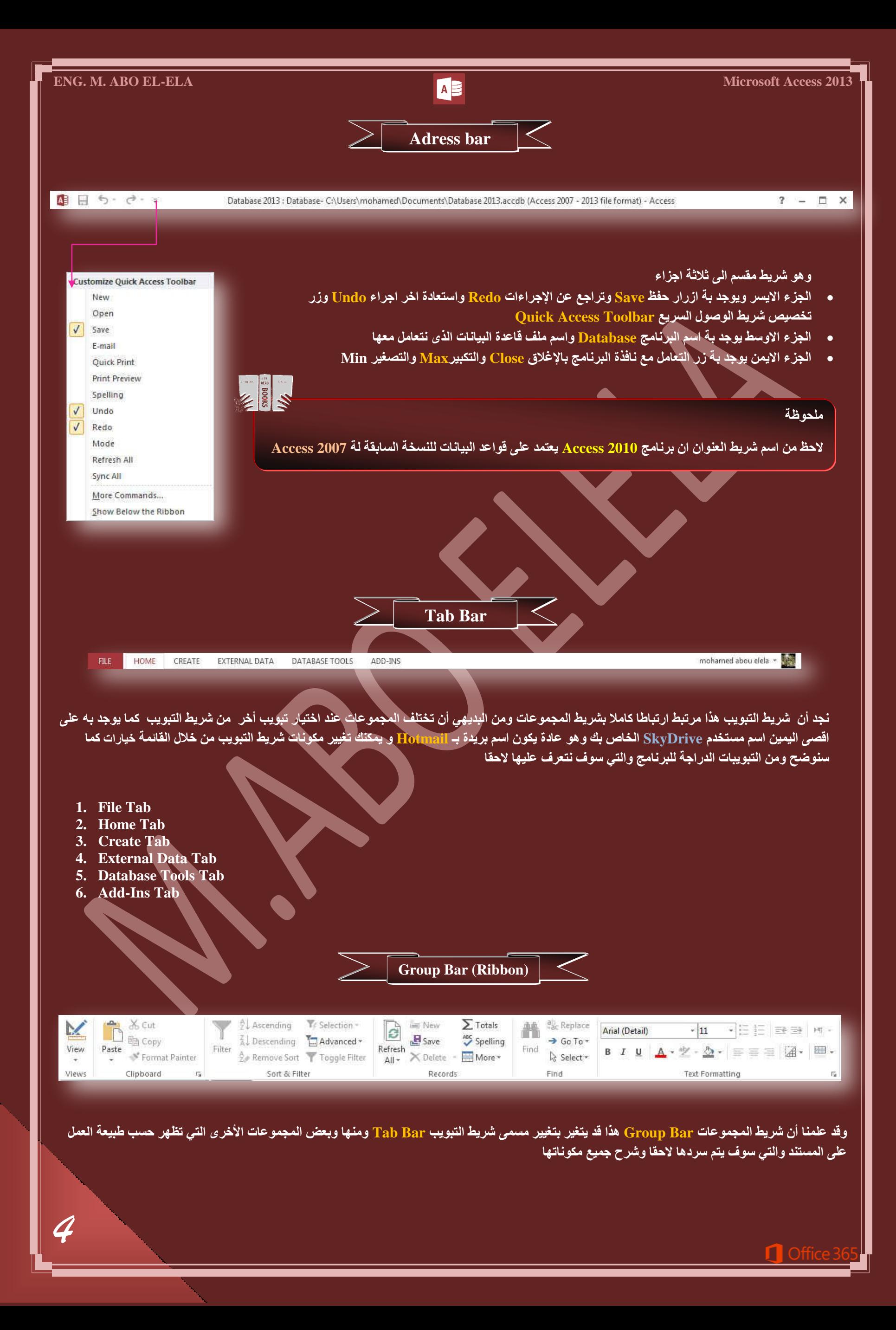

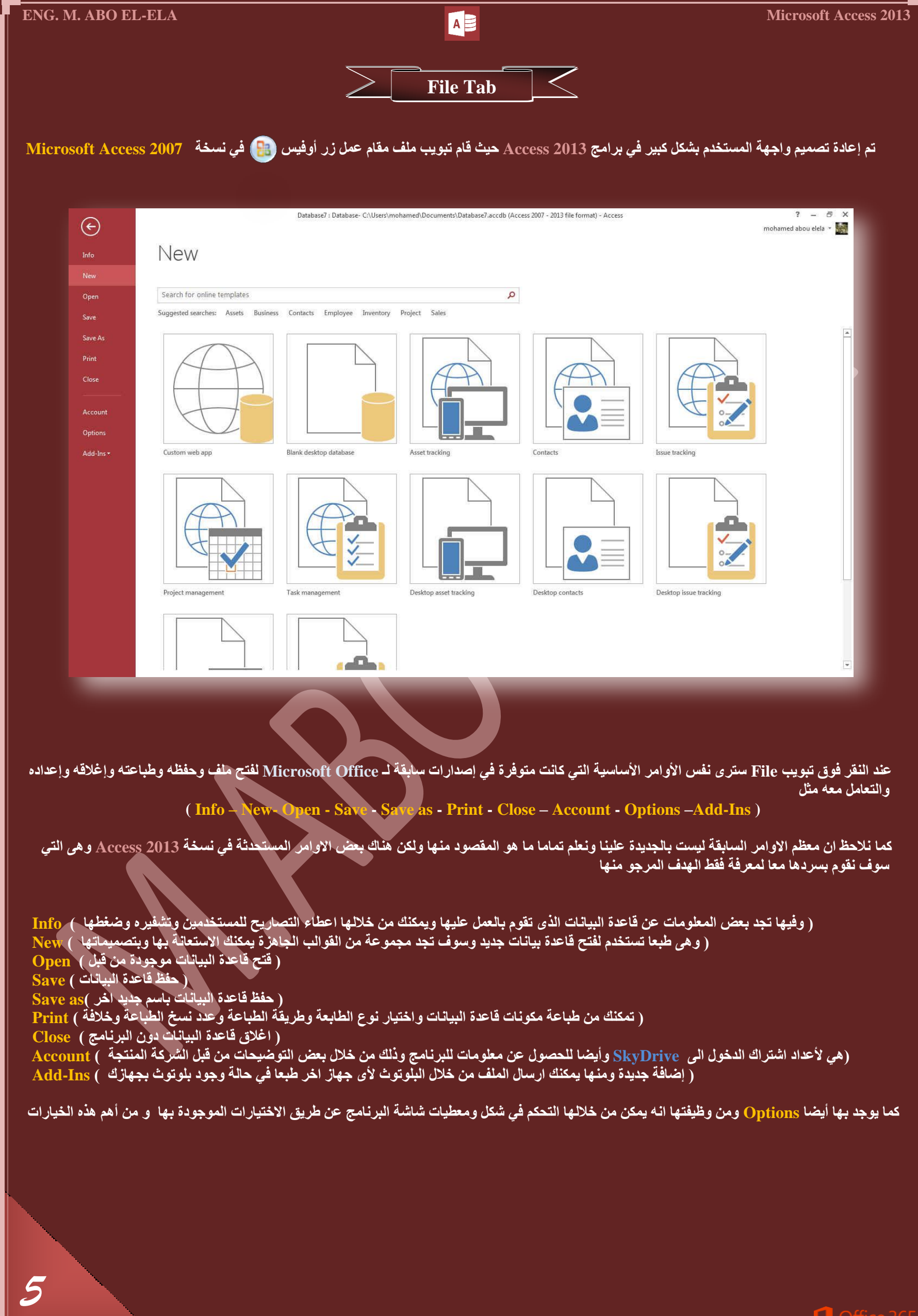

### **1.General**

عام تتمك*ن من* خلاله في تغيير الخيارات الأكثر شيوعا في برنامج أكسس ومنها التحكم في لون شاشة البرنامج بين ثلاثة ألوان هما الابيض والرمادي الفاتح والرما*دي* الداكن كما يوجد بها اسم المستخدم ومكان حفظ فاعدة البيانات التلقائ*ي* على الكمبيوتر

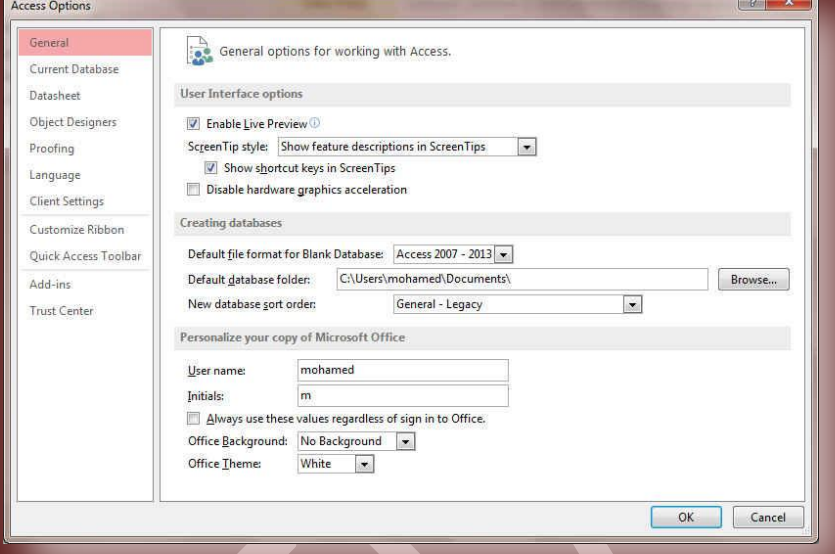

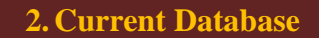

قاعدة البيانات الحالية ويمكن من خلالها تغيير كيفية عرض محتوى قاعدة البيانات واسمها وشكل ايقونتها كما يمكنك تحديد شكل عرض فاعدة البيانات ِّ بِالنَّسبِة للمستخدم الن**ـهائي لـها وطريقة الظهور لـ**ة

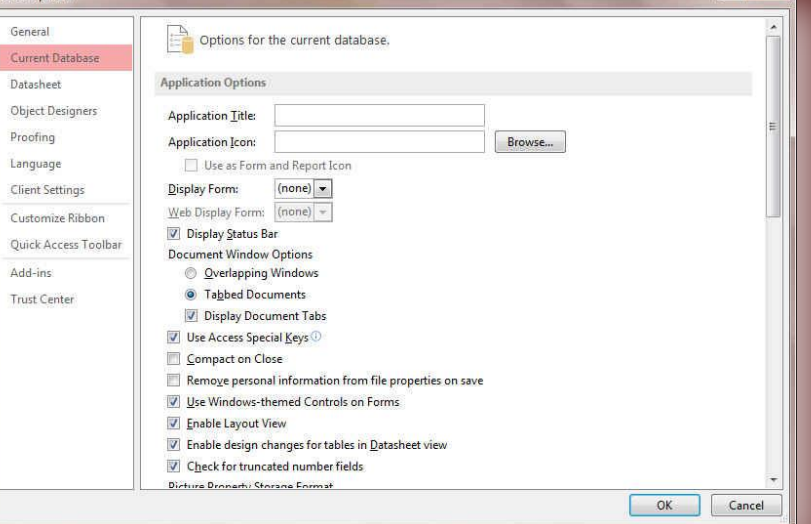

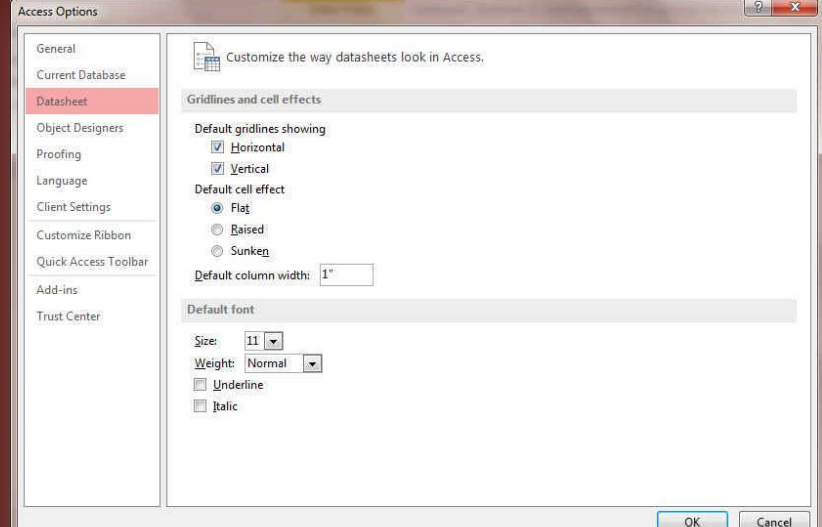

**3. Datasheet**

ورقة البيانات و هو خيار يمكن من خلاله تغيير كيفية عرض ورقة البيانات ف*ي* برنـامـج الاكسس وكيفية ظـهور شكل الـجداول وشكل الـخط بـها بـالنسبة للقائم عل*ى* الع*مل على ق*اعدة البيانات الحالية

### **4.Object Designers**

مصعمو البيانات ومنها يستطيع القائم على قاعدة البيانات تغير شكّل عرض تصميم كل من الجداول و الاستعلامات والنماذج والتقارير وطريقة عرض الا**خطاء التي تحدث اثناء التصمي**م

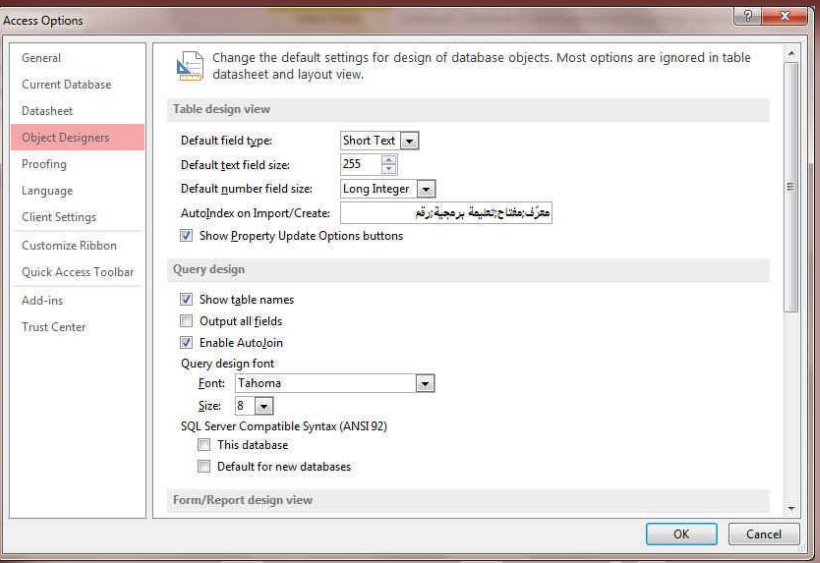

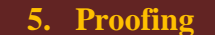

*7*

تدقيق وهو خيار يمكن من خلاله السماح لبرنامج الاكسس بع*مل مر*اجعة ِّ وتذقيق لمحتويات النص بالبرنامج حسب القواعد الت*ي* سوف يقوم المصمم ب سب عبد<br>بتعديلها من جُلال هذه الميزة مثل السماح بالتدقيق التلقائ*ي و*اختيار قاموس .<br>التدقيق المستخدم للبرنامج<sup>"</sup>

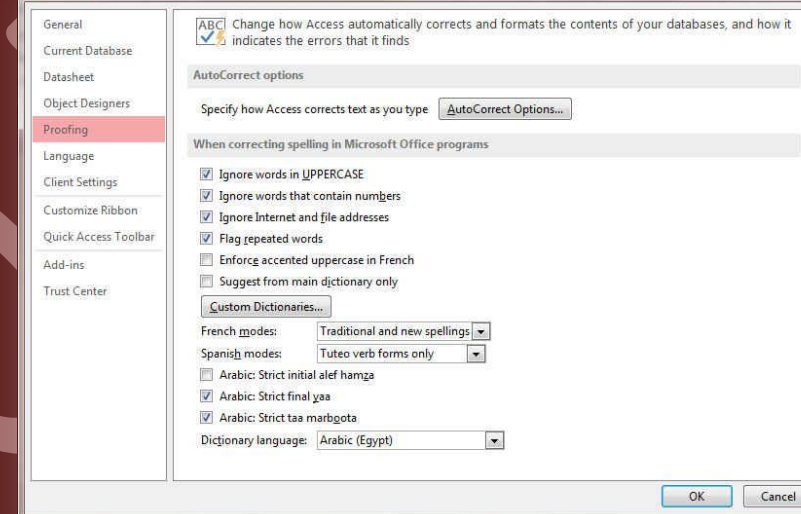

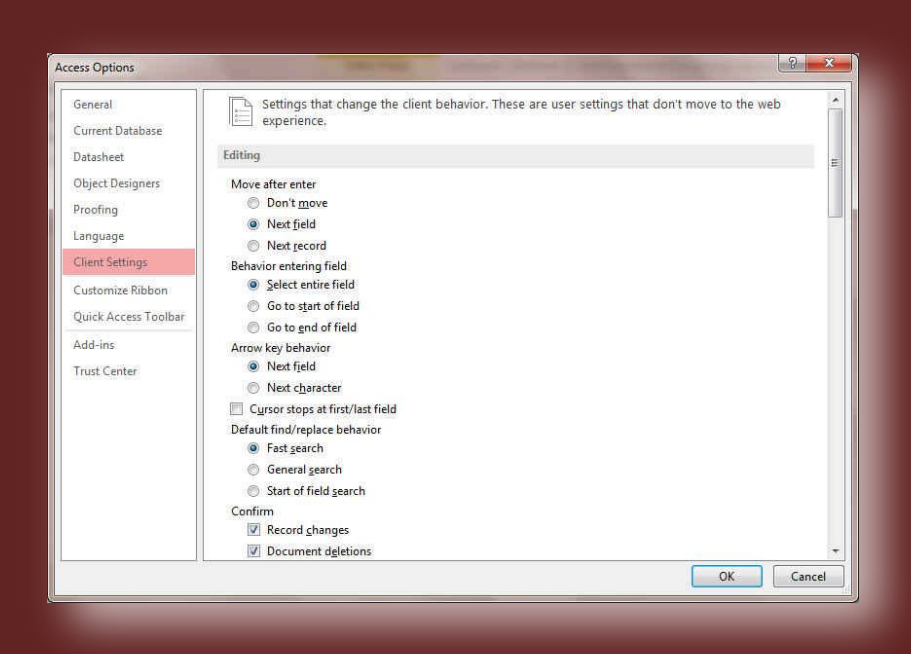

**6.Language** لغات وهو خيار يمكن من خلاله تغيير واجهة برنامج الاكسس من بين عدة لغات يتم تحميلها مسبقا من موقع الشركة كما يمكنك ايضا التحكم ف*ي* لغة اظهار المعلومات لديك فقط مع الحفاظ بواجهة البرنامج بلغة اخرى فمثلا يمكنك جعل واجهة البرنامج باللعة الانجليزية واظهار الحوارات واسماء الازرار ووظيفتها باللغة العربية او غيرها

### **7. Client Settings**

إعدادات العميل وهو للتحكم ف*ي* طريقة واسلوب ادخال البيانات بالنسبة ال*ى* العميل او مستخدم قاعدة البيانات بعد الانتهاء من مرحلة التصميم فمنها يمكنك القيام بتحديد بعد العوامل والتغيير بها لتتيح لك تحديد المظهر النهائي لطريقة ادخال البيانات ال*ي* قاعدة البيانات من قبل العميل

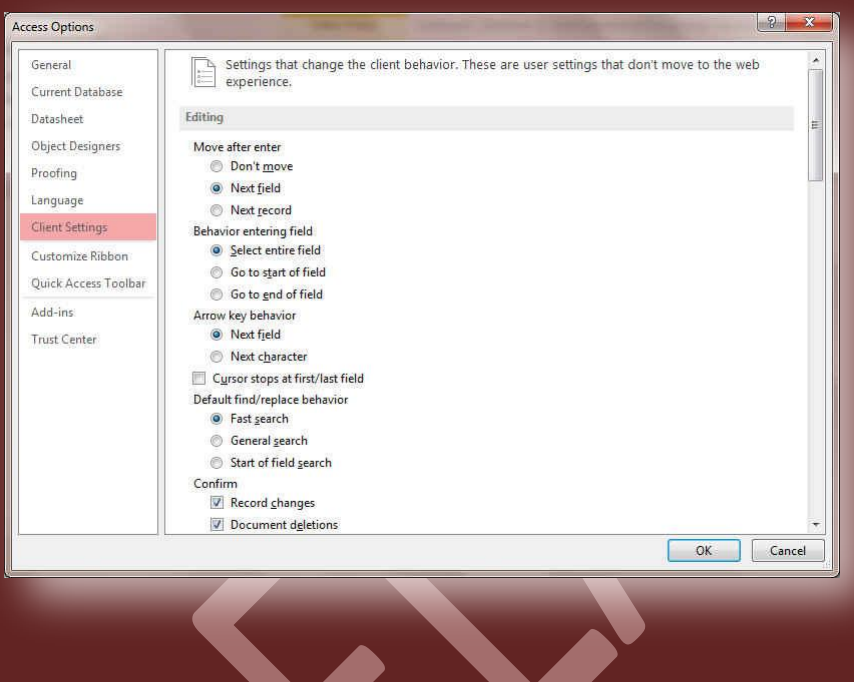

### **8. Customize Ribbon**

تخصيص شريط الادوات من خلال هذه الميزة ببرنامج أكسس يمكننا من تخصيص مكونات اشرطة المجموعات والتبويب كما يمكنا من ادخال التع*ديلات* على اختصارات لوحة المفاتيح بحيث يسهل استخدامك لـها ولواجـهة البرنـامج حسب طبيعة استخدامك واحتياجاتك للأوامر وسهولة الوصول اليها

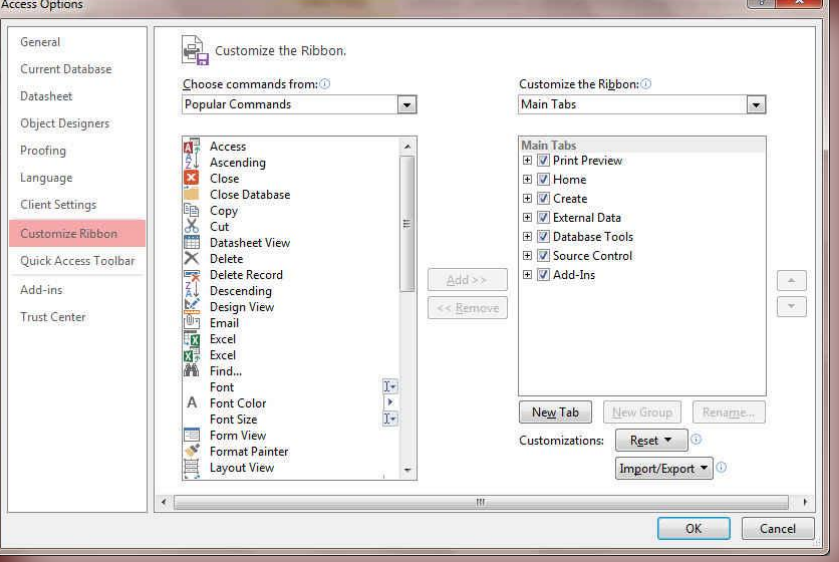

### **9. Quick**

شريط أدوات الوصول السريع من خلال هذه الميزة ببرنامج اكسس يمكننا من المسموعة<br><mark>تخصيص مكونات الادوات الموجودة في شريط العثوان والتعديل بينها مما</mark> سمعة جامعة المحرر المستخدمة وكثيره <sub>في</sub> يساعد على سهولة كتابة النصوص والتعامل معها

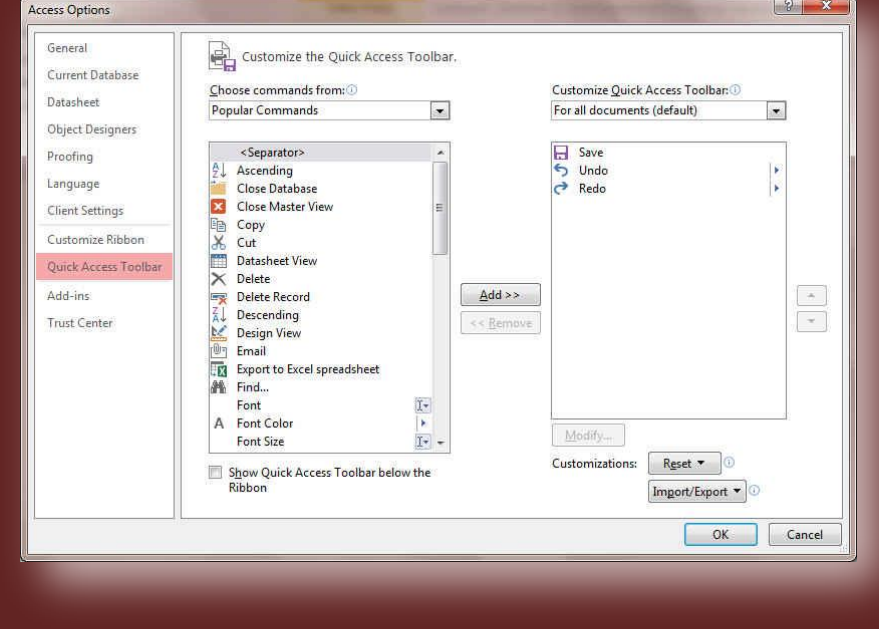

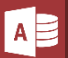

### **10. Add-Ins**

الوظائف الإضافية وه*ي* خدمة جديدة تم ادراجها ف*ي* مجموعة برامج اوفيس 2013 ومنها تستطيع تحديد طريقة واسلوب التعامل في حالة استخدام برنامج اكسس ف*ي* ارسال البيانات عبر البلوتوث او اى ميزة اضافية اخرى موجودة بجهازك فمنها تستطيع اعداد خدمة البلوتوث للاستعانة بها ف*ي* ذلك الامرر

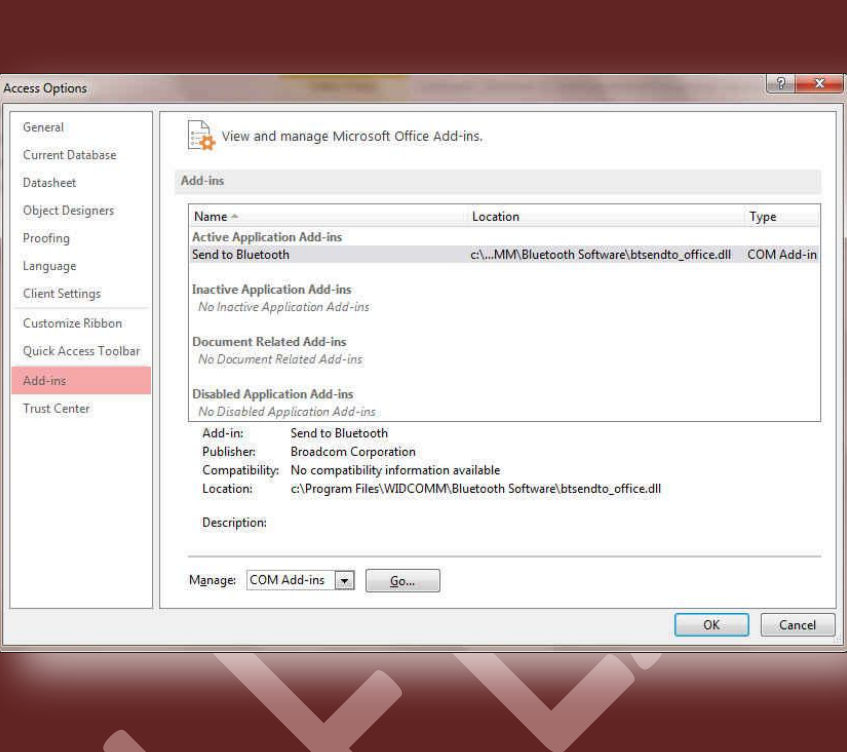

### **11. Trust Center**

مركز التوثيق ومنها يساعدك ببعض المعلومات عن طريقة توثي<u>ق</u> قاعدة البيانات وتأمينها وذلك من خلال عمل اعداد لمركز التوثيق من قَبل شركة <mark>مايكروسوفت</mark>

### Help keep your documents safe and your computer secure and healthy. Current Datab *Datasheet* Protecting your privacy Microsoft cares about your privacy. For more information about how Microsoft Access helps to protect your privacy,<br>please see the privacy statements. Object Designers Proofing Show the Microsoft Access privacy statement Language Office.com privacy statement **Client Settings** Customer Experience Improvement Program Customize Ribbon Security & more Quick Access Toolbar Visit Office.com to learn more about protecting your privacy and security. Add-ins Microsoft Trustworthy Computing Trust Cente Microsoft Access Trust Center The Trust Center contains security and privacy settings. These settings help keep your<br>computer secure. We recommend that you do not change these settings.  $\fbox{\parbox{1.5cm} {\small \begin{bmatrix} {\small \textbf{I} \textbf{rust Center Settings.}} \end{bmatrix}}}$

### ملحوظة

OK Cancel

حما ذكرت من قبل ان شريط التبويب بالبرنامج Tab Bar مرتبط ارتباطا تاما بشريط المجموعات Group Bar الخاص بة والتي يحتوى بدورة على الادوات Tools التي نستخدمها للتعامل مع تصميم قواعد البيانات وسوف نتعرف الان بطريقة مبسطة عل*ى* كل تبويب وشريط المجموعات المرتبط بة

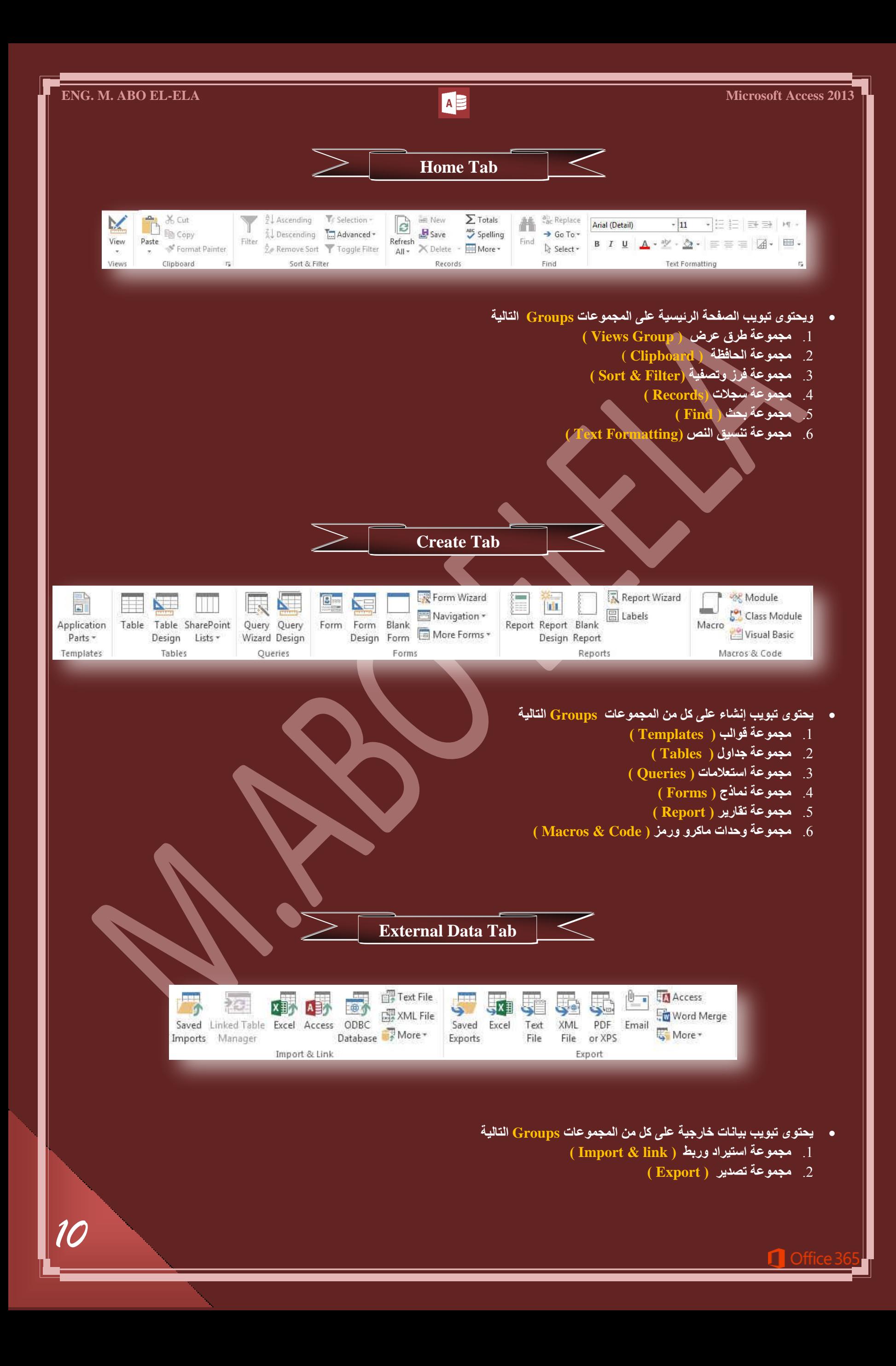

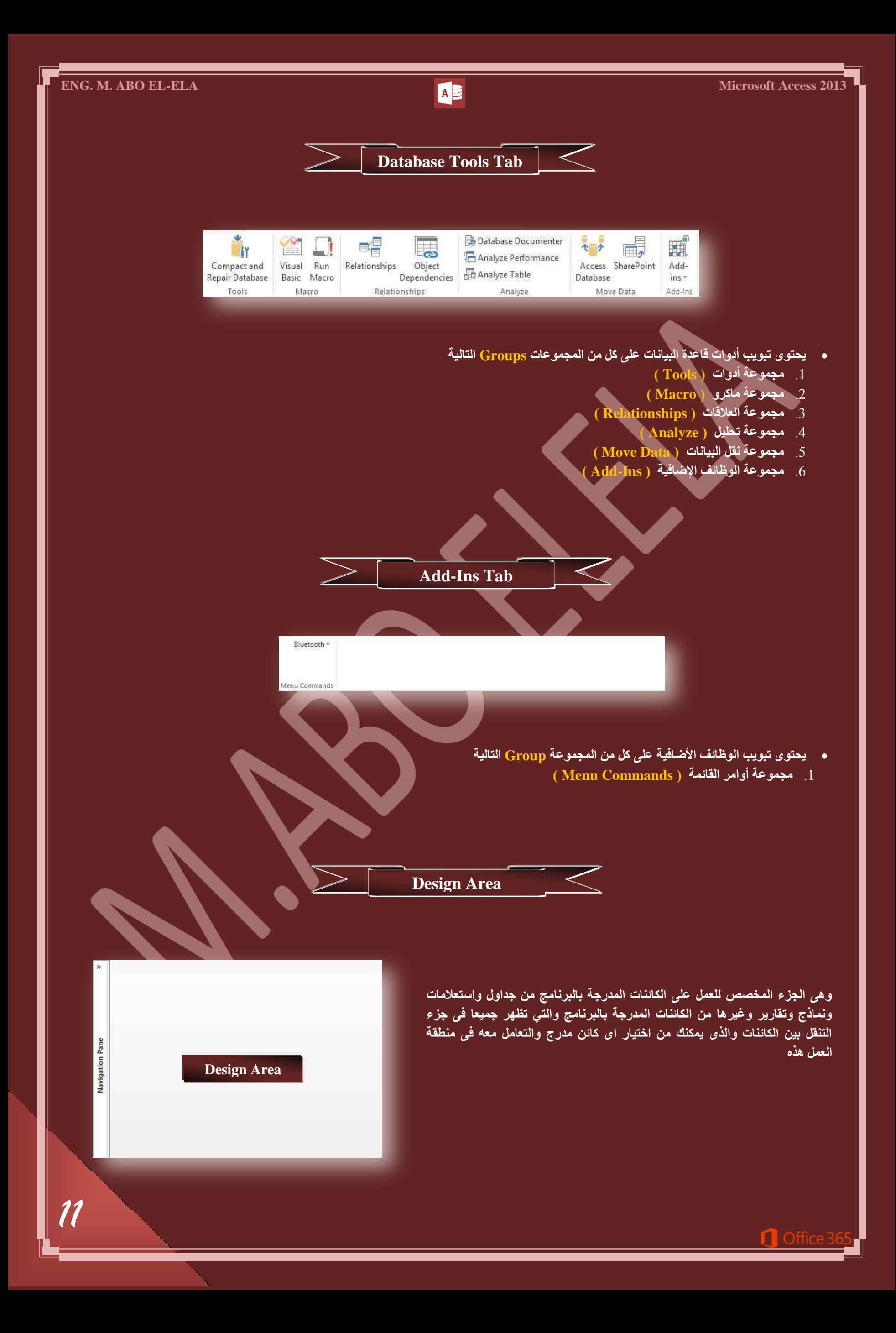

**Navigation Pane**

عرفنا مما سبق ان قواعد البيانات عبارة عن مجموعة من الكائنات Objects ويتم التعامل مع هذه الكائنات المضمنة ف*ي* قاعدة البيانات من خلال جزء التنقل والتي يحتوى كل جميع فُنات الكائنات على النحو التال*ى* 

.1 **جُؿذجٍٝ ( Table(** 

هي اهم هذه الكائنات بل هي المحور الأساسي لأى قاعدة بيانات حيث انـة يحتوى على البيانات الكاملـة لـها ويمكن لقاعدة البيانات ان تحتوى على اكثر من جدول والجدول الواحد يحتوى على عدد من الصفوف هي السجلات والاعمدة هي الحقول التي تدرج فيها المعلومات ويتم حفظها داخل الجدول ويمكن ربط بين جميع الجداول بقاعدة البيانات عن طريق المفتاح الأساس*ي* لتسهيل الحصول All Access Objects <sup>®</sup> « على البيانات وربطها معا بكافة كاننات قاعدة البيانات

.2 **جالعطؼالٓحش ( Query(** 

مجموعة محددة من بيانـات الجداول يتم تحديدها او فُلترتها وتصفيتها حسب شروط او خصـائص معينـة ويرجع ذلك ال*ى* رغبة مصمم قاعدة البيانات

.3 **جُٔ٘حرؼ ( Forms(** 

هي الشكل النهائي الذي يوضع بهّ البيانات ولذلك يظهر فيهّ مميزات التصميم واحترافية مصمم قاعدة البيانات ولابد ان يتم وضع البيانات بها بشكل منسق لتكون سهلة الاستعمال عل*ى* المستخدم لقواعد البيانات

.4 **جُطوحس٣ش( Report (** 

وتستخدم لتحديد البيانات ال*ى* تتم طباعتها وتصميمها ويتم الاختيار من خلالها شكل وتصميم ورفة الطباعة

- .5 **ٝقذجش ٓحًشٝ( Macro (**
- هي مجموعة الاجراءات المسجلة من خلال عملية معينة وذلك لانجاز عملية معينة
	- .6 **ٝقذجش ٔٗط٤س ( Module(**

هي برامج صغيرة تلتزم بإداء أمر معين عند النقر علي زر معين ويستخدم لذلك اوامر الفيجوال بيسك حمل كتاب Visual Basic 2008

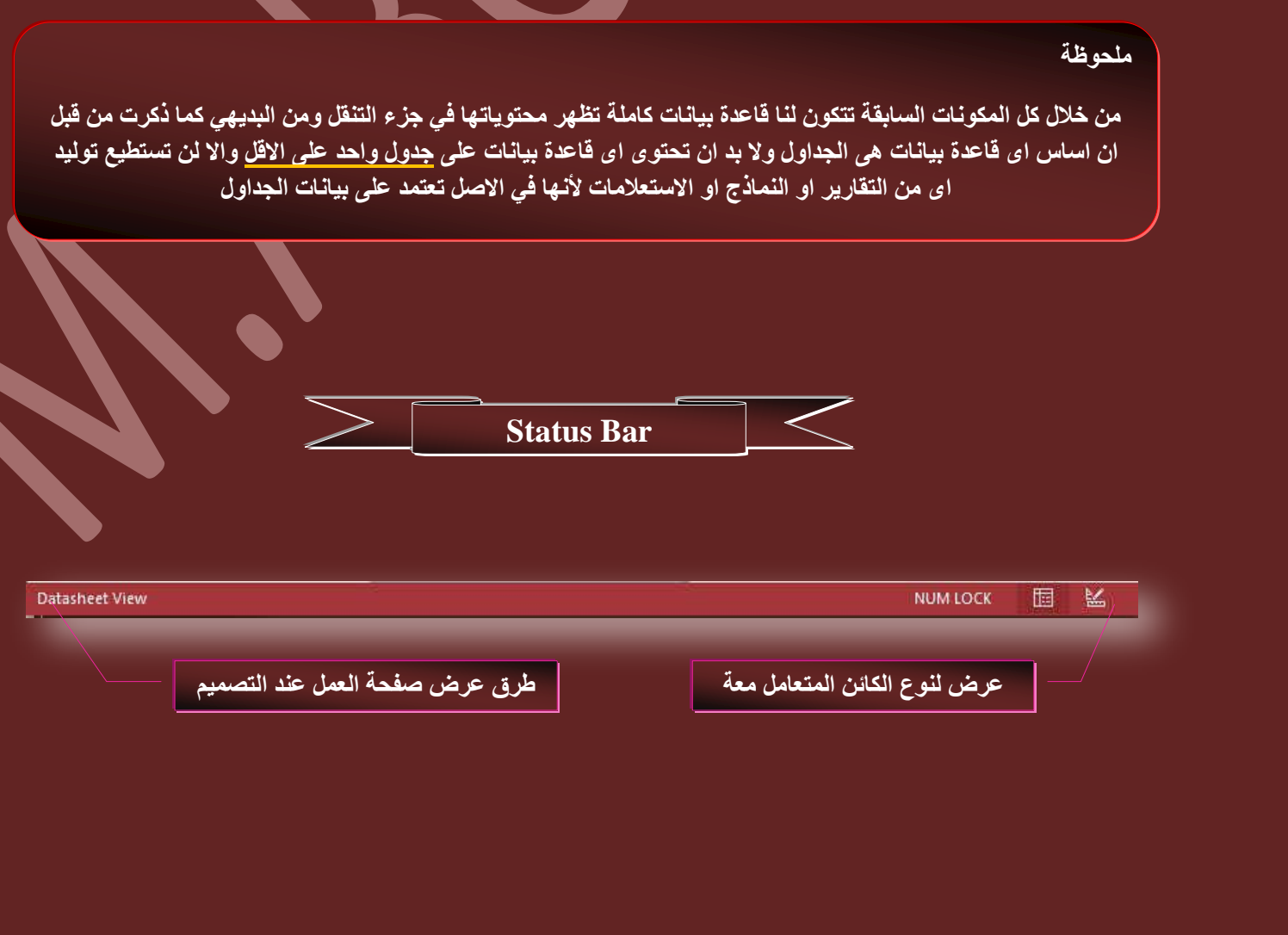

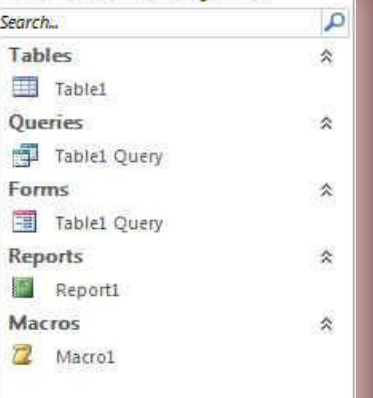

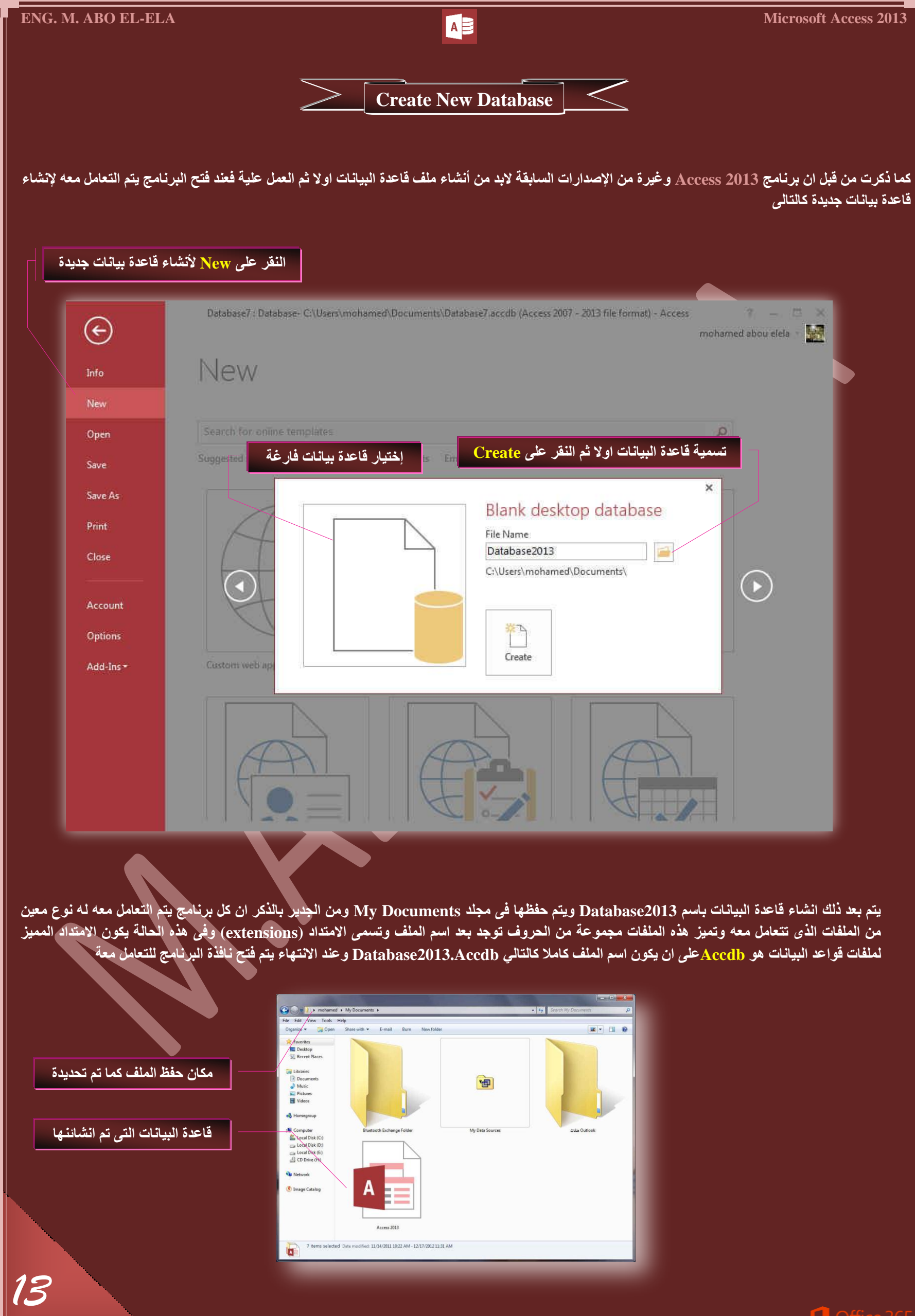

ِ كما ذكرت ع<sup>َّ</sup>ذ أنشاء الملف السابق يتم فُتح نافذة البرنامج ليتم التعامل مع ملف قاعدة البيانات كما يتم اضافة جدول تلقائ*ي* يسم*ى* جدول 1 وهو اساس قاعدة البيانات ِّ كما يظهِّر تبويب أدوات الجدول وهو يظهر ف*ي ح*الة التعامل مع الجداول فُقط ويكون شكل نافذة البرنامج ف*ي* هذه الحالة كالتال*ي* 

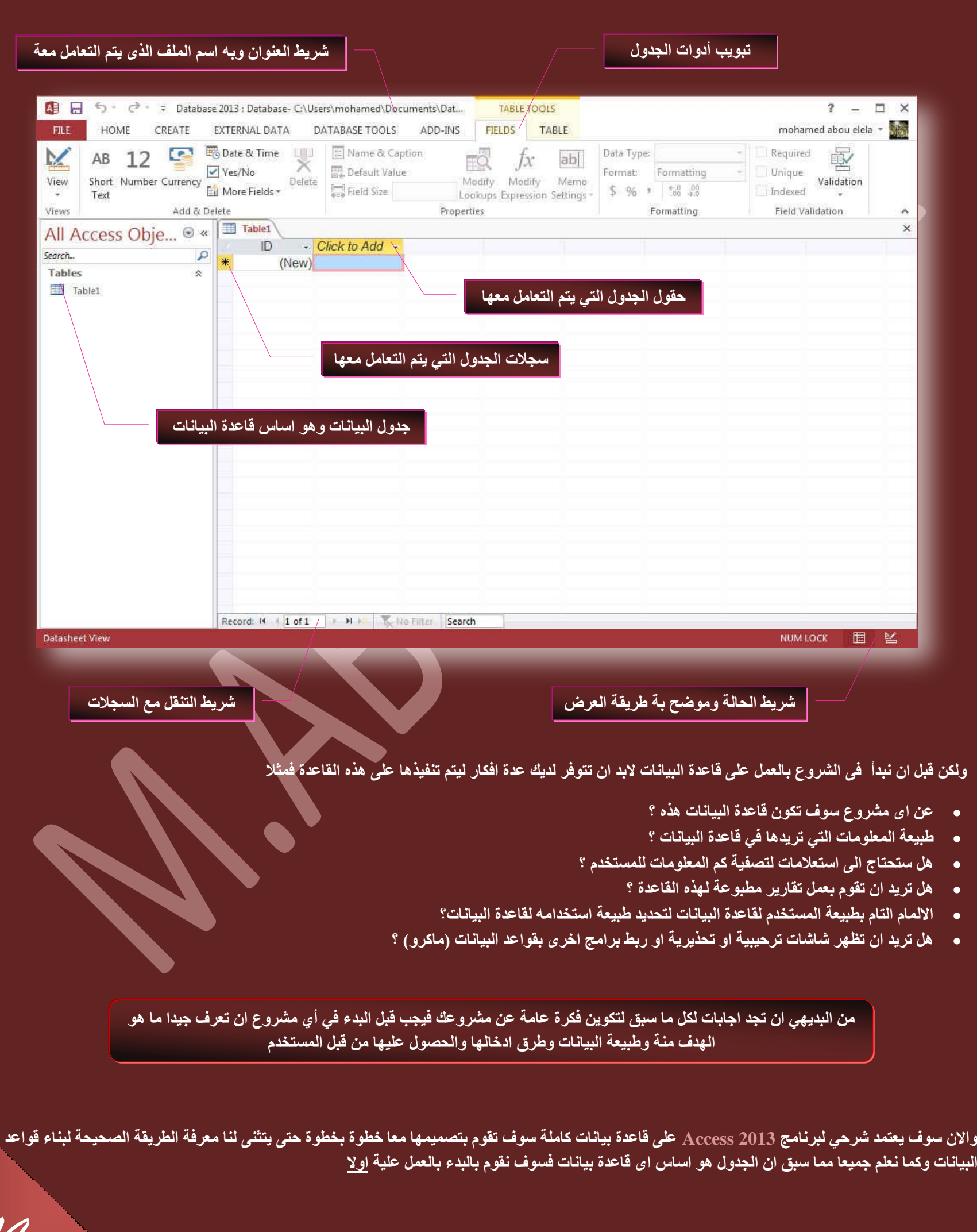

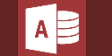

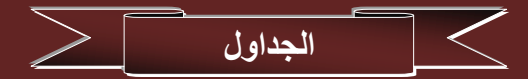

يحتوى الجدول على بيانات حول موضوع معين مثل الموظفون او المنتجات او العنوان ويحتوى كل سجل في الجدول على معلومات حول عنصر واحد موظف معين مثلا ويتكون السجل من حقول مثل الاسم والعنوان والهاتف ويشيع تسمية السجل بالصف وايضا تسيمه الحقول بالع*م*ود

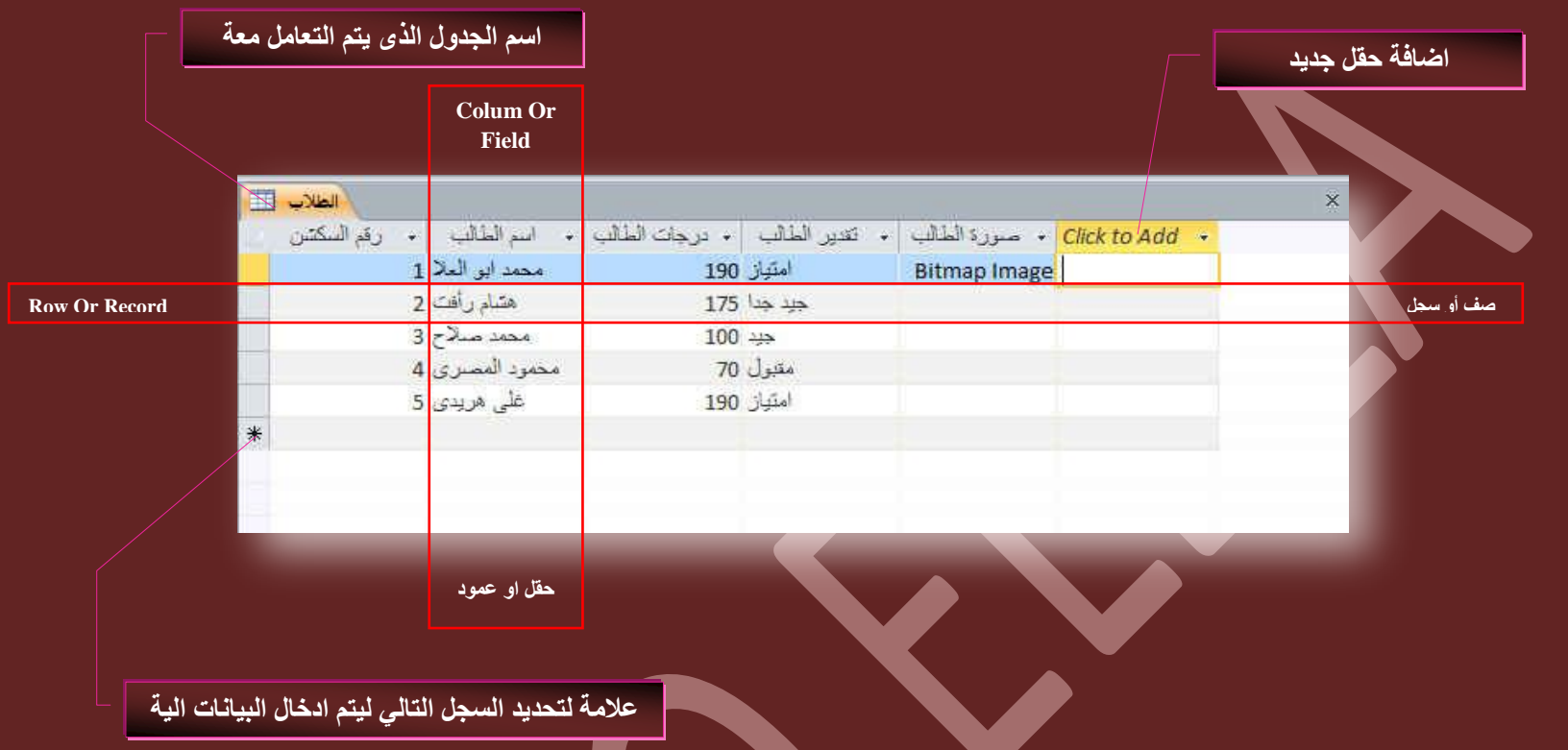

ويمكن ان تحتوى قاعدة البيانات على اكثر من جدول الذي يخزن كل منها معلومات معينة عن موضوع معين ويمكن ان يحتوى اي جدول على حقول عديدة بها انواع بيانات مختلفة تتضمن نصوص وارقام وتواريخ وصور .... ويتم انشاء جدول جديد من داخل قاعدة البيانات كالتال*ي* 

- **من تبويب أنشاء مجموعة جداول**
- يتم النقر على جدول ليتم اضافة جدول تلقائي الى قاعدة البيانات ويكون بطريقة عرض ورقة البيانات واسمة التلقائي هو جذول 2 أو 3 على حسب ترتيبه بين الجداول ويمكن تغيير اسم الجدول فيما بعد
- **نلاحظ ان في كل جدول حقل تلقائي ويسمى المعرف وهو مفتاح الأساسي لهذا الجدول وسوف نتعرف علية فَيما بعد**
- حقل انفر للإضافة و هو يتم اضافة حقل جديد (عمود) ف*ي* الجدول عند النقر علية لتظهر قائمة يتم منها اختيار طبيعة الحقل المراد أدراجه الى الجدول او كتابة أي بيانات به ويكون اسمة التلقائي حقل 1 او حقل 2 او حقل 3 تبعا لترتيبه بين الحقول
	- **. بالنقر مرتين على اسم أي حقل يتم اعادة تسميته**

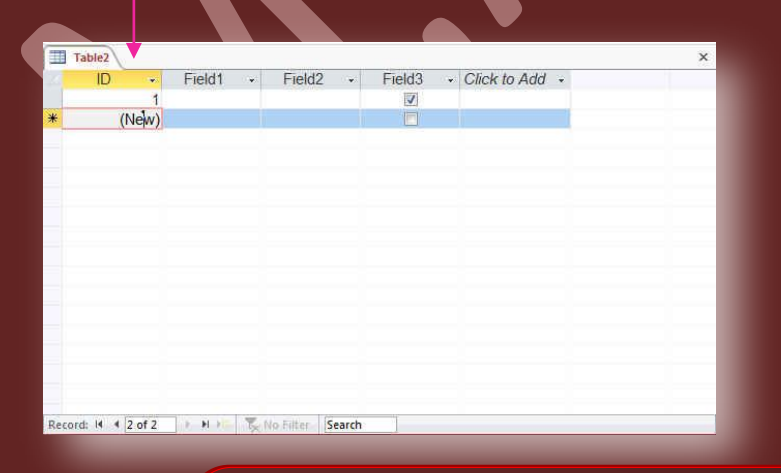

### **ِٓكٞظس**

من المهم جِدا ان نقوم نحن بتحديد نو عية البيانات ال*ي* يتم ادراجها بكل حقل وذلك لتقليل نسبة الخطأ ف*ي* ادخال المعلومات من قبل المستخدم لقاعدة البيانـات ويتم ذلك من خلال الوقوف على حقل انـقر للإضـافـة يتم ظهور النـافذة التالية والتي تحتوى على جميع انواع البيانات الى تريد انشاء حقل جديد لـها ومن هذة البيانات

**THE NEW** 

Table Table SharePoint Design Lists \* Tables

ШĪ

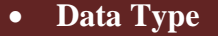

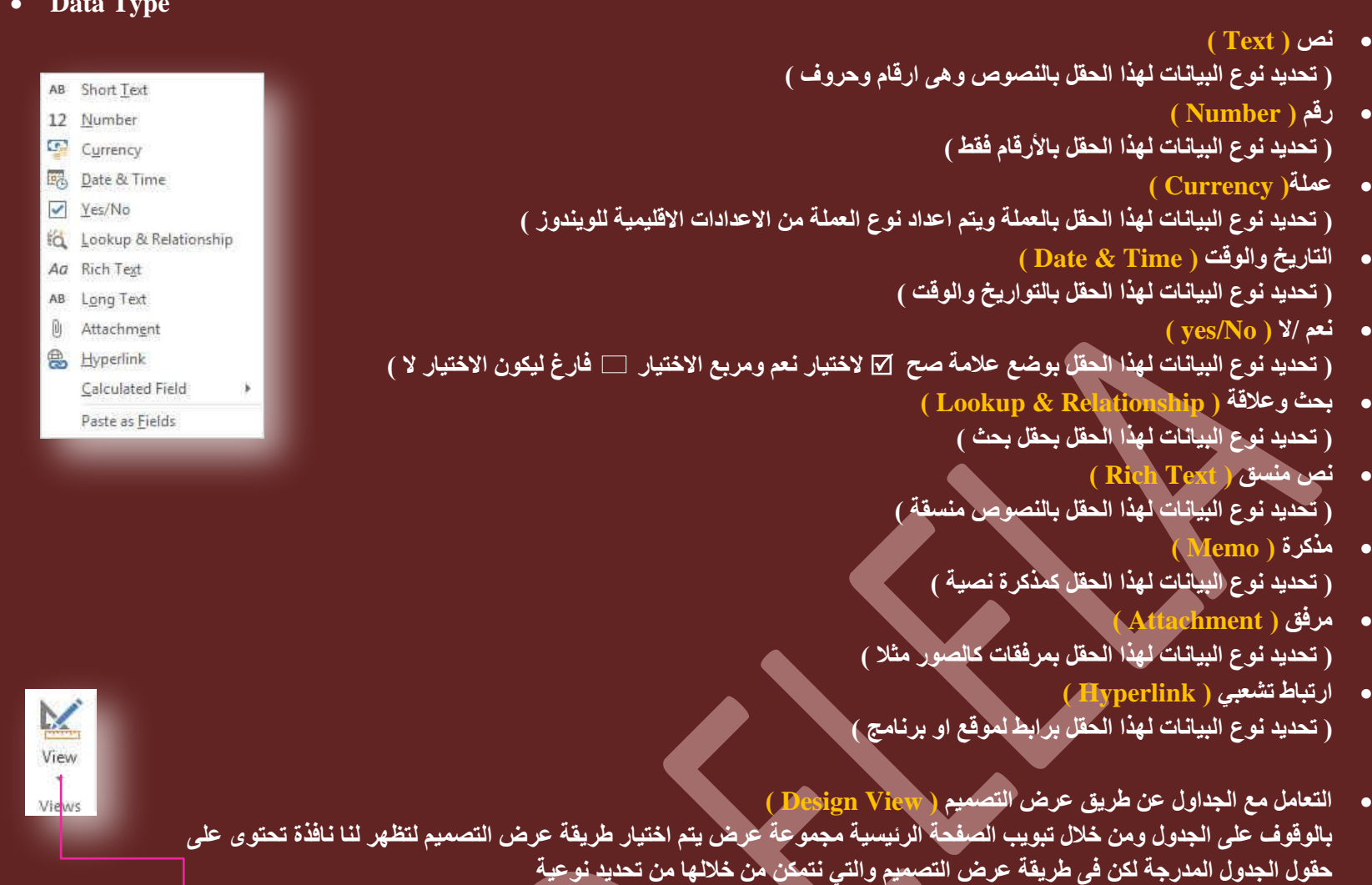

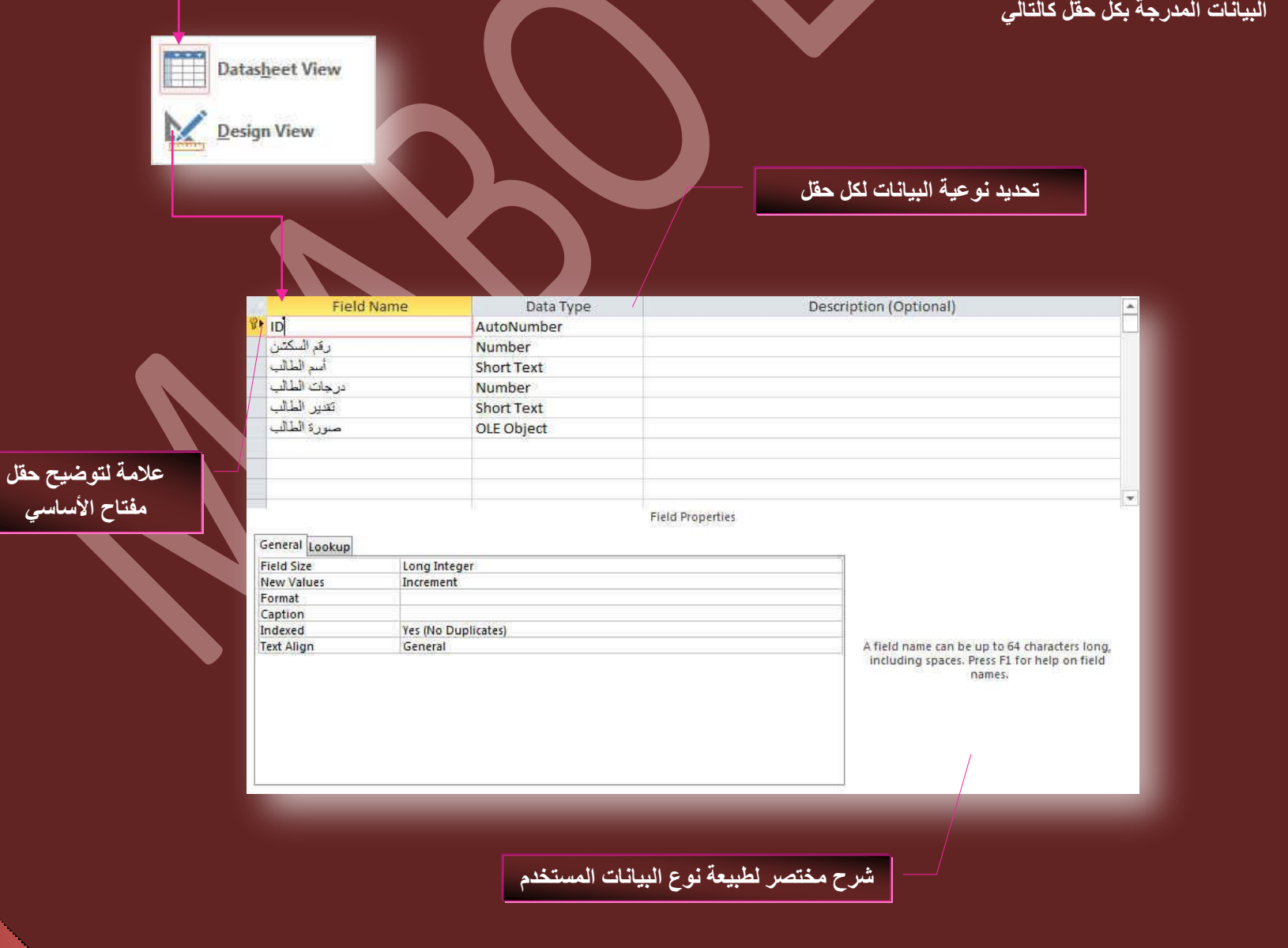

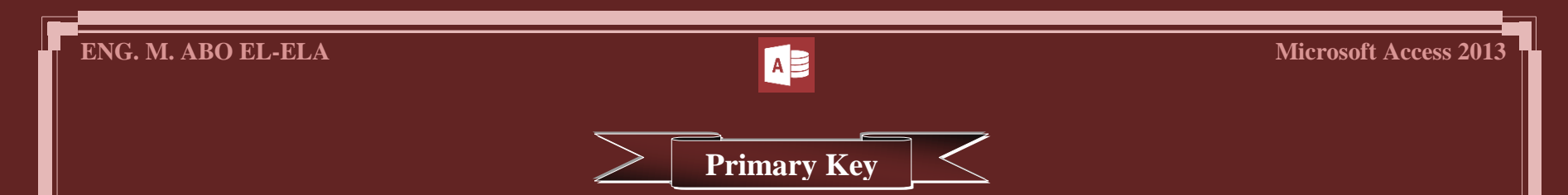

كما نعلم ان كثير من المعلومات تبدو متشابهة لنفس الحقل فمثلا الاسم قد يتكرر لأكثر من شخص ف*ي* حالة تشابه الاسماء او ان تكون الاجور والرواتب متشابهة لها نفس القيمة او تكون الوظائف متشابهة وقد تصيب هذه المتشابهات قواعد البيانات بالخلل وعدم الدقة ولذلك ظهر بما ما يسم*ى* مفتاح أساسى وهو عبارة عن قيمة اوسمة لا يمكن ان تتكرر لأى شخص مرة اخرى مهما كانت الاسباب مثل رقم الجلوس في الامتحانات او الرقم القومي او رقم جواز السفر او الارقام المسلسلة لكشوفات الطلبة بالمدارس ويقوم برنامج 2013 Access بتعيين هذه القيمة تلقانيا ضمانا لعدم الخلل وقد تقوّم انت بتعيينها

### 1. ما هو مفتاح الأساسي <sup>1</sup> ( Primary Key ) ؟

- مفتاح الأساسي هو حقل يوفر معرف فريد لكل صف (سجل) في قاعدة بيانات Access 2013 وغالبا ما يكون رقم النعريف فريد مثل رقم المعرف ويوضع تلقائيا عند انشاء الجدول ۖ او الرقم التسلسلي او غيرة من المعرفات التي لا يمكن تكرراها لأى شخص ومن ابرز صفات مفتاح الآساسي ان يكون
	- .1 بعرف كل صف بطريقة فريدة
- ـ 2. ان لا يكون خاليا او فارغا اي يجب ان يحتوى دائما على قيمة لا تتكرر ويستخدم 2013 Access حقول المفتاح الأساسي للوصول السريع ال*ي* البيانات **لأى سَجَا**

لاحظ انـة عند انشاع جدول جديد في طريقة عرض البيانات ينشئ Access 2013 تلقائيا المفتاح الأساسي نيابـة عنك كوسيلـة لحفظ عدم الخلل في البيانات واختلاطها ويعين اسم حقل معرف ونوع البيانات يكون ترقيم تلقائ*ي ل*هذا الحقل ويكون هذا مفتاح الأساسي مخفيا بشكل افتراضي في طريقة عرض ورقة البيانات ولكن يمكنك مشاهدته ع*ند* انتقالك ال*ى طر*يقة عرض التصميم

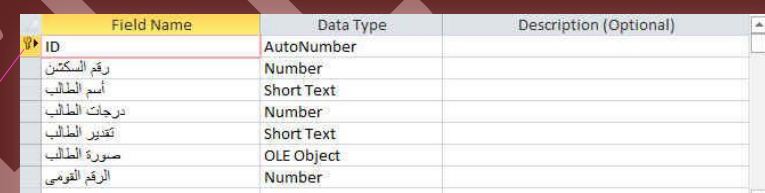

ظهور علامة المفتاح امام الحقل تعن*ى* ان هذا الحقل هو مفتاح الأساسي للجدول

فإ*ن* لم يكن حاضرا في ذهنك اسم حقل يصلح كفتاح أساسي للجدول اترك البرنامج ليقوم بإنشاء حقل معرف وله ترقيم تلقائي وتعيينه كمفتاح أساسي للجدول فمثلا قد قمت بتغيير حقل مفتاح الاساس من معرف ال*ى* حقل الرقم القومي لانة حقل انسب ليكون مفتاح أساسي للجدول حيث ان الرقم القومي لا يتكرر لاى شخص اخر

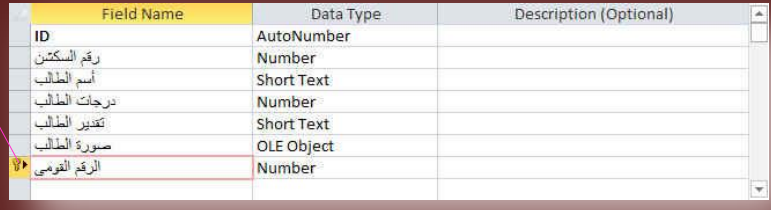

لاحظ تغيير موقع المفتاح ال*ى* موقع الحقل المختار كمفتاح أساس*ي* للجدول

 $\frac{3}{5}$  Insert Rows X Delete Rows

Modify Lookups

### ملحوظة

قد قمت باختيار حقل الرقم القوم*ى* كمفتاح أساسى وتحديد نوع البيانات بالأرقام وهنا نتساءل لماذا لم اقم باختيار رقم الهاتف مثلا كمفتاح أساسي وهو ايضا نوع بياناته ارقام ؟؟؟ وهنا لا بد ان نعرف ان الرقم القومي رقم مميز لكل شخص على حدة ولا يتكرر ابدا لأى ظرف اما رقم الـهاتف قد يتكرر مثلا ف*ي* حالـة وجود شخصين يعيشان معا ومسجلان في نفس قاعدة البيانات هذه انـها فرصة ضعيفة جدا اعرف ذلك ولكنـها يمكن ان تحدث رغم الاحتمال الضعيف ومجرد وجود الاحتمالية هذه يجعل هذا الحقل غير مناسب ليكون مفتاح أساس*ي* وهذا يكف*ي* لعدم اختياره

### 2. تعيين مفتاح الأساس*ي*

- 1. قم بتغيير طريقة العرض إل*ى* طريقة عرض تصميم الجدول انظر صفحة 15
	- 2. نلاحظ ظهور تبويب تصميم ادوات الجدول
	- 3. قم بالنقر على الحقل الذي تريد تعيينه كحقل مفتاح الأساسي للجدول
		- 4. من خلال مجموعة ادوات قم بالنقر على مفتاح أسا*سى*
		- 5. لاحظ انتقال شكل مفتاح الأساس*ي ج*ًا بجوار الحقل المختار
- 6. يمكنك ادراج اكثر من حقل كمفتاح أساسي وذلك بالنقر على الحقل الاول ثم اضغط مفتاح Ctrl من لوحة المفاتيح ثم النقر على الحقل الثاني وهكذا ثم تعيين ِ مفتاح الأسا*سى* كما سبق

Key

Primary Builder Test Validation

Rules

Tools

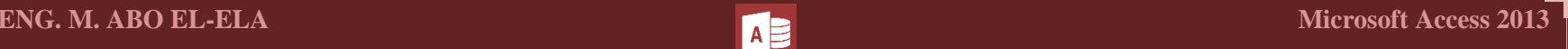

 $\lt$ **Create Tables**

عند فتح برنامج اكسس وانشاء قاعدة بيانات يقوم البرنامج بإنشاء جدول تلقائي كما ذكرنا سابقا ويتم التعامل معه بتغيير اسماء الحقول وادخال البيانات ال*ي* اخرة ولكن يمكن لأى قاعدة بيانات ان تحتوى على اكثر من جدول حسب نوعية وطبيعة البيانات المدرجة بها ورغبة منش*ئ* قاعدة البيانات ف*ى* ذلك ويمكننا اضافة جدول جديد ال*ي* قاعدة البيانات كالتال*ي* 

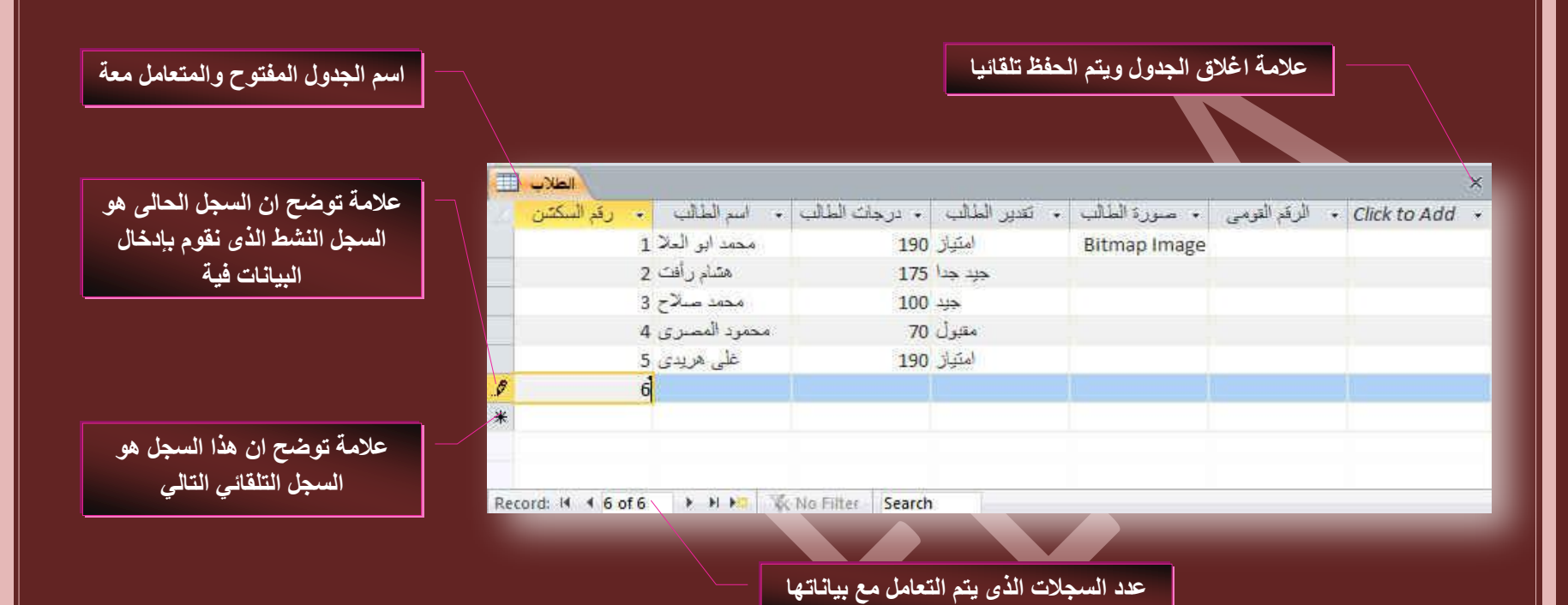

3. اضافة جدول جديد

**ٖٓ ضر٣ٞد ئٗشحء ) Create ) ٓؿٞٔػس ؾذجٍٝ ) Tables)**

- 1. جدول ( لإنشاء جدول جديد الى قاعدة البيانات وفتحة تلقائيا بطريقة عرض ورقة البيانات للتعامل معه )
- 2. تصميم الجداول ( لإنشاء جدول جديد الى قاعدة البيانات وفتحة تلقائيا بطريقة عرض التصميم للتعامل معه )
	- **.3 هٞجتْ SharePoint**

ومنـها يمكنك مشاركـة البيانـات وإدارتـها بـعدة طرق من خلال استخدام Access 2013 و Access و <mark>Microsoft SharePoint</mark> ويمكن الاستفادة من مميزات جُّ جُمَّةٍ جُمِّعةٍ SharePoint اثناء مواصلة استخدام إدخال البيانات ومعيزات التحليل الخاصة بإذن الوصول ويمكنك تعقب إصدارات البيانات والاشتراك في التنبيهات لتكون على علم بالتغييرات التي تحدث ولإدارة اذونات خاصة بالبيانات

### 4. نقل البيانات ال<sub>ى</sub> موقع SharePoint

عندما تقوم بنقل قاعدة بيانات من إذن وصول الى موقع SharePoint يتعين عليك أنشاء قوائم على موقع <u>SharePoint</u> تكون مرتبطة كالجداول الموجودة في قاعدة البيانات الخاصة بك فعلد نقل قاعدة بيانات يقوم أذن الوصول بإنشاء تطبيق واجهة أمامية جديد يحتوى على كل النماذج والتقا*ر*ير الجديدة علاوة على الجداول المرتبطة الجديدة الى تم تصدير ها ويساعد معالج الانتقال الى موقع SharePoint الى نقل جميع البيانات من جميع الجداول ٍ الخاصة بك ف*ي* وقت واحد

فبعد أنشاء قوائم SharePoint يستطيع الفرد استخدام قوائم SharePoint الموجودة على موقعة او في الجداول المرتبطة في أذن الوصول أثنـاء استخدامـهم مميزات موقع SharePoint لإدارة البيانـات وتحديثـها بـاستمرار بمـا هو جديد وبوصفك مسؤولا يمكنك إدارة أذونات البيانات والاصدارات الخاصة بها لتتمكن من مشاهدة من يقوم بتغيير ها آو لإعادة البيانات السابقة

## & Contacts  $\boxed{\div}$  Tasks  $\frac{1}{2}$  [ssues] Events **Custom**

**The Second** 

 $\mathbf{N}_{\mathrm{eff}}$ Table Table SharePoint Design Lists \* Tables

Existing SharePoint List

### 5. نشر البيانات على موقع SharePoint

يمكنك في حالة ما كنت متعاونا مع أخرين أن تقوم بتخزين نسخة من قاعدة بيانات موجودة في مكتبة خادم SharePoint ثم تواصل عملك في قاعدة البيانات باستخدام النماذج والتقارير الموجودة في أذن الوصول ويمكنك ربط القوائم على شكل جداول في قاعدة البيانات مما يفيد تعقب البيانات على موقع SharePoint عندئذ يمكنك إنشاع نماذج وتقارير واستعلامات باستخدام البيانات

Download

SharePoint Server 2013

*18*

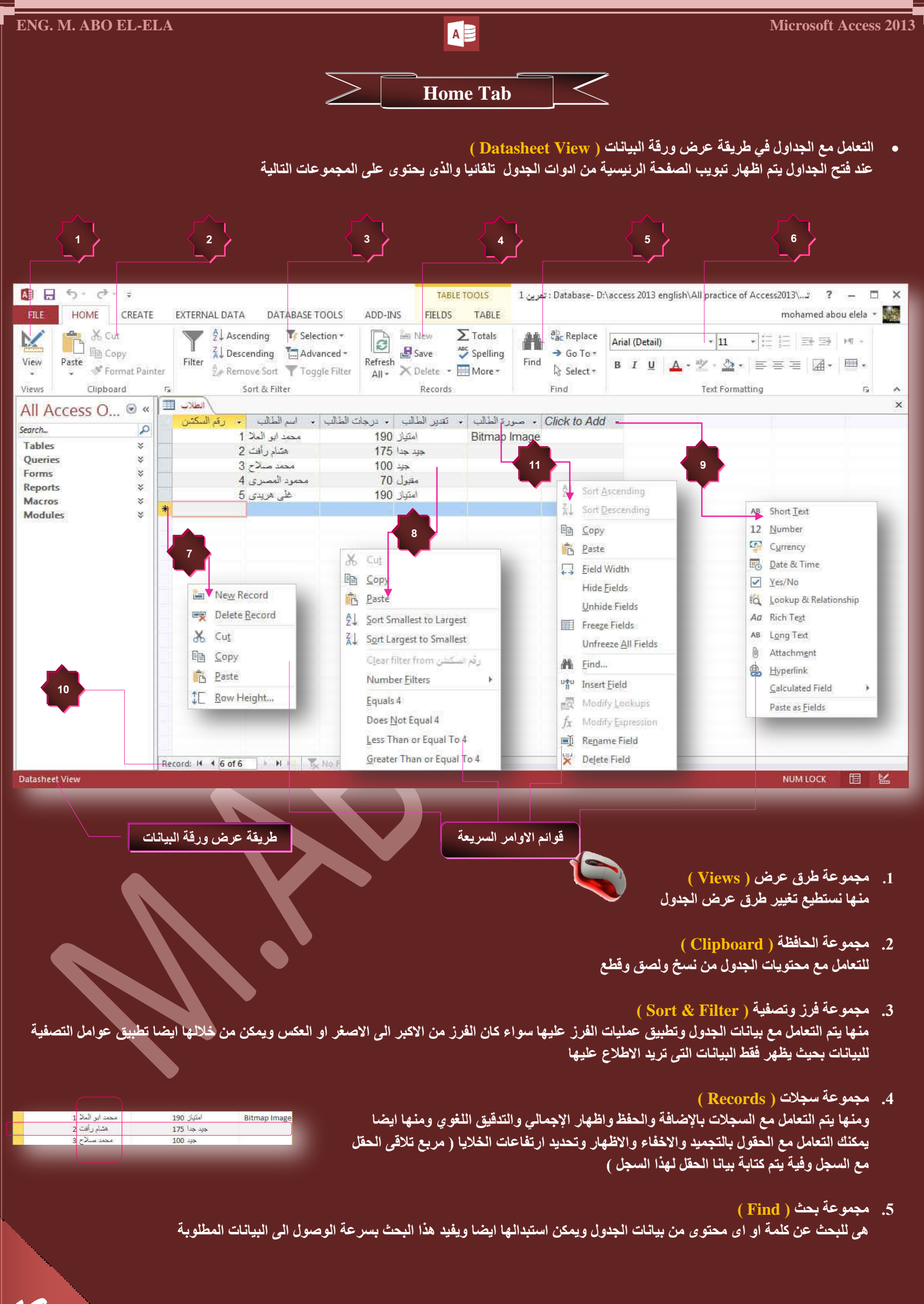

- **.6 ٓؿٞٔػس ض٘غ٤ن جُ٘ض ) Formatting Text)** وتستخدم للتعامل مع محتويات الجدول وتنسيقها من حيث الموضوع واللون والخط وحجمة والمحاذاة وحدود الجداول واضافة تعداد نقطى او رق*مى* لها
- 7. فَائِمَةَ أُوامِرِ السَجِلات (list Orders records) و هي تظهر بالوقوف على بداية السجل ونقر زر الفارة الايمن لتظهر هذه القائمة والتي من خلالها يتم التعامل مع السجلات وتطبيق عمليات القص واللصق والحذف والاضافة وتحديد ارتفاع الصفوف
- 8. قائمة اوامر الخلايا ( list Orders Cells ) و هي تظهر بالوقوف على اي خلية ( تقاطع السجل مع الحقول او الصفوق مع الاعمدة ) ونقر زر الفارة الايمن لتظهر هذه القائمة والتي من خلالها يتم تطبيق عمليات الفرز والتصفية على الجدول من خلال نوعية بيانات هذا الحقل
- و. فائعة اوامر اضافة حقول (list Orders Add Field وهي تظهر بالوقوف عليها ونقر زر الفارة الايمن لتظهر هذه القائمة والتي من خلالها يتم اضافة حقل جديد الى الجدول وتحديد نوع البيانات الت*ي* يتم ادخالها فية كما درسنا من قبل ف*ي* طريقة عرض التصميم
- 10. شريط التمرير بين السجلات (Slider Between Records Bar) وهو يستخدم بذلا من مجموعة الاسهم الموجودة في لوحة المفاتيح للتنقل بين السجلات بالجدول ونلاحظ انه يقوم بإظهار رقم السجل بالنسبة ال*ى* عدد السجلات بالجدول ومنة ايضًا يمكنك آجراء عامل تصفية إو البحث عن كلمة بالجدول Record: 14 | 1 of 5 | > > > > Tech | Search
- 11. قائمة اوامر الحقول ( rs Columns و *هي* تظهر بالوقوف على بداية الحقل ( العمود) ونقر زر الفارة الايمن لتظهر هذه القائمة والتي من خلالها يتم التعامل مع الحقول من حيث القص واللصق والفرز والاخفاء والتجميد ومنها يمكنك تغيير اسم الحقل او عرضة ايضا كالتال*ي*
- A.J. Sort Ascending **ػشع جُكوَ ) Width Column)**  Column Width 别 Sort Descending تستخدم لتحديد عرض الحقل حت*ى* يتناسب مع المحتوى الموجود بـة Column Width: 11.75  $\overline{\alpha}$ **脂 Copy** Standard Width Cancel **Th** Paste Best Fit  $\Box$  Eield Width Hide Fields **ئخلحء جُكوٍٞ ) Fields Hide)**  Unhide Fields وتستخدم لإخفاء اى حقل من الحقول في الجدول فمثلا هنا قمنا بإخفاء حقل الهاتف من الجدول Freeze Fields Unfreeze All Fields <mark>يا المركز المركز المركز المركز المركز المركز المركز المركز المركز التي تركز المركز المركز المركز المركز المركز ا</mark><br>توفيق المركز المركز المركز المركز المركز المركز المركز المركز المركز المركز المركز المركز المركز المركز ال . القرائلإضافة <mark>. [لهاتف | ا</mark>لترجة الوظيفية . [لعنوان | . [الوظيفة | <mark>. ] الإس</mark> مة الوظيفية<mark>: •</mark> الوظيفة | ب<sup>ه ا</sup>لأسم .<br>محمد ابو العلا أمحمد أبو الملأ 660325348 مهندس 660325348 (بالی<br>223596574 تلایه 叠 Find... مهتدس بوزسط القاهرة اهتنام على السد 223596574 هتام على السد ہی<br>منیر مشروعات السلمة مرسی محمد ۔<br><mark>مدیر مشروعات – اسلمۂ مرسی محمد</mark> unu Insert Field in. 652528456  $-1414$  $2515$ 652528456 Modify Lookups  $f_X$  Modify Expression Rename Field ِ ملحوظة Delete Field اخفاء الحقل وعدم روَية بياناتة لا يع*نى* ان قد تم حذفة بل موجود بكل بياناته ولكنة مخفى لاى سبب **ئظٜحس جُكوٍٞ ) Fields Unhide)**  تستخدم لإظهار الحقول الت*ي* تم اخفائها سابقا كالتال*ي* حقل ظاهر بالجدول  $\left\| \cdot \right\| \cdot x$ Unhide Columns Column:  $\sqrt{N}$ اسم الطالب V درجات الطالب V نفدير الطالب | | صورة الطالب V الرقم القومي V **ٗوّٞ ذٞػغ ػالٓس طف جٓحّ**  <mark>هقل مختفى بالجدول</mark> Click to Add الحقل المراد إظهاره في الج*دو*ل Close *21*

**ضؿ٤ٔذ جُكوٍٞ ) Fields Freeze)** 

هي ميزة تستخدم في حالة وجود حقول كثيرة في الجدول فنقوم بتجميد او بثبيت حقل معين اي منع حركته عند تحريك باقي الحقول بالجدول ويتم تمرير باقي الحقول علية وبذلك يسهل عمل التطابق بين اى حقل وحقل آخر ف*ي* الجدول مما يقلل من نسبة الخطأ ف*ي* ادخال البيانات للجداول الكبيرة وكثيرة الحقول فمثلا هنا تم تجميد حقل الاسم وتمرير باق*ي* الاع*مد*ة علية

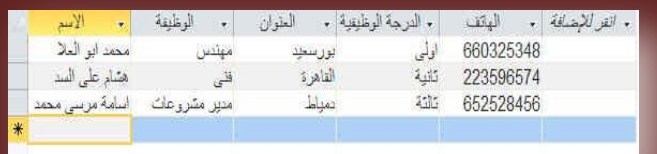

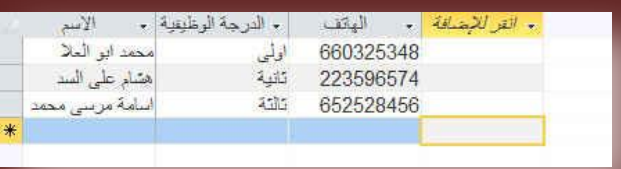

- **أُـحء ضؿ٤ٔذ ًحكس جُكوٍٞ ) Fields Unfreeze)**  تستخدم لإلغاء تجميد كأفة الحقول واعادتها جميعا ال*ى* طبيعتها داخل الجدول
	- **) Find ( ذكع** .<br>وتستخدم للبحث عن كلمة بالجدول ويمكن استبدالها ايضا باخرى

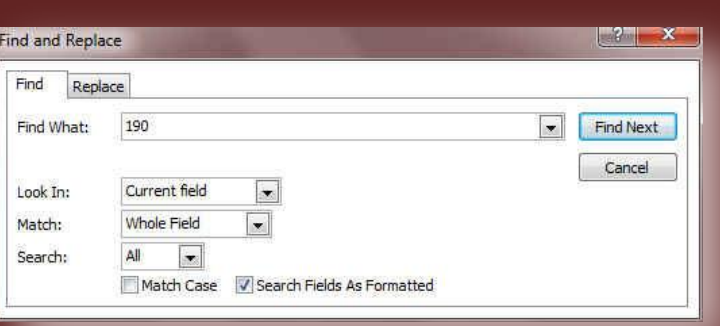

- **) Insert Fields (َقو جدسجؼ**
- تستخدم لا د*ر*اج حقل جديد الى الجدول ويمكن تحديد مكان ادراج الحقل الجديد وذلك بالوقوف على الحقل المراد ادخال الحقل الجديد قبلة واختيار ادراج الحقل ليتم إدر ا**ج**ه وتسميته تلقائيا قبل الحقل الواقف علية

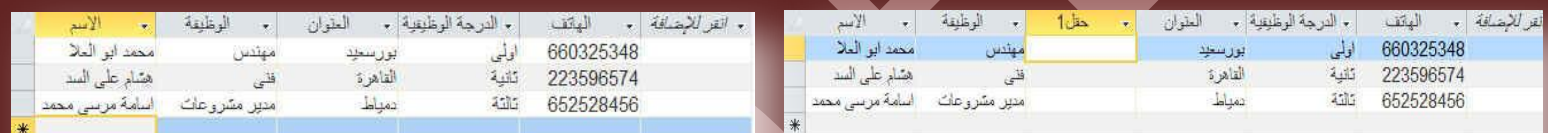

**جػحدز ضغ٤ٔس جُكوَ ) Fields Rename)** 

تستخدم لاعادة تسمية الحقول بالجدول مع ملاحظة عدم امكانية تكرار اسماء الحقول

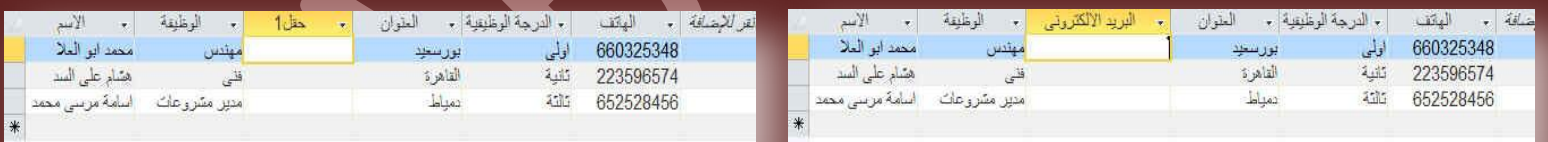

 **قزف جُكوَ ) Fields Delete)**  تستخدم لحذف الحقول من الجدول الت*ي* لا نحتاج اليها

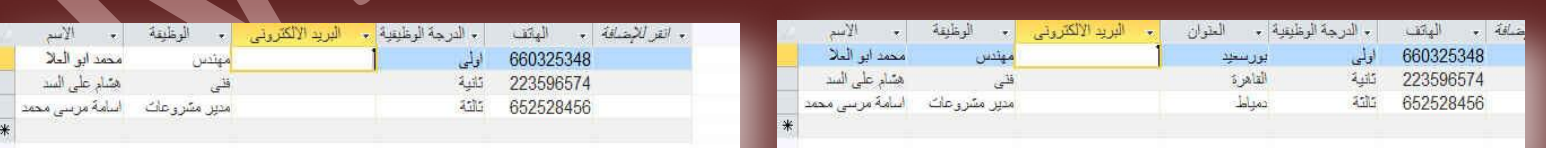

### **ِٓكٞظس**

تعرفنا على طريقة التعامل مع الجداول في طريقة عرض ورقة البيانات <mark>Datasheet View والان سنتطرق</mark> لطريقة التعامل مع الجداول في طريقة عرض التصميم Design View

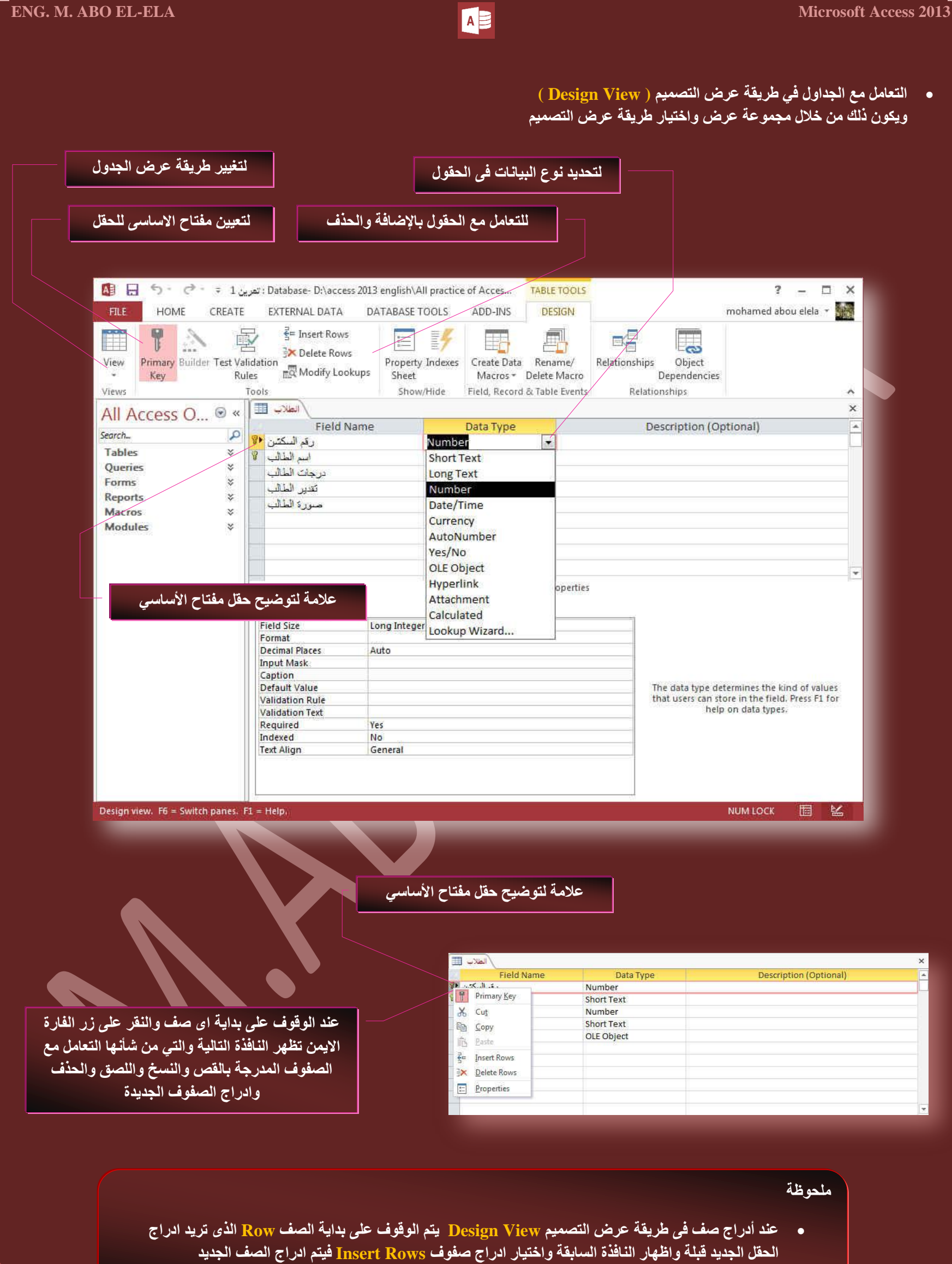

• الصفوف في طريقة عرض التصميم هي الحقول في طريقة عرض ورقة البيانات

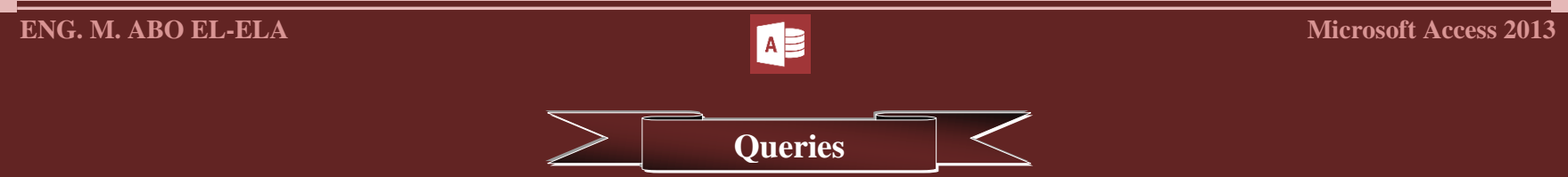

الاستعلامات Queries هو طلب نتائج بيانات أو أجراء على البيانات او كلاهما ويمكنك استخدام استعلام للإجابة على سوّال بسيط او اجراء حسابات او تجميع بيانات <u>من جدول واحد او عدة جداول</u> او لإضافة بيانات ال*ي جدو*ل او تغييرها او حذفها .

- استعلامات التحديد (Select Queries ) هي الاستعلامات التي تستخدم لاسترداد بيانات من جدول او اجراء عمليات حسابية
	- استعلامات الاجراء (<u>Action Queries )</u> هي الاستعلامات التي تستخدم في اضافة البيانات او حذفها او تغيير ها
- استعلام تجميع بيانات (Data Collection Queries) هي الاستعلامات التي تستخدم في تجميع البيانات من الجداول وعرضها باستخدام نموذج او <mark>تقر</mark>ير

ويتم انشاء الاستعلامات من خلال تبويب إنشاء مجموعة استعلامات ويتم انشاء الاستعلامات بطريقتين

### **A. ٓؼحُؽ جالعطؼالٓحش ( Wizard Query)**

ذكرت سابقا ان اساس قواعد البيانات هي الجداول واى انشاءات اخرى من استعلام وغيرة لا بد وان تعتمد على الجدول وبغرض ان لدينـا قاعدة بيانـات بـها جدول اسمـة الطلاب وبـة عدة حقول

**)سهْ جٌُشق – جعْ جُطحُد – دسؾحش جُطحُد – ضوذ٣ش جُطحُد (**

ونريد غُمِل ٱستعلام مستخدما معالج الاستعلامات لعمل استعلام تحديد واسمة ( استعلام تقديرات الطلاب ) ويتم فيه وجود اسم الطالب وتقديره فقط؟

### <mark>1. معالج الاستعلامات البسيطة ( Simple Query Wizard</mark> )

**ٗوّٞ ذحُ٘وش ػ٠ِ سٓض ٓؼحُؽ جالعطؼالٓحش ( Wizard Query ) ٖٓ ضر٣ٞد جٗشحء ( Create ) ٓؿٞٔػس جعطؼالٓحش ( Queries ) ٗٝطرغ جُخطٞجش** 

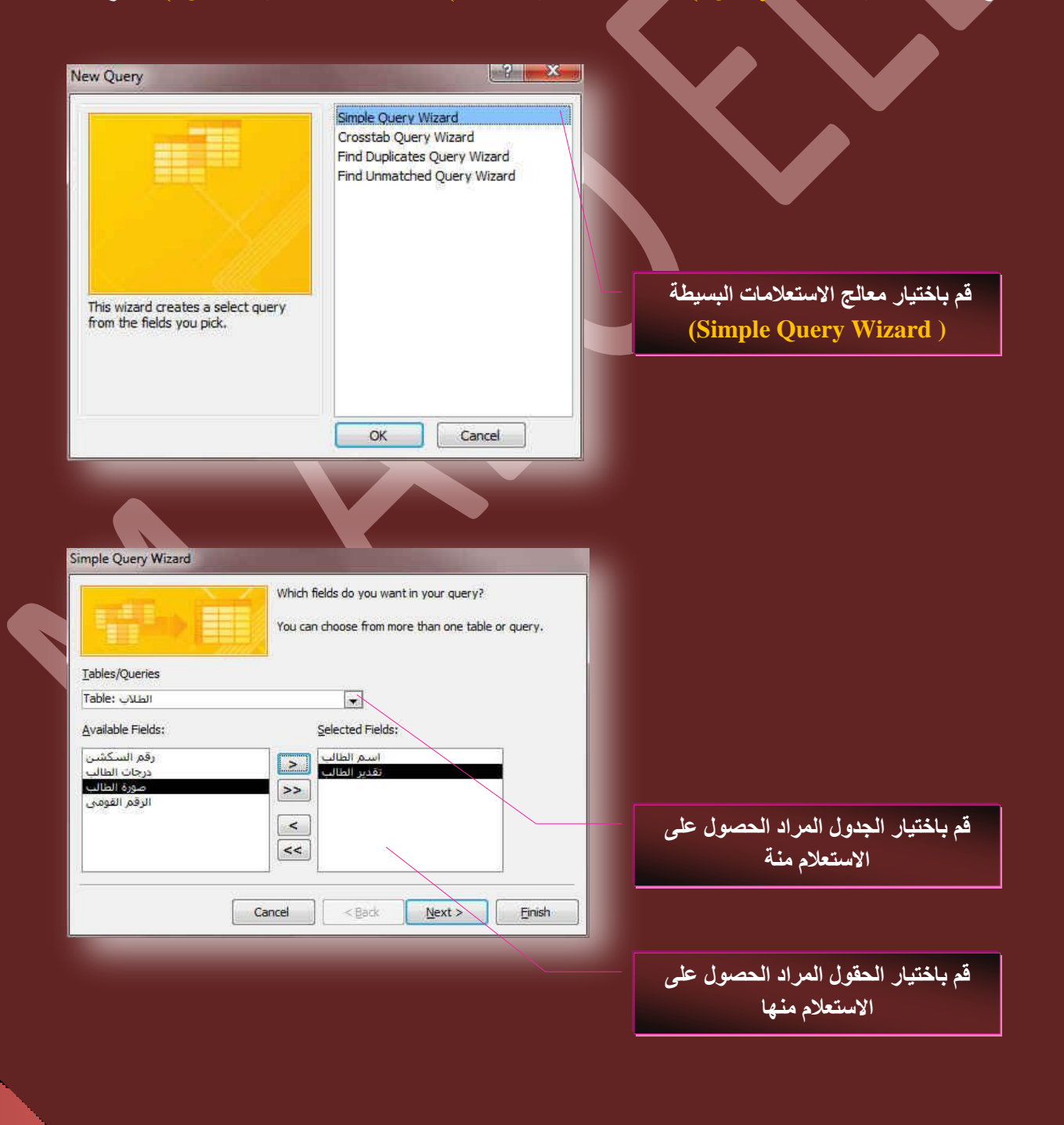

*23*

 $\mathbb{R}$ 

Query Query<br>Wizard Design Queries

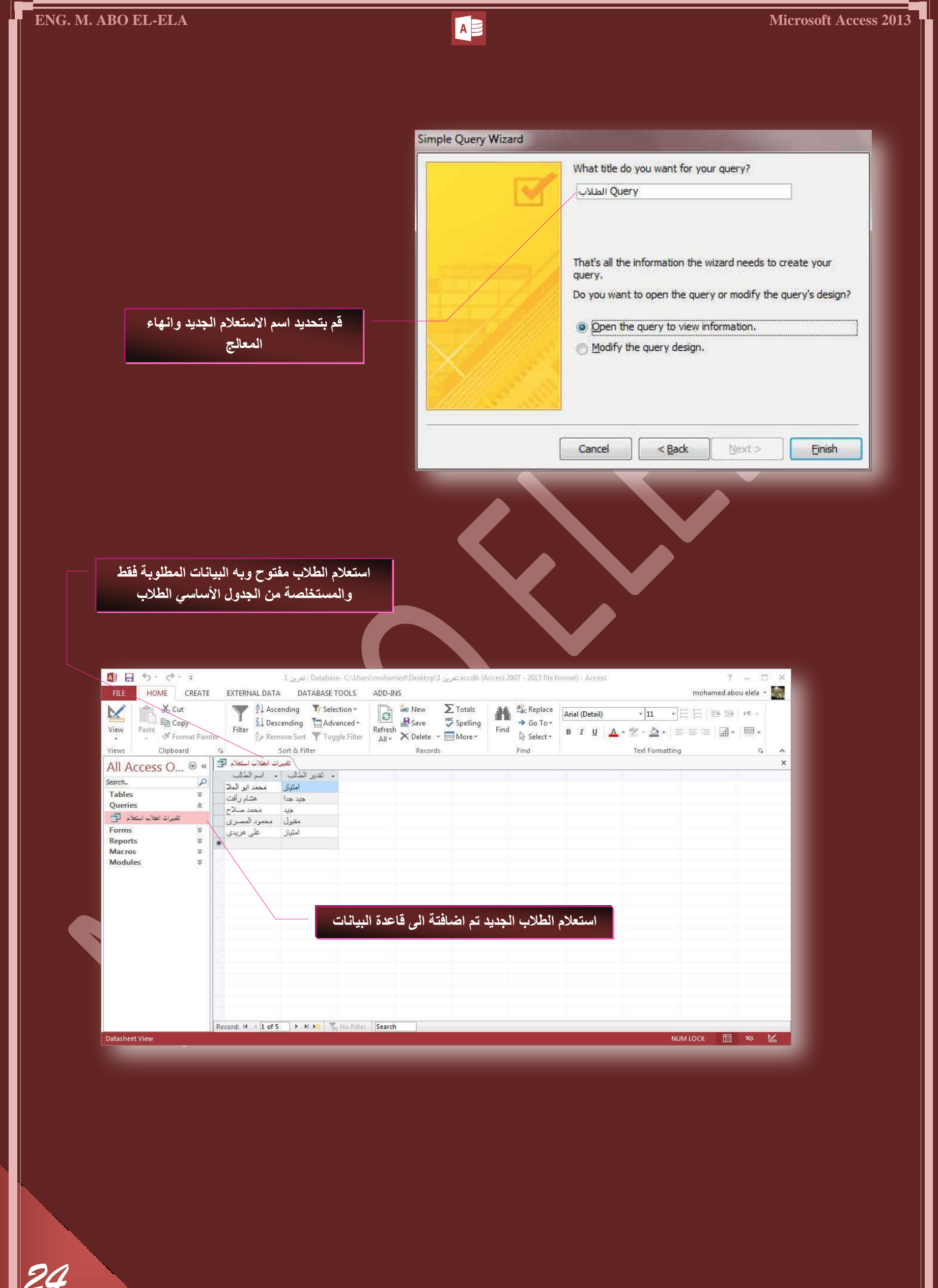

**.2 ٓؼحُؽ جالعطؼالٓحش جُؿذ٤ُٝس ) Wizard Query Crosstab)** يمكنك من عمل استعلام لجدول ف*ي* صفوف واعمدة وف*ي* الوسط يعرض قيم المجموع لأى حقل تختاره من الحقول

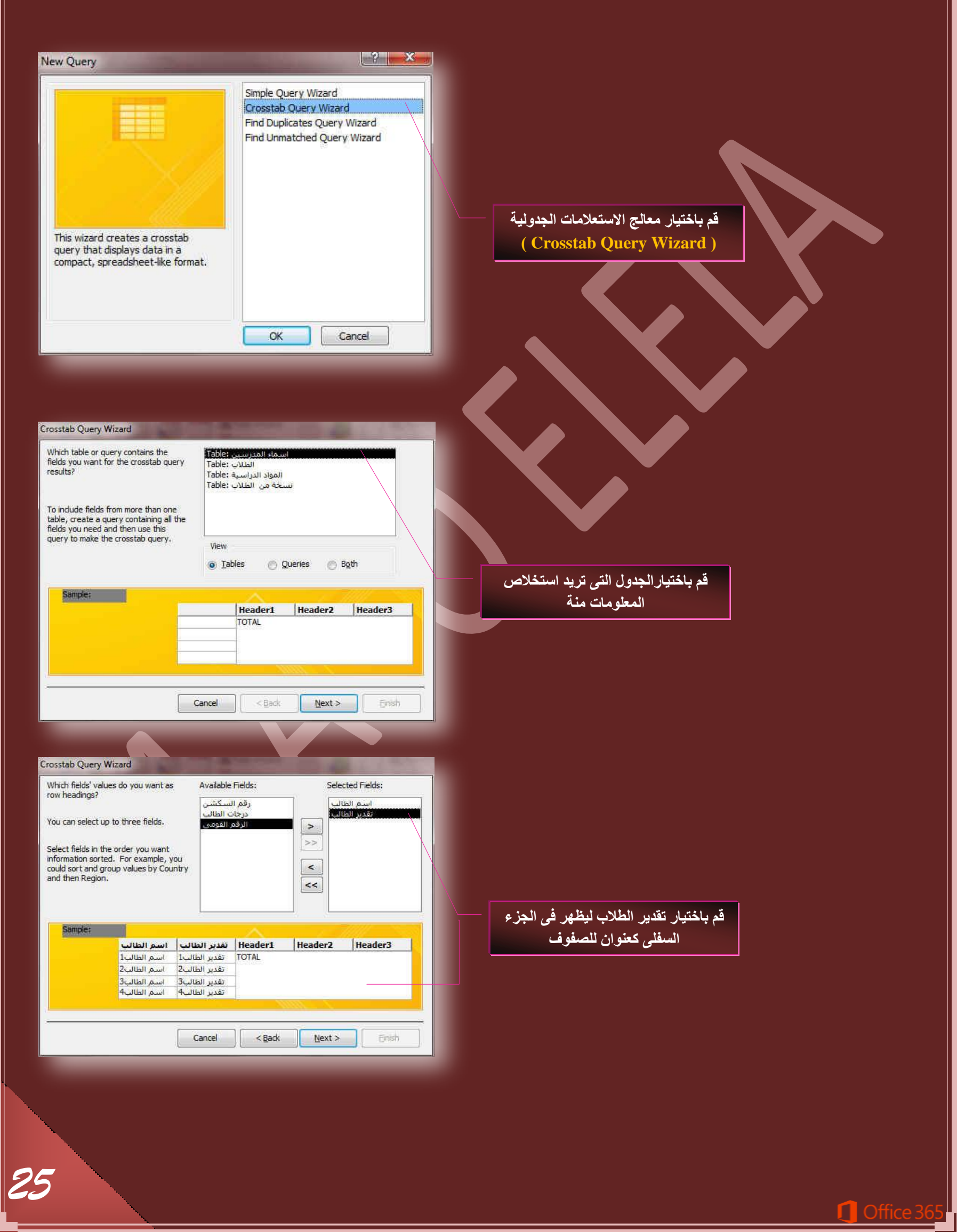

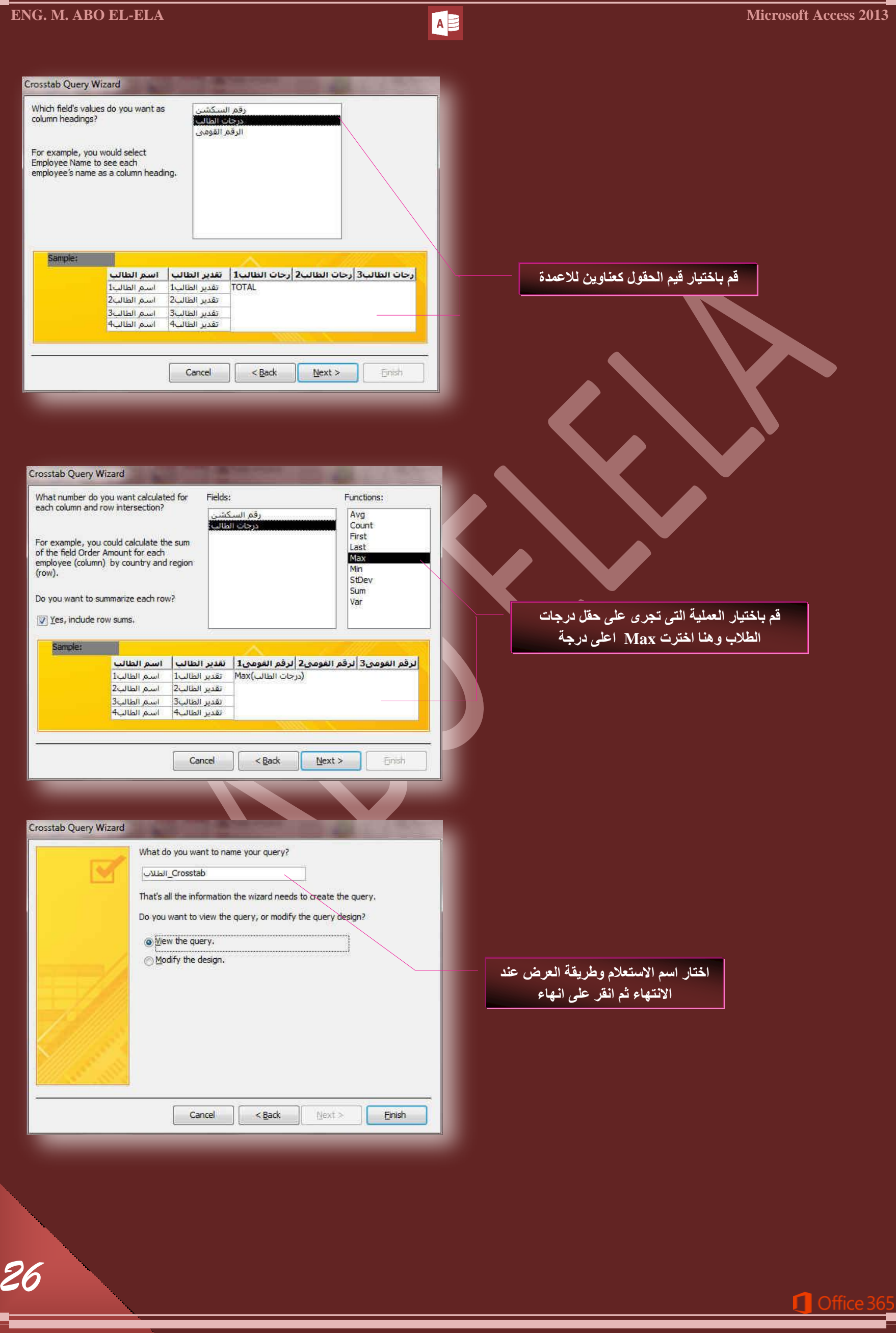

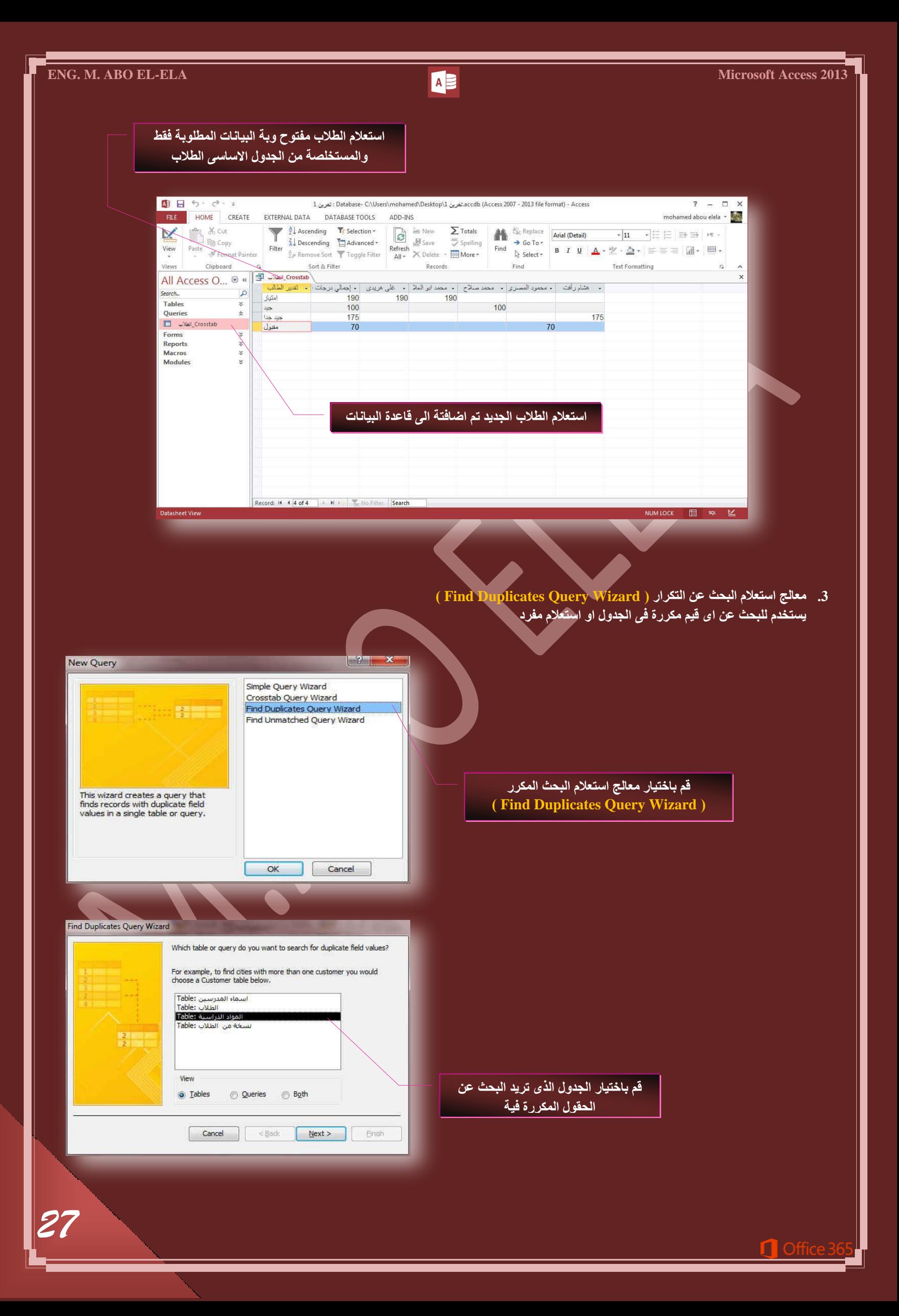

# **ENG. M. ABO EL-ELA** Microsoft Access 2013

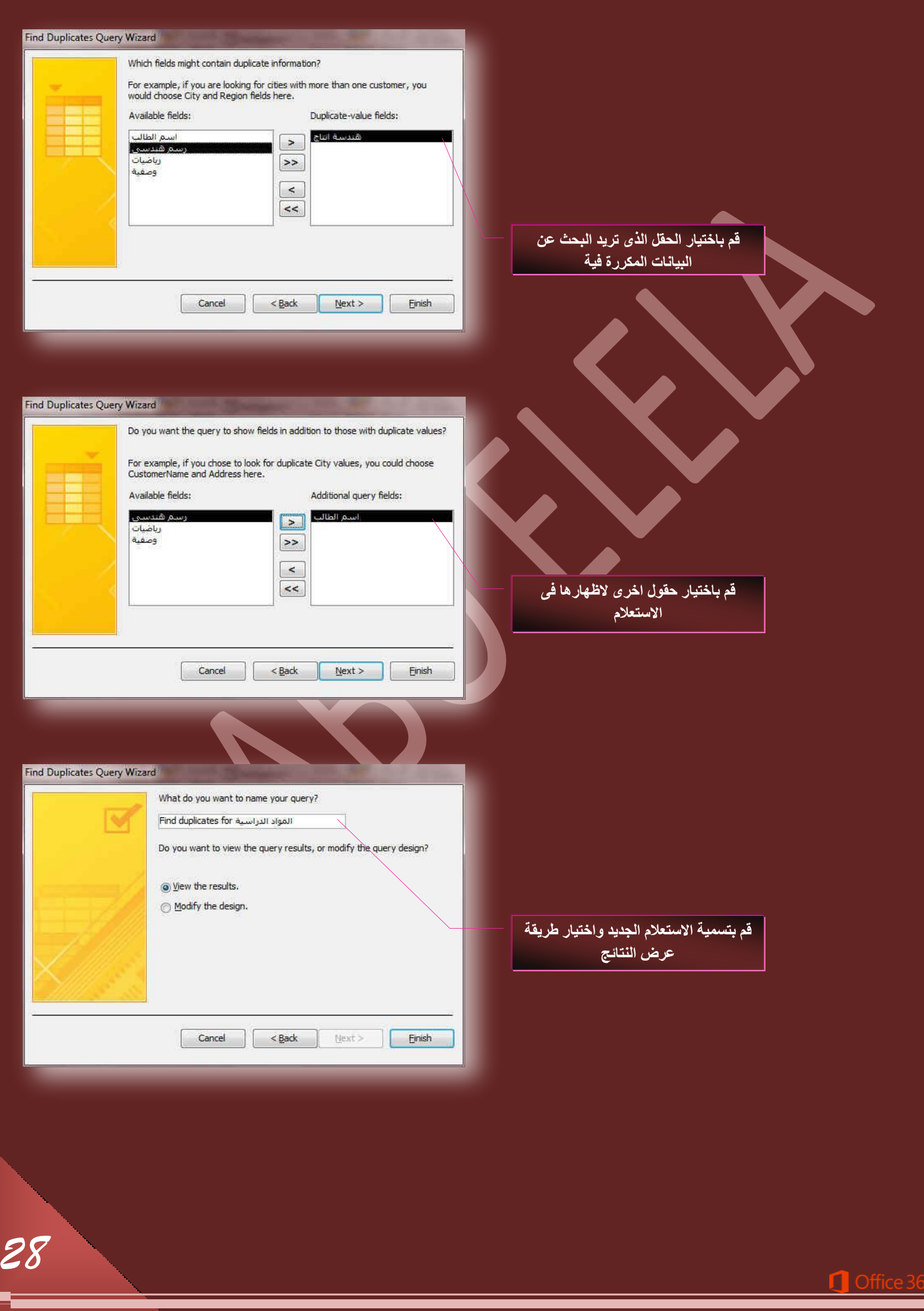

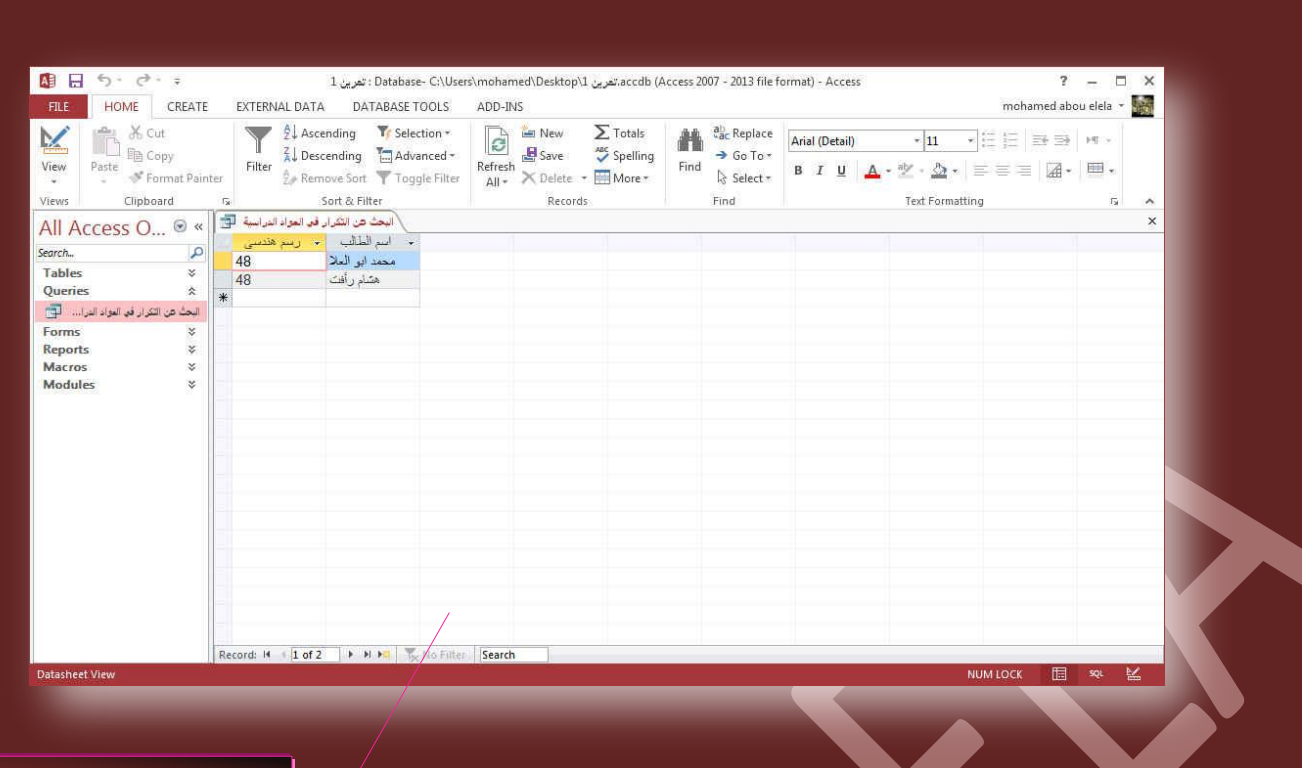

شكل استعلام المكررات ع*ند* العرض

**.4 ٓؼحُؽ جعطؼالّ جُركع ػٖ ؿ٤ش جُٔططحذوحش) Wizard Query Unmatched Find)** ي عداد من عدال .<br>وهو للبحث ع<sup>ن</sup>ن سجلات الموجودة بالجدول وليس لها اى ارتباط ب*سج*لات اخرى فى اى جدول اخر

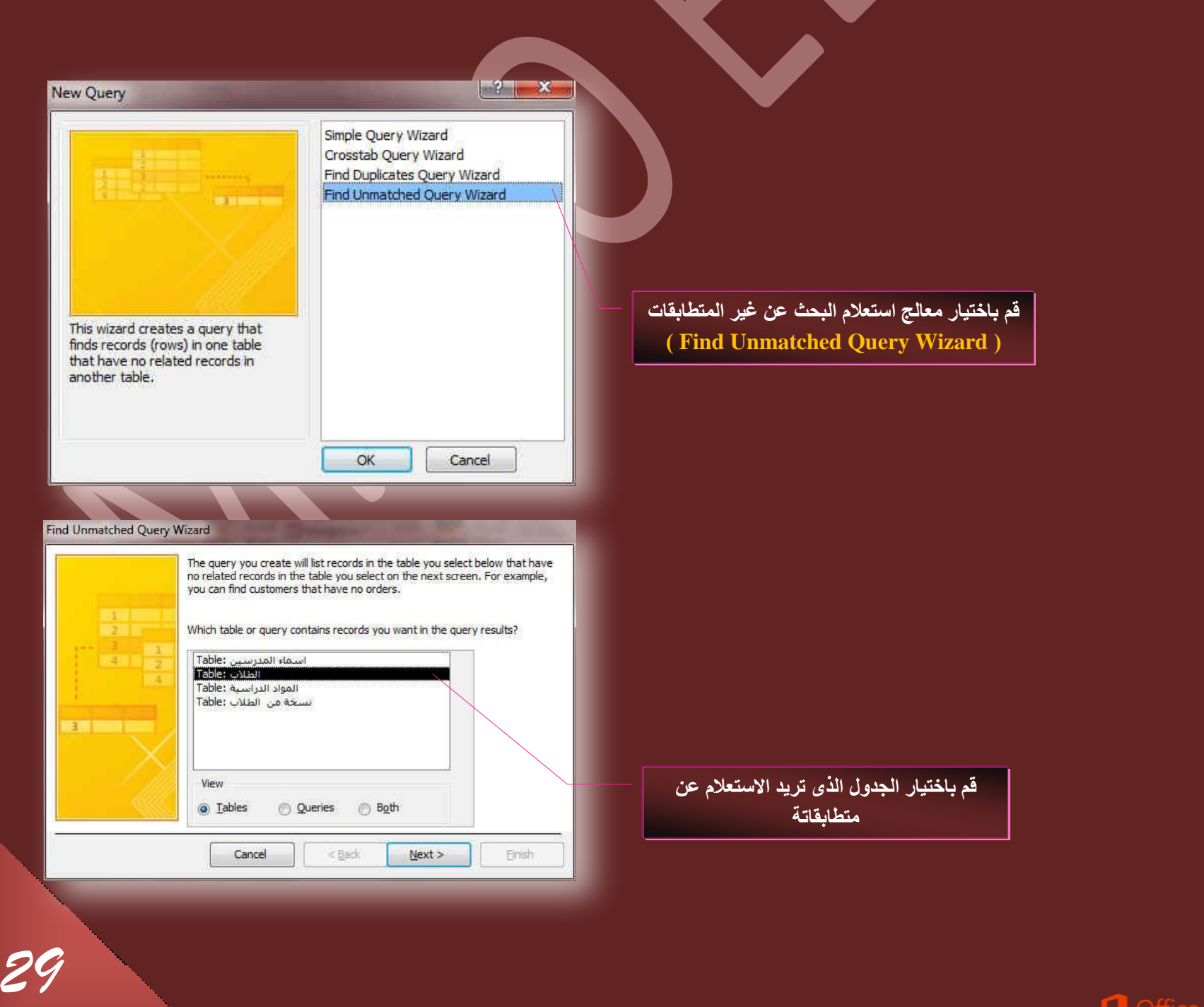

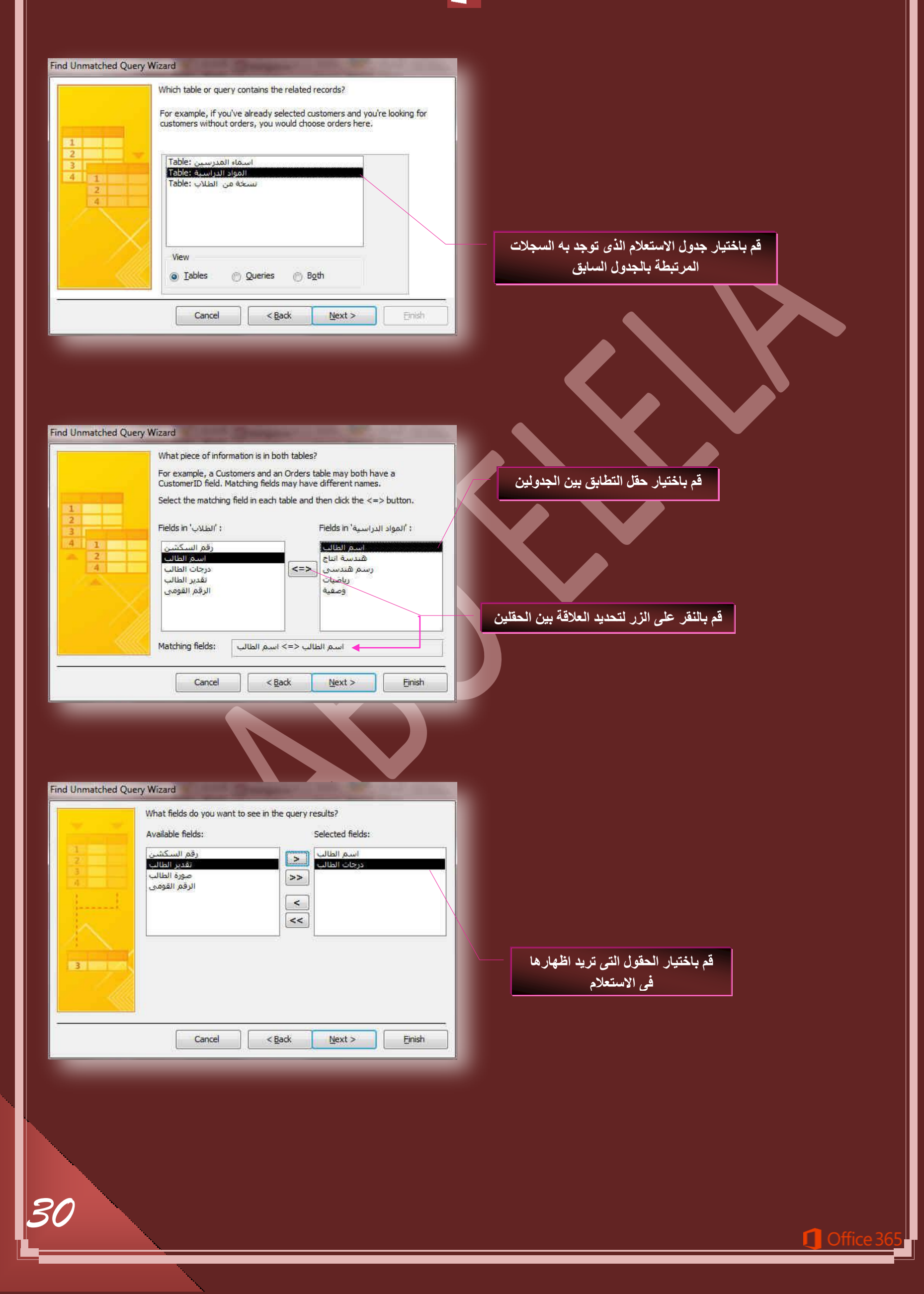

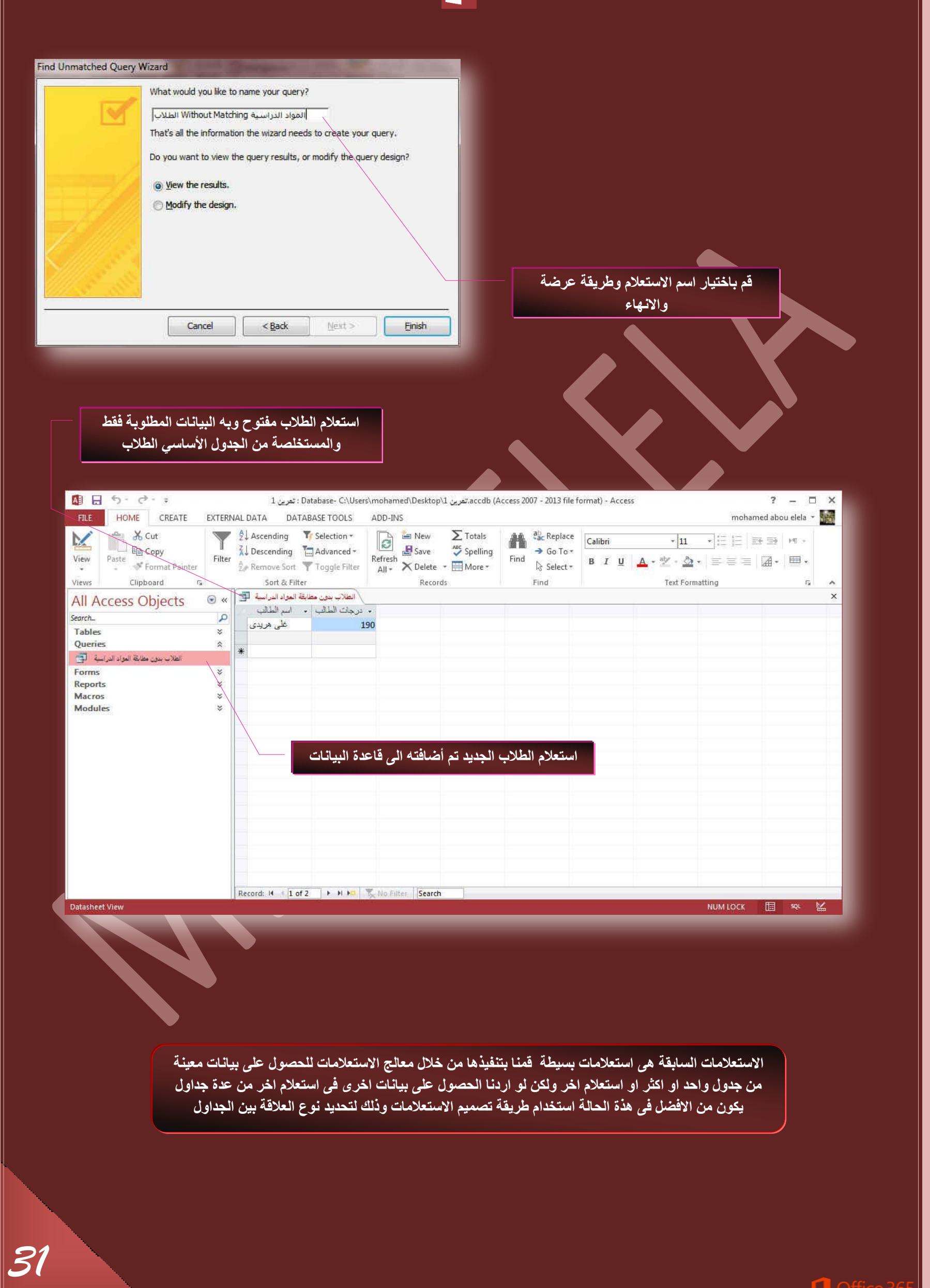

- **B. ضظْ٤ٔ جالعطؼالّ**
- سنقوم الا*ن* بإضافة جدول جديد الى قاعدة البيانات وتسمية (المواد الدراسية ) وتكون الحقول الموجودة بة كالتال*ي*
- ( رقم الكشف اسم الطالب مادة هندسة الانتاج مادة الوصفية مادة الرياضيات مادة الرسم الهندس*ي* )

ونريد عمل استعلام مستخدَما طريقة تصميم الاستعلام لعمل استعلام واسمة ( درجات الطلاب ) ويتم فيه وجود اسم الطالب واسماء المواد ومجموع الدرجات ؟

<mark>نلاحظ ان</mark> **ؾذٍٝ جُطالخ ذس ........ ) جعٔحء جُطالخ – ٓؿٞٔع جُذسؾحش (** جذول المواد بـة ........ ( اسماء المواد ودرجاتها ) والمطلوب الربط بين بيانات الجدولين للحصول على الاستعلام المطلوب

1. نقوم بالنقر على تصميم الاستعلام من تبويب انشاء مجموعة استعلامات ومن مربع الحوار أظهار جداول يتم النقر المرّدوج على الجدول المراد الحصول على المبانات م*ذهم*ا

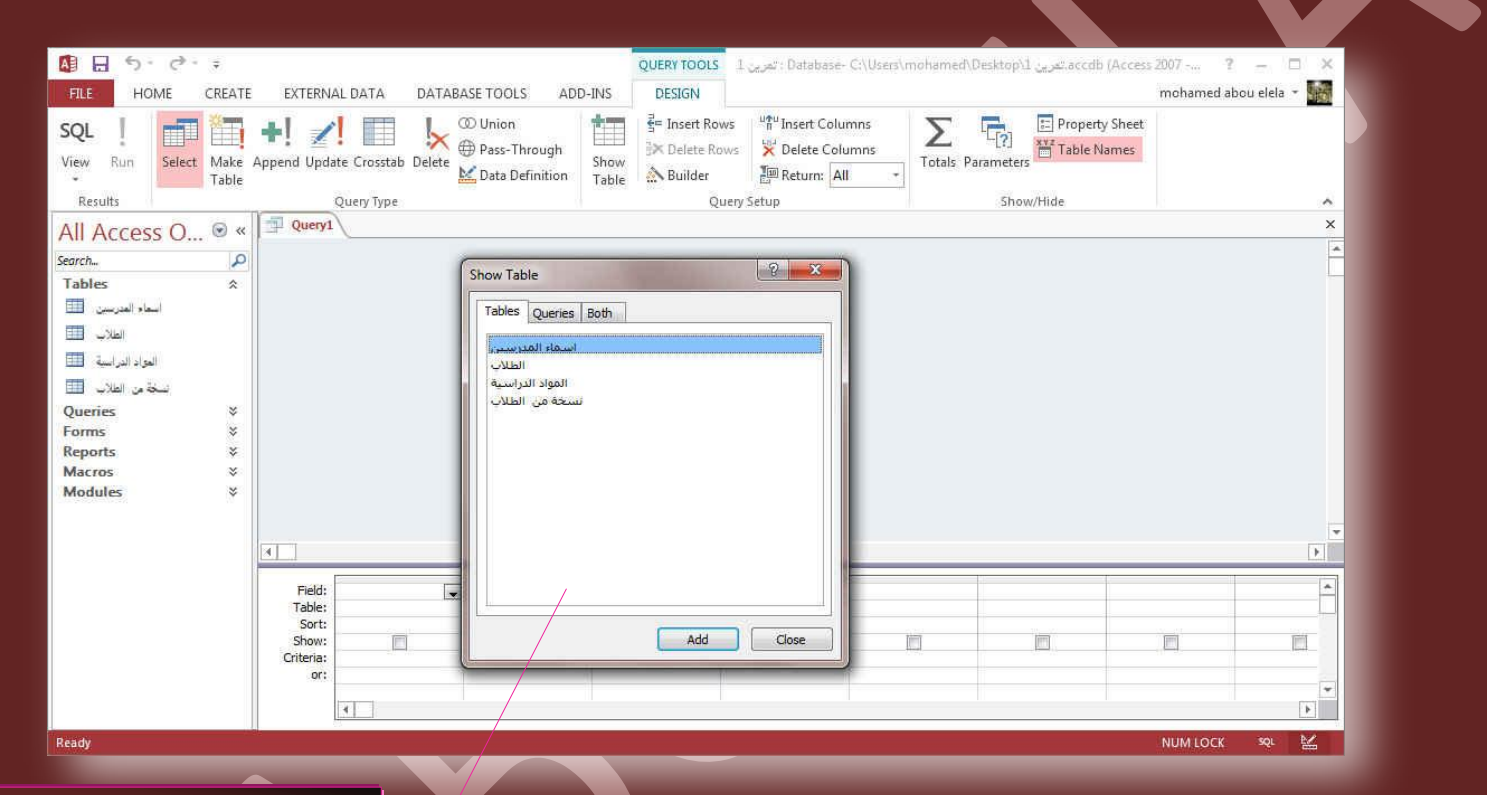

2. وبإغلاق النافذة يتم اضافة الجدولين ال*ي* مساحة عمل تصميم الاستعلام

هنا تظهر جميع جداول قاعدة البيانات ويتم ادراج المراد منها ف*ي* تصميم الاستعلام

*32*

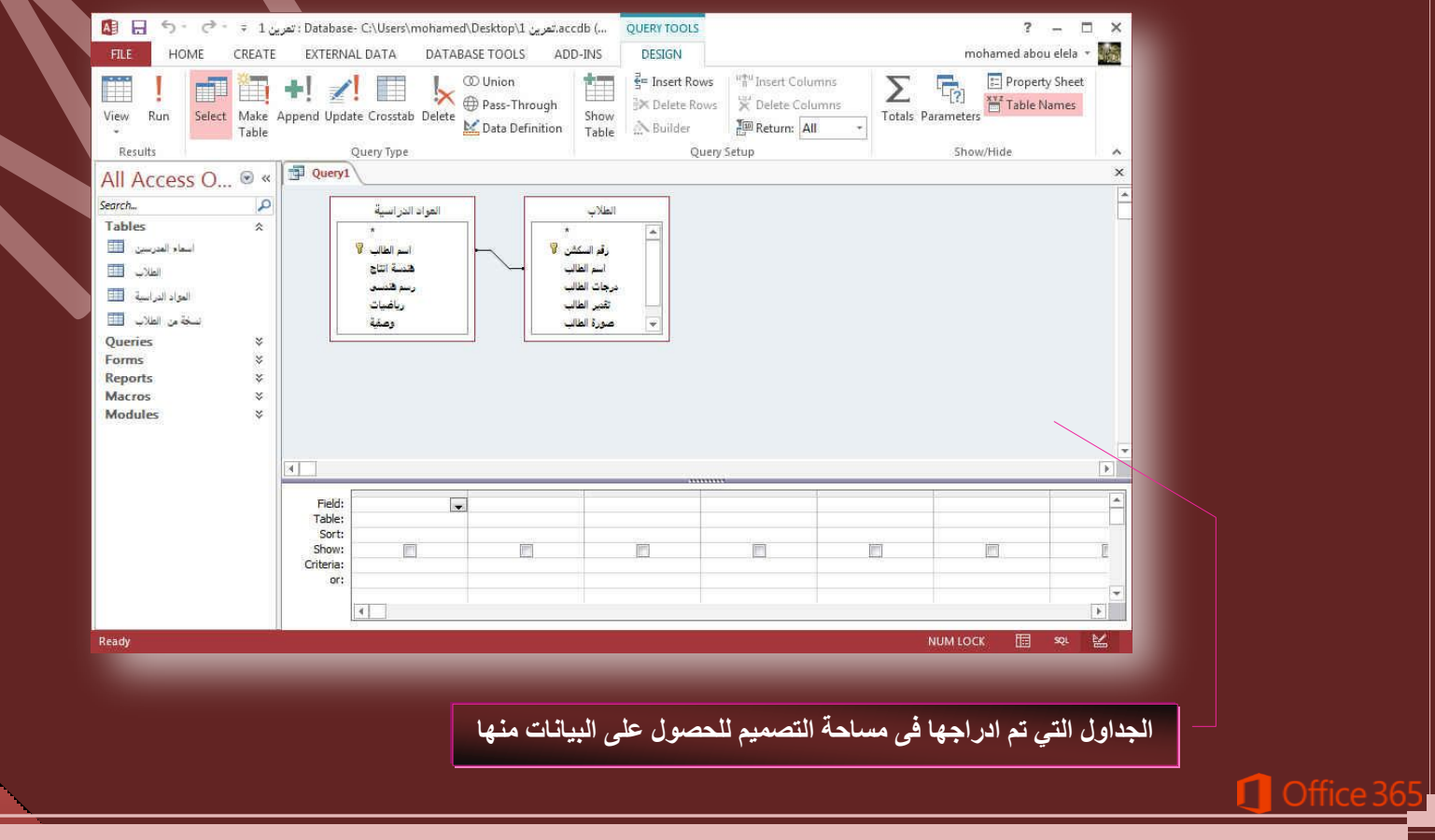

3. انقر نقرا مزدوجا فوق كل الحقول التي تريد اظهار ها في الاستعلام الجديد سواء من الجدول الاول او من الجدول الثاني

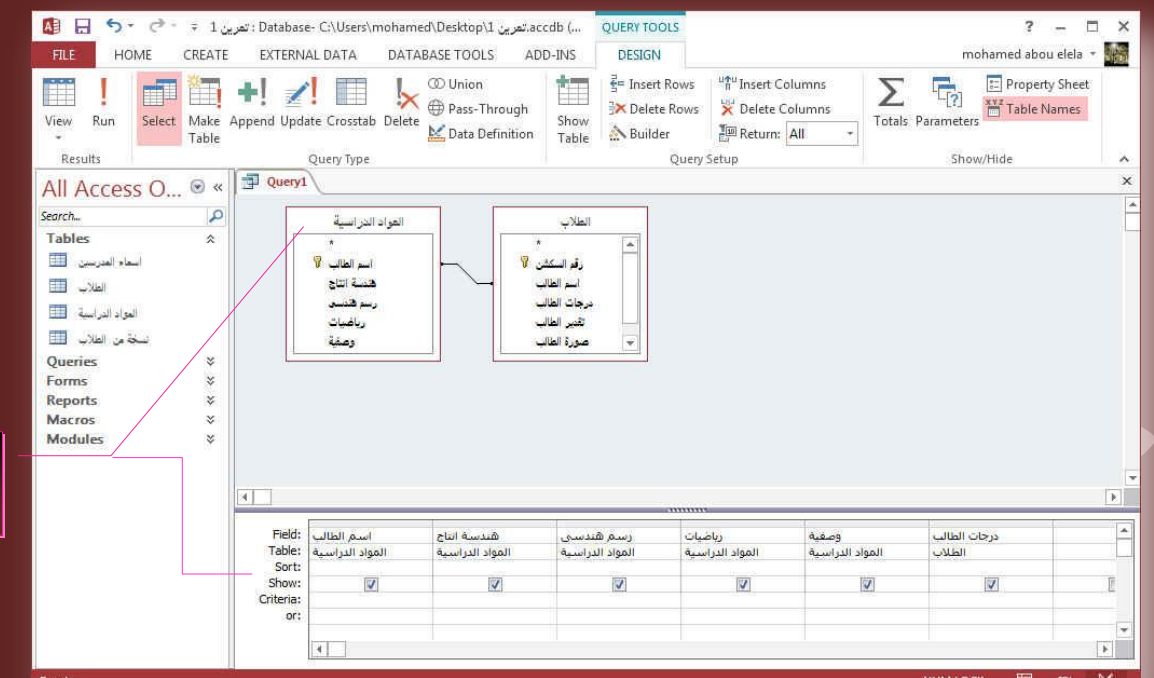

.<br>ا<sup></sup> بالنقر المزدوج على الحقول يتم اضافتها ِ ف*َى* منطقة التصميم للع*مل* عليها

- **جُكوَ ( Field( ........ ( جعْ جُكوَ جُٔغطخذّ (**
- **جُؿذٍٝ ( Table( ..... ( جعْ جُؿذٍٝ جُطحذغ ُس ٛزج جُكوَ (**
- **كشص ( Sort( ......... ( جعطخذجّ ؽش٣وس جُلشص ُؼشع ذ٤حٗحش جُكوٍٞ (**
- **ئظٜحس ( Show( ...... ( ال ظٜحس ٝجخلحء ػشع جُكوَ ك٠ جالعطؼالٓحش (**
- **جُٔؼح٤٣ش ( Criteria( ..... ( جعطخذجّ جُٔؼح٤٣ش ُِكوٍٞ ػ٘ذ ػشع جُطظْ٤ٔ (**

4. بالنقر على تشغيل او اغلاق تصميم الاستعلام وحفظة يتم فتح الاستعلام بطريقة عرض ورقة البيانات كالتال*ي* 

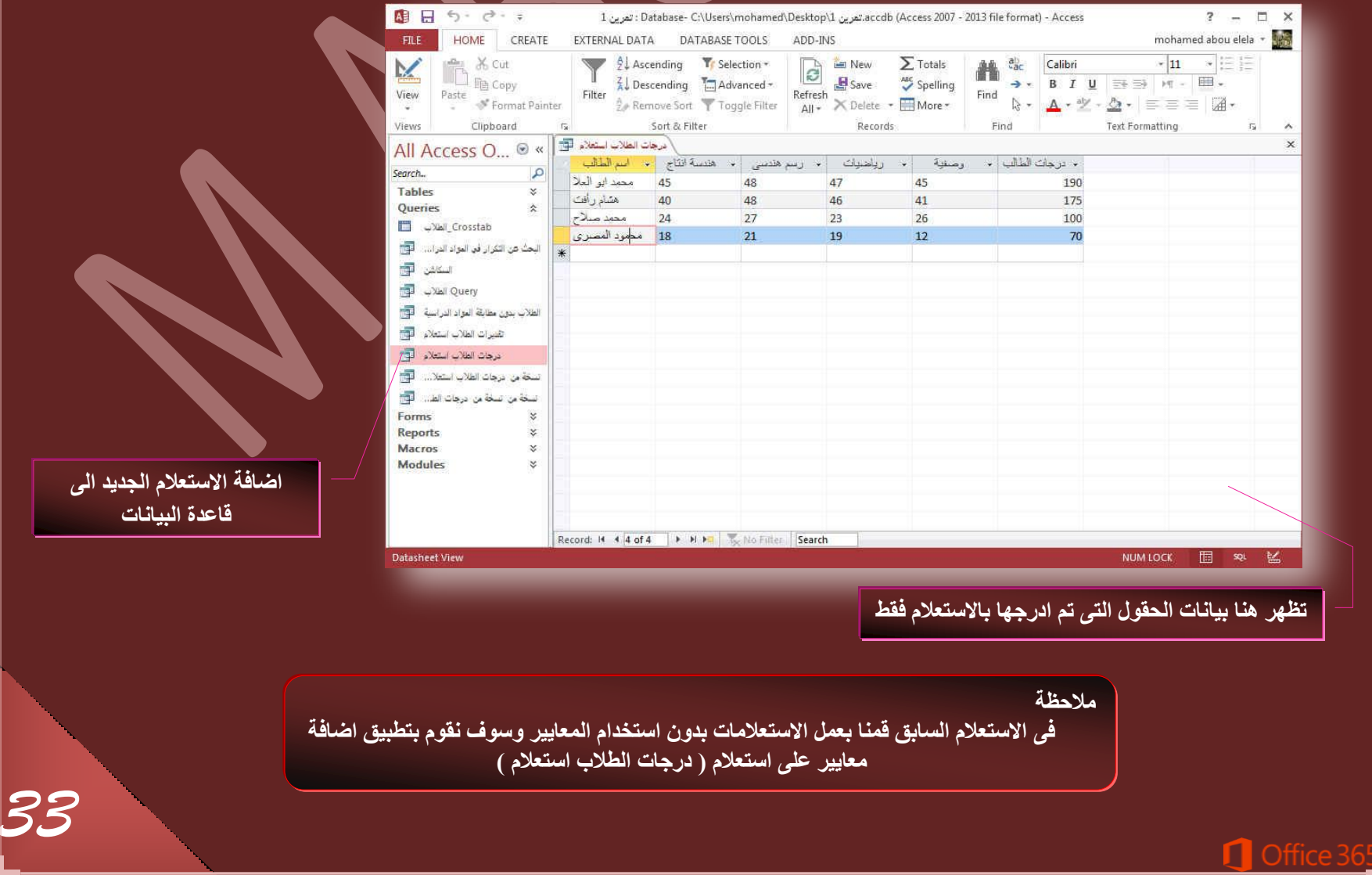

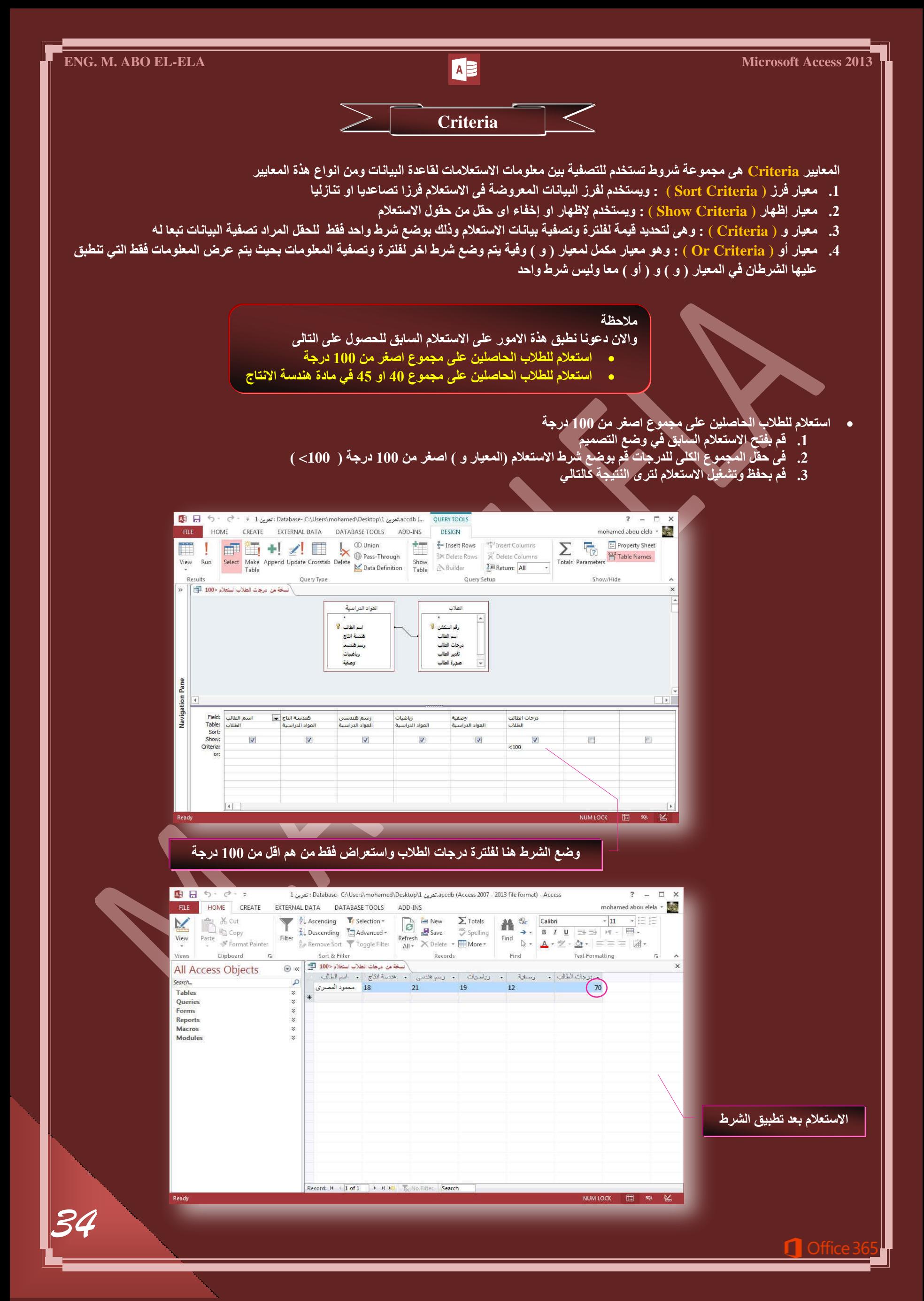

*35*

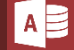

- استعلام للطلاب الحاصلين على مجموع 40 او 45 ف*ى* مادة هندسة الانتاج
	- **ه قم بفتح الاستعلام السابق في وضع التصميم**
- في حقل مادة هندسة الانتاج قم بوضع شرط الاستعلام (المعيار و ) 45 درجة والمعار ( أو ) 40 درجة
	- فم بحفظ وتشغيل الاستعلام لتر *ى* النتيجة كالتال*ي*

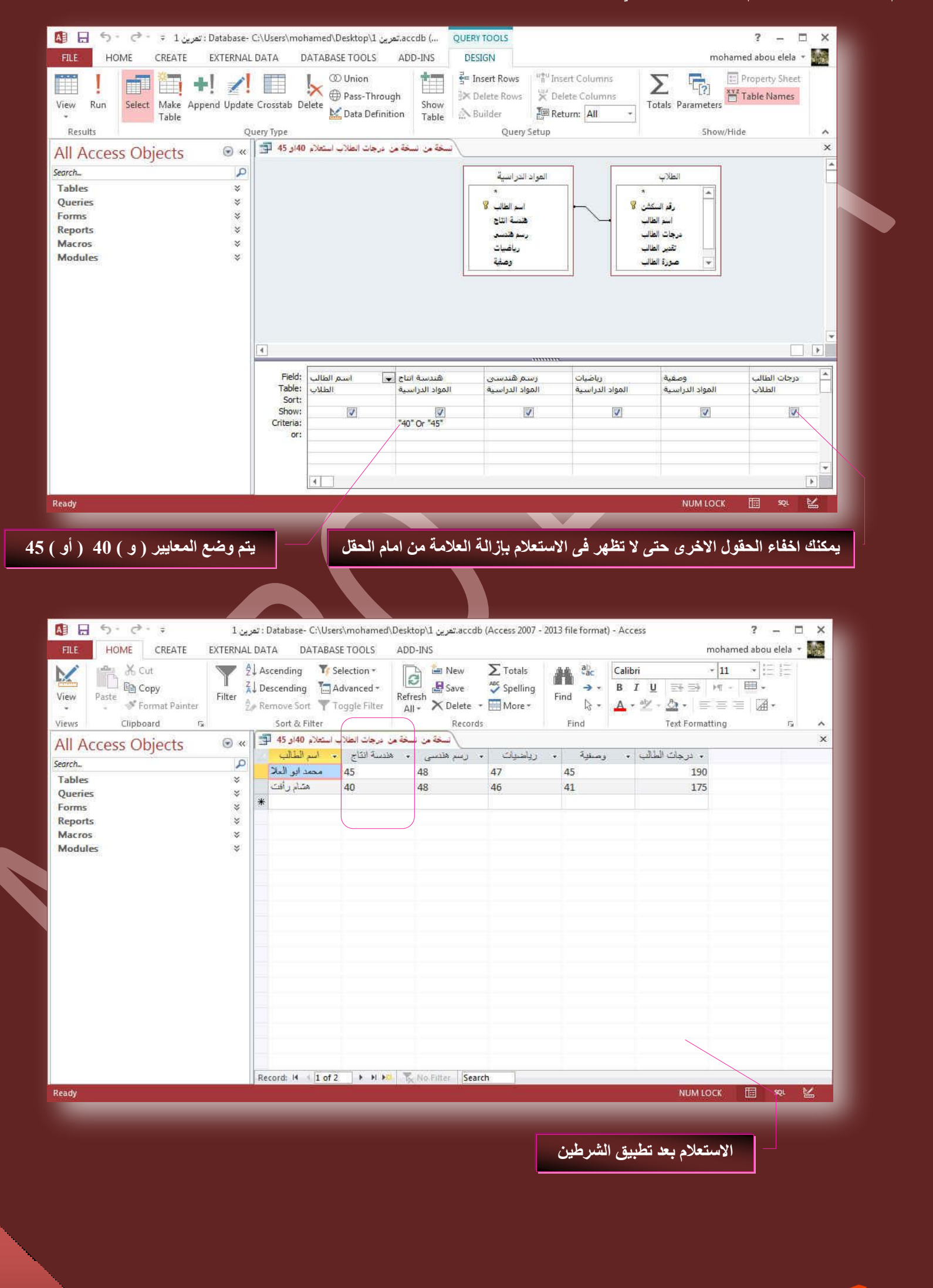
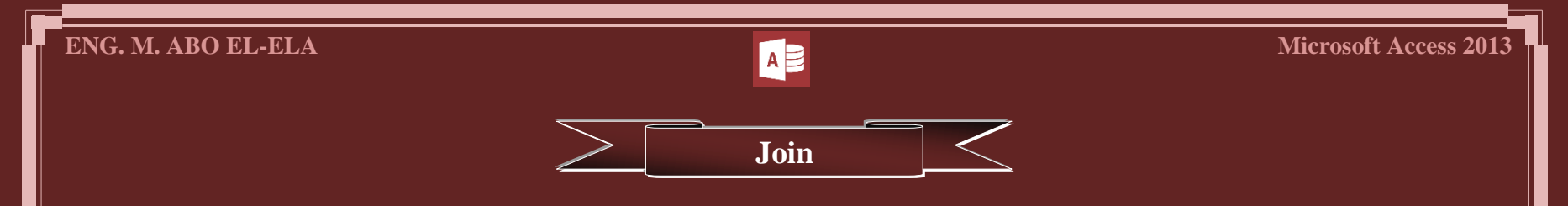

بعد قيامنا بإنشاء الجداول لكل موضوع في قاعدة البيانات يجب تزويد 2013 Access بالوسائل التي يستخدمها لتجميع هذه المعلومات مرة اخرى والربط بينها عند الحاجة ويمكنك تنفيذ ذلك بوضع الحقول المشتركة في جداول مرتبطة وكذلك من خلال وصف العلاقات ( join ) بين الجداول والتي تصنف ال*ي* التالي

## **(** . علاقة رأس براس (One-to-one Join)

في علاقة راس براس يمكن لكل سجل في الجدول الاول "الطلاب" سجل واحد فقط مطابق له في الجدول الثاني "المواد الدراسية" والجدول الثاني "المواد الدراسية" لابد من وجود سجل واحد فقط مطابق له بالجدول الاول "الطلاب". وهذه العلاقة غير شائعة نظرا لأنه في اغلب الاحوال يتم تخزين المعلومات المرتبطة بهذة الطريقة في نفس الجدول وقد تستخدم علاقة راس براس لتقسيم جدول يحتوى عل*ى* عدة حقول أو لعزل جزء من جدول لأسباب أمنية او لتخزين معلومات تم تطبيقها عل*ى* مجموعة فرعية من الجدول الأساسي ويجب عند تعريف هذة العلاقة ان يشترك كلا الجدولين ف*ي* حقل مشترك

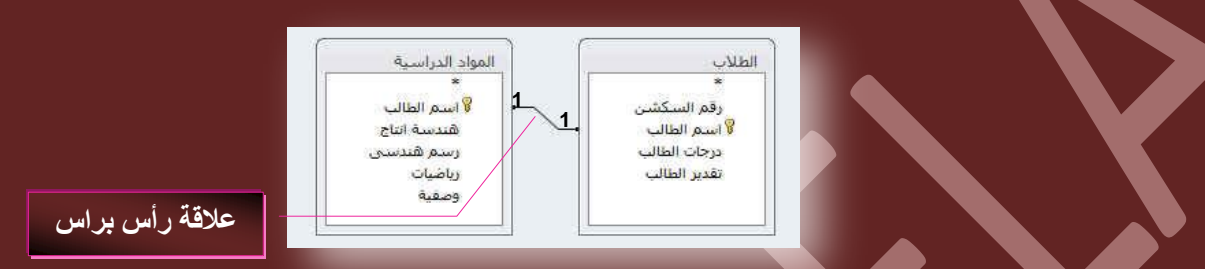

## **(One-to-many Join) ذأؽشجف سأط ػالهس .2**

لاحظ في قاعدة البيانات (علاقات ) المدرجة مع تمارين الكتاب تتضمن جدول " المولفين " و "اسماء الكتب" ويمكن للمولف تقديم اى عدد من الكتب وتبعا لذلك يمكن ان يقابل كل مولف موجود في جدول " المولفين " عدة كتب في جدول "اسماء الكتب" و هكذا تكون العلاقة بين الجدولين " المولفين " و "اسماء الكتب" هي علاقة راس بأطراف

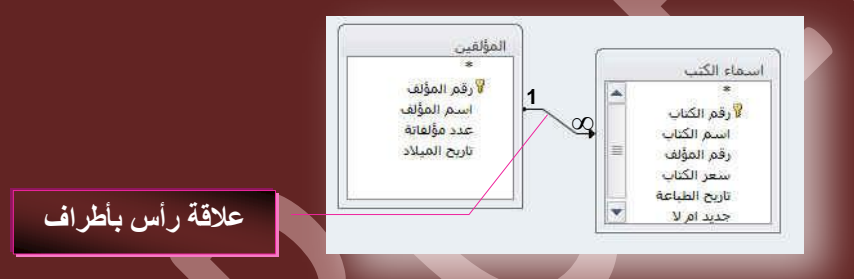

## 3. علاقة اطراف بأطراف (Parties many Join)

لتمثيل علاقة اطراف بأطراف يجب انشاء جدول ثالث ويسم*ى* ف*ى* هذة الحالة جدول الوصل وهو الذى يقسم علاقة اطراف بأطراف ال*ى* علاقتين راس بِـأطْراف ويتم ادراج مفتاح الأساس*ي* لكل الجدولين الى الجدول الثالث مما يؤدى الى ان يسجل الجدول الثالث كل تكرار او مثيل في العلاقة

وسوف نقوم بتطبيق هذة الفكرة على قاعدة البيانات الذي نتعامل معها فنقم بإضافة جدول جديد ونسميه (اسماء المدرسين ) على ان تكون حقوله هي **) جعْ جُٔحدز – جعْ دًطٞس جُٔحدز – جعْ ٓؼ٤ذ جُٔحدز – سهْ جُغٌشٖ(**

بعد الانتهاء من كتابة بياناته وحفظة نقوم بالنقر على تصميم الاستعلام من تبويب انشاء مجموعة استعلامات ومن مربع الحوار أظهار جداول يتم النقر المزدوج على الجداول المراد الحصول عل*ى* البيانات منهما ( وسوف نقوم باختيار الجداول الثلاثة المتوفرة لدينا ) كما سبق وتعلمن

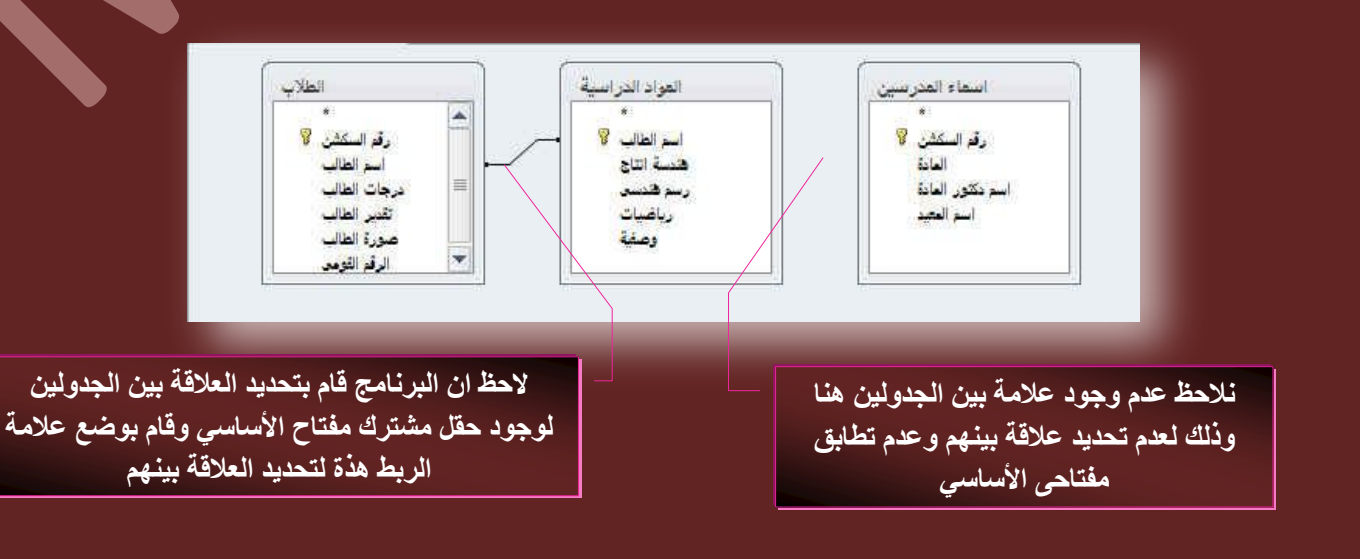

 $\bigcap$  Offic

نقوم بأنشاء علاقة بين الجدولين ( الطلاب – المواد الدراسية ) ويكون ذلك بالوقوف على حقل اسم الطالب بجدول الطلاب سحبة وإفلاته فوق حق اسم الطالب بجدول المواد الدراسية فنلاحظ انشاء علاقة بينهم وبذلك اصبح جدول الطلاب كوسيط بين الجدولين اسماء المدرسين و المواد الدراسية وبذلك يمكن الحصول على اى استعلام **من ايهم** 

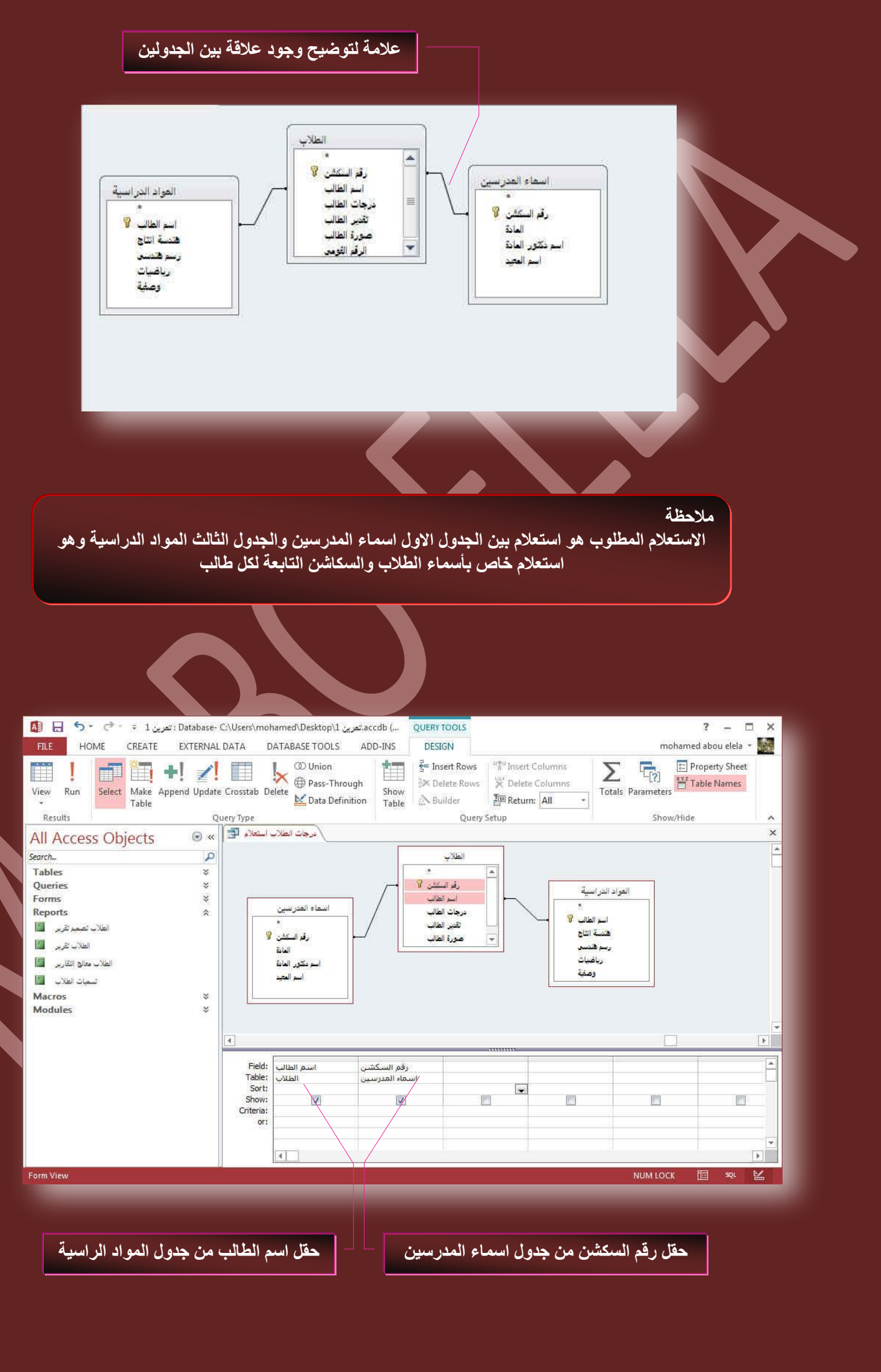

*37*

*38*

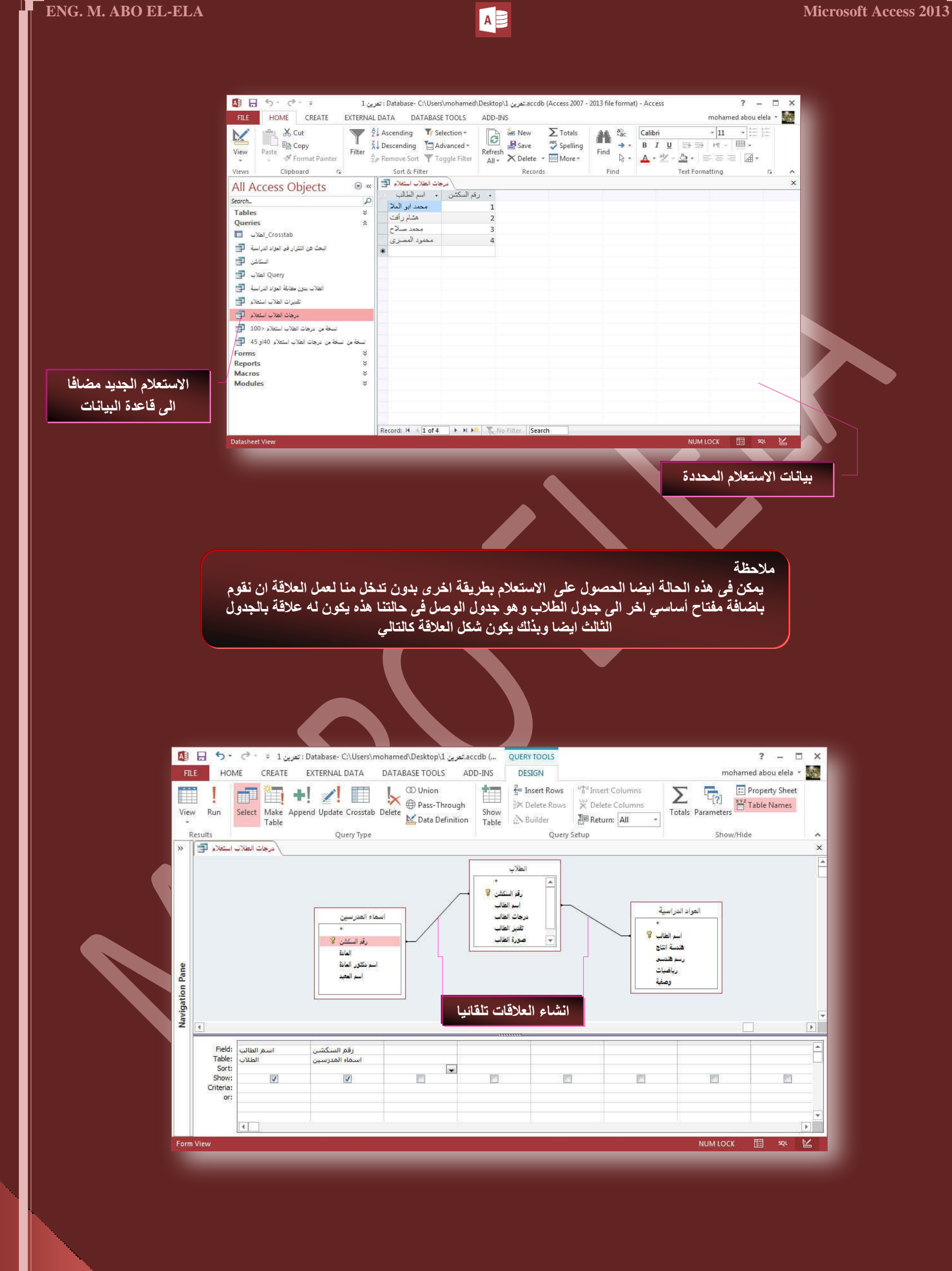

 $\bigcap$  Office

 $\overline{\texttt{<}}$ **Forms**

يعد النموذج ( Form ) من كائنات قاعدة البيانات الت*ي* يمكنك استخدامها للإدخال البيانات من جدول او استعلام او تحريرها او عرضها ويمكنك استخدام النماذج للتحكم في الوصول الى البيانات مثل الحقول او صفوف البيانات التي يتم عرضها. فعلى سبيل المثال ربما يحتاج احد المستخدمين لرؤية حقول معينة فقط من جدول يحتو *ي على* حقول متعددة وبتزويد هؤلاء المستخدمين بنموذج يحتوى على هذه الحقول فقط قد يمكنهم بسهولة ف*ي* استخدام قاعدة البيانات ويمكنك ايضا اضافة عدد من الازرار المساعدة ووظائف اخرى ف*ي* النماذج لكى تتم الاجراءات المتكررة بشكل تلقائي وسهل للمستخدم

يمكنك اعتبار النماذج كإطارات يستطيع الاشخاص من خلالها مشاهدة قاعدة البيانت والوصول اليها ويؤدى النموذج الفعال ال*ى* استخدام قاعدة البيانات بشكل اسرع حيث لا يحتاج المستخدمون الى البحث عما يحتاجونـه كما ان الشكل الجذاب للنموذج يساعد على التعامل مع قاعدة البيانات بشكل افضل واكثر فاعلية كما يساعد ايضا على منع ادخالات البيانات غير الصحيحة ويوفر 2013 Access ادوات جديدة تساعدك على انشاء النماذج بسرعة كما يوفر لك انواع وميزات نماذج جديدة تحسن من استخدام قاعدة البيانات وهناك عدة طرق لإنشاء النماذج و *هي* 

## **.1 جٗشحء ٞٔٗرؼ ذحعطخذجّ جالدجز ٞٔٗرؼ ( Form(**

من خلال تبويب إنشاء ( Create ) مجموعة نماذج ( Forms ) قم بالنقر على الاداة نموذج ( Form ) وعند استخدامك لـهذة الإداة يتم وضع كافة الحقول من مصدر البيانات الأساسي سواء كان جدول او استعلام تلقائيا ال*ى* النموذج الجديد ويمكنك البدع في استخدام النموذج الجديد مباشرة و اجراع التعديلات علية بتحويل طريقة عرضة ال*ي* طريقة عرض التصميم او التخطيط لتنسيق الشكل ليلانم احتياجاتك بشكل افضل

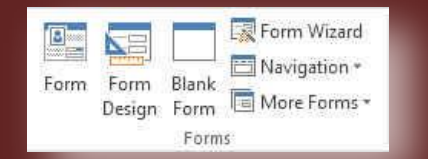

## **• وتكون خطوات انشاء النموذج كالتالي**

فى جرْء التنقل فم بالنقر فقط على الجدول او الاستعلام الذّى يحتوى على البيانات التي تريد رؤيتها في النموذج

فی علامة التبويب انشاء مجموعة نماذج قم بالنقر على الاداة نموذج

يتم انشاء النموذج تلقائيا بكل بيانات الجدول او الاستعلام السابق اختيارة وفتحة ف*ي* طريقة عرض التخطيط ويمكنك اجراء تعديلات على تصميم النموذج اثناء عرضة للبيانـات فعلى سبيل المثـال يمكنك تغيير ابـعاد الـحقول وتنسيق المحتويات من خط ولون وحجم

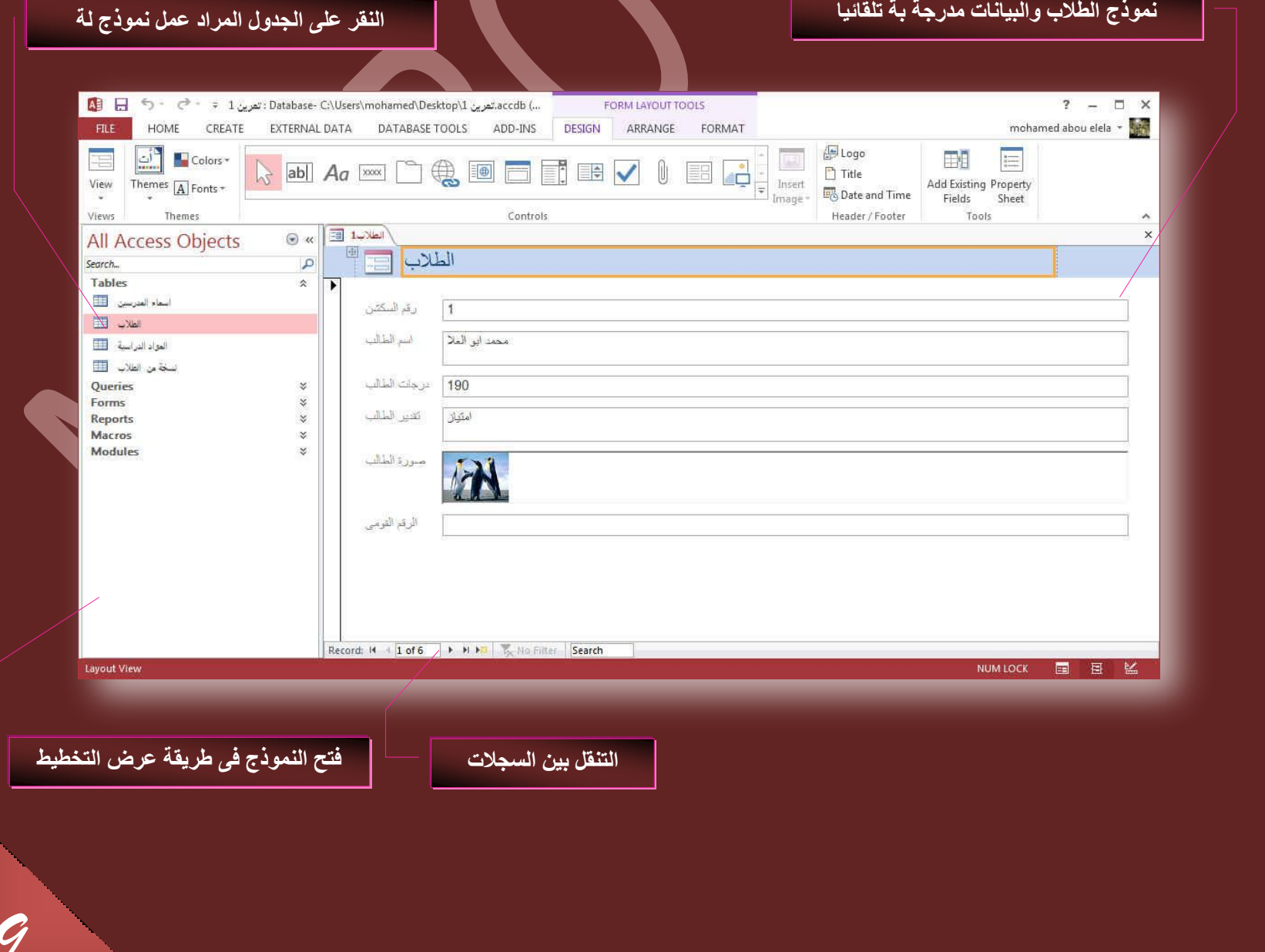

**.2 جٗشحء ٞٔٗرؼ ذحعطخذجّ جالدجز ضظْ٤ٔ جُٞٔ٘رؼ ( Design Form(** 

من خلال تبويب إنشاء مجموعة نماذج قم بالنقر على الاداة تصميم النموذج لتظهر لنا النافذة التالية وهى خاصة للتعامل مع تصميم النماذج وهى الطريقة المفضلة لدى كثير من محترفين برمجة قواعد البيانات 2013 Access حيث انها تعطى فرصة كبيرة للمصمم للابتكار وحرية التصميم وجمال المظهّر الذى يعتبر من اهم عوامل نجاح اى فاعدة بيانات لانها تؤدى الى سهولة التعامل مع واجهة ادخال البيانات او استعراضها من خلال المستخدم

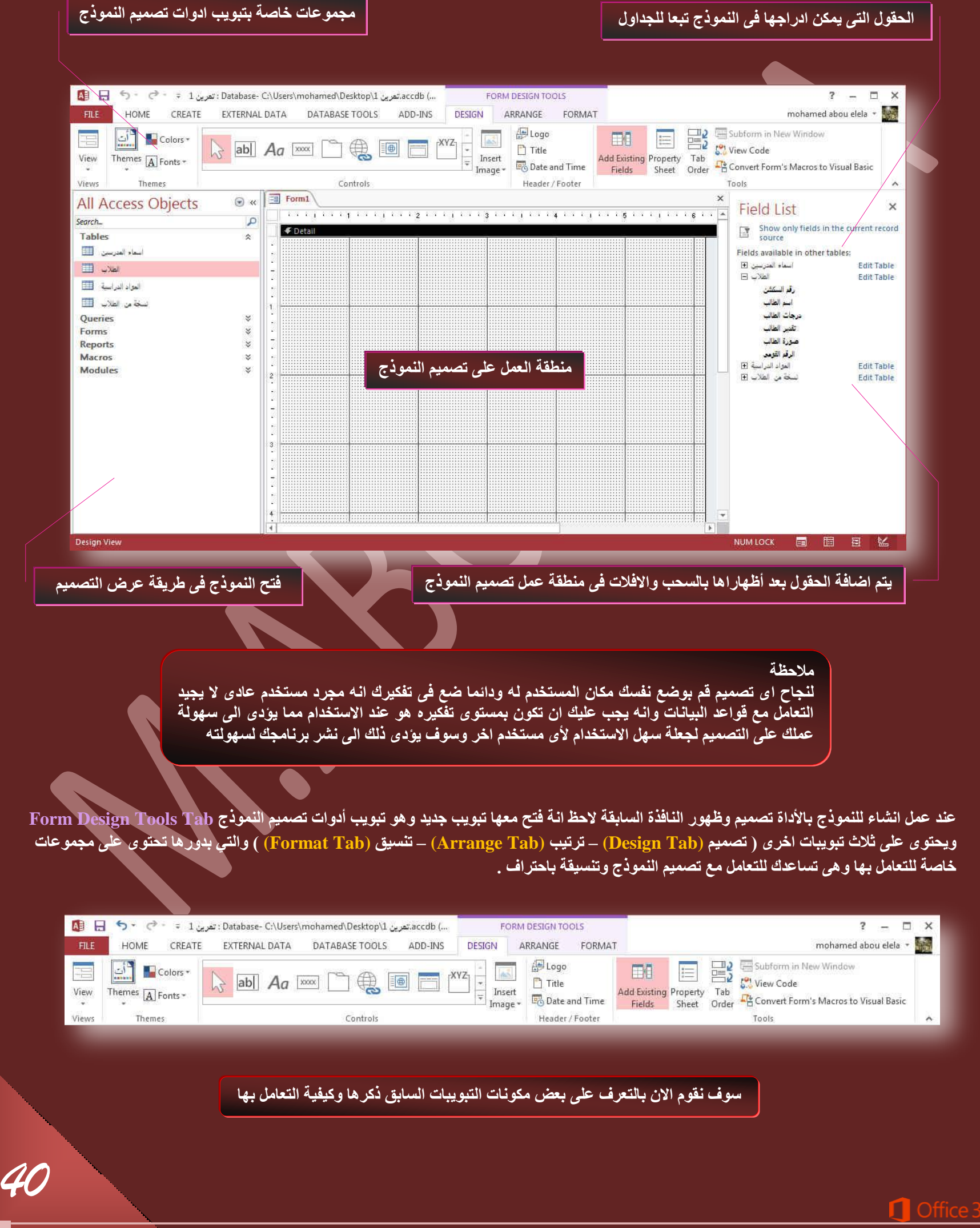

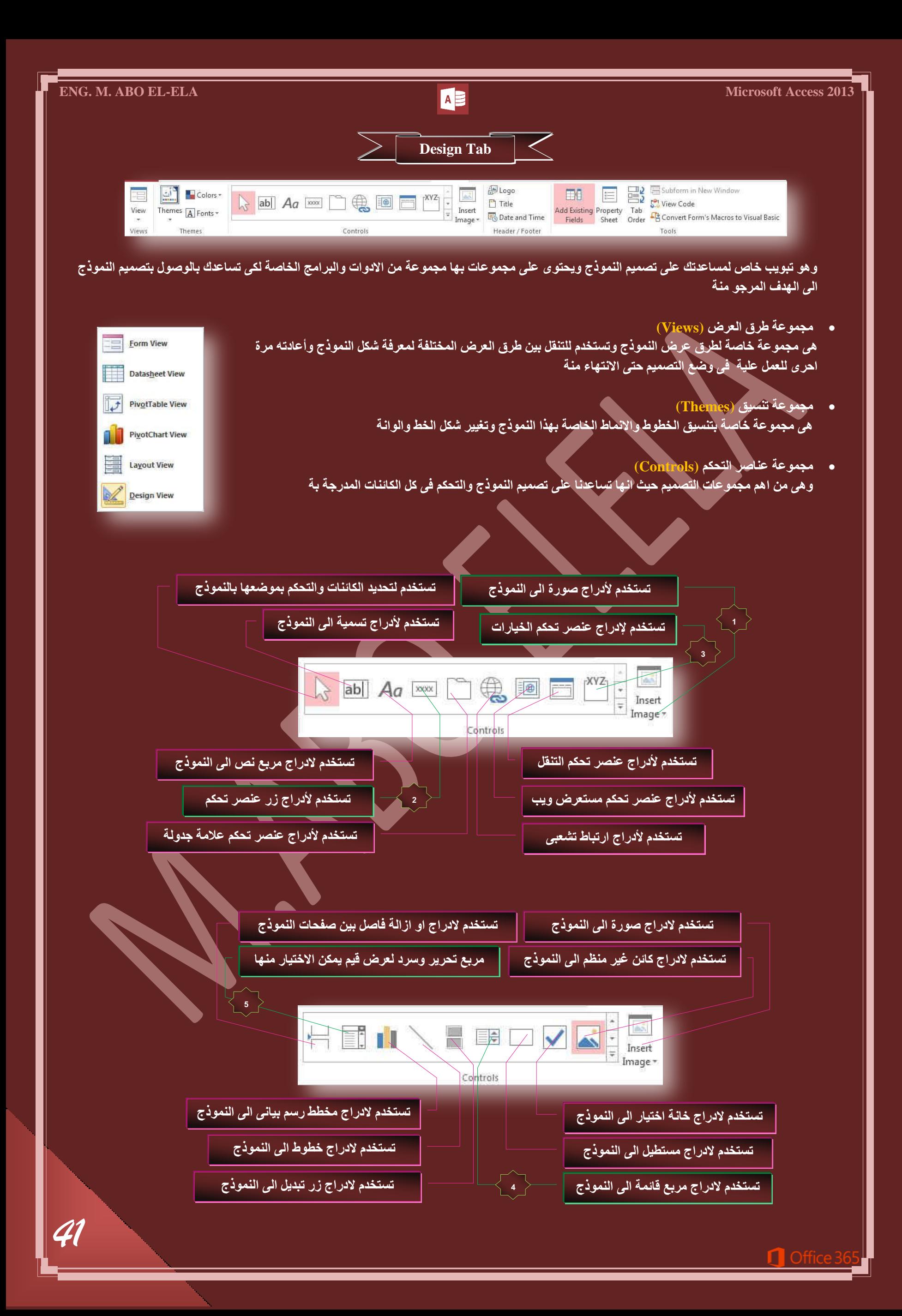

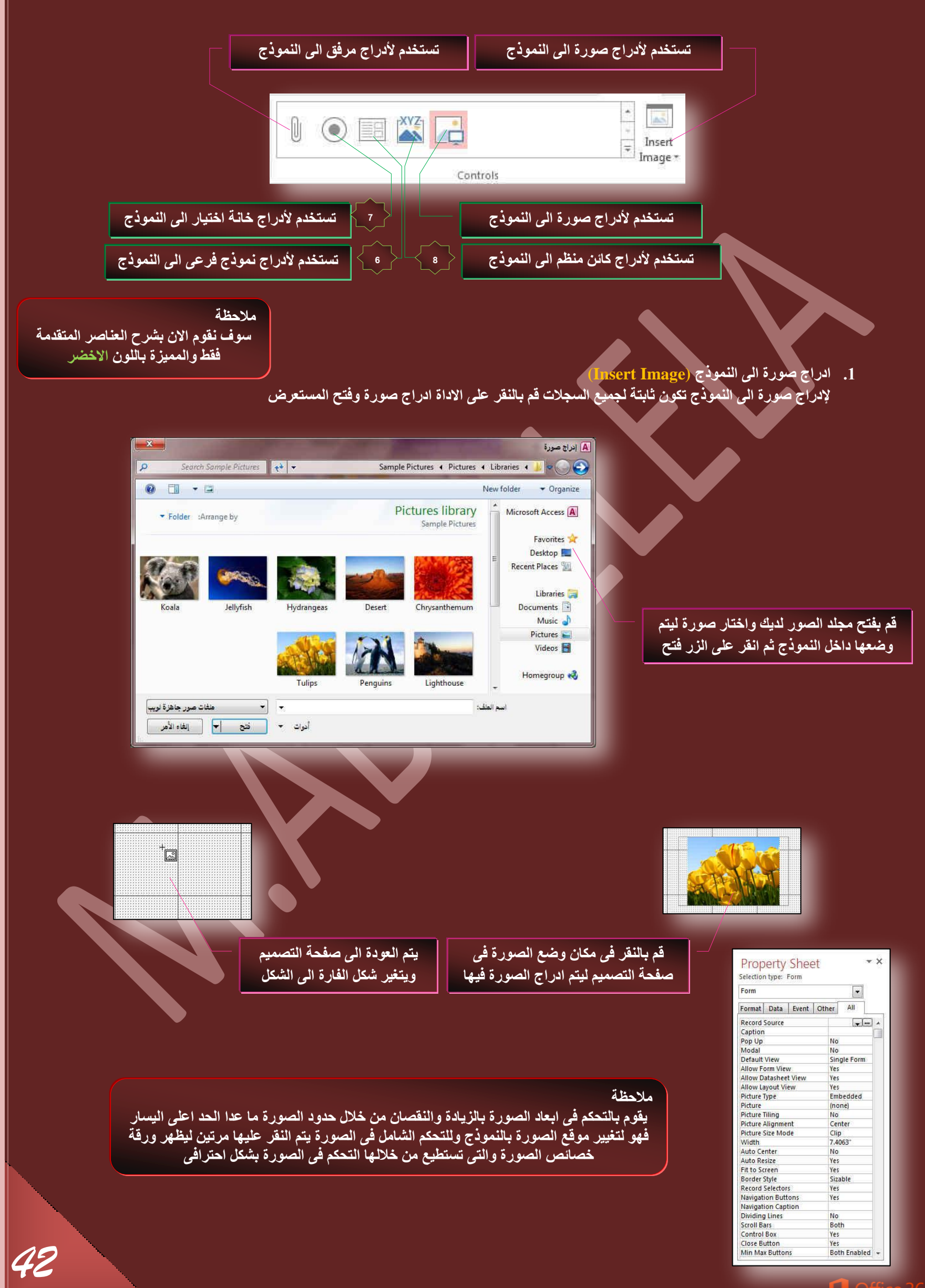

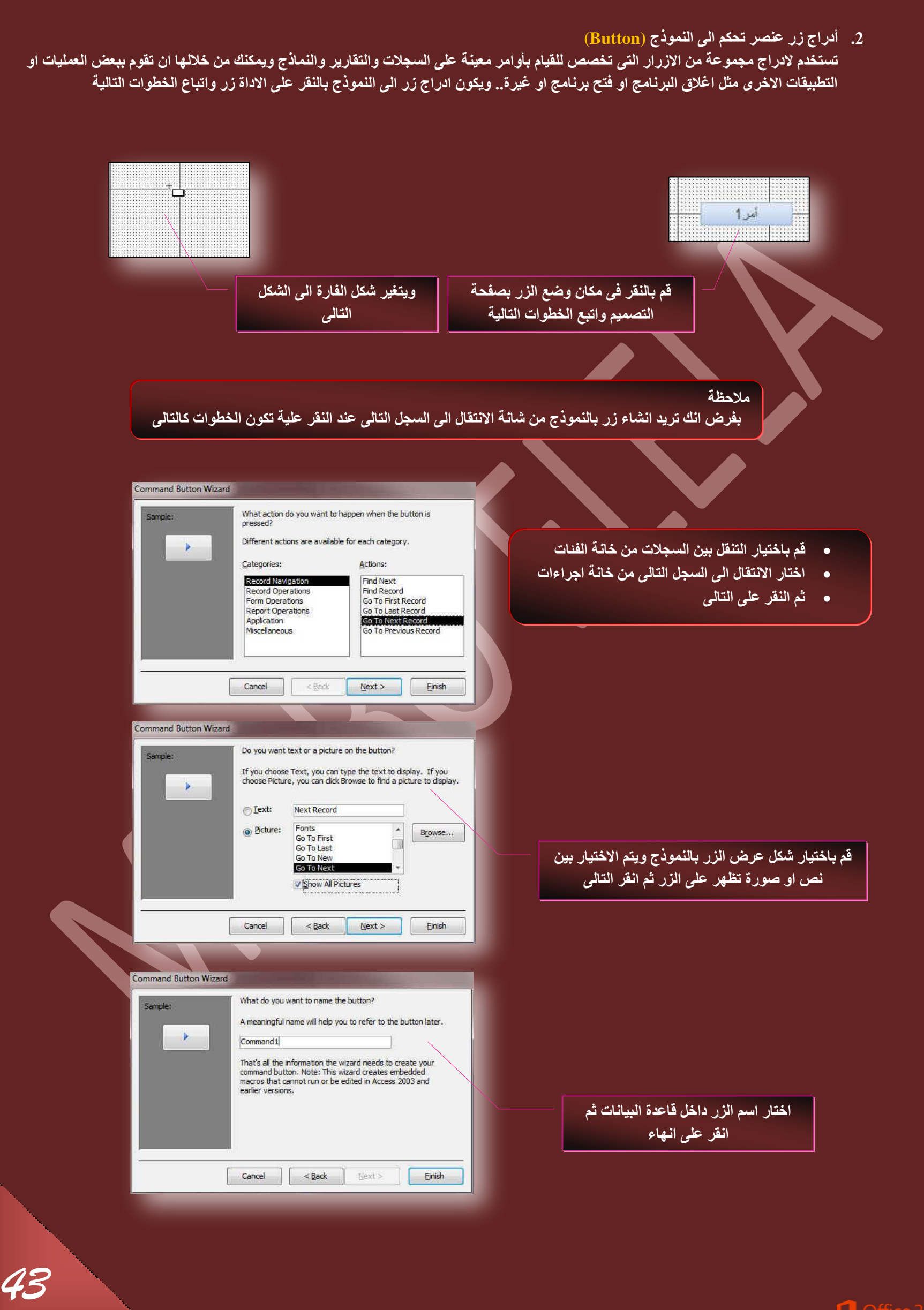

п

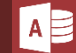

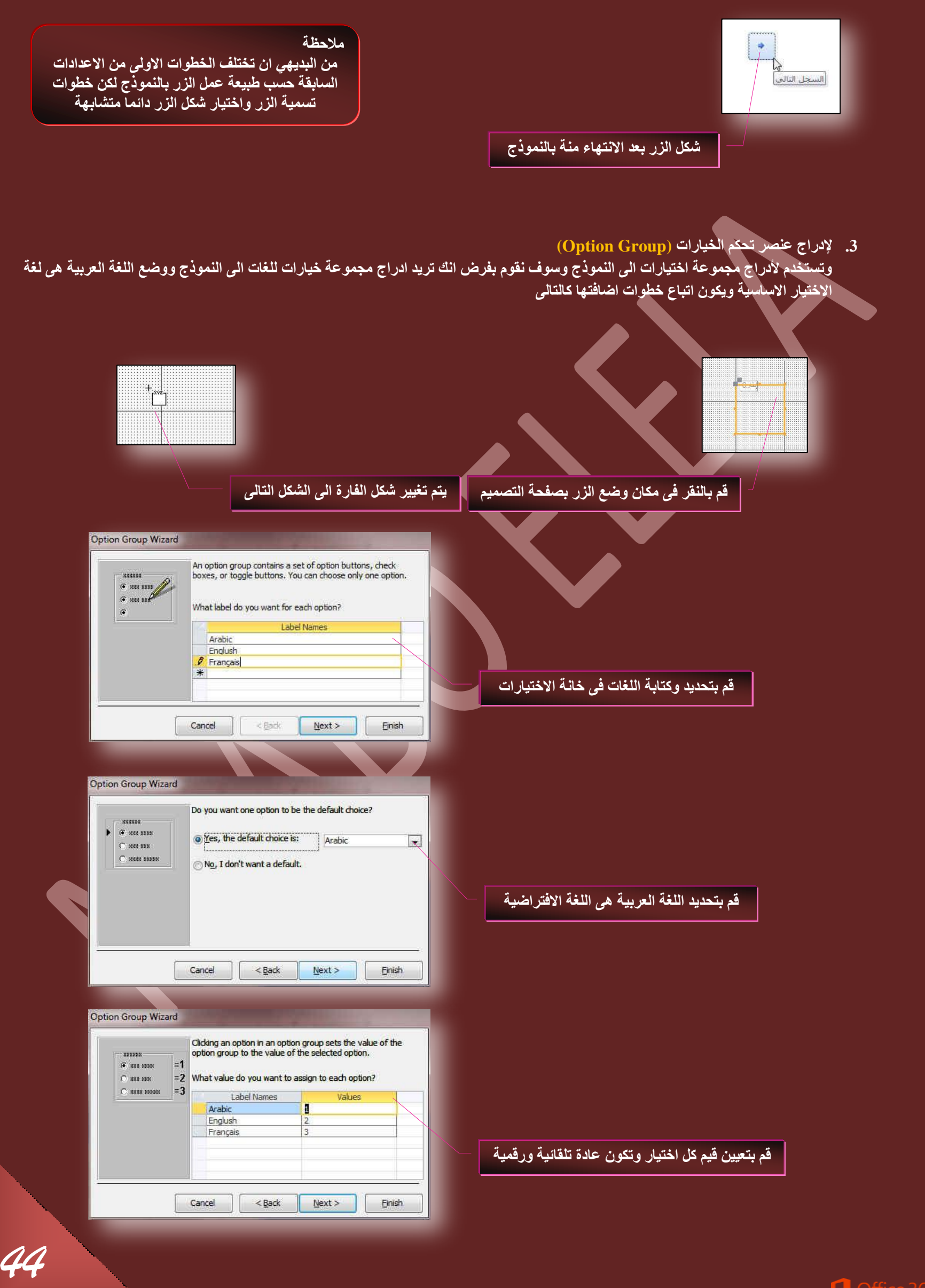

*45*

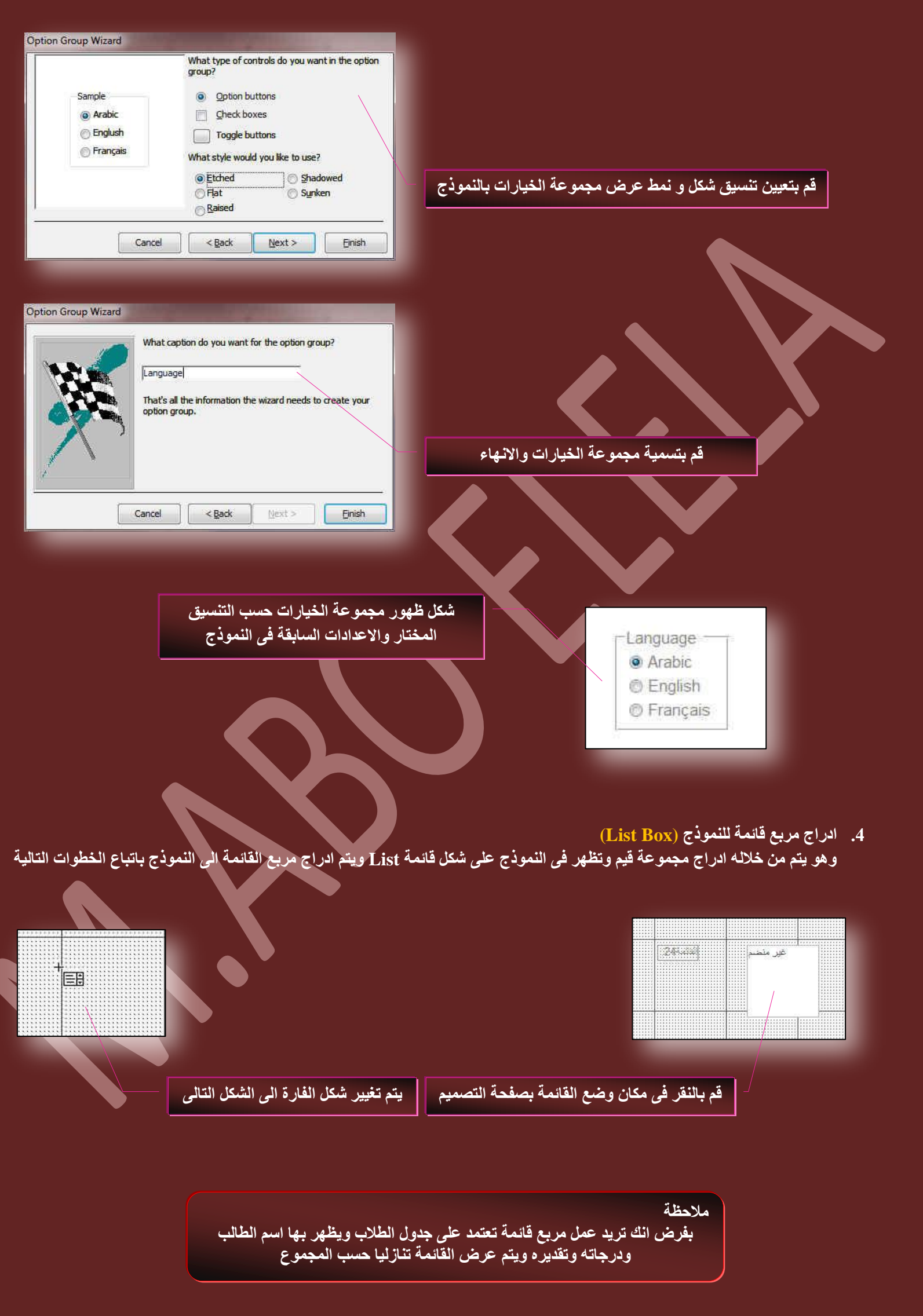

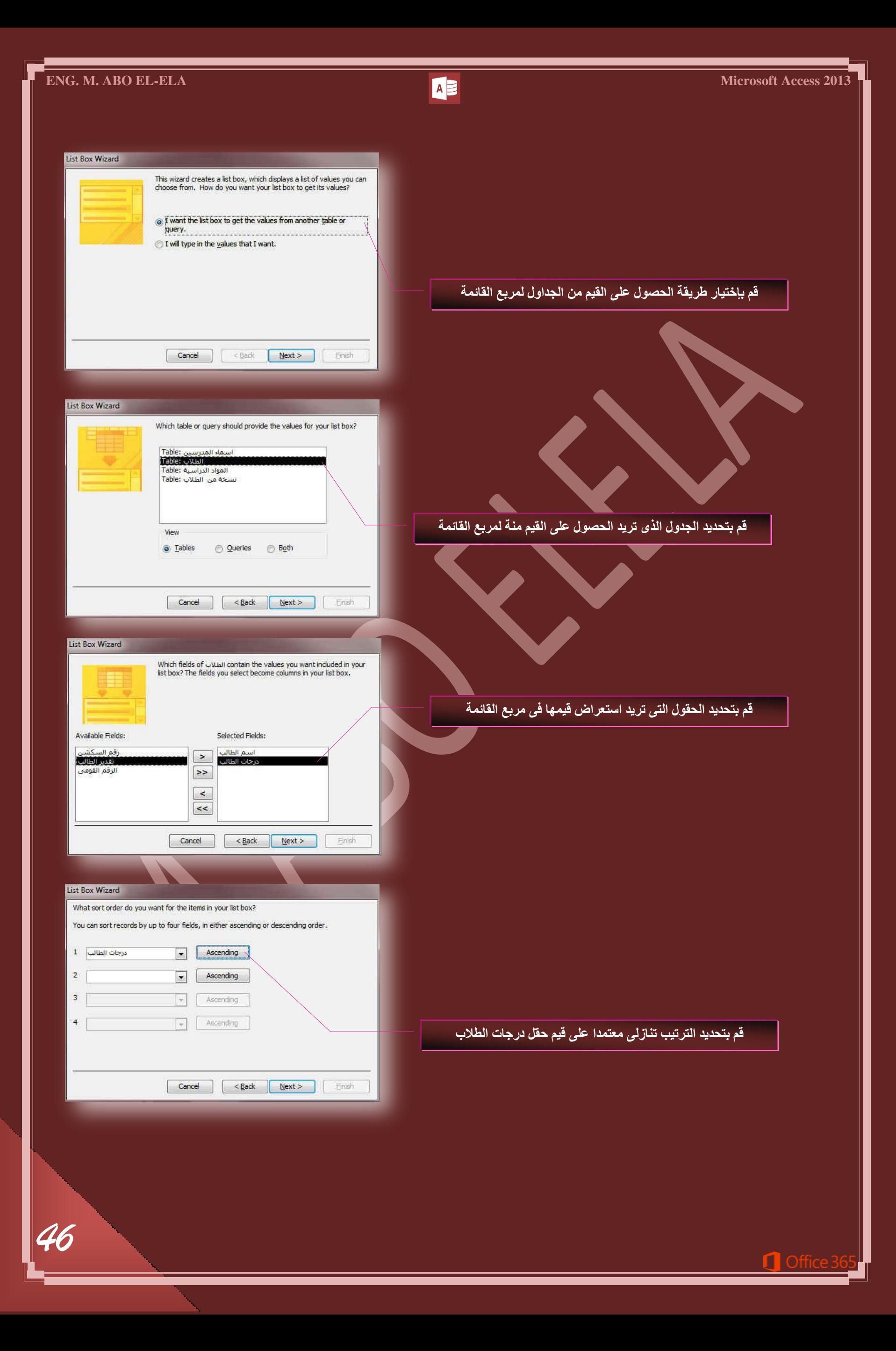

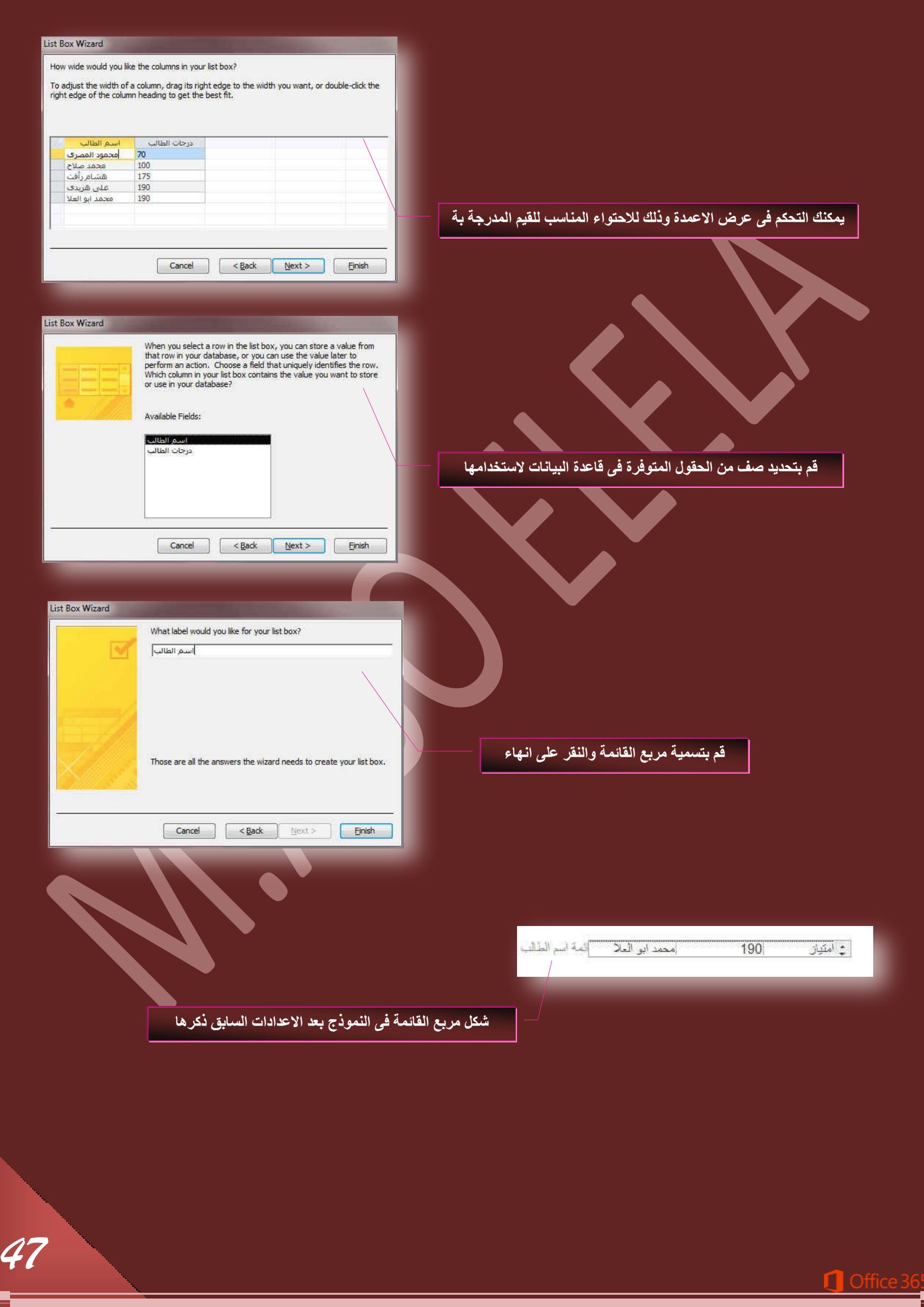

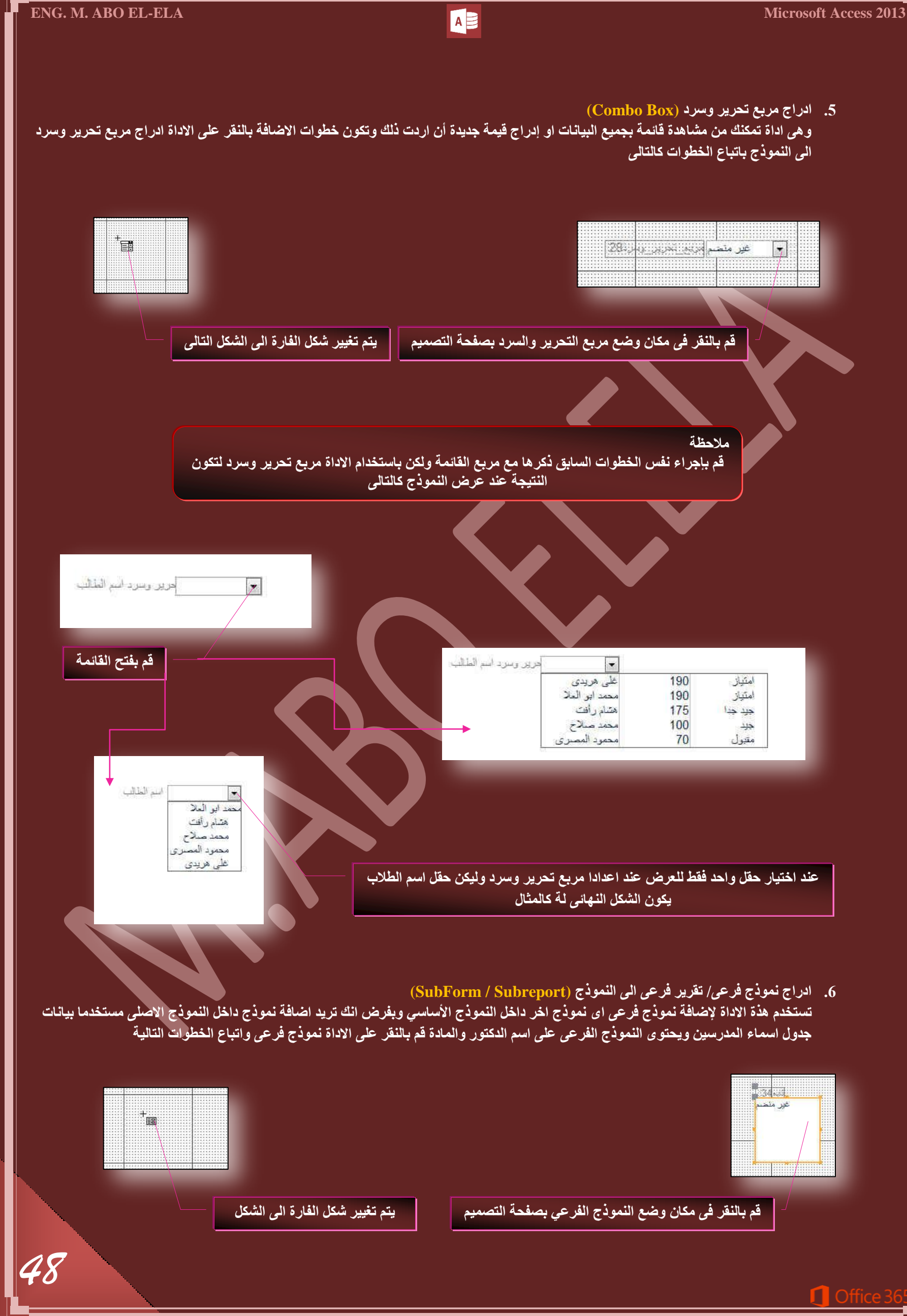

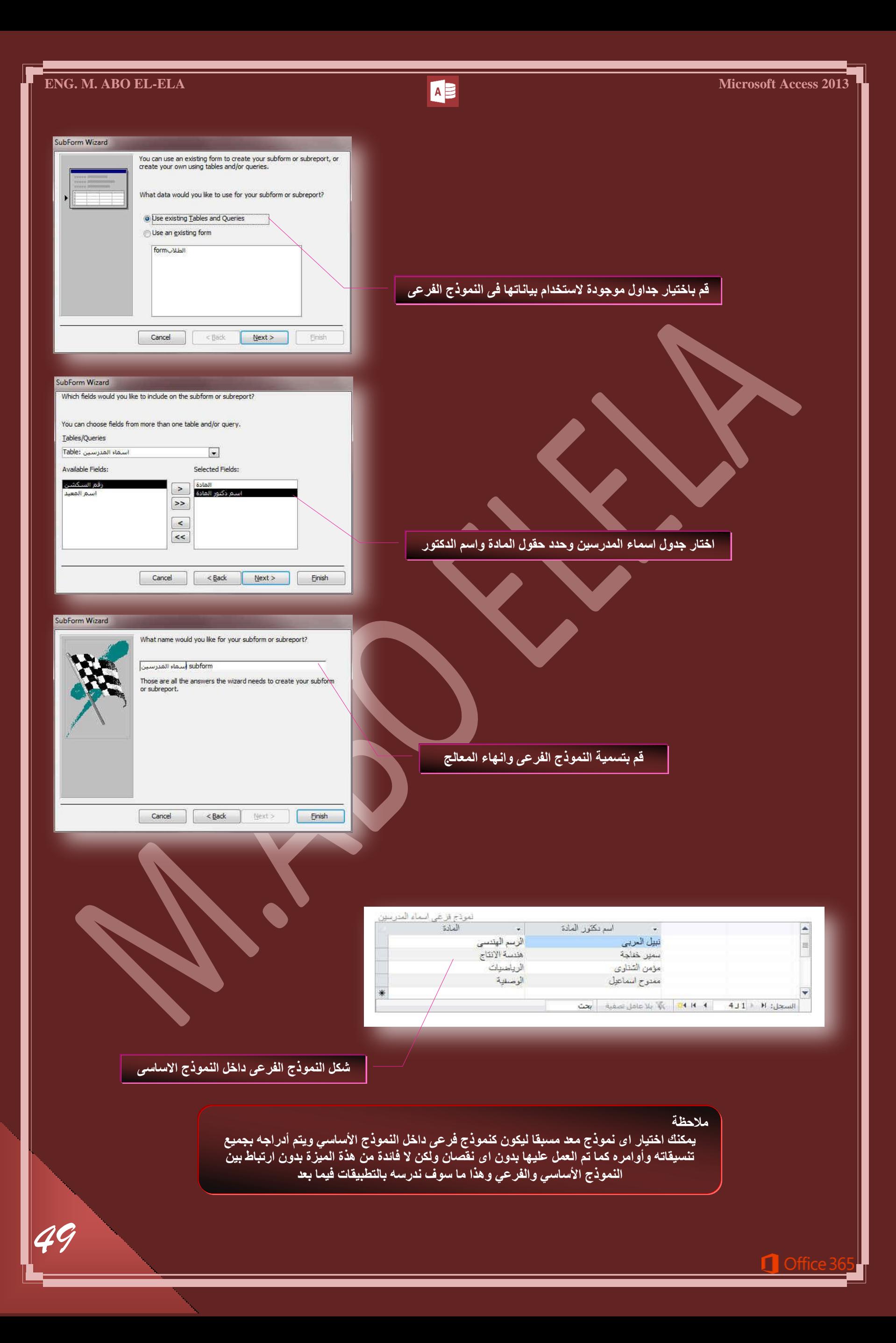

7. ادراج خانة اختيار الى النموذج (Check Box) و هذه الاداة تساعدك على ادراج خانـة اختيار او علامـة اختيار داخل النموذج ورسمها داخل المنطقة التي تريد اظهارها بها وتكون الخطوات بالنقر عل*ى* الاداة ادراج خانية اختيار واتباع التال*ي* 

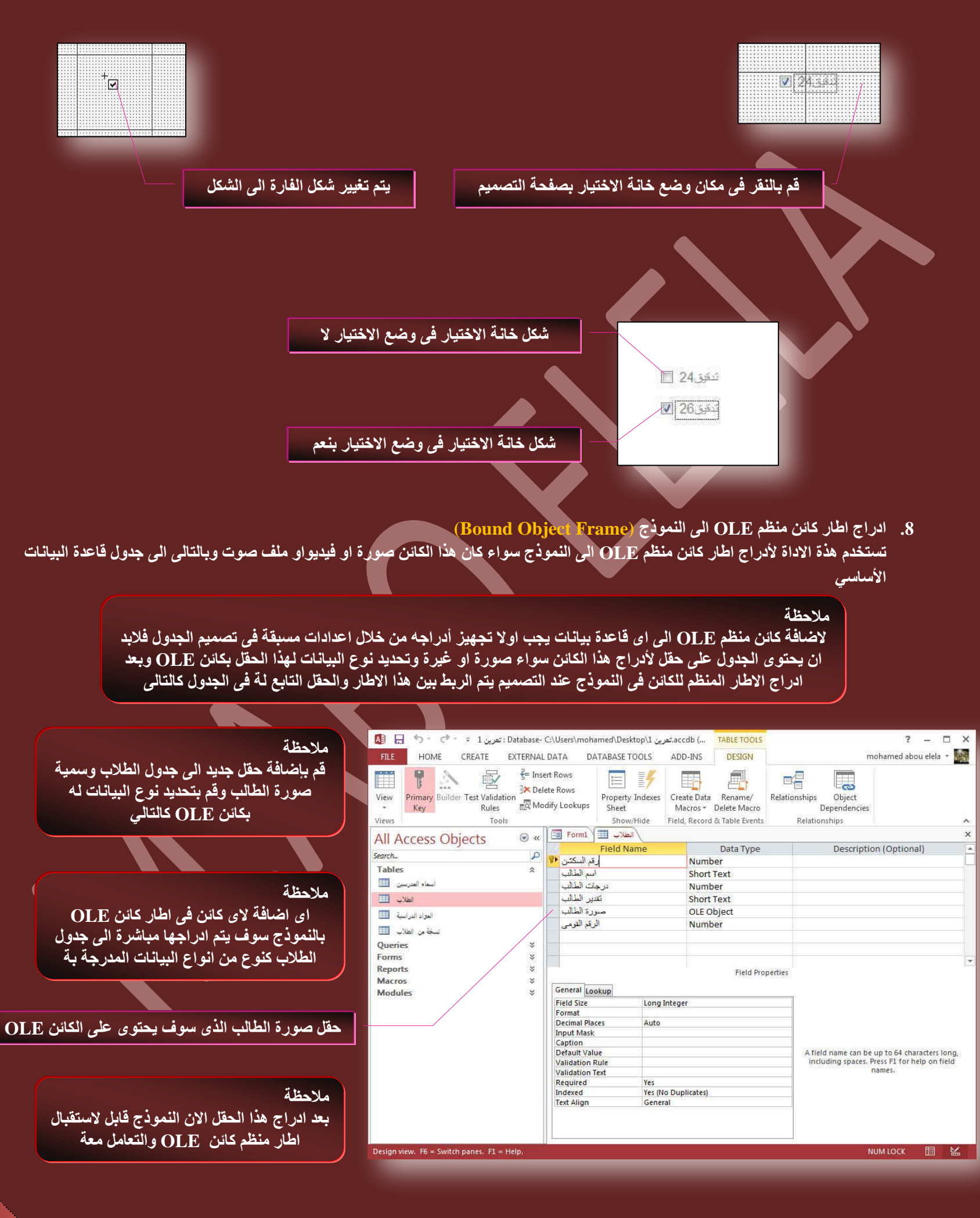

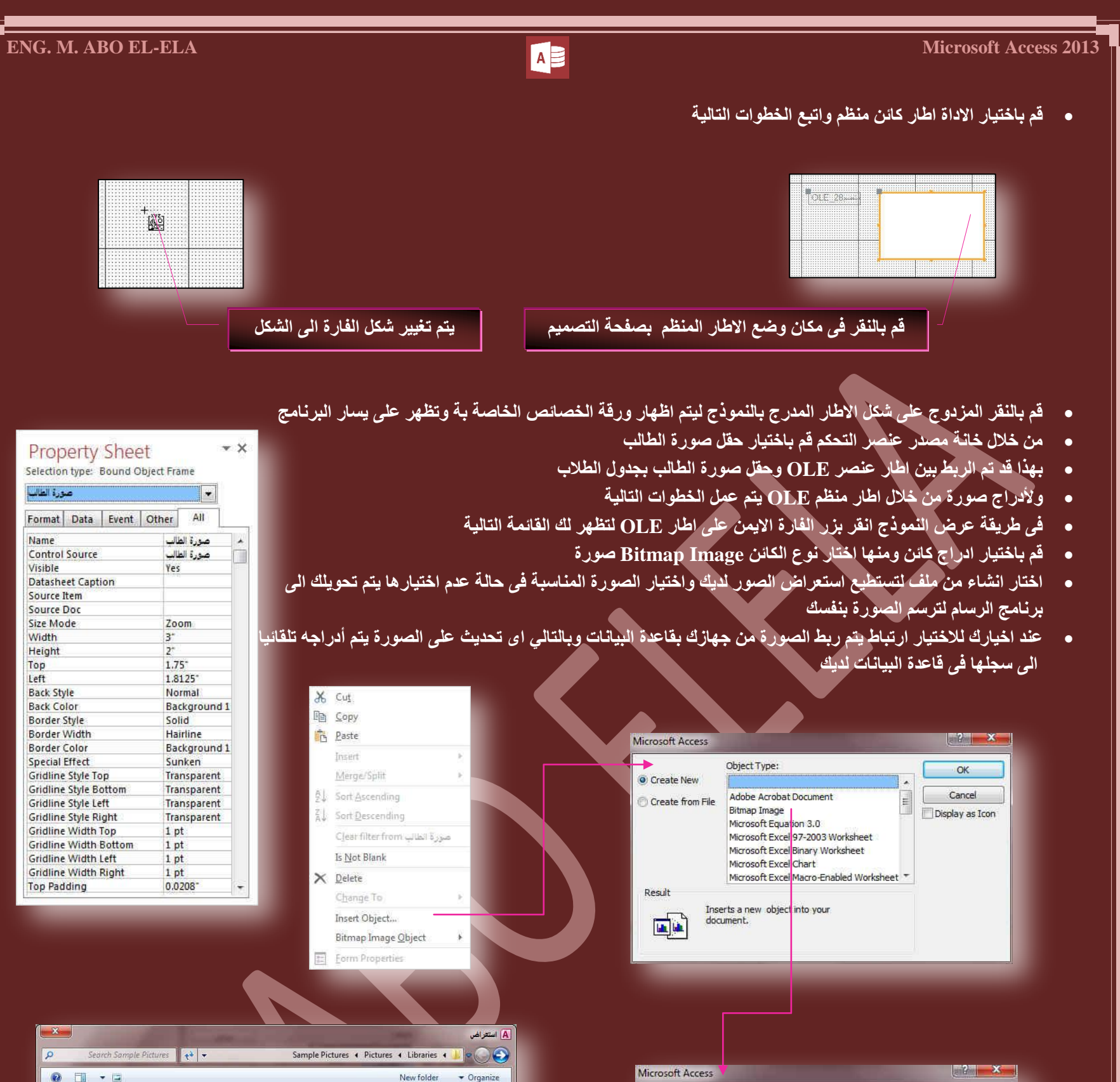

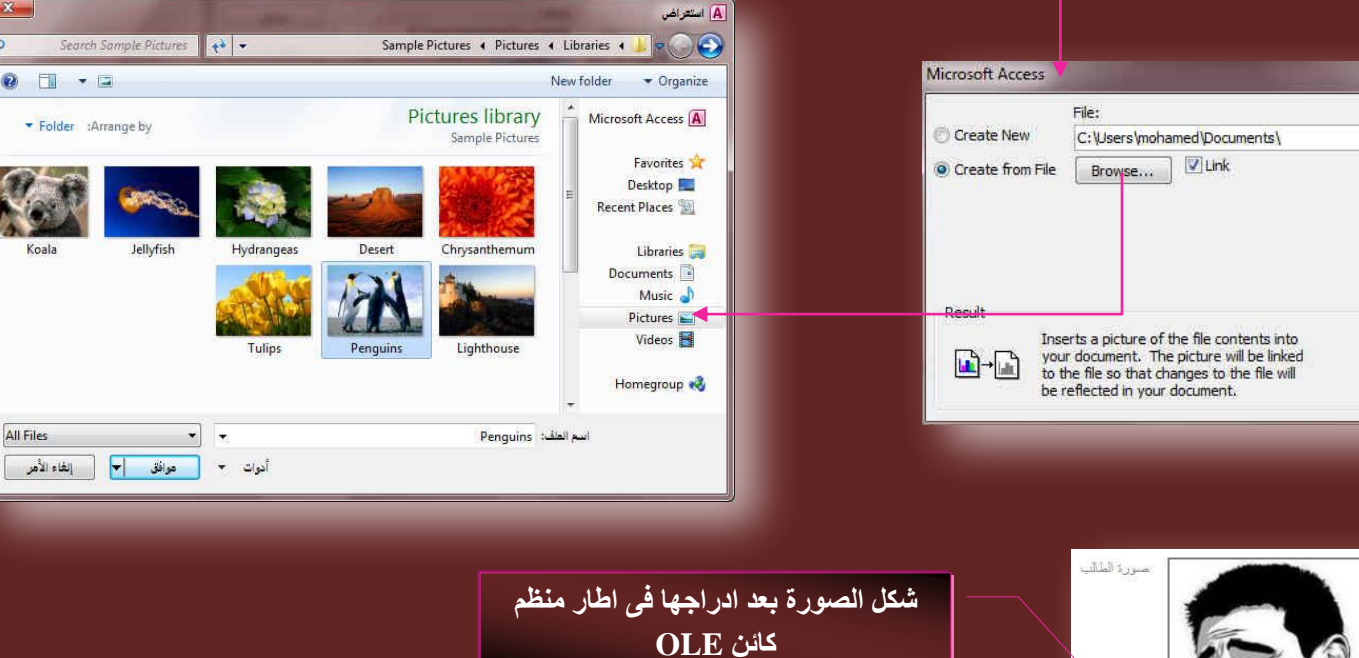

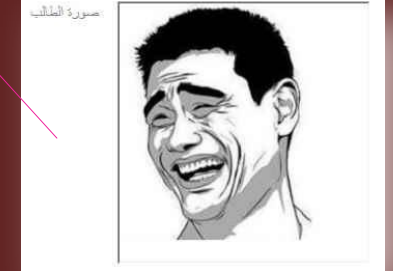

OK

Cancel

Display as Icon

**ٓالقظس** 

قم بالع*ودة الى جدول الطلاب حقل صور*ة الطالب وانظر التحديثات التلقائية علية بعد ادراج الصورة

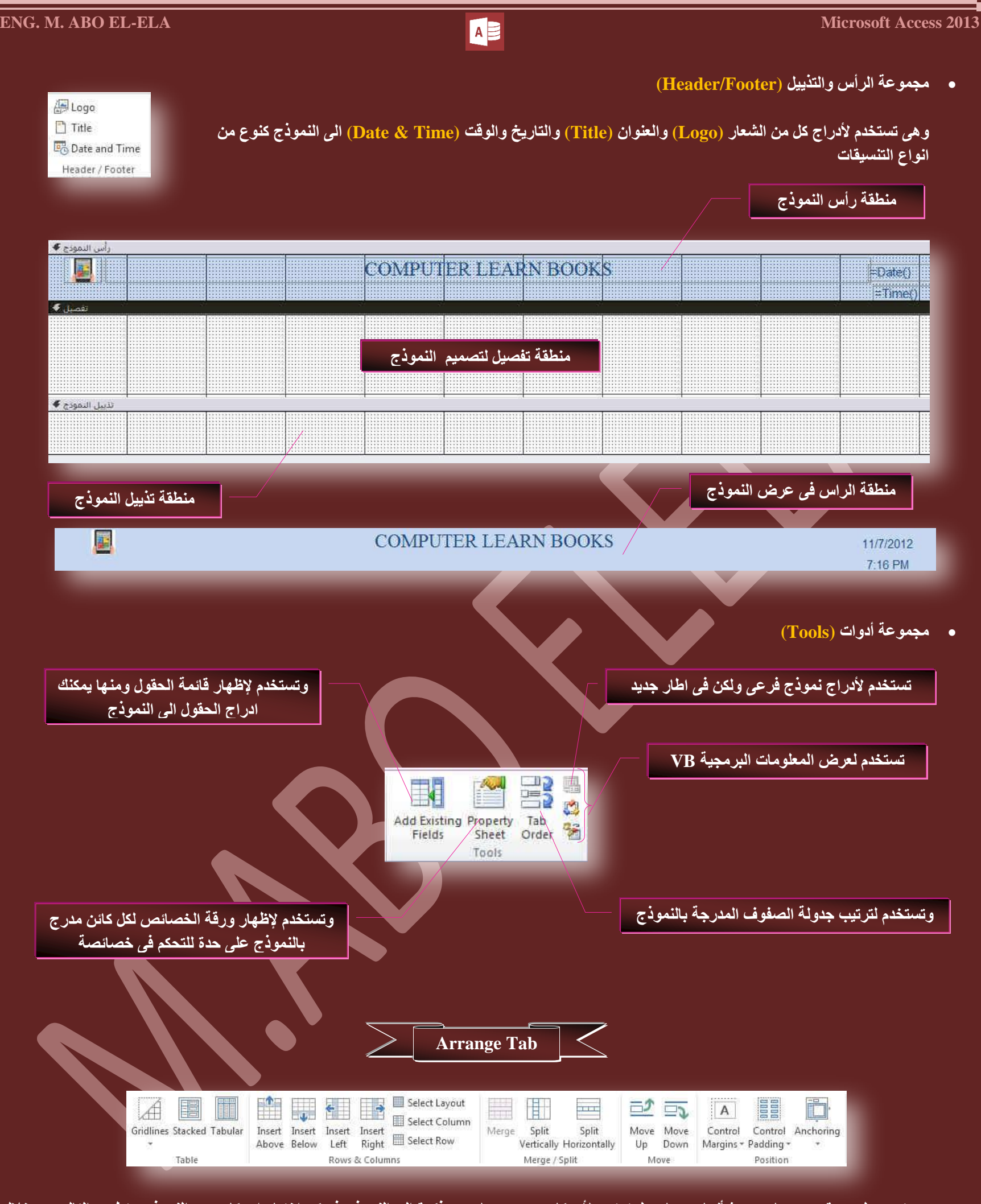

وهو يحتوى على عدة مجموعات من شأنها جميعا عمل ترتيب لأي كائن مدرج مما سبق ذكرة الى النموذج فيمكن اختيار اي كائن من النموذج وتطبيق التالي من خلال مجموعاتها

- **ٓؿٞٔػس ؾذٍٝ (Table (..... (……………ضغطخذّ ُطكذ٣ذ خطٞؽ جُشرٌس ٝجُطؼحَٓ ٓغ ضغ٤ٔحش جُكوٍٞ ٖٓ ٌٓذط ٝؾذ٢ُٝ ٝجصجُس جُطخط٤ؾ ٌُِحت٘حش جُٔخطحسز(**
	- ه بجموعة صفوف وأعمدة (Rows & Columns) ( تستخدم لإدراج صفوف واعمدة الى التصميم في الاتجاه المختار بجانب الكائن المدرج )
		- **ه** مجموعة دمج / تقسيم ( Merge/ Split) ..........( تستخدم لدمج او تقسيم الحقول المدرجة بالنموذج )
		- **ٓؿٞٔػس ٗوَ (Move (……………………… (ضغطخذّ ك٠ ضكش٣ي ٞٓػغ جٌُحت٘حش جُٔذسؾس ذحُٞٔ٘رؼ ٝضـ٤٤ش ٌٓحٜٗح (**
	- ـ مجموعة الموضع (Position) ........................( التحكم في موضع الكائنات المدرجة وتحديد طريقة الارتساء والمحاذاة والهوامش لها )

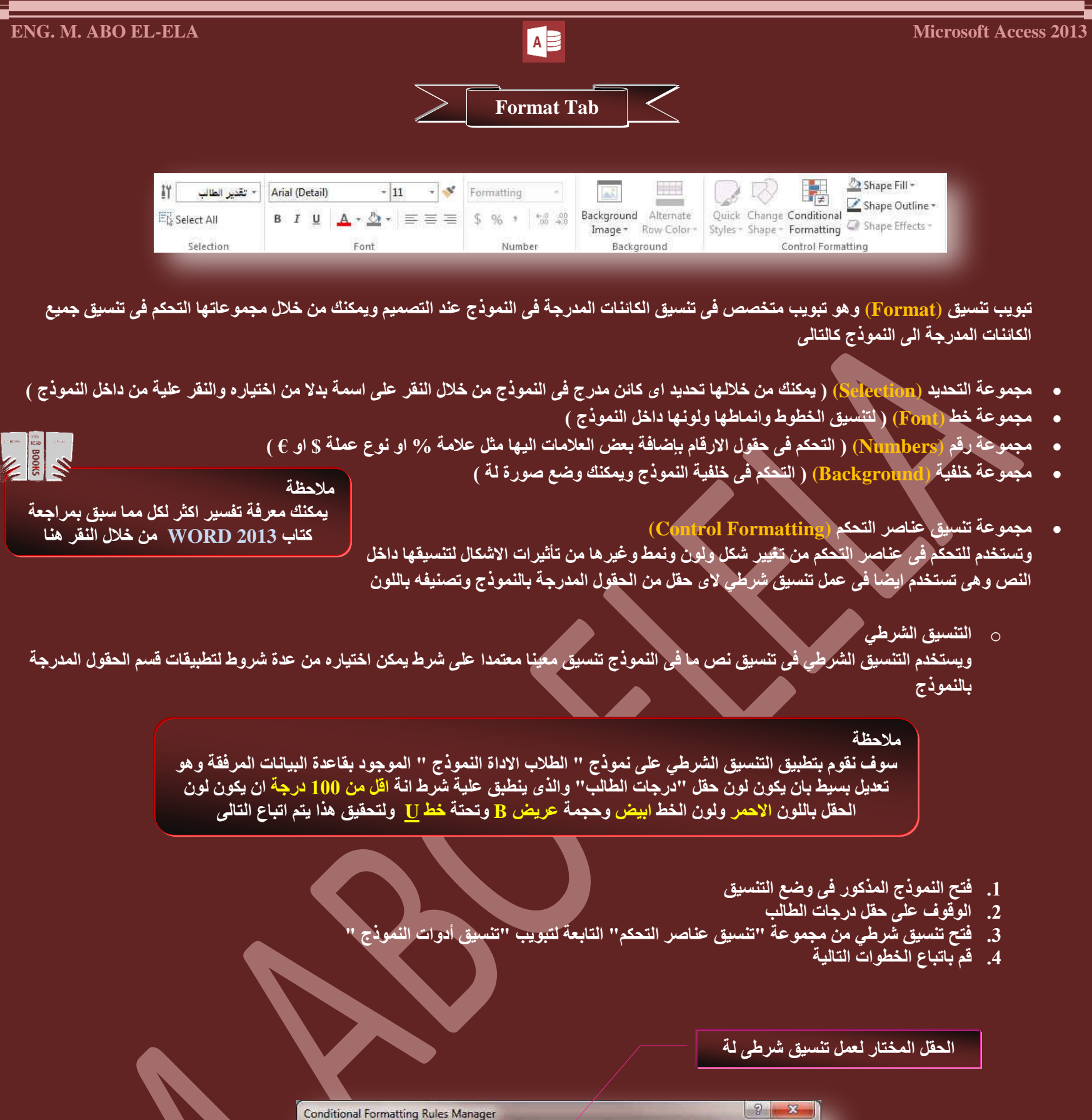

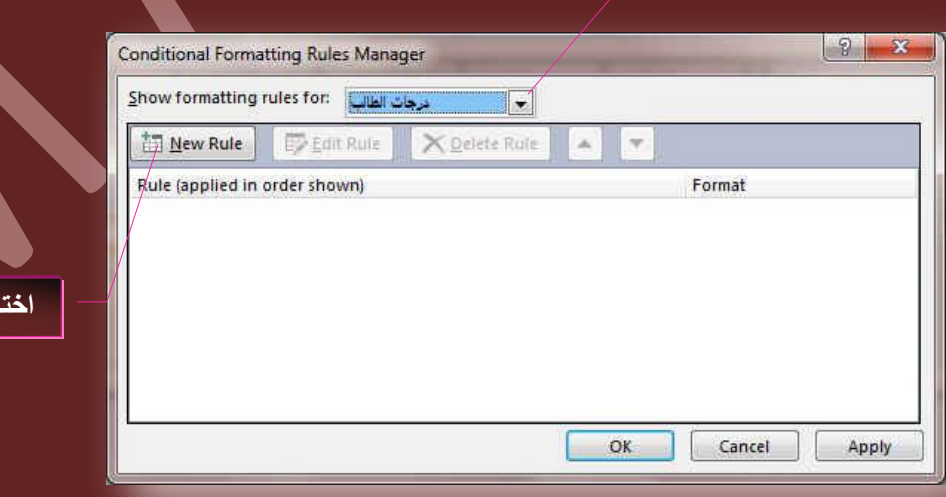

ر قاعدة تنسيق <mark>ج</mark>ديدة

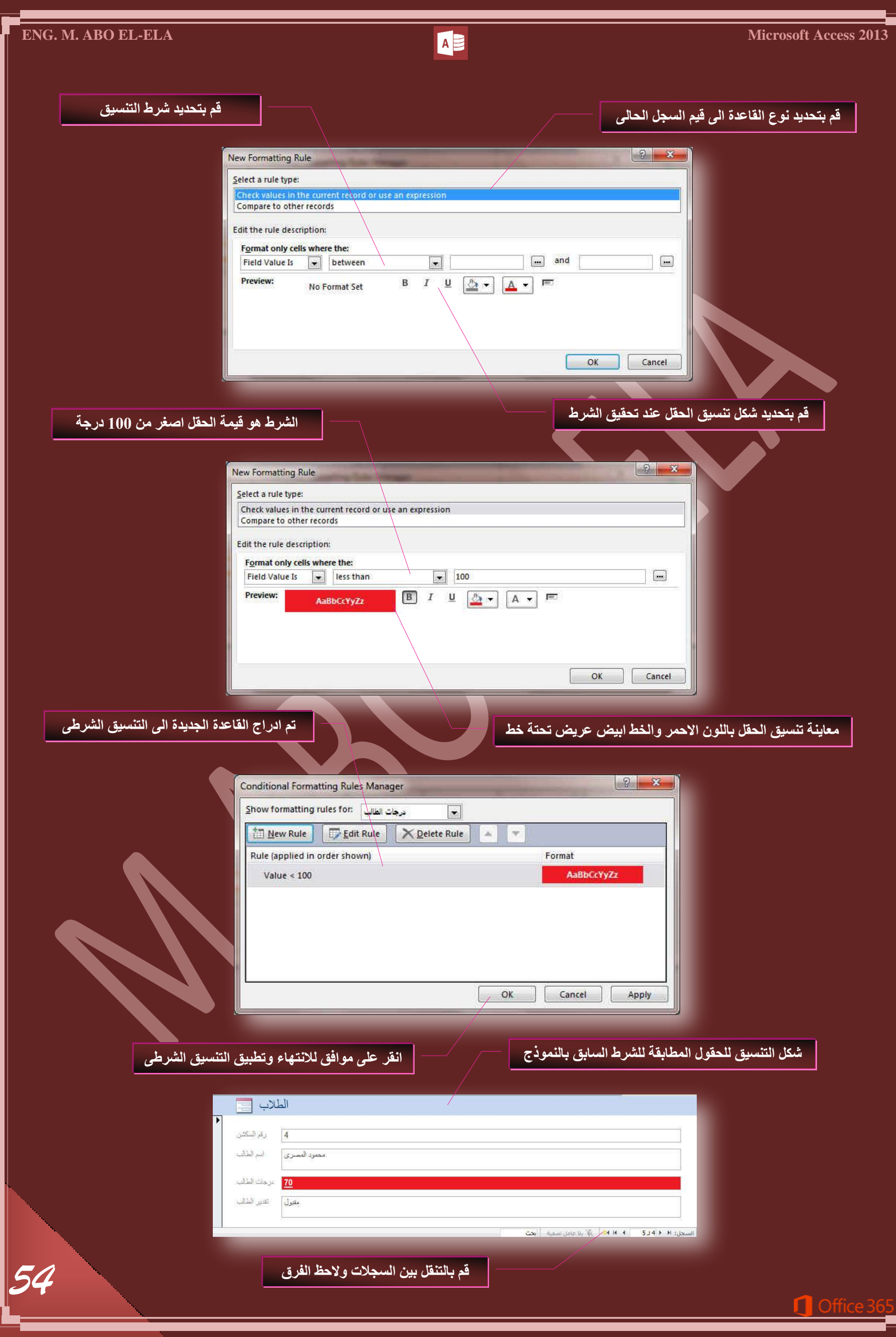

**BE NE** 

متابعة لطرق انشاء النماذج

Form Form Blank I Mavigation \*<br>Design Form III More Forms \* Forms

Form Wizard Navigation \*

3. انشاء نموذج فارغ (Blank Form)

.<br>ومنها يمكنك انشاء نموذج فارغ ويتم فُتحة تلقائيا ف*ي* وضع التخطيط ويتم التعامل معة كما هو او بتحويلة ال*ى* طْريقة عرض التصميم واتباع طرق التصميم المعروقة مسبقا للتعامل معة وادراج الحقول

**.4 جٗشحء ٞٔٗرؼ ذحعطخذجّ ٓؼحُؽ جُٔ٘حرؼ (Wizard Form(**

لكى تقوم اكثّل تحديدا ع*ُّذ اختيار ال*حقول التى تظهر فى النموذج يمكنك استخدام "معالج النماذج" بدلا من ادوات أنشاء النماذج المتعددة الاخرى ويمكنك ايضا وصف كيفية تجميع البيانات وفرزها وطريقة استخدام الحقول من اكثر من جدول او استعلام بشرط وجود علاقة محددة مسبقا بين الجدول والاستعلام ولع*م*ل نموذج باستخدام طريقة معالج النماذج اتبع الخطوات التالية

● من تبويب انشاء مجموعة نماذج قم باختيار معالج النماذج لتظهر النافذة التالية

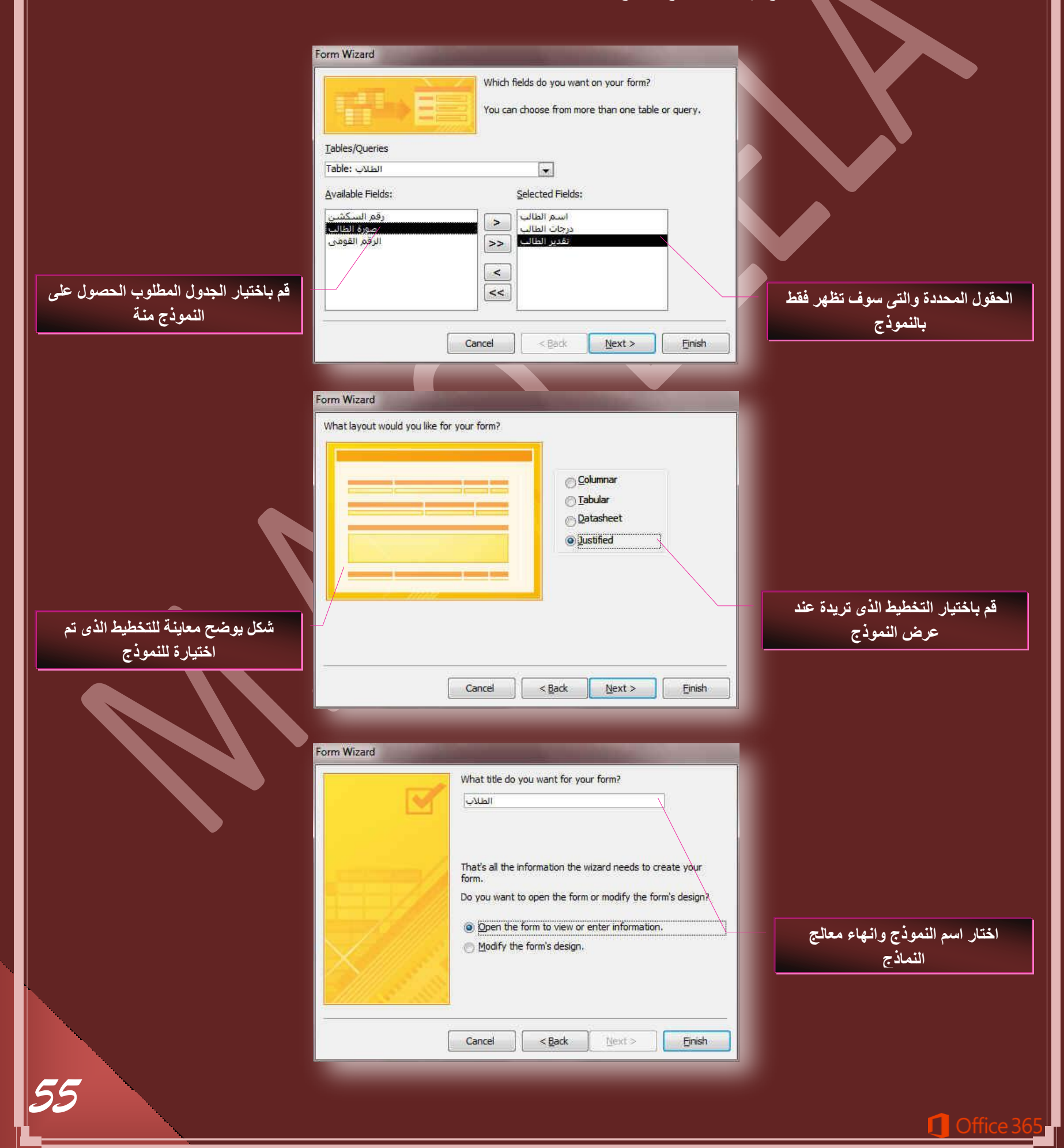

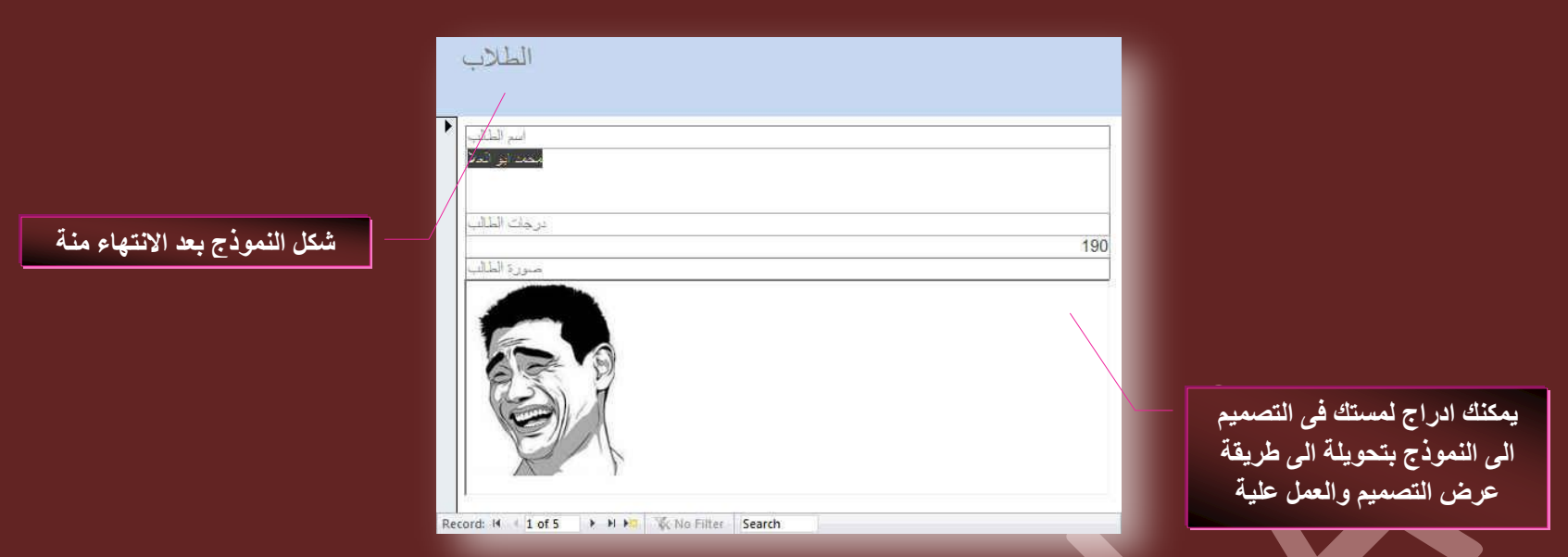

- **.5 جٗشحء ٞٔٗرؼ جُط٘وَ (Navigation(**
- و هو نموذج يسمح لك بوجود علامات تبويب افقية او راسية تسمح للمستخدمين التنقل والبحث بين الجداول والنماذج والتقارير المتوفرة بقاعدة البيانات
	- **.6 ٔٗحرؼ جػحك٤س (Forms More(**

ويوجِد بها طرق مختلفة لأنشاء نموذج جديد واذكر منها ً

**جٗشحء ٞٔٗرؼ ذحعطخذجّ ػ٘حطش ٓطؼذدز (Items Multiple(**

عذدما تقوم بأنشاء نموذج مستخدما الاداة "نموذج بسيط " (Form) يعرض النموذج الذي ينشئه Access 2013 سجل واحد فقط في كل مرة ولكن اذا اردت ان يعرض النموذج سجلات متعددة ويكون قابلا للتخصيص بشكل اكبر من ورقة البيانات يمكنك استخدام الاداة "عناصر متعددة" ولكن عند استخدام الإداة "عناصر متعددة "يكون النموذج الذى يقوم **بعرضه 2013 Access ورقة البيانات الى حدّ كبير ويتم ترتيب البيانات في صفوف واعمدة ومشاهدة اكثر من سجل واحد كل مرة** 

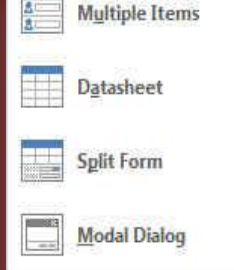

.<br>.<br>- ج<sup>استخدام عناصر متعددة</sup>

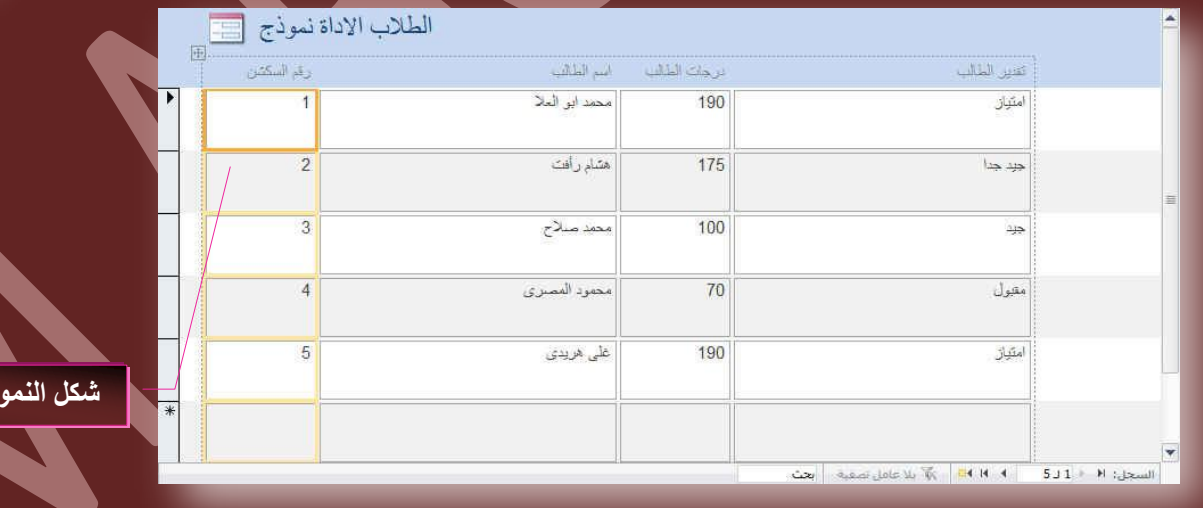

- **جٗشحء ٞٔٗرؼ ذحعطخذجّ ٝسهس ذ٤حٗحش (DataSheet(** ومن خلالها يتم انشاء نموذج ويكون طريقة عرضة في النموذج طريقة عرض ورقة البيانات مثلة مثل الجداول تماما ويتم انشاء نموذج ورقة البيانات بالخطوات التالية
	- 1. قم بالوقوف على الجدول المراد عملٍ نموذج ورقة بيانات لـة
	- 2. من تبويب انشاء مجموعة نماذج قم باختيار ورقة بيانات من قائمة نماذج إضافية
	- 3. مىوف يقوم برنامج 2013 Access بإنشاء نموذج كامل للجدول المختار سابقا ويتم عرضة كورقة بيانات جدولية

ا**لنموذج** 

**جٗشحء ٞٔٗرؼ ذحعطخذجّ ٞٔٗرؼ ٘ٓوغْ (Form Split(**

يعتبر النموذج المنقسم من الميزات الجديدة ف*ي*  2013 Access والذي يوفر لك طريقتين للعرض ف*ي* نفس الوقت وهما طريقة "عرض النموذج " وطريقة عرض " ورقة البيانات " وتتصل طريقتي العرض بنفس مصدر البيانات كما تتم مزامنتهم معا على الدوام ويؤدى تحديد حقل ف*ي* اى جزء من النموذج ال*ى* تحديد نفس الحقل في الجزء الاخر من النموذج ويمكنك اضافة بيانات وتحريرها او حذفها من اى من الجزئين ( وذلك بشرط ان يكون مصدر السجل قابلا للتحديث والا تكون قد منع*ت هذة الاجراءات اثناء تكوين النموذ*ج )

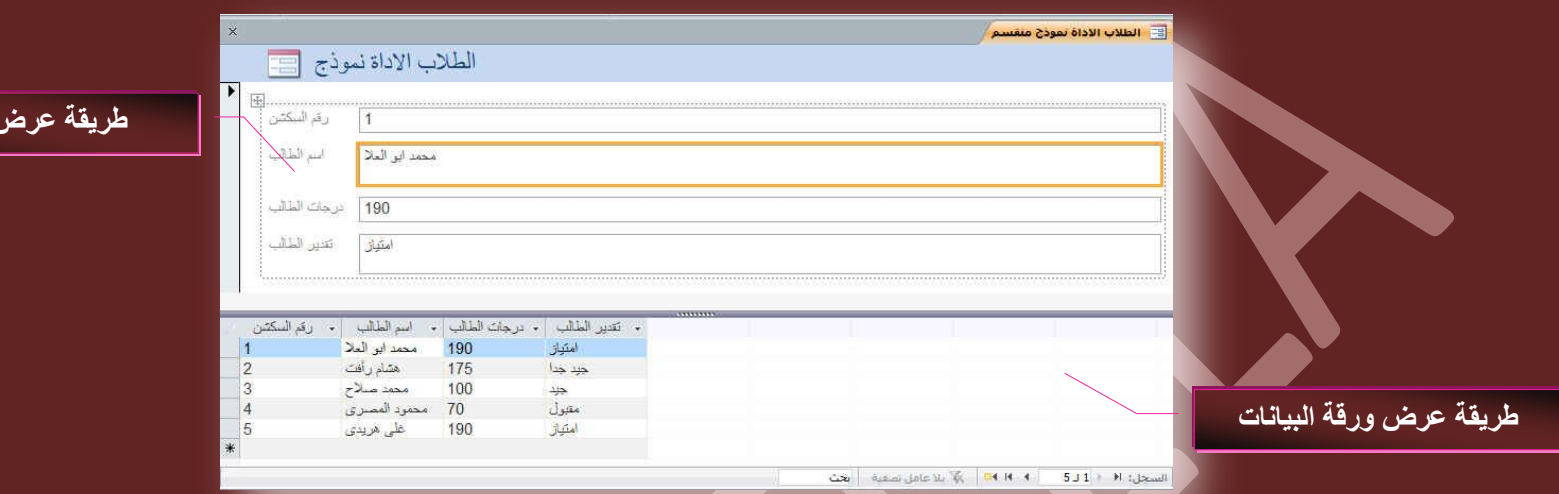

- **جٗشحء ٞٔٗرؼ ذحعطخذجّ ٓشذغ قٞجس ٝششؽ (Dialog Modal(**
- هي ميزة جديدة واضافة الى نسخة 2013 Access وان كان يمكن تطبيقها في النسخ السابقة بسهولة ولكن بأسلوب التصميم وليس كنموذج جاهز مثل هذه النسخة فكثيرا ما نرى عند تسطيب او تشغيل أي برنامج على الكمبيوتر ما يسمى باتفاقية التشغيل وهى عن بعض الشروط التي يجب اتباعها لكى يتيح لك مالك البرنامج او الشركة المنتجة استخدامه ويسمى ذلك باتفاقية التشغيل للبرنامج وف*ي* حالة قبولك الشروط يتم السماح لك بتحميل واستخدام البرنامج وف*ي* حالة رفض هذه الشروط يتم انهاء التعامل و الخروج من البرنامج ﴿ وَهٰذُه هي فَكرة نموذج مربع الحوار والشرط ) بانة يعطيك شرط في شكل حوارى وانت ترفض او تقبل وبناء على قرارك يتم التعامل مع البرنامج وسوف نقوم بشرح هذا الأسلوب من النماذج في التمرين النهائي لأنه يعتمد بشكل كبير على الماكرو وطرق التنفيذ

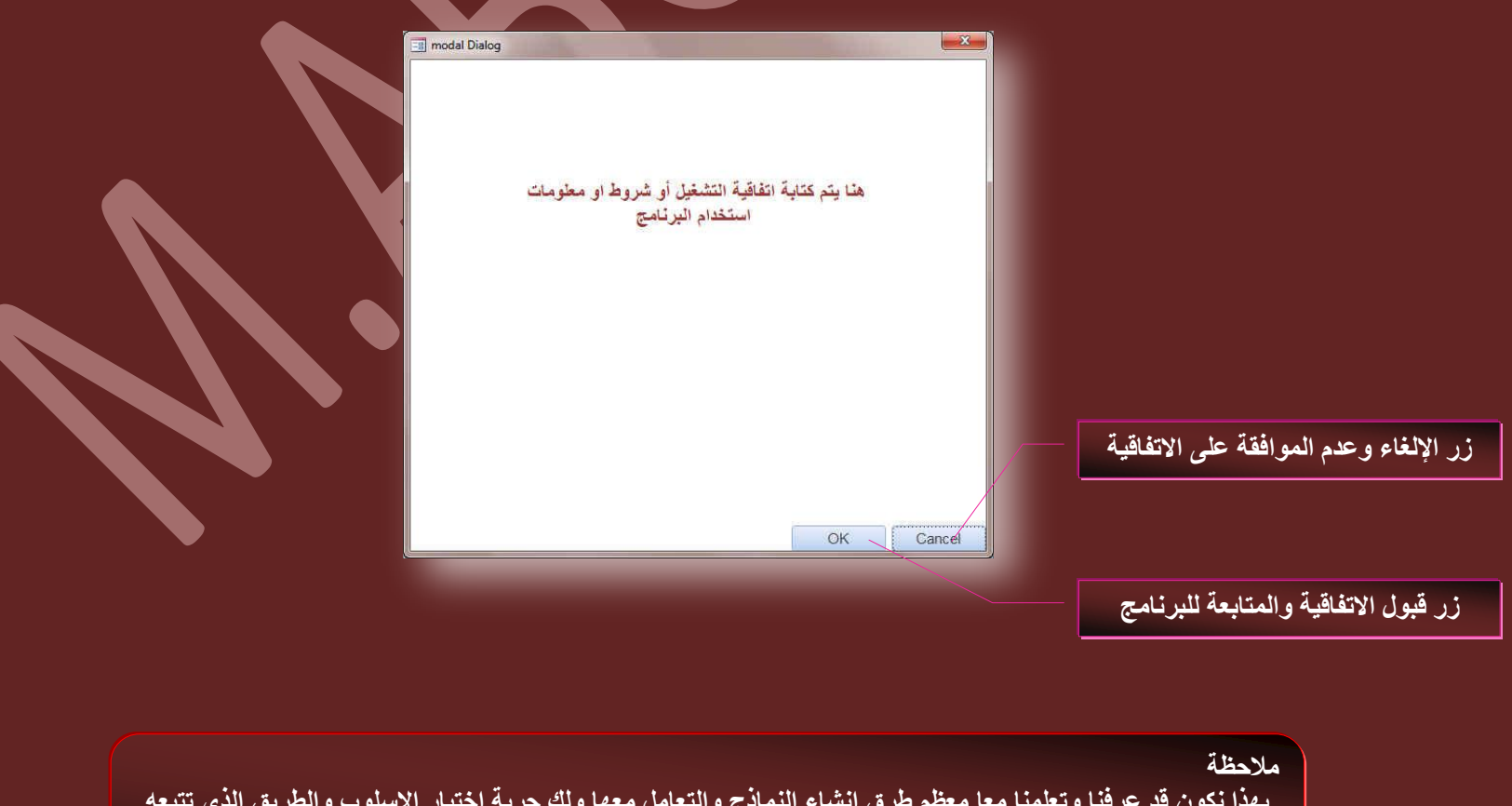

بهذا نكون قد عرفنا وتعلمنا معا معظم طرق انشاء النماذج والتعامل معها ولك حرية اختيار الاسلوب والطريق الذى تتبعه للوصول الى النموذج المطلوب وا*ن* كنت افضل التعامل بطريقة التصميم لأنها تضع قدر كبير للحرية والتنسيق تبعا لإمكانية المصمم واحترافة لتصميم قواعد البيانات

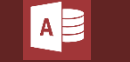

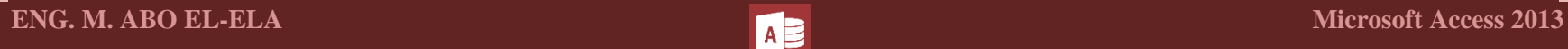

 $\overline{\left\langle \right\rangle }$ **Reports**

التقارير ( Reports ) وهي عبارة عن مطبوعات ورقية يتم تصميمها واعدادها للحصول على تقرير لاستعلام معين او جدول او بيانات معينة وتتشابه التقارير مع النماذج تشابها كبيرا جدا في طرق التصميم ولكنها تختلف اختلافا ظاهر في طرق الاخراج حيث يمكنك الاطلاع على التقارير من خلال طباعتها ولكن النماذج يتم التعامل معها من خلال نوافذ التصميم عبر شاشات الحاسب الأل*ى* .

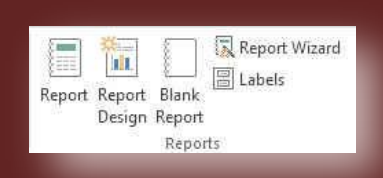

### **• مصادر التقارير**

تحتوى التقارير على معلومات تم سحبها من جداول او استعلامات بالإضافة الى معلومات تم حفظها مع تصميم التقرير مثل التسميات والرؤوس والرسومات وإذا كانت كافة الحقول المراد تضمينها موجودة ف*ي* جدول واحد يجب استخدام هذا الجدول كمصدر السجل حيث تعرف الحقول والاستعلامات الت*ي* توفر البيانات الاساسية " بمصدر سجل التقرير " اما اذا كانت الحقول موجودة في اكثر من جدول يجب استخدام استعلام واحد او اكثر كمصدر السجل وقد تكون هذة الاستعلامات موجودة بالفعل في قاعدة البيانات او قد تحتاج الى انشاء استعلامات خاصة جديدة لتلائم احتياجات التقرير

## **• ويتم انشاء التقارير بعدة طرق يتم اتباع احداها وهي كالتالي**

## 1. انشاء تقرير بواسطة الاداة تقرير ( Report

من خلالٍ تبويب إنشاء ( Create) ) مجموعة تقارير( Reports ) قم بالنقر على الاداة تقرير( Report ) وعند استخدامك لـهذه الاداة يتم وضع كافة الحقول من مصدر البيانات الأساسي سواء كان جدول او استعلام تلقانيا الى التقرير الجديد ويعكنك البدء في استخدام التقرير الجديد مباشرة و اجراء التعديلات علية بتحويل طريقة عرضة ال<sub>م</sub> طريقة عرض التصميم او التخطيط لتنسيق الشكل ليلائم احتياجاتك بشكل افضل وتكون خطوات انشاء النموذج <mark>كالتالي</mark>

- في جزء التنقل ( Navigation Pane ) قم بالنقر فقط على الجدول او الاستعلام الذي يحتوى على البيانات التي تريد رؤيتها في التقرير
	- **•** في علامة التبويب انشاء( <u>Create )</u> مجموعة تقارير( Forms ) قم بالنقر على الاداة تقرير( Form )
- يتم انشاء التقرير تلقائيا بكل بيانات الجِدول او الاستعلام السابق اختياره وفتحة في طريقة عرض التخطيط ويمكنك اجراء تعديلات على تصميم التقرير اثناء عرضة للبيانات فعلى سبيل المثال يمكنك تغيير ابعاد الحقول وتنسيق المحتويات من خط ولون وحجم

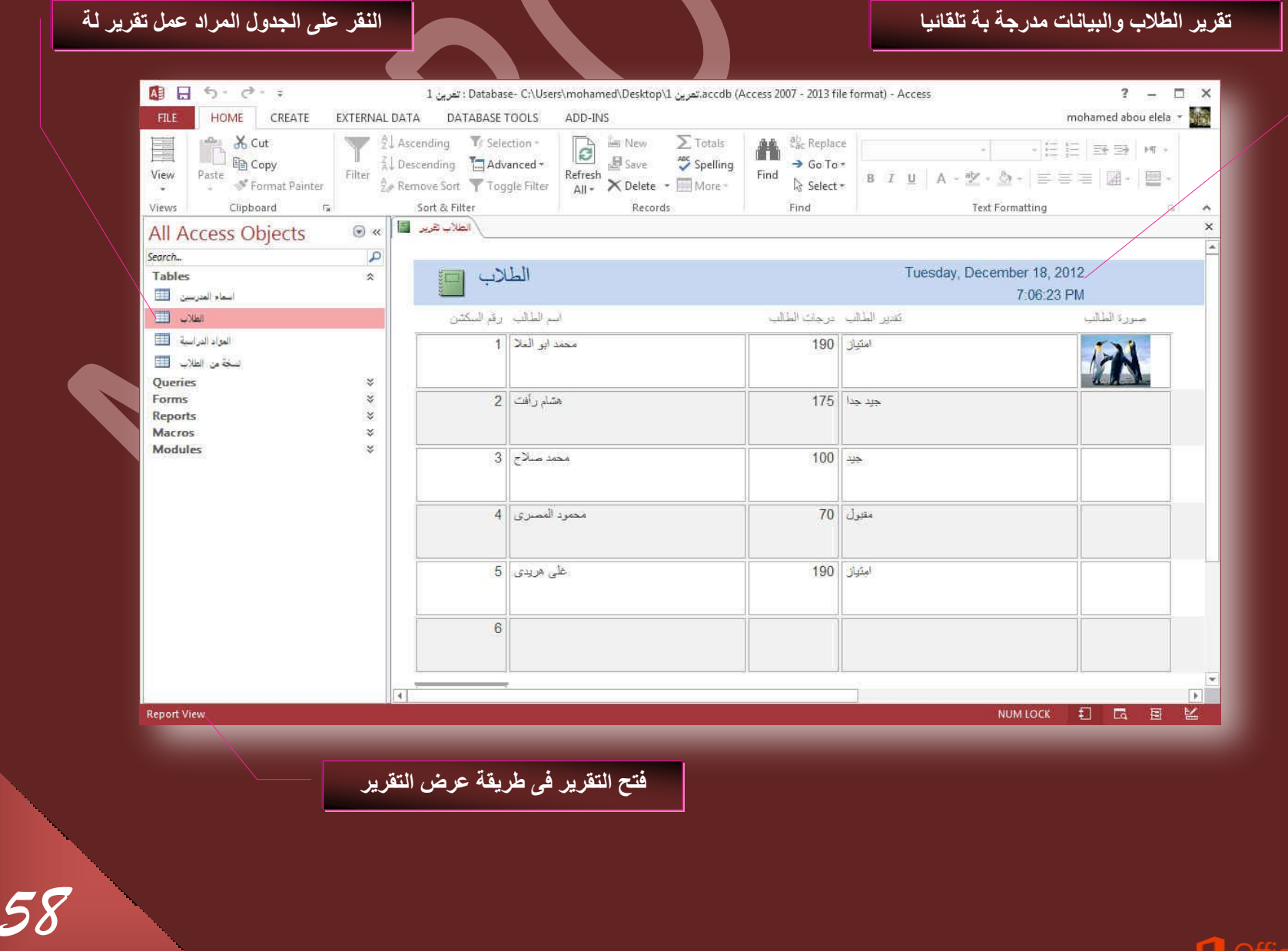

**.2 جٗشحء جُطوحس٣ش ذحعطخذجّ جالدجز ضظْ٤ٔ جُطوحس٣ش ( Design Report(** 

من خلال تبويب إنشاء ( Create ) مجموعة تقارير ( Reports ) قم بالنقر على الاداة تصميم التقرير( Report Design ) لتظهر لنا النافذة التالية وه*ي* خاصة للتعامل مع تصميم التقارير وهي الطريقة المفضلة ل*دى* كثير من محترفين برمجة قواعد البيانات Access 2013 حيث انـها تعطي فرصة كبيرة للمصمم للابتكار وحرية التصميم وجمال المظهر الذي يعتير من اهم عوامل نجاح اي قاعدة بيانات لا نها تؤدي ال*ي س*هولة التعامل مع واجهة ادخال البيانات او استعراضها **ٖٓ خالٍ جُٔغطخذّ**

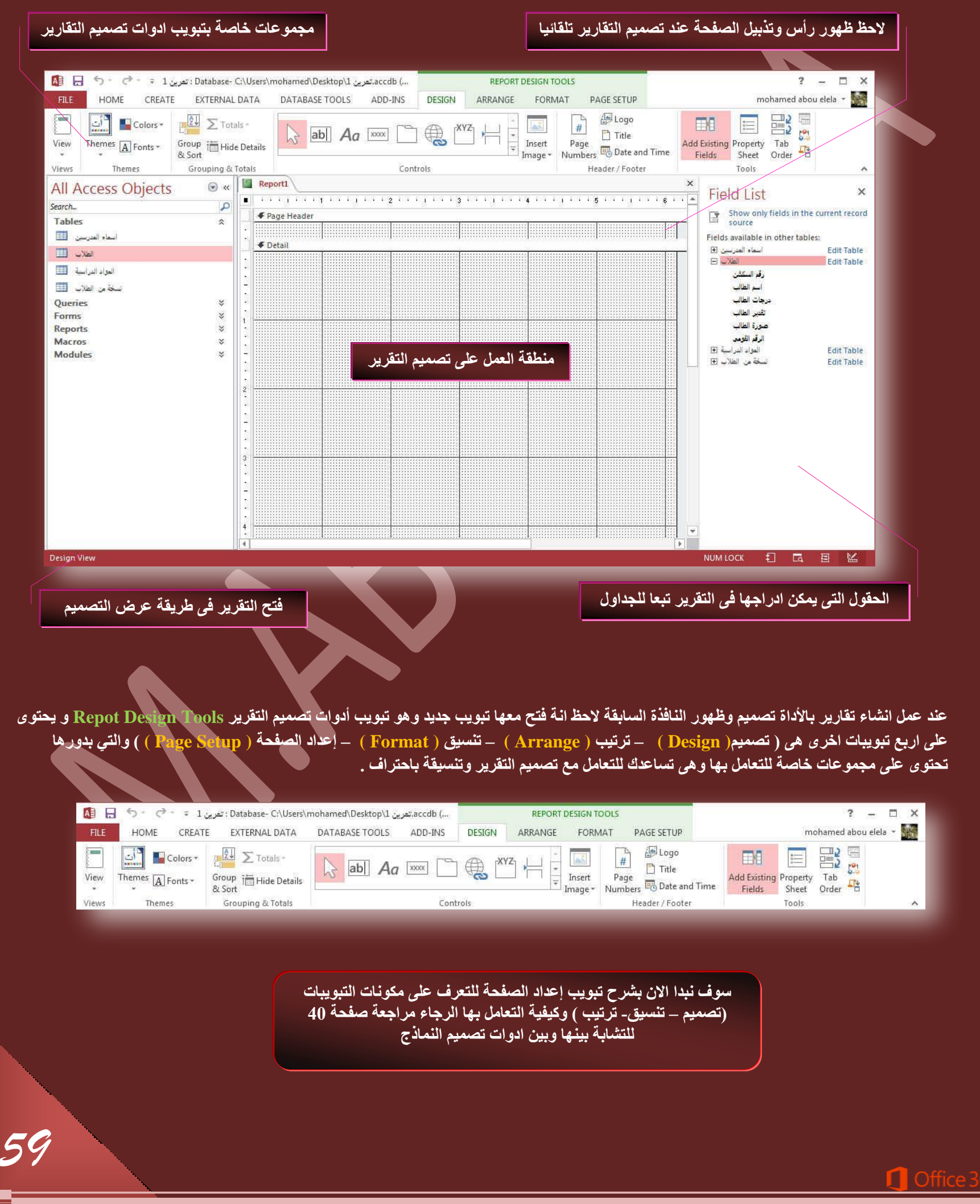

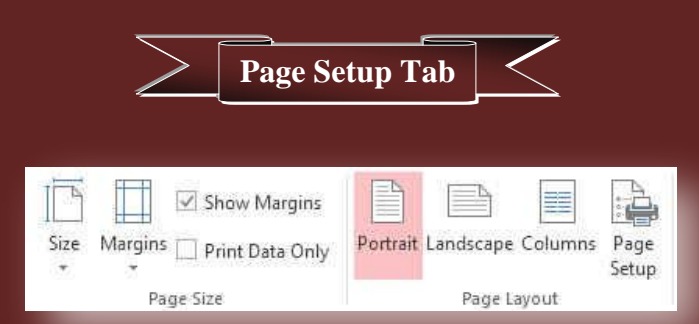

<mark>تبويب إعداد الصفحة ( Page Setup Tab ) وهو خاص بإعداد صفحة التقرير ويحتوى على التالي</mark>

- **ٓؿٞٔػس قؿْ جُظلكس ( Size Page(**
- و هي خاصة بتخديد حجم الصفحة الورقية للتقارير ع*ند ا*لطباعة وتحديد ابعاد الهوامش للطباعة كما يُمكنك التّحكم من خلالها ف*ى* طريقة اظهار الهوامش وطباعة البيانت فقط عند الطباعة <sub>.</sub>
- **ٓؿٞٔػس ضخط٤ؾ جُظلكس ( Layout Page(**  .<br>مذها يتم التحكم ف*ى* شكل طباعة الصفحة من عمودي الى افقى ويمكنك تحويل طباعة الصفحة الى اعمدة لتحديد عدد الإعمدة المدرجة بكل صفحة وارتفاع الصفوف بها ومنها ايضا تتمكن من اعداد اوامر الطباعة للتقارير وطباعتها

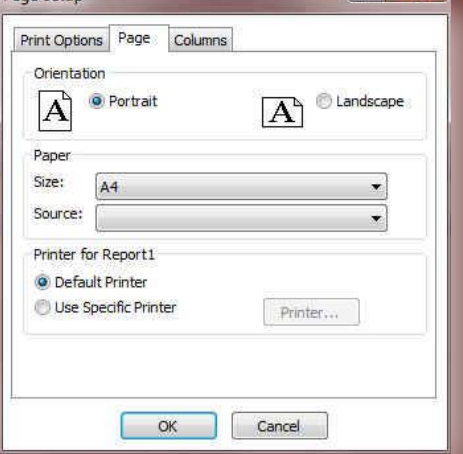

قم بتصميم التقرير وادراج الحقول المعنية بالسحب والافلات الى صفحة التصمييم مصطفى المجمع جُمَّ مهم ب<sup>ص</sup>صح جُماس التقرير وادراج الوقت والتاريخ الية

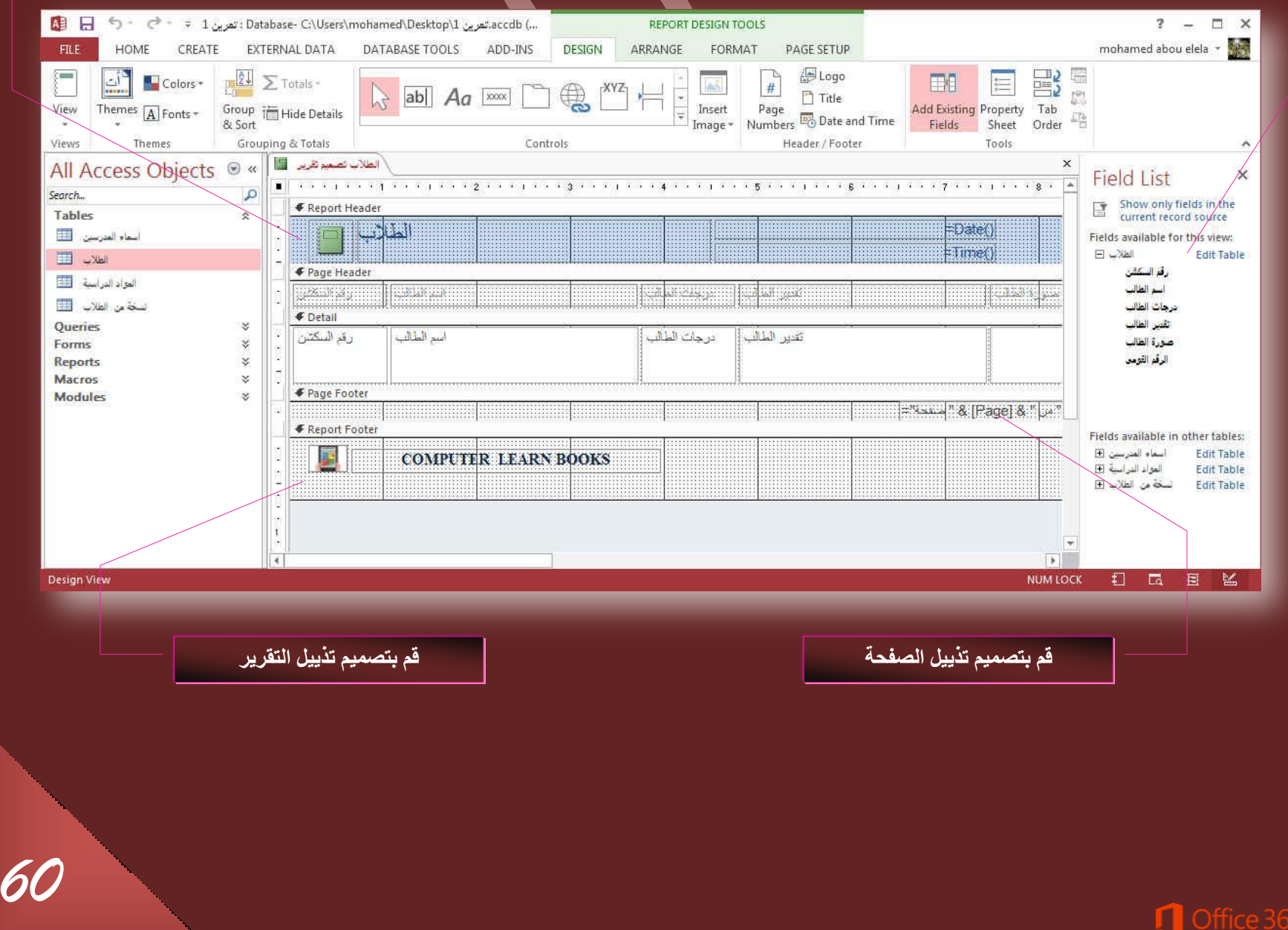

# **.3 جٗشحء جُطوحس٣ش ذحعطخذجّ جالدجز ضوش٣ش كحسؽ ( Report Blank(**  ومنها يمكنك انشاء تقرير فارغ ويتم فتحة تلقائيا ف*ي* وضع التخطيط ويتم التعامل معة كما هو او بتحويلة ال*ي* طريقة عرض التصميم واتباع طرق التصميم المعروفة مسبقا للتعامل معه وادراج الحقول 4. انشاء التقارير باستخدام معالج التقارير ( Report Wizard ) الحي تقوم اكثر تحديدا عنْد اختيار الحقول التي تظهر في التقرير يمكنك استخدام "معالج التقارير " بدلا من ادوات أنشاء التقرير المتعددة الاخرى ويمكنك ايضا وصف كيفية تجميع البيانات وفرزها وطريقة استخدام الحقول من جدول او استعلام ولع*مل* تقرير باستخدام طريقة معالج التقارير اتبع الخطوات التالية • من تبويب انشاء ( Create ) مجموعة تقارير ( Reports ) قم باختيار معالج التقارير ( Report Wizard) لتظهر النافذة التالية

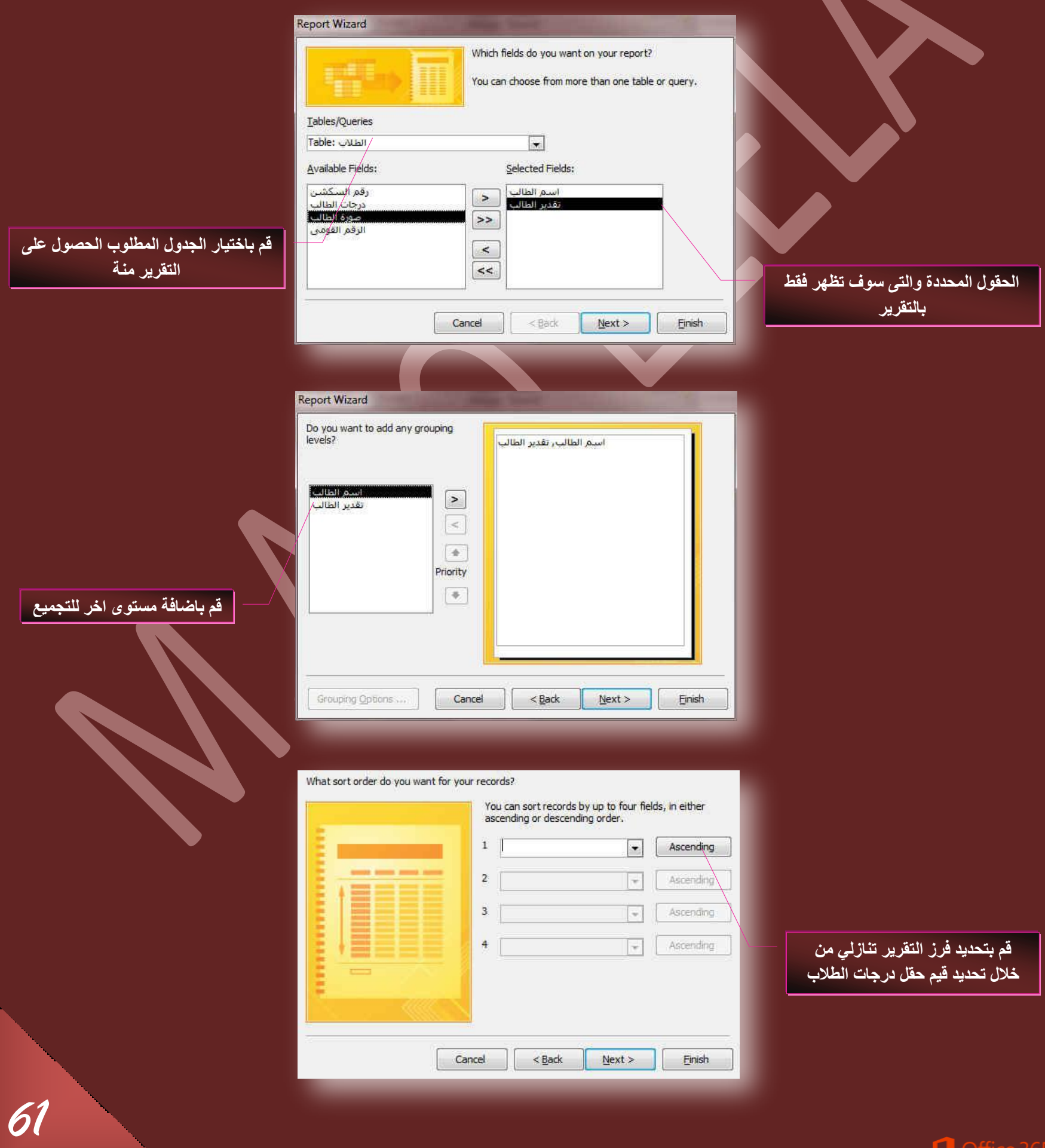

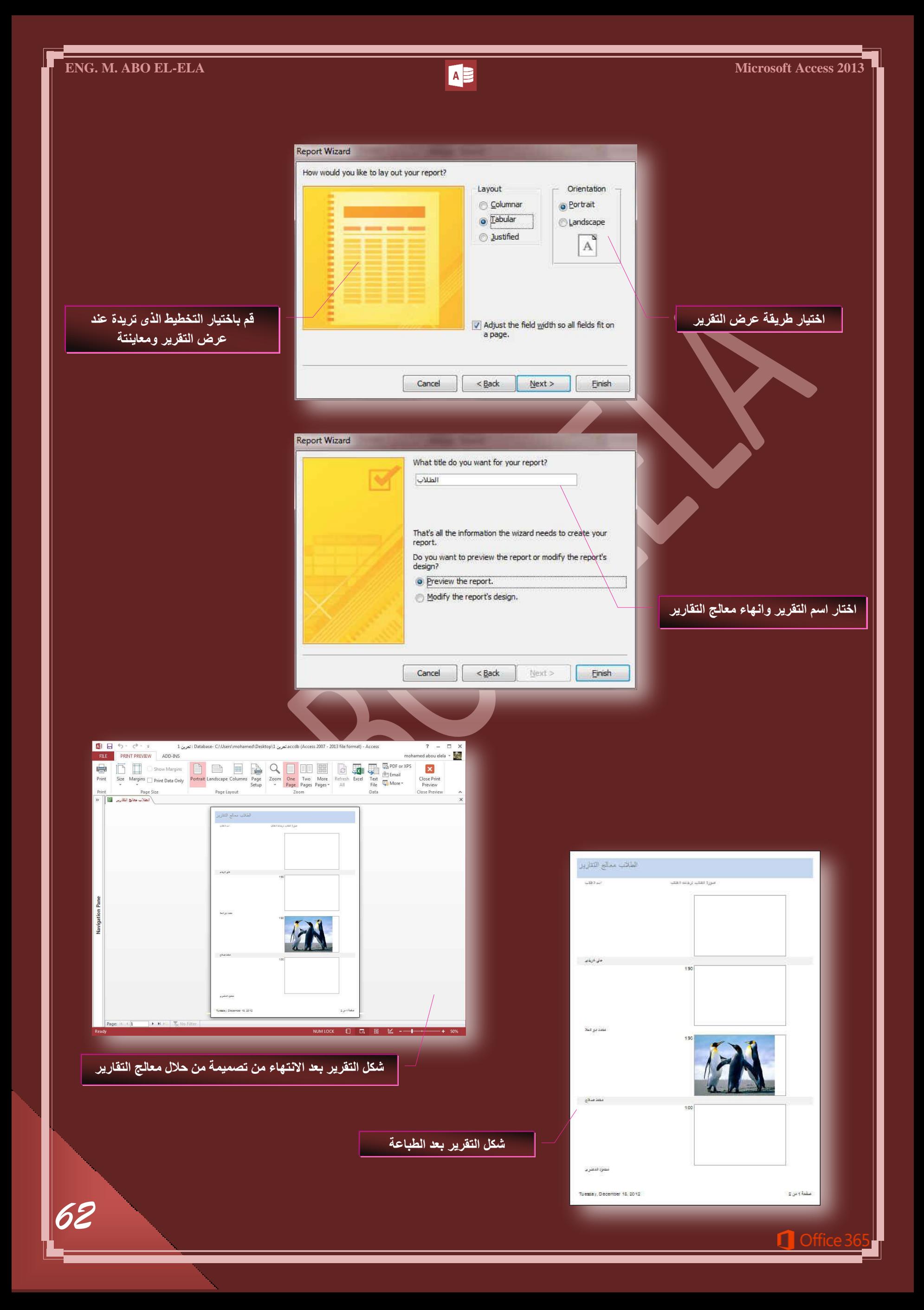

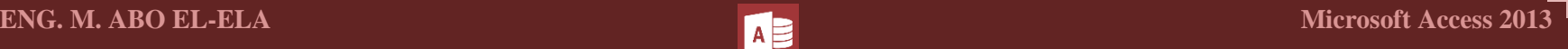

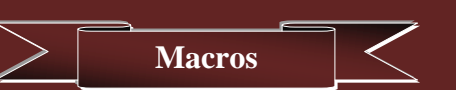

الماكرو (Macro) هو اداة تسمح لك بتنفيذ المهام بصورة تلقائية واضافة وظائف الى النماذج والتقارير وعناصر التحكم فعلى سبيل المثال يمكنك اضافة زر امر الى نموذج وارفاق حدث زر عند النقر علية بماكرو ونقوم بتضمين الماكرو الاوامر الت*ي* تريد تنفيذها ف*ي* حالة النقر على هذا الزر

**% Module** Class Module Macro Visual Basic Macros & Code

> ويعتبر الماكرو في 2013 Access لغة برمجة بسيطة تتم كتابتها عن طريق انشاء قائمة لتنفيذها وعندما تقوم بأنشاء ِ ماكرو يتم تحديد الاجراءات من قائمة منسدلة ثم كتابة المعلومات المطلوبة لكل اجراء ويمكنك من خلال الماكرو اضافة

وظائف الى النماذج والتقارير وعناصر التحكم بدون كتابة تعليمات برمجية في الوحدة النمطية Visual Basic For Applications وهناك طريقة واحدة لإنشاء المعاكرو ف*ي* 2013 Access وتُكون باتباع الخطوات التالية

• من خلال تبويب انشاء (Create) من مجموعة وحدات ماكرو ورمز ( Macros & Code) قم بالنقر على الاداة ماكرو ( Macro) انظهر لنا النافذة التالية

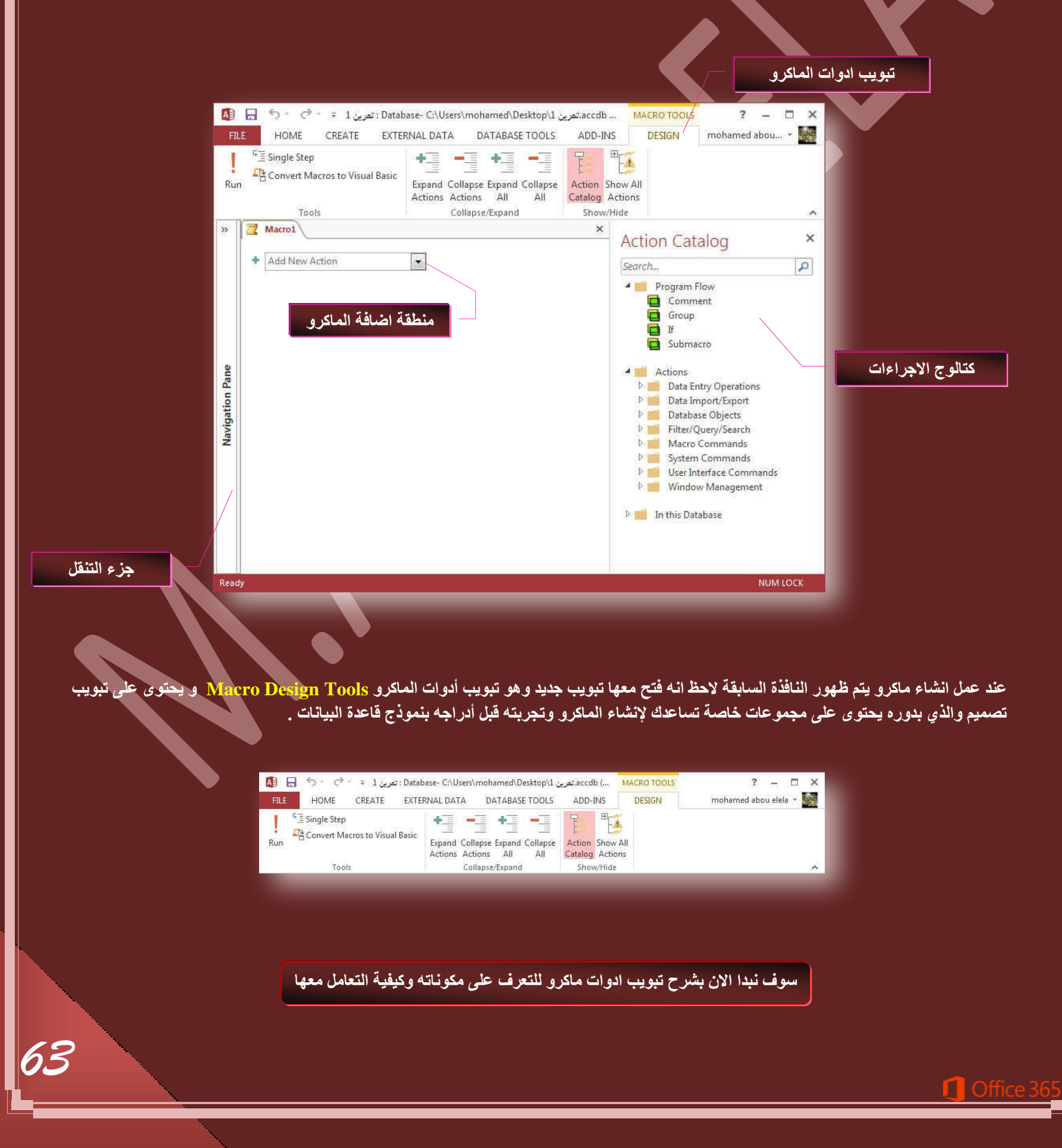

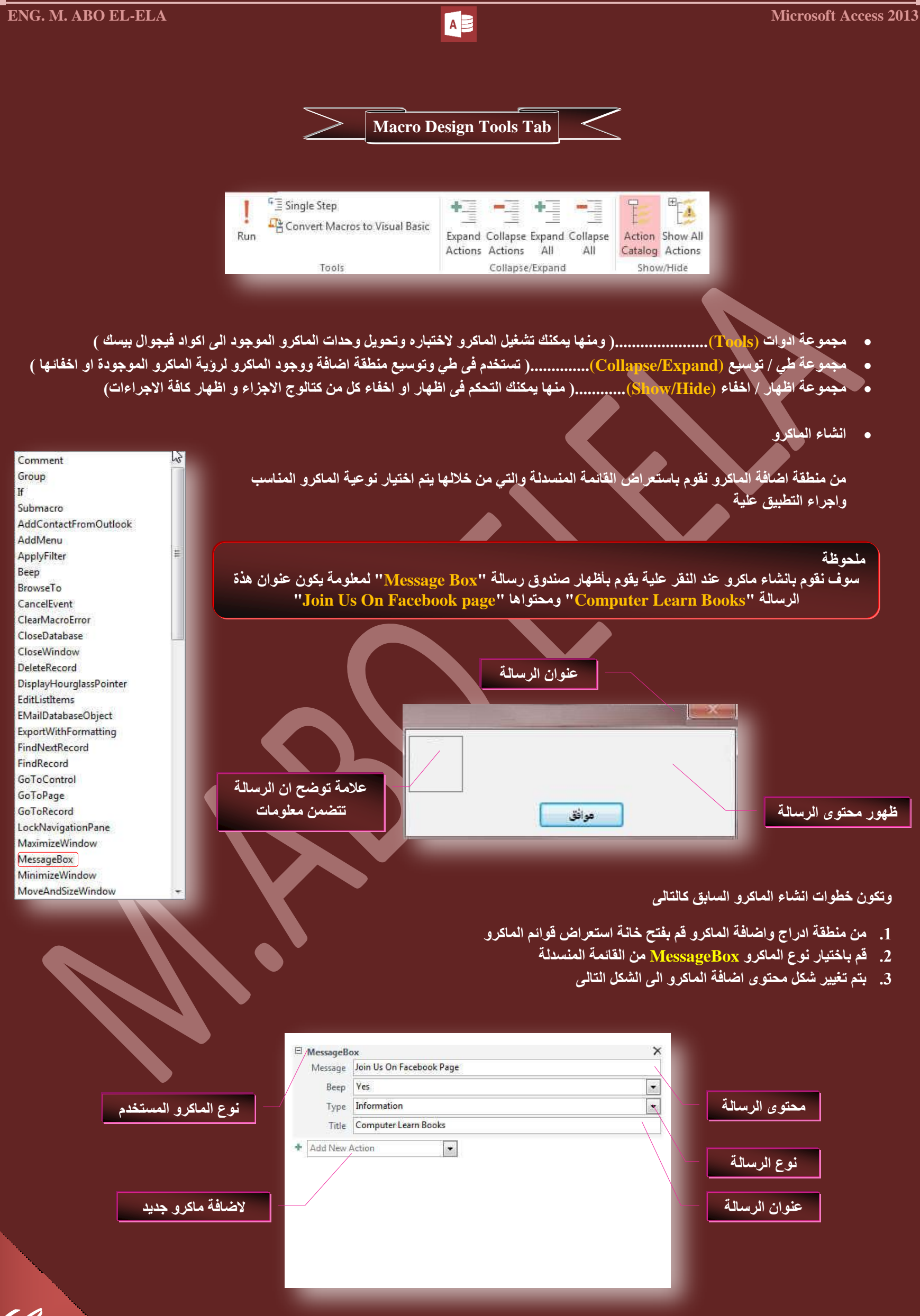

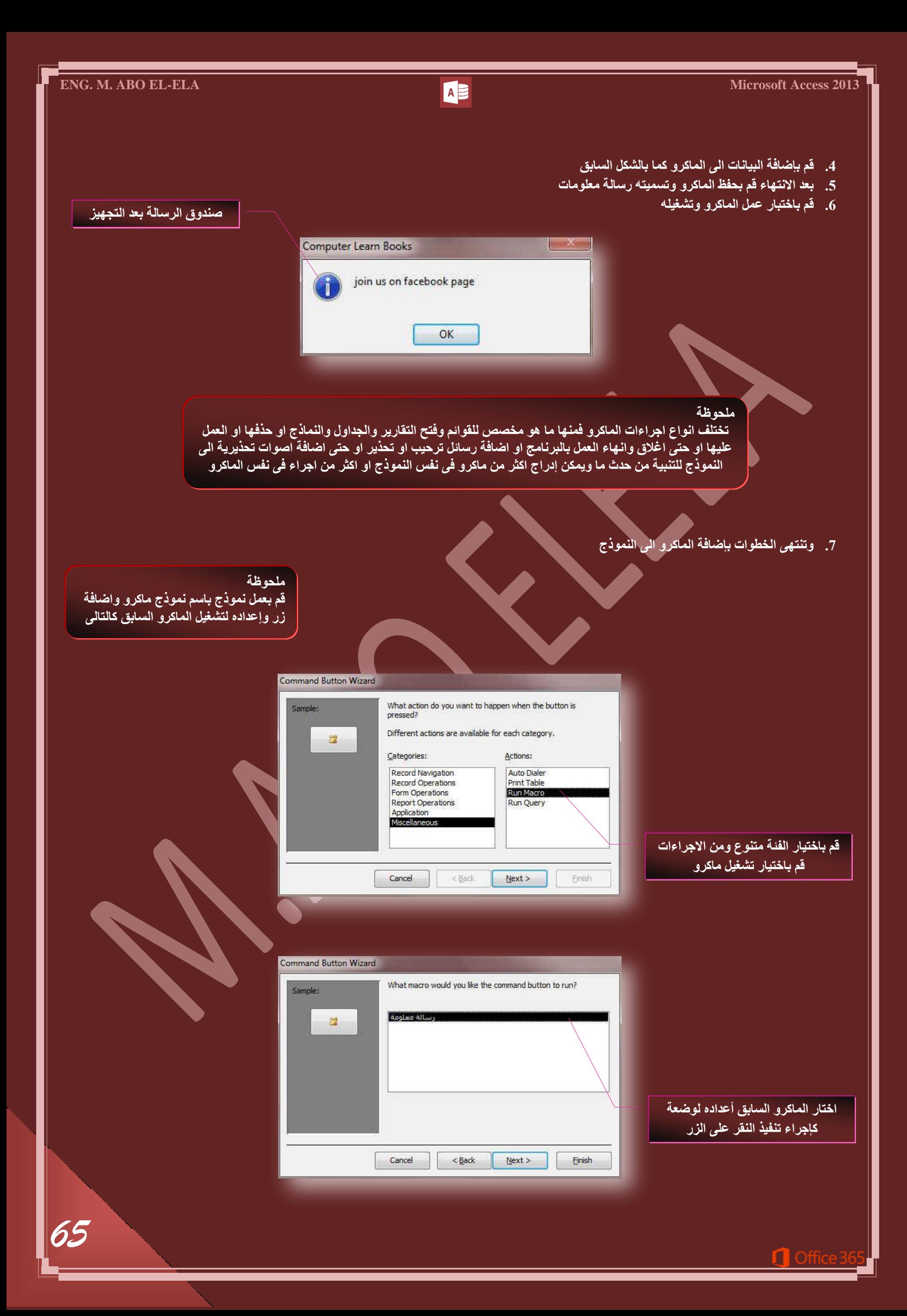

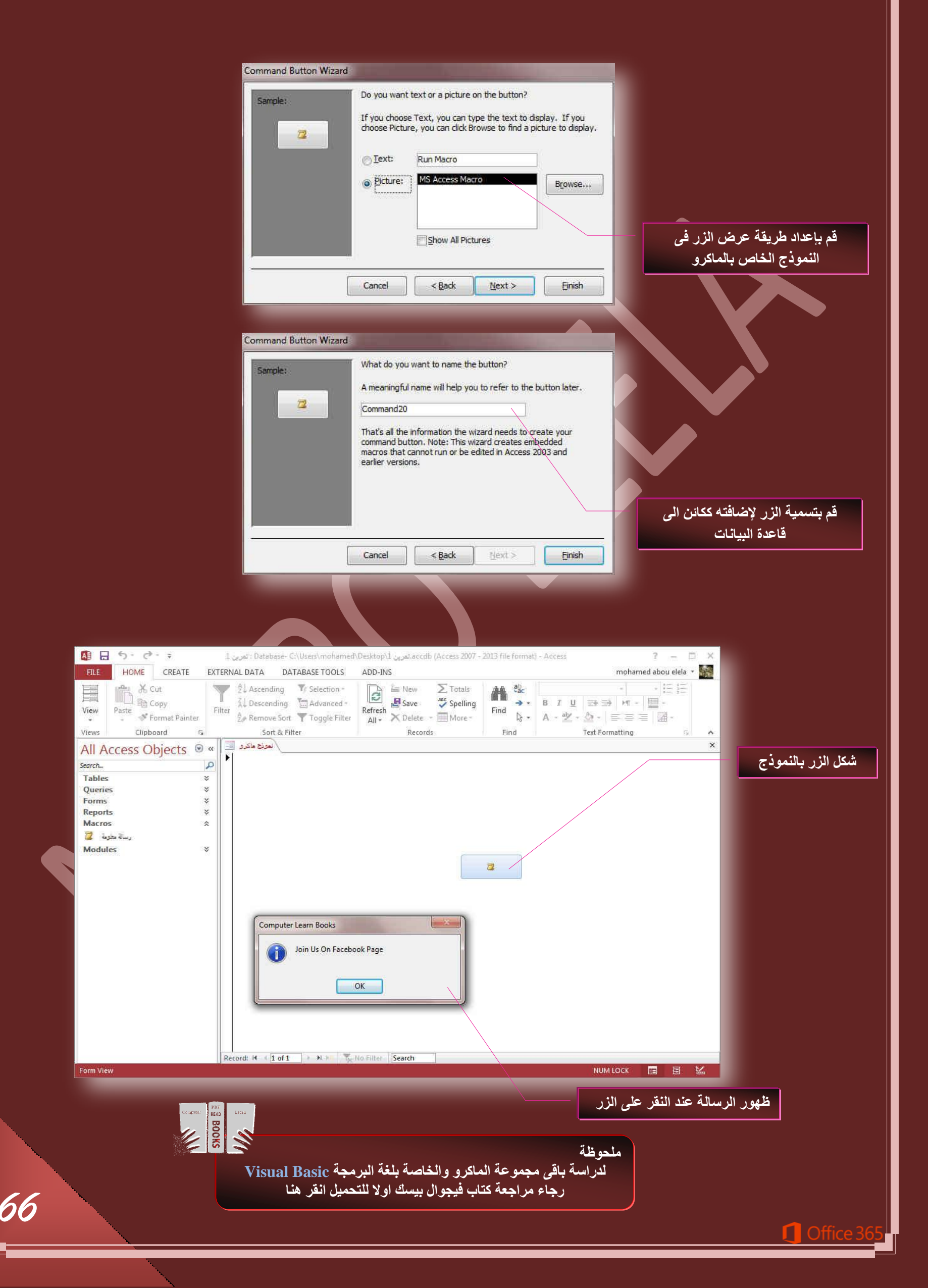

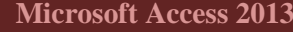

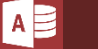

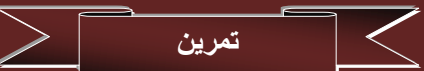

سوف نبدا معا بع*مل* تمرين قاعدة بيانات اسمها " بيانات الاشخاص " وهي للإلمام بكل ما سبق دراسته فيها وسيكون تمرن عن قاعدة بيانات لمعرفة معلومات لعدد 5 افراد على ان تكون قاعدة البيانات متضمنة البيانات التالية

( الرقم القومي- الاسم – السن – الوظيفة- الراتب بالجنية المصري - رقم الهاتف – العنوان – الحالة الاجتماعية- وجود ابناء – البريد الإلكتروني – صورة ) وا*ن* تكون متضمنة الاجراءات التالية

**) صس جُغؿَ جُطح٢ُ – صس جُغؿَ جُغحذن – صس ذكع- صس جؿالم ٝجظٜحس سعحُس ضكز٣ش٣س ػ٘ذ جالؿالم- صس قزف عؿَ – صس عؿَ ؾذ٣ذ (** متروك التصميم العام والرؤوس والتذييلات لقدراتك على الابتكار والتصميم على ان يكون شكل قاعدة البيانات على اقل تقدير كالتال*ي م*ع ملاحظة التنبيهات الموضحة

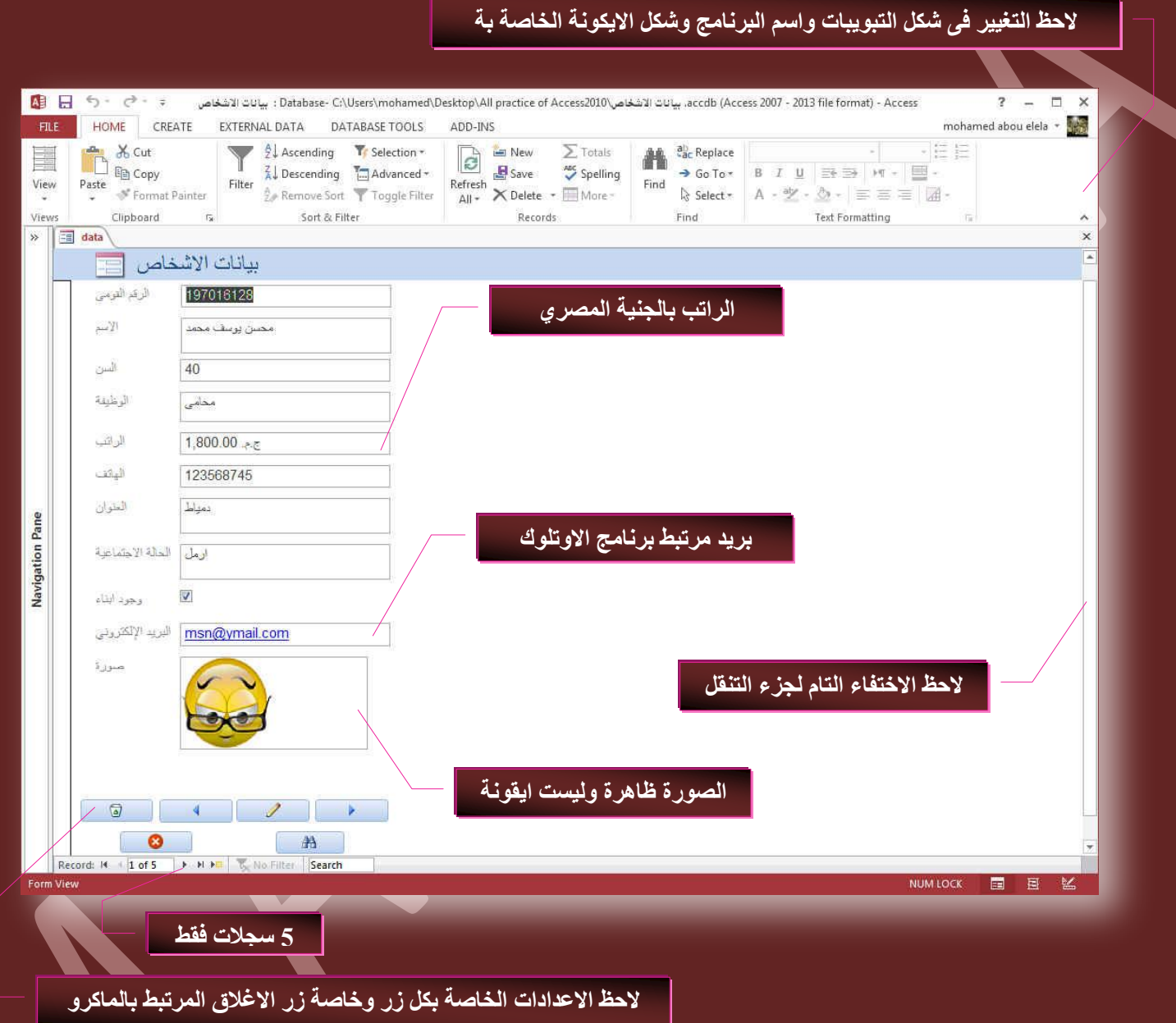

بعد الانتهاء من قاعدة البيانات وعمل التقارير والاستعلامات والنماذج المطلوبة وكل ما يلزم لها وتجهيز ها نقوم بتجميع قاعدة البيانات ف*ي م*لف نهائ*ي* بحيث يقبل هذا الملف البيانات الجديدة وايضا تستعرض من خلالة البيانات السابق تدوينها في قاعدة البيانات والتعامل معها ويكون هذا الملف النها*ني* غير قابل باي شكل من الاشكال ال*ى* اضافة اى تعديل اخر على خواص الجداول او النماذج او اى محتوى <mark>من محتويات قاعدة البيانات وذلك لضمان عدم التلاعب ببرمجة وطريقة عمل قاعدة البيانات من خلال اى</mark> شخص اخر غير المصمم فقط فيستطيع المستخدم التعامل مع البيانات من ادخال واستعراض ونسخ واضافة وحذف سجلات وبحث وللحصول على هذا الملف يتم عمل التال*ي* 

● من تبويب ملف قم بفتح الاداة خيارات <u>Access و</u>من خلال "قاعدة البيانات الحالية " قم باعداد خواص الملف النهائ*ي* بالتحكم ف*ي* البيانات الموجود كالتال*ي* 

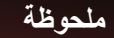

بعد عمل التصميم السابق لقاعدة البيانات والانتهاء من ادخال البيانات السابق ذكر ها مع مراعاة شروط قاعدة البيانات الت*ي* تم تطبيقها يتم تحويل قاعدة البيانات ال*ى* شكل الاستخدام فقط " كالشكل السابق "اى لا يمكن اجراء اى تعديل اخر عليها فقط يمكنك من خلالها ادخال واستعراض البيانات وهي اخر خطوة في انشاء اي قاعدة بيانات ان يتم تحويلها الي واجهة المستخدم وتحديد اسلوب استخدامه لها

تنبيه هام ..... فَبِل بدء العمل بالخطوات التالية ينبغي عليك اولا اخذ نسخة من قاعدة البيانات للعودة اليها في حالة الخطأ

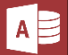

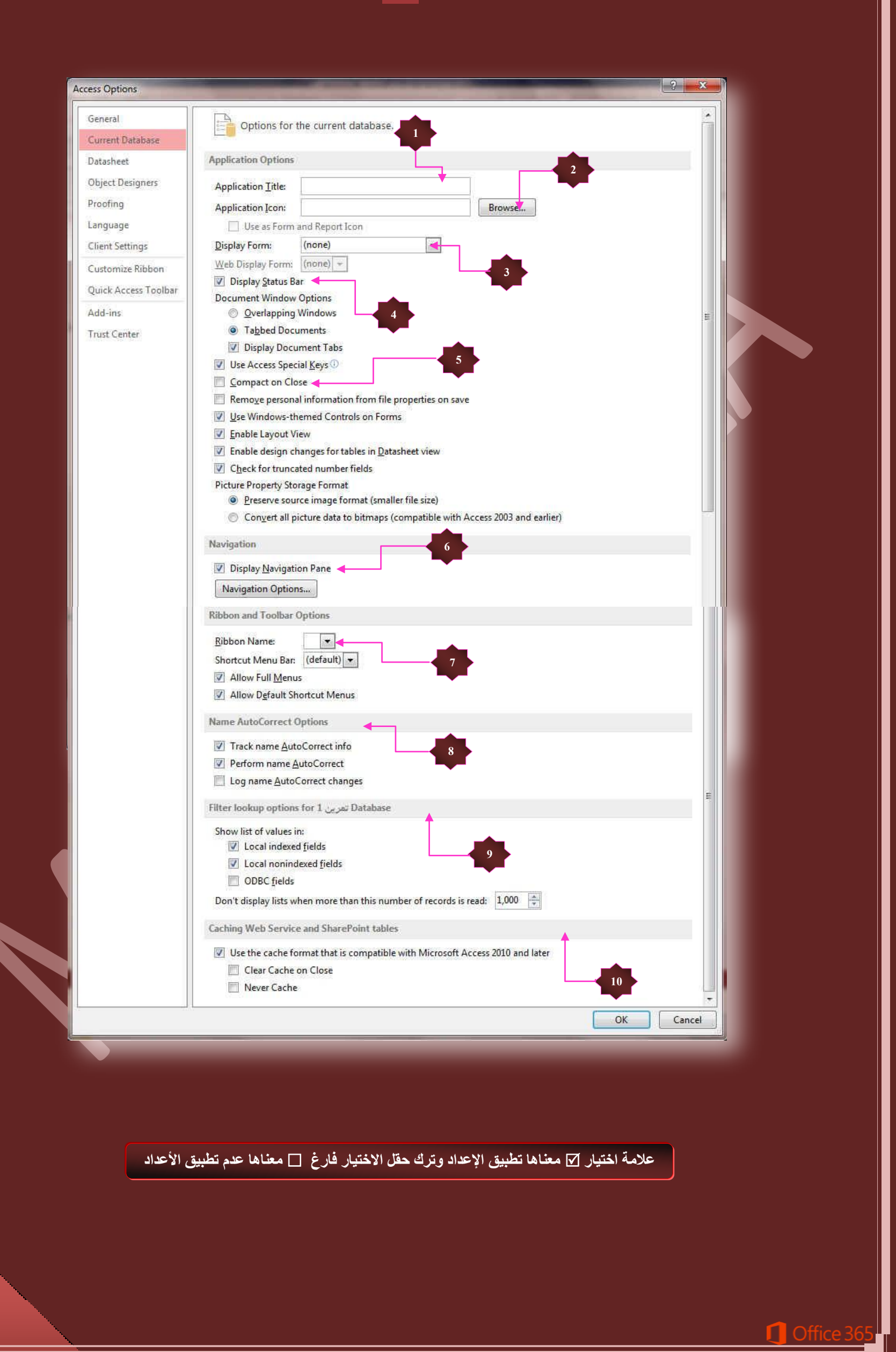

1. هنا يتم كتابة اسم التطبيق المراد اظهارة للمستخدم وايضا يظهر في شريط عنوان برنامج Access 2013 فقط

- 2. وضع ايقونـة لشكل التطبيق
- 3. اختبار النموذج الواجهة الذي سوف يظهر بمجرد فتح التطبيق
	- 4. عرض شريط المعلومات او اخفائة
	- 5. ضغط قاعدة البيانات عند الاغلاق لتقليل مساحة تخزينها
		- 6. اخفاء جزء التنقل من نافذة التطبيق
		- 7. تخصيص الشريط الاسا*سى* ع*ند فتح ا*لتطبيق
			- 8. التصحيح التلقا*ئي* للبيانات المدرجة
			- 9. للتحكم ف*ي* خيار ات البحث للبيانات
	- 10. لمسح او البِقاء على ذاكرة التخزين المؤقت ع*ند الاغلاق*

عند الانتهاء من الأعدادات السابقة والتحكم فيها من خلال رؤيتك انت لشكل قاعدة البيانات وطبيعة المستخدمين لها قم بالنقر عل*ى* زر موافق لتظهر لك النافذة التالية

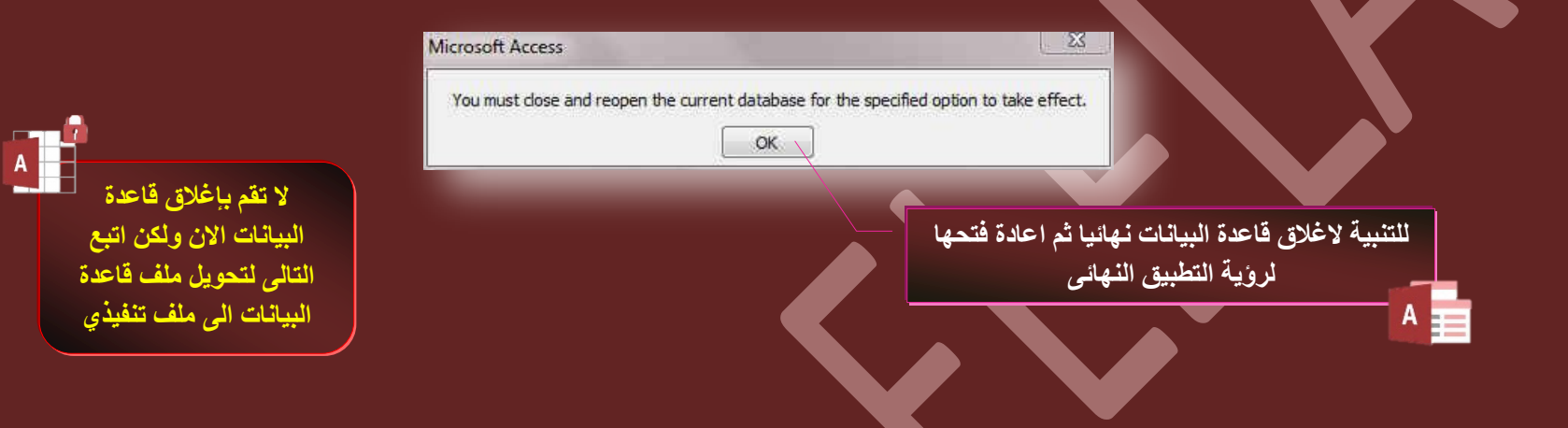

مما سبق نستطيع الحصول على التطبيق كاملا بالإمثداد accdb وهو بحاجة ال*ي* برثامج Access 2013 ليتم فتحة وتشغيله ولكن الخطوات التالية سوف تجعل من التطبيق ملف له الامتداد ACCDE وهو ملف تنفيذي ذاتي التشغيل وللحصول علية اتبع التال*ي* بعد اجراء الخطوات السابقة بدون تنفيذ امر الاغلاق

من تبويب ملف قم بفتح نافذة حفظ & نشر وقم باختيار انشاء ACCDB ليتم فتح نافذة حفظ باسم قم بكتابة اسم الملف الجديد و حفظة والاغلاق النهائ*ي* لبرنامج Access 2013 لا**حظ التغيير في شكل الملف الجديد** 

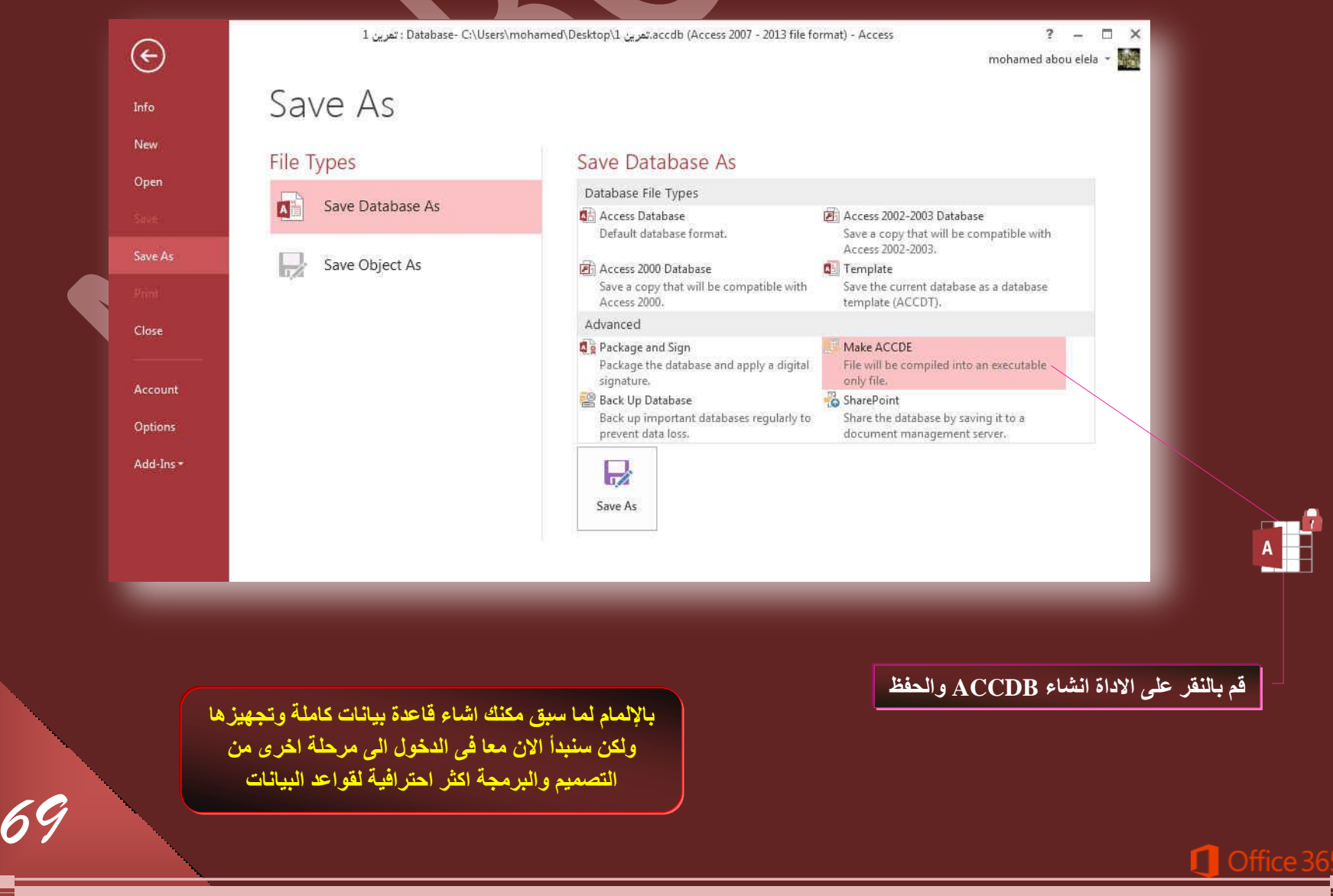

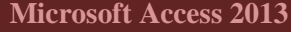

 $\lt$ **Expressions**

يستخدم التعبير (Express<mark>ion) لإجراء عملية حسابية واستعادة قيمة حقل أو عنصر تحكم وتوفير معايير إلى استعلام و وصف القواعد وإنشاء عناصر تحكم وحقول</mark> محسوبة ووصف مستوى تجميع لتقرير كما يستخدم التعبير عند الحاجة إلى إنشاء قيم غير موجودة مباشرًة في البيانات وتعتبر التعبيرات في Office Access 2013 يكون التعبير هو المكافئ للصيغة في 2013 Office Excel ويتكون التعبير من عدد من العناصر التي تُستخدمها إما بمفردها أو مركّبة مع عناصر أخرى للحصول على نتيجة وتشمل هذه العناصر

- **جُٔؼّشكحش (Identifiers(** المعرّف هو اسم الحقل أو الخاصية أو عنصر التحكم. يستخدم المعرّف في تعبير للإشارة إلى القيمة المقترنة بحقل أو خاصية أو عنصر تحكم
- **ػٞجَٓ جُطشـَ٤ (Operators(** يدعم 2013 Access مجموعة متنوعة من عوامل التشغيل بما في ذك عوامل التشغيل الحسابية المعروفة مثل " (+ ) و( - ) و\* (علامة الضرب ) و/ (علامة الفسمة ) " كما يمكنك أيضا استخدام عوامل تشغيل المقارنة لمقارنة القيم وعوامل التشغيل النصية لدمج النص وعوامل التشغيل المنطقية لتحديد القيم الصواب **ٝجُخطأ**
	- **جُذجالش ٝجُٞع٤طحش (Functions(** الدالات هي إجراءات مضمنة يمكنك استخدامها في التعبيرات و تستخدم الدالات لإجراء مجموعة كبيرة من العمليات
		- **جُػٞجذص (Constants(** الثابت هو عنصر مسمى تظل قيمته ثابتة بينما يكون Access 2013 قيد التشغيل
			- **جُوْ٤ (Values(**

يمكنك توظيف قيم حرفية في التعبيرات، مثل الرقم 1,254 أو السلسلة "إدخال رقم بين 1 و10″. كما يمكن أن تكون القيم الرقمية سلسلة من الأرقام تتضمن علامة وفاصلة عشرية، إذا اقتضت الحاجة. إذا لم توجد علامة، يفترض Access قيمة موجبة. لجعل القيمة سالبة، قم بتضمين علامة الطرح (-)

- **ُٔحرج ضغطخذّ جُطؼر٤شجش (Expression(** تستخدم التعبيرات ف*ي* 2013 Access عندما تريد إجراء أي مما يلي:
- 1. حساب القيم غير الموجودة مباشرًة في البيانات. يمكنك حساب القيم لحقول الجدول والاستعلامات وعناصر التحكم في النماذج والتقارير.
- 2. تعيين قيمة افتراضية لحقل جدول أو عنصر تحكم في نموذج أو تقرير. تظهر الفيم الافتراضية بعد ذلك كلما تفتح الجدول أو النموذج أو التقرير.
- 3. إنشاء قاعدة تحقق من الصحة. تتحكم قواعد التحقق من الصحة في القيم التي يمكن أو يتعذّر على المستخدمين إدخالها في حقل أو عنصر تحكم.
	- **.4 ضؼٖ٤٤ ٓؼح٤٣ش العطؼال.ّ**

أي*ن و*كيف تستخدم التعبيرات

يمكنك استخدام التعبيرات (Expression) في أماكن كثيرة في قاعدة البيانات. على سبيل المثال، ستجد أن كل من الجداول والاستعلامات والنماذج والتقارير ووحدات الماكرو لها خصائص تقبل التعبير ولكن يفضل استخدامها في الاستعلامات ثم إظهار ها في التقارير او النموذج النهائي ع*ند* الحاجة

نظرة موجزة عل*ى* بناء جملة التعبير

تستخدم التعبيرات (Expression) غالبًا البيانات الموجودة في الجداول والاستعلامات وكذلك المخزنة في عناصر التحكم في النماذج والتقارير. لاستخدام هذه البيانات، ترجع التعبيرات إلى أسماء الحقول في الجداول والاستعلامات وأسماء عناصر التحكم. لاستخدام اسمي الحقل وعنصر التحكم في التعبيرات، قم بإحاطتهما بأقواس ([ ]). على سبيل المثال، إذا أردت استخدام حقل جدول يسمى "سعر الوحدة" في تعبير، فقم بإدخاله كالتالي [سعر الوحدة]. إذا أدخلت اسمًا لا يتضمن مسافات أو أحرف خاصة، سيحيطها Access 2013 تلقائيًا بأقواس "". إذا احتوى الاسم على مسافات أو أحرف خاصة، يجب عليك كتابة الأقواس بنفسك.

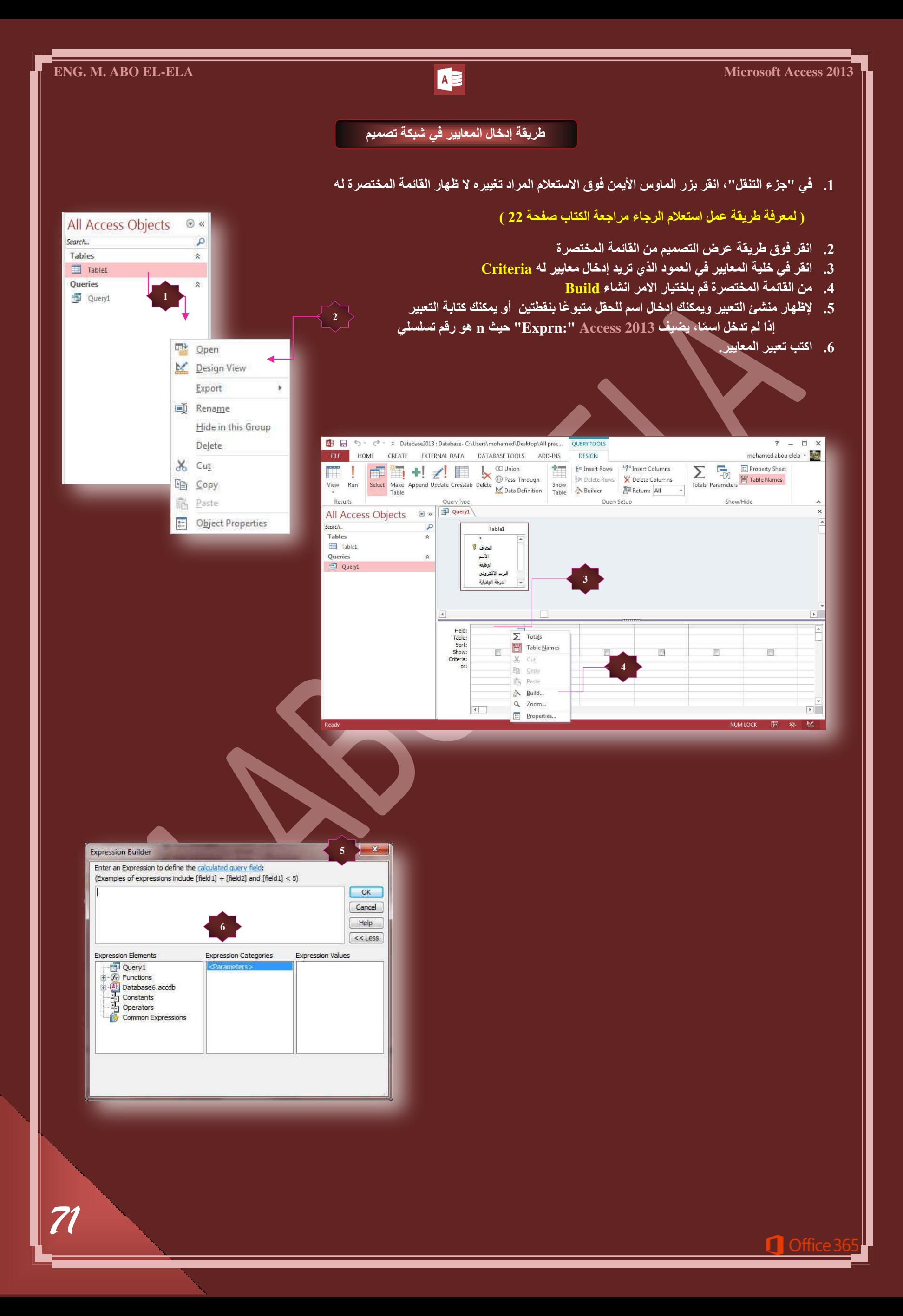
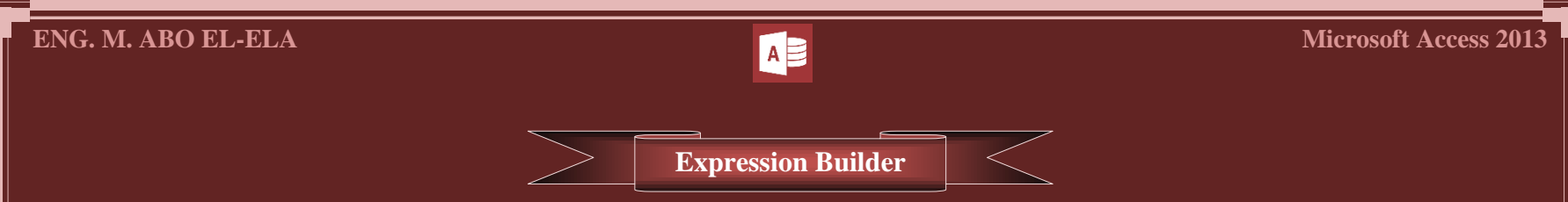

يحتوي منشئ التعبير على 4 مقاطع، يتحدد مواقعها من الأعلى للأسفل كما يلي:

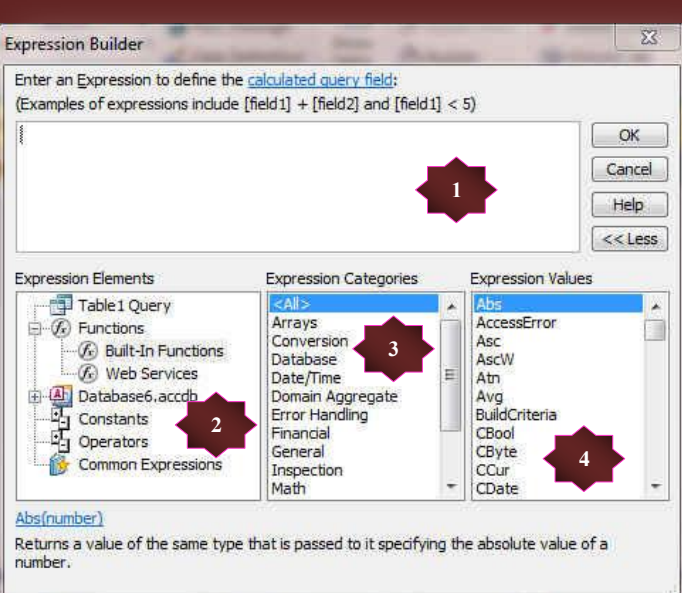

**.1 ٓشذغ جُطؼر٤ش (Area Expression(**

يوجد في المقطع العلوي للمنشئ مريع تعبير حيث تقوم بإنشاء التعبير وهو تركيبة من عوامل التشغيل الرياضية أو المنطقية، والثوابت، والدالات، وأسماء الحقول، وعناصر التحكم، والخصائص التي تنتج قيمة واحدة. يمكن للتعابير إنجاز الحسابات، أو معالجة الأحرف، أو فحص البيانات

**.2 ػ٘حطش جُطؼر٤ش (Elements Expression(**

يحتوي المربع الأيسر على مجلدات تسرد كائنات قاعدة بيانات الجدول والاستعلام والنموذج والتقرير والوظائف المضمنة والمعرفة من قبل المستخدم والعوامل والتعبيرات الشائعة

**.3 كثحش جُطؼر٤ش (Categories Expression(**

يسرد المريع الأوسط عناصر أو فُنات لعناصر محددة لمجلد محدد في المريع الأيمن على سبيل المثال، إذا قمت بالنقر فوق وظائف مضمنة ف*ي* المريع الأيمن، يقوم **جُٔشذغ جألٝعؾ ذغشد كثحش ُٞظحتق Access**

**.4 هْ٤ جُطؼر٤ش (Values Expression(**

يسرد المربع الأيمن القيم، إذا توفرت، لعناصر قمت بتحديدها ف*ي* المربعين الأيمن و الأوسط. على سبيل المثال، إذا قمت بالنقر فوق وظائف مضمنة ف*ي* المربع الأيمن وفّنات لوظائف في المريع الأوسط، يقوم المريع الأيسر بسرد كافة الوظائف المضمنة في الفنة المحددة.

من البديهي أننا لم نذكر كل الدوال الموجودة بالأكسس في هذه المرحلة لأنه توجد دوال لمراحل متقدمة من البرمجة سوف نتناولها بإذن الله تعالى في الجزء الأخير م **جُطؼحَٓ ٓغ 2013 ACCESS ٠ٛٝ جُخحطس ذحُطؼحٓالش ٓغ ذشٓؿس VB**

انـا هنا بصدد شرح منش*ى* التعبيرات ودوالـه فقط ويجب الاعتماد على الشرح السابق لطرق تصميم الجداول والاستعلامات والنماذج والتقارير

ع*ند* تصميمك لقاعدة بيانات يجب ان تكون محددا وعمل جدول لكل جزء من بيانات قاعدة البيانات وخاصة لو كانت هناك حقول كثيرة ومختلطة ف*ي* قاعدة البيانات وهو الأسلوب الصحيح ف*ي* البرمجة حيث آنـة يمكن تدارك الأخطاء بـة بسهولـة ويسر وسهولـة التعديل والعمل عليها عند الحاجـة ال*ي* ذلك ويمكنك أتباع ذلك في التمارين التي سوف نقوم بها معا فيمكنك عمل جدول منفصل لكل تمرين وعدم الالتزام بجدولي ف*ي* حالة صعوبته عليك فالمضمون واحد لا يتغير ولكن تيسرا على نفسي جمعت كل الحقول في جدول واحد لاني هنا لست بصدد شرح الجداول وطرق تصميمها ولكن لشرح منش*ى* التعبيرات كما ان التمارين ليست برنامج للتداول بل مجرد تمارين عملية على البرمجة خاصة بنا هنا

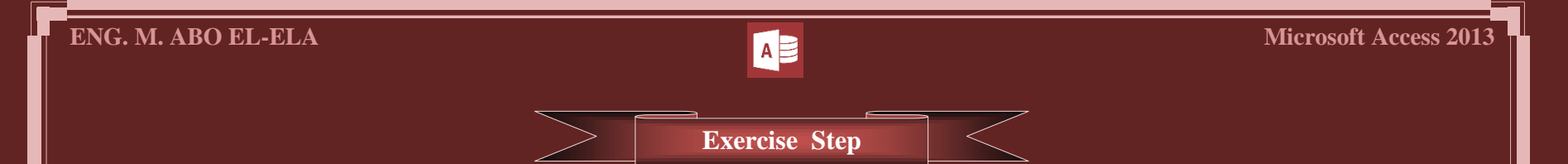

- 1. عمل جدول أو عدة جداول وبها الحقول التالية ( لعمل جدول راجع الكتاب صفحة 14 ) انظر المرفقات تمرين ( تمارين الاكسس )
	- 2. ولابد من تخصيص نوع البيانات كما هو موضح بالصورة منعا لحدوث اى أخطاء عند استخدام منشى التعبيرات

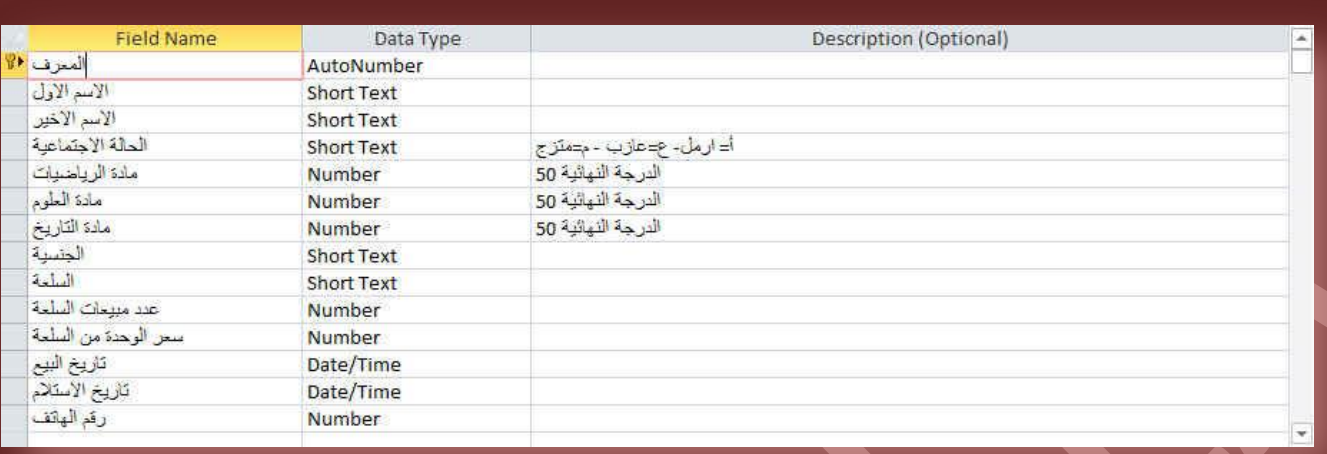

- 3. يتم عمل الاستعلامات حسب التمرين المحدد لكل مرحلة ( لعمل استعلام راجع الكتاب صفحة 22 )
- 4. حاول تطبيق التمارين معي خطوة بخطوة وراجع ذلك من خلال تحميل كل التمارين المشروحة في ملف قاعدة بيانات واحدة سوف تجدة ف*ي* اخر الكتاب ان شاء الله
	- **جُطؼر٤شجش جُط٢ ضذٓؽ جُ٘ض أٝ ضؼحُؿٚ دٝجٍ ) ٗض (** تستخدم التعبيرات الموجودة في الجدول التالي عاملي التشغيل & و+ (علامة الجمع) لدمج السلاسل النصية، أو الع*مل على* النص لإنشاء عنصر تحكم محسوب

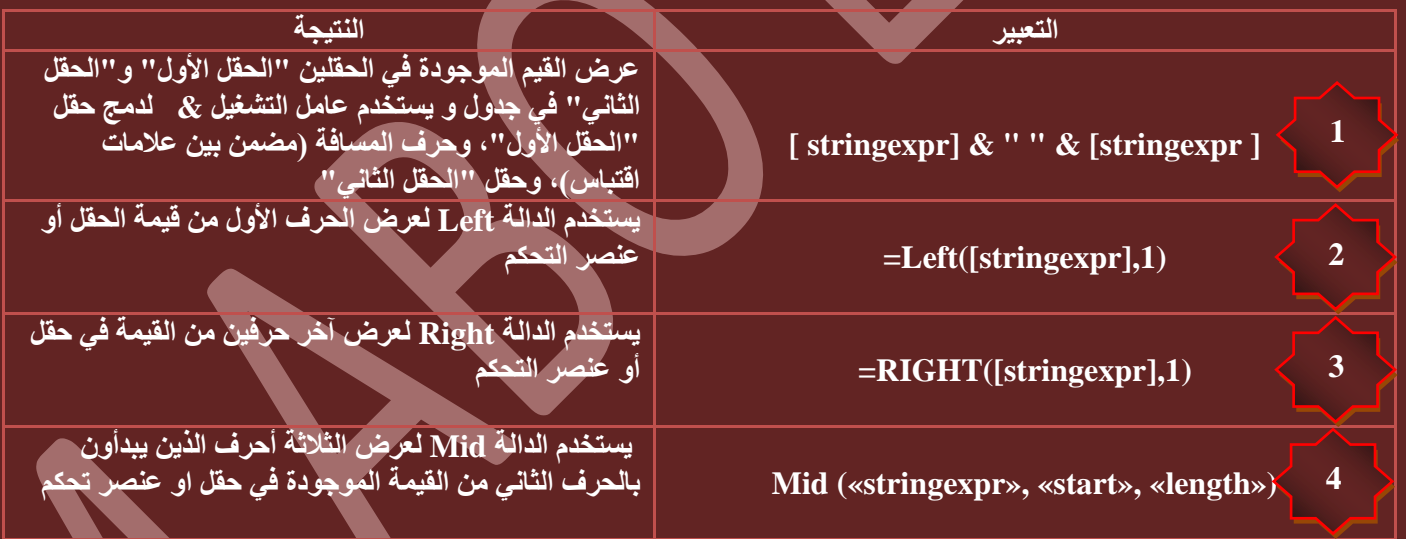

### **ٗالقع**

أن لربط أكثر من حقل يتم استخدام الرمز & ولترك مسافة بين حقل وأخر نستخدم العلامة " " وداخلها مسافة ومن تجارب*ي* استطيع أن أقول لكم أنـة يمكن استبدال العلامة & بالرمز ( + ) لدمج أكثر من حقل ولكن شرط تحقق ذلك هو اختيار نوع البيانات ف*ي* الجدول عند تصميمه بـ ( نص ) لأنها نوع ال**بيانات متخصص في الجدول بـ ( رقم ) سوف يقوم بعملية الجمع وليس الدمج** 

للتوضيح جرب هذه المعادلة في منشئ التعبيرات بعد عمل استعلام مكون من الاسم الأول والاسم الأخير والحالة الاجتماعية

**[جُكحُس جالؾطٔحػ٤س]&" "&[جالعْ جألخ٤ش]&" "&[جالعْ جألٍٝ]**

[الحالة الاجتماعية]+" "+[الاسم الأخير]+" "+[الاسم الأول]

لا يوجد فرق في النواتج لان نوع البيانات في الحقول جميعها ( نص ) ومن البديهي أننا لو لم نكتب " بداخلها مسافة " بين كل حقل والأخر نحصل على النص ال**ن**هائي متلاصق بدون اي مسافات .

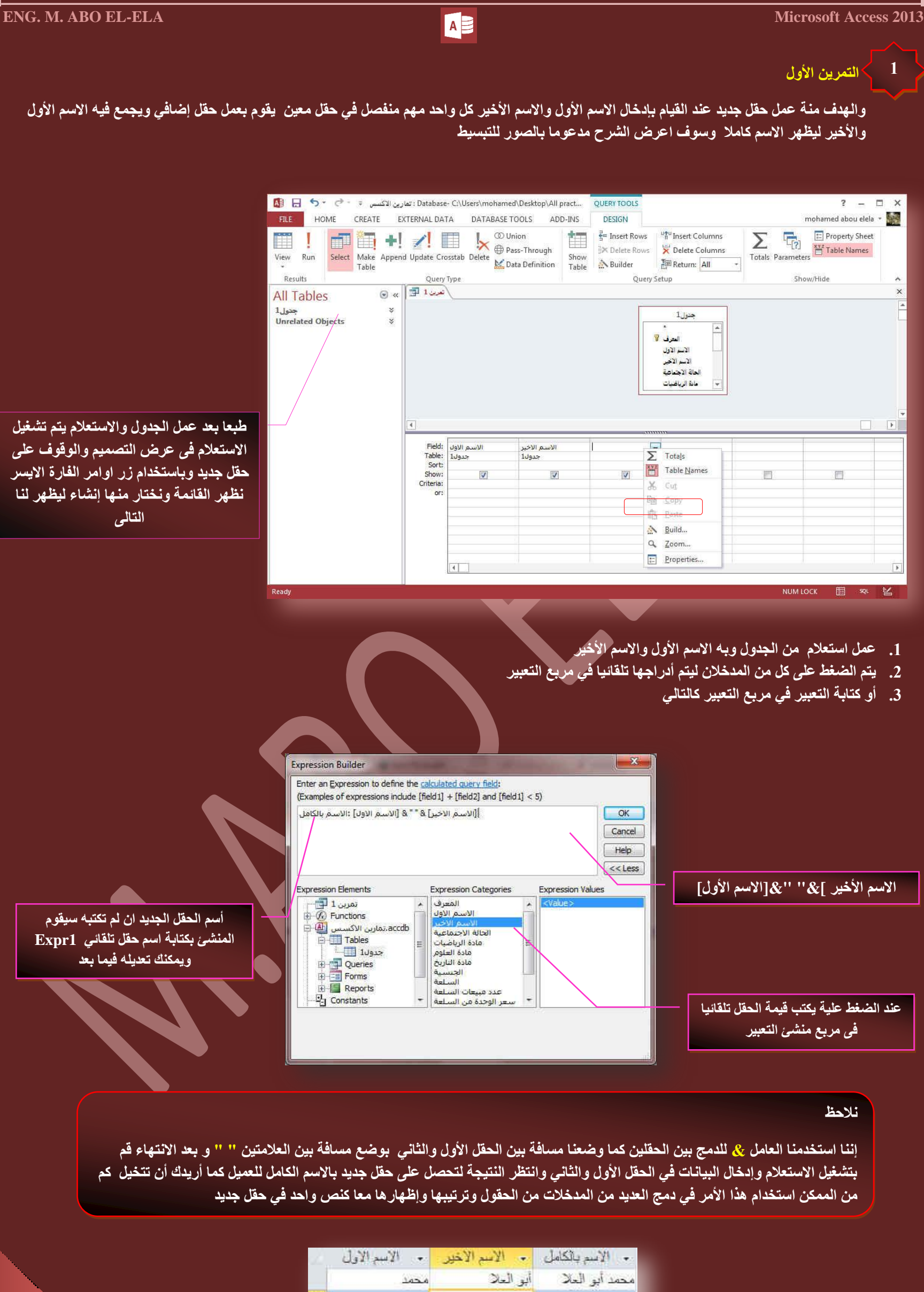

the company of the company of the

 $\ast$ 

Г

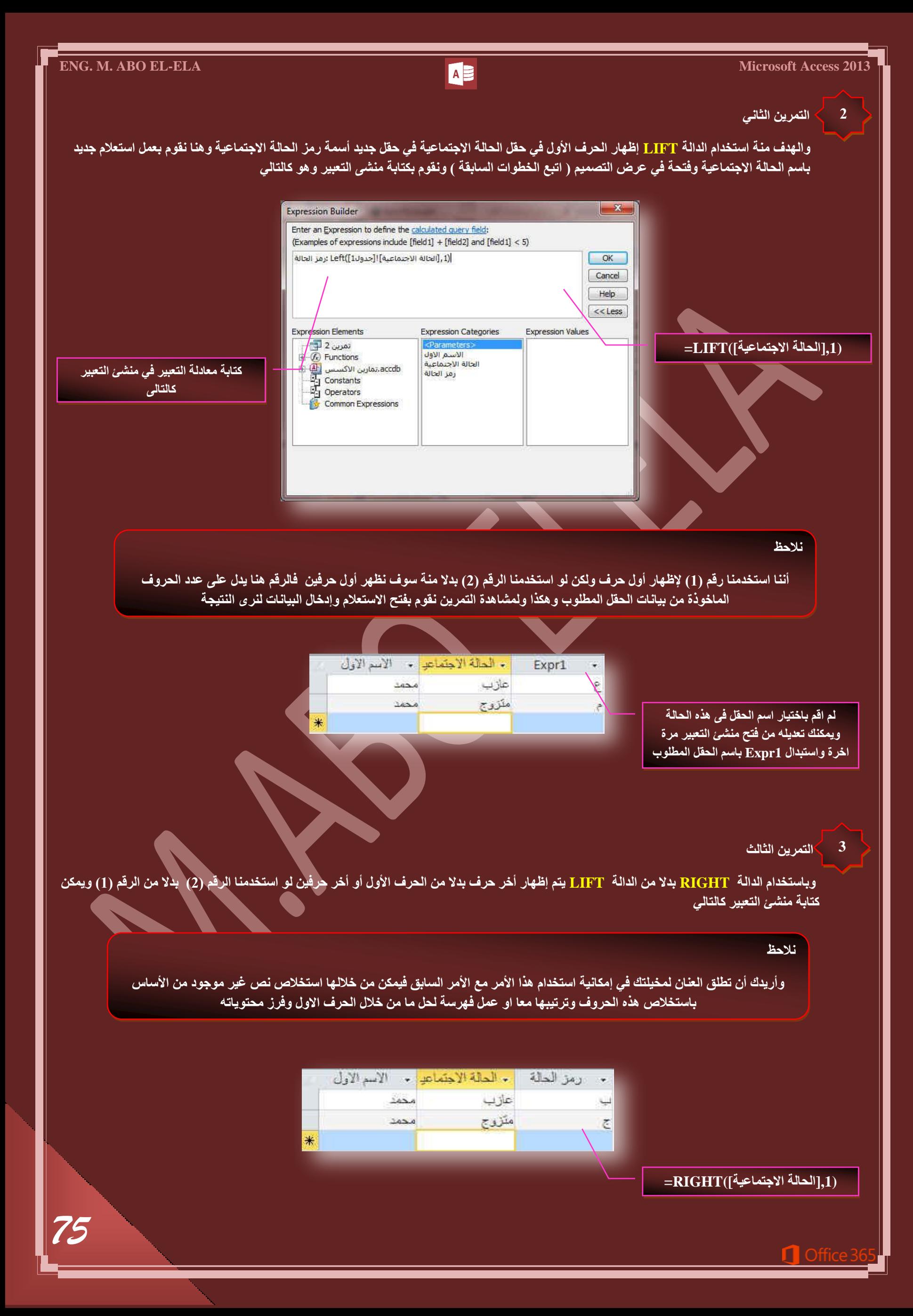

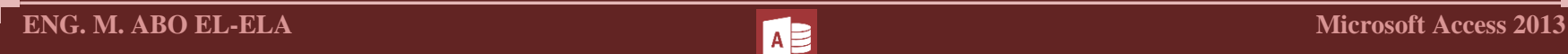

**4**

التمرين الرابع<sup>.</sup>

يستخدم الدالـة Mid لـعرض عدد معين من الأحرف أو الأرقام الموجودة في حقل ما والذين يبدأن بـعد ترتيب معين بطول معين أيضا مثلا

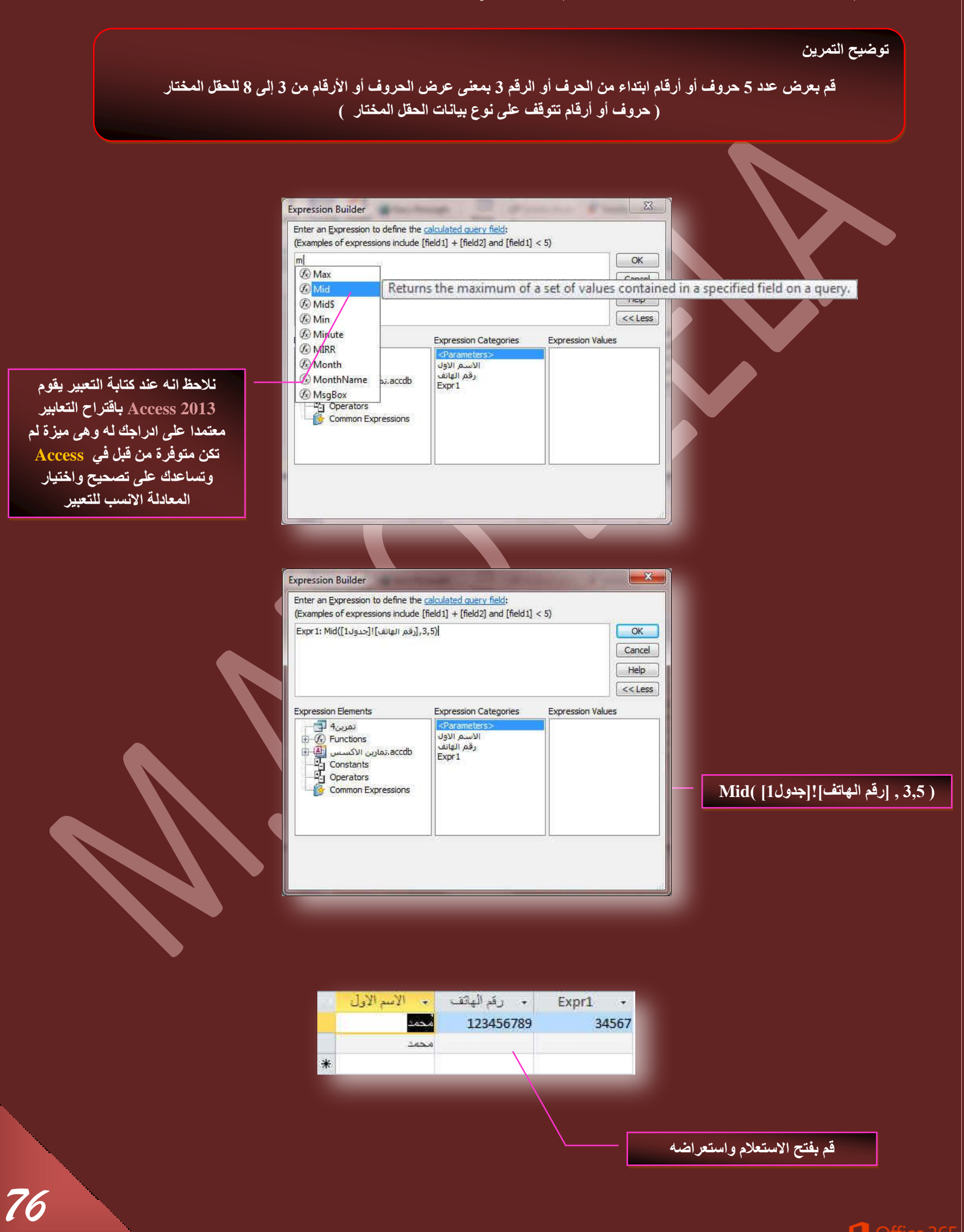

#### **جُطؼر٤شجش جُط٢ ضؿش١ ػ٤ِٔحش قغحذ٤س ) دٝجٍ ػٞجَٓ ضشـَ٤ (**

يمكنك استخدام التعبيرات لإضافة القيم الموجودة في اثنين أو أكثر من حقل أو عناصر التحكم وطرحها وضربها وقسمتها ويمكنك أيضًا استخدام التعبيرات لإجراء عمليات حسابية على التواريخ مثلا وسوف يتم شرحها فيما بعد فعل*ى* سبيل المثال

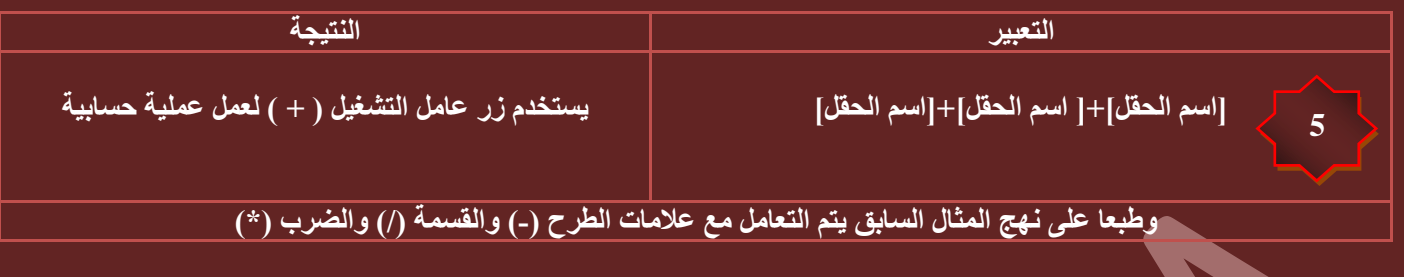

# **ٓالقظس**

نلاحظ انـ4 عند إجراء عمليات حسابية على عدد من الحقول لابد من وجود قيم رقمية في هذه الحقول حتى نحصل على الناتج الصحيح فعدم وجود قيمة رقمية في أي حقل داخل المعادلة يؤدّى إلى عدم الحصول على ناتج في النهاية وهذا بديهي فلابد من وجود قيمة في الحقل حتى لو صفر (0)

ولا اعتقد ان مستواكم في هذه المرحلة يتطلب أي تمرين على هذه العمليات التقليدية مع ملاحظة انـ4 حتى تتم هذه العمليات بطريقة صحيحة لابد من تخصيص نوع البيانات في الجدول عند تصميمه الى ( رقم ) ولا نتركه ان يحدد هو نوع البيانات تلقّاني كـ ( نص ) منعا للدمج كما سبق

#### التمرين الخامس

**5**

الهدف منة هو عمل حقل ''مجموع الدرجات'' يتم فيه جمع القيم الموجودة ف*ي* حقول أخر*ي* وسوف نقوم بعمل استعلام بة درجة مادة العلوم ودرجة مادة الرياضيات ودرجة مادة التاريخ وف*ى* الاستعلام يتم كِتابة أمر منشى التعبير كالتالي

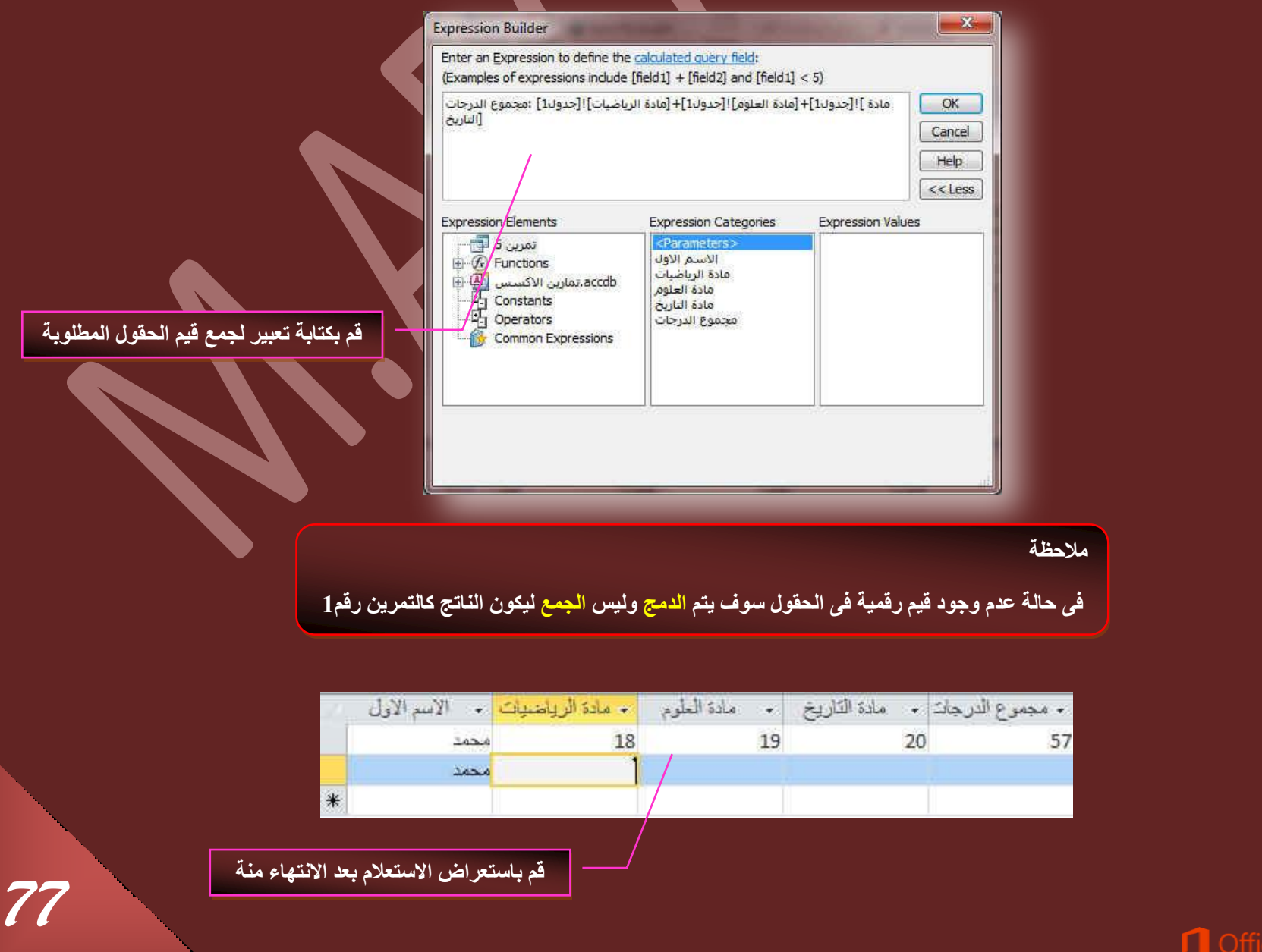

**جُطؼر٤شجش جُط٢ ضؿش١ ػ٤ِٔحش ) دٝجٍ ضذكن جُرشٗحٓؽ (**

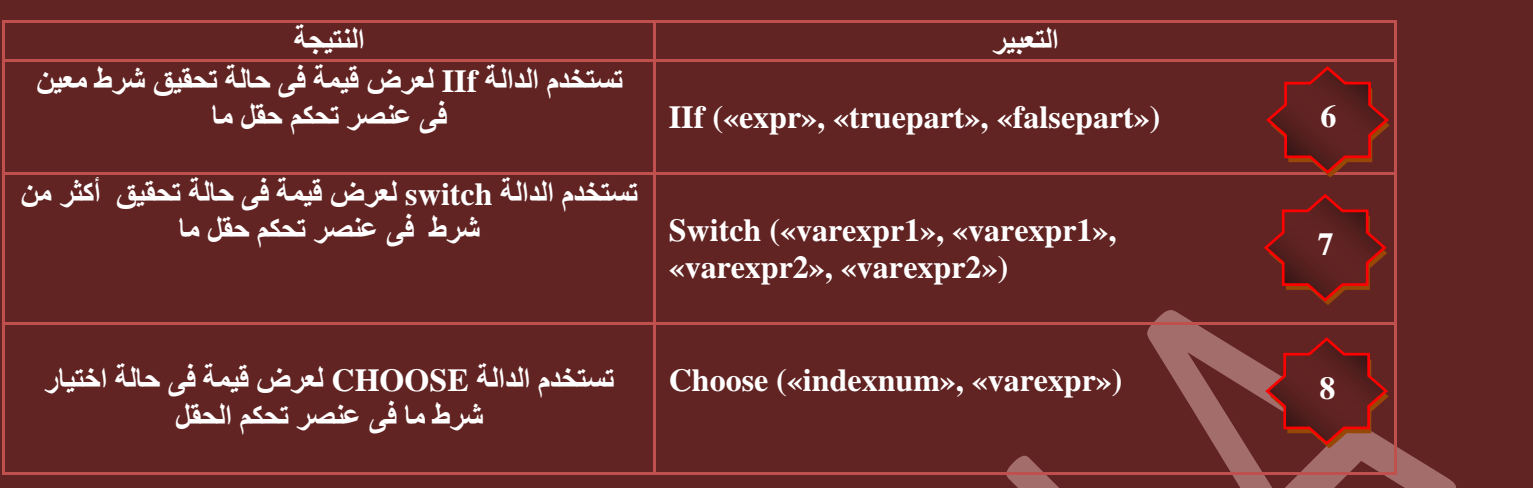

#### ال<mark>تمرين الساد</mark>،

**6**

والهدف منة استخدام الدالة IIF لعمل حقل جديد تكون القيمة بة معتمدة على ناتج في حقل سابق مثلا في حالة ان يكون قيمة حقل ما اكبر من قيمة معينة ناتجة في الحفل الأول يكون الناتج بألحقل الجديد فيمة او نص مترتب عليها وتستخدم الدالة IIF وهي دالة من دوال تدفق البرنامج الثلاثة لتنفيذ هذة المهمة و ه**نا نقوم بعمل استعلام من استعلام المجموع ويتم كتابة المعادلة التالية ف***ي* **منش***ى* **التعبير** 

# **(''راسب'', ناجح'',10**([Expr1]]

بمعنى لو إن حاصل النتيجة في الحقل [EXP1] (وهو قيمة ناتجة من عملية جمع سابقة لحقول أخرى تمرين 5 اكبر من 70 درجة يكون النص الظاهر في الحقل الجديد <sub>ا</sub> ِ هو ناجح ف*ي* حالة تحقّق الشرط و راسب في حالة عدم تحقيقه

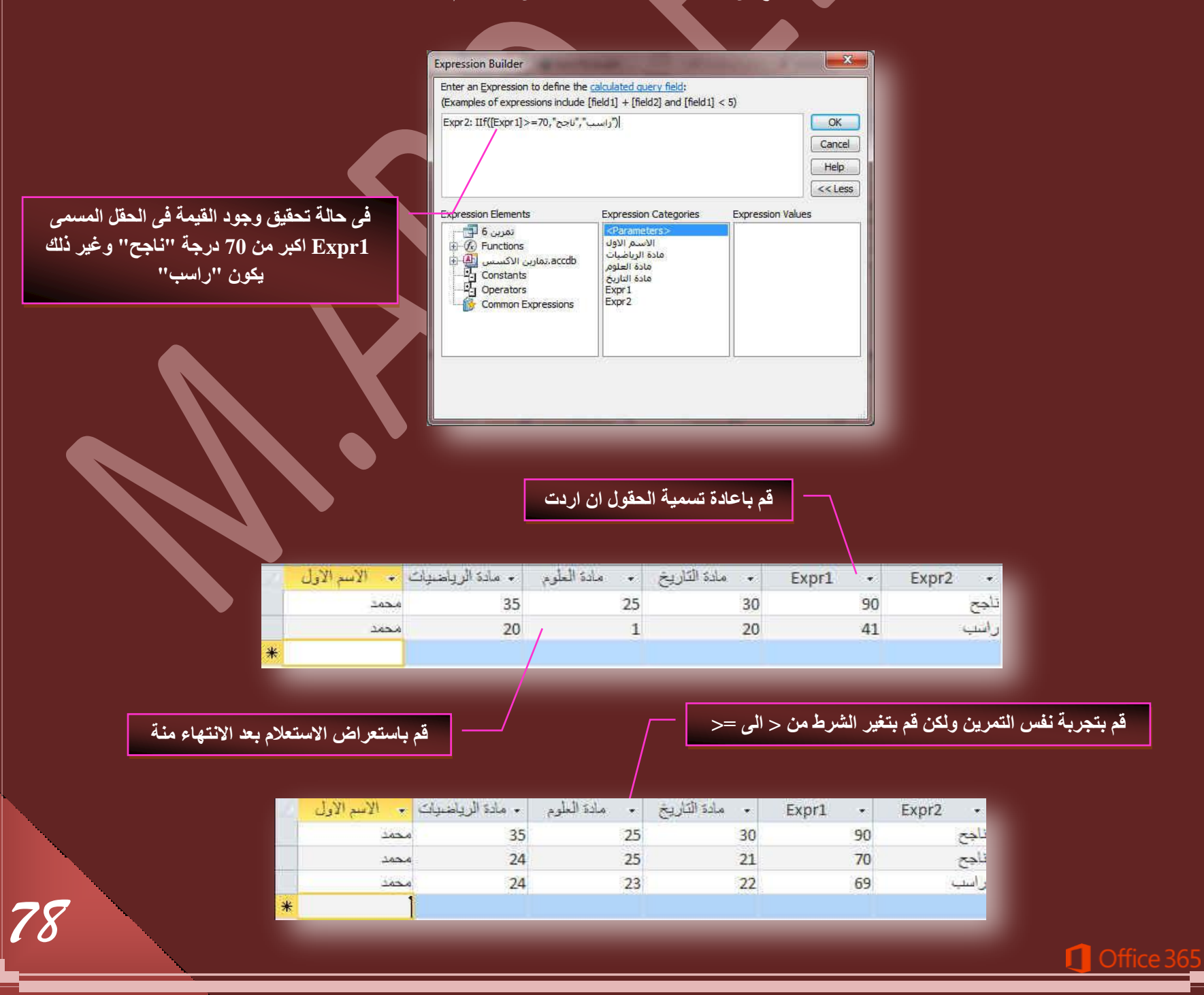

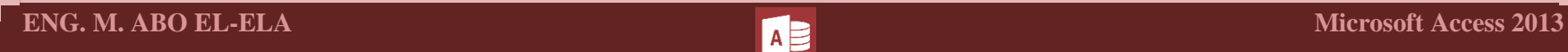

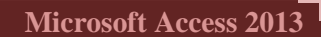

**7**

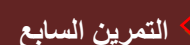

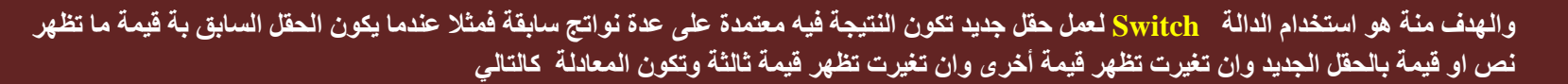

Switch([Expr1]<70,"ساسب",[Expr1] Between 70 And 74 ,"مقبول", [Expr1] Between 75 And **)"جٓط٤حص"150, And 121 Between] 1Expr[,"ؾ٤ذ ؾذج", 120 And 91 Between] 1Expr[,"ؾ٤ذ", 90**

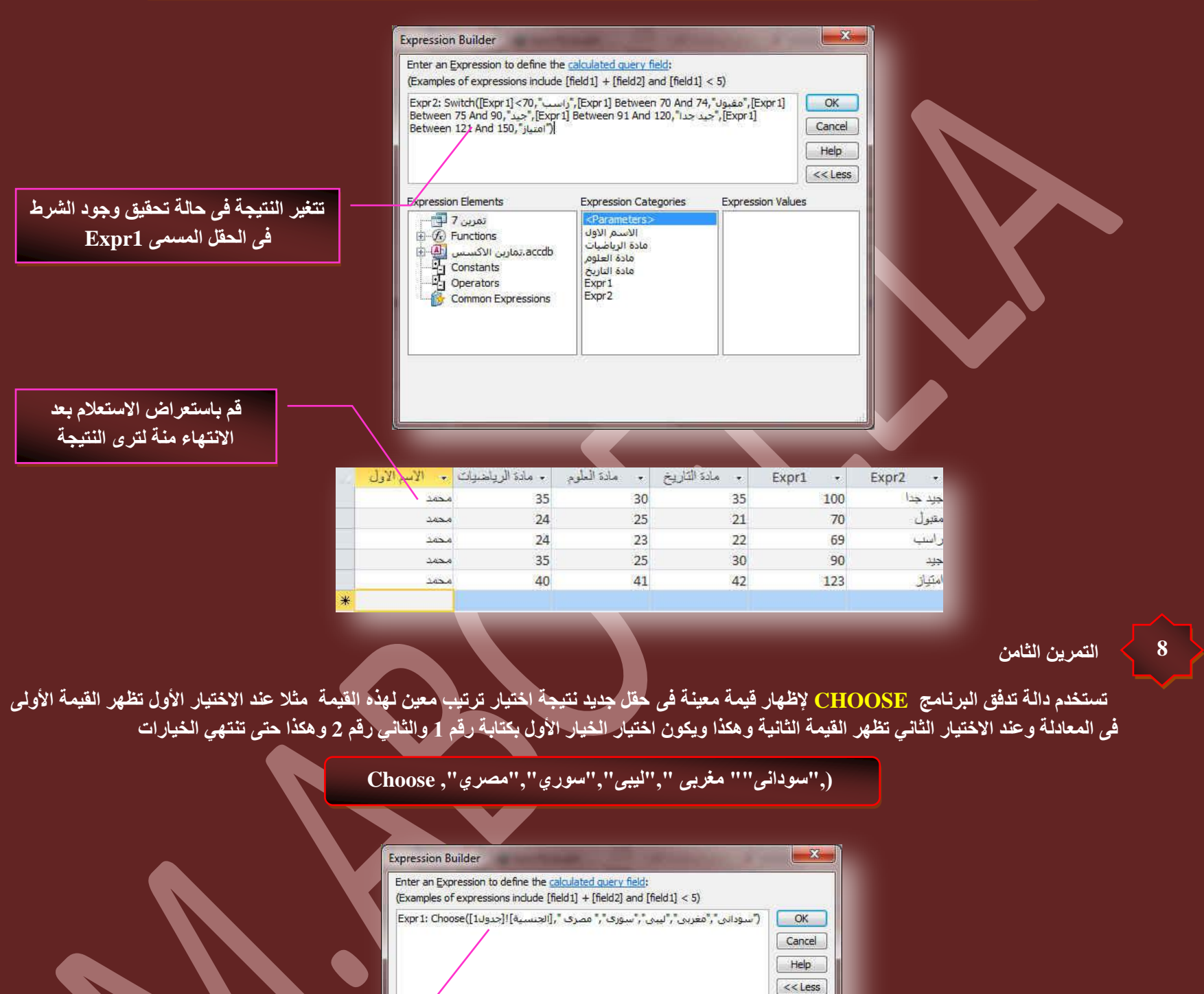

<mark>س حالـة تحقيق وجود الشرط</mark> **قل المسمى Expr1** 

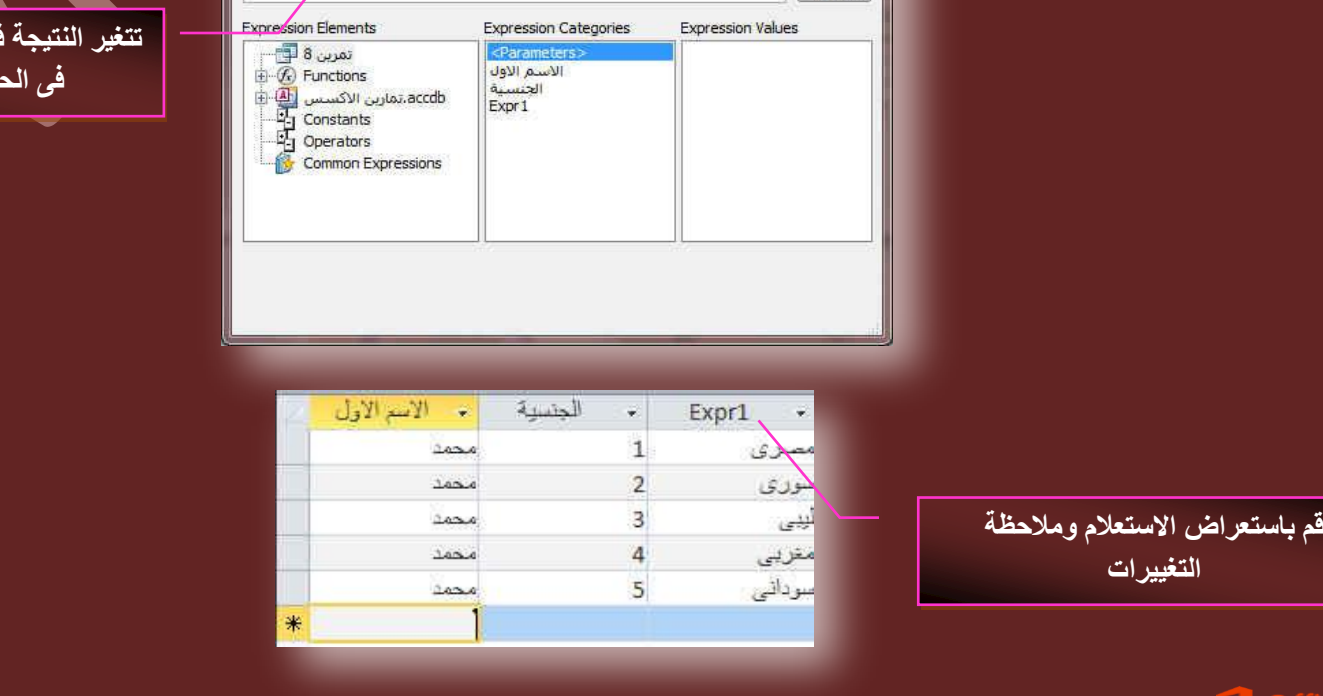

**جُطؼر٤شجش جُط٢ ضكغد ػذد جُوْ٤ ٓٝؿٞٔػٜح ٓٝطٞعطٜح ) دٝجٍ SQL )** 

يمكنك استخدام نوع من الدوال يسمى الدالة التجميعية لحساب القيم لحقل أو عنصر تحكم واحد أو أكثر مثل Avg و Count و Sum على سبيل المثال، ربما تحتاج إلى حساب إجمالي المجموعة لتذييل مجموعة في تقرير او نموذج أو إجمالي فرعي لطلب للعناصر في نموذج. يمكنك أيضًا حساب عدد العناصر في حقل واحد أو أكثر أو حساب متوسط القيمة لعدد من الحقول

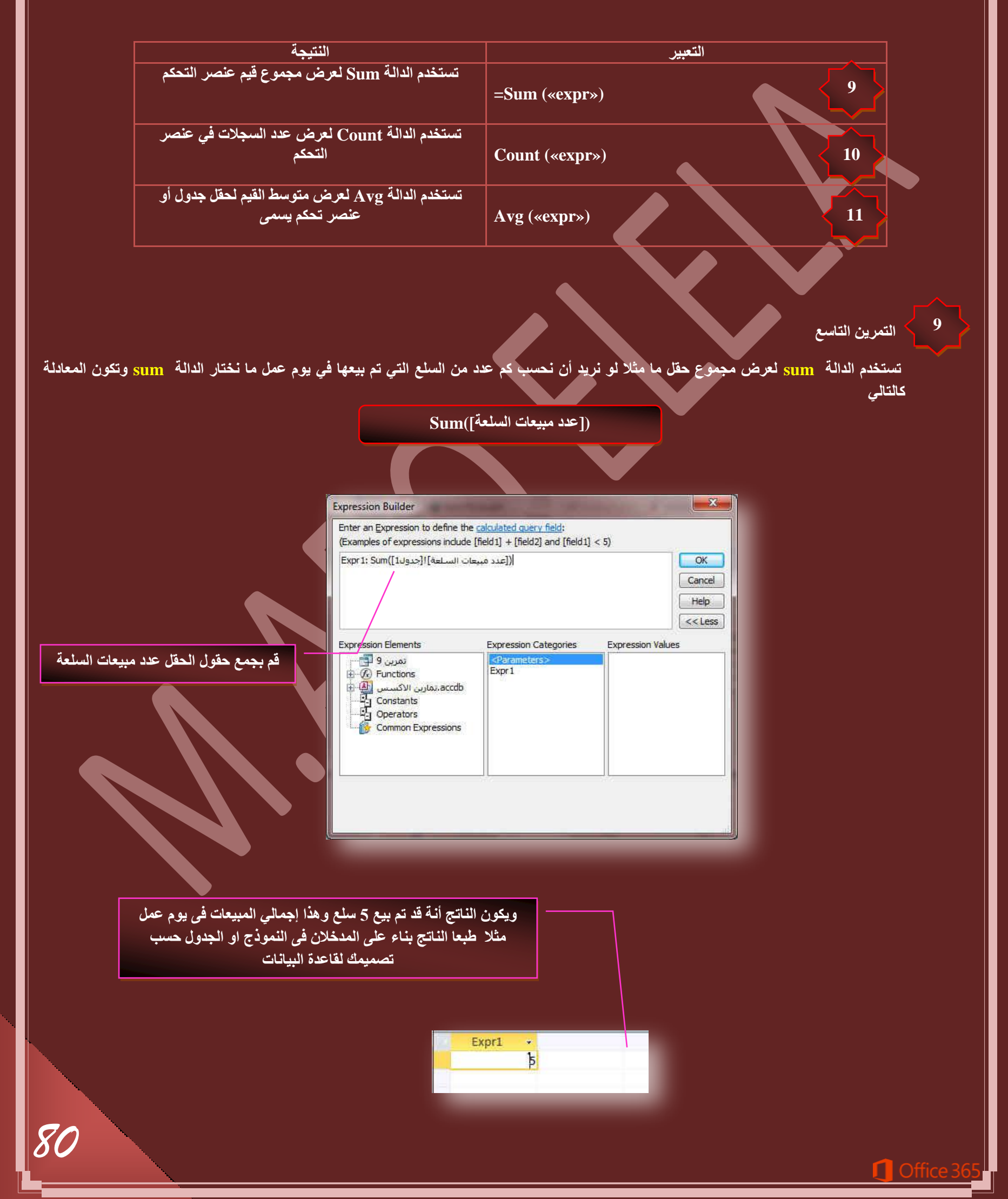

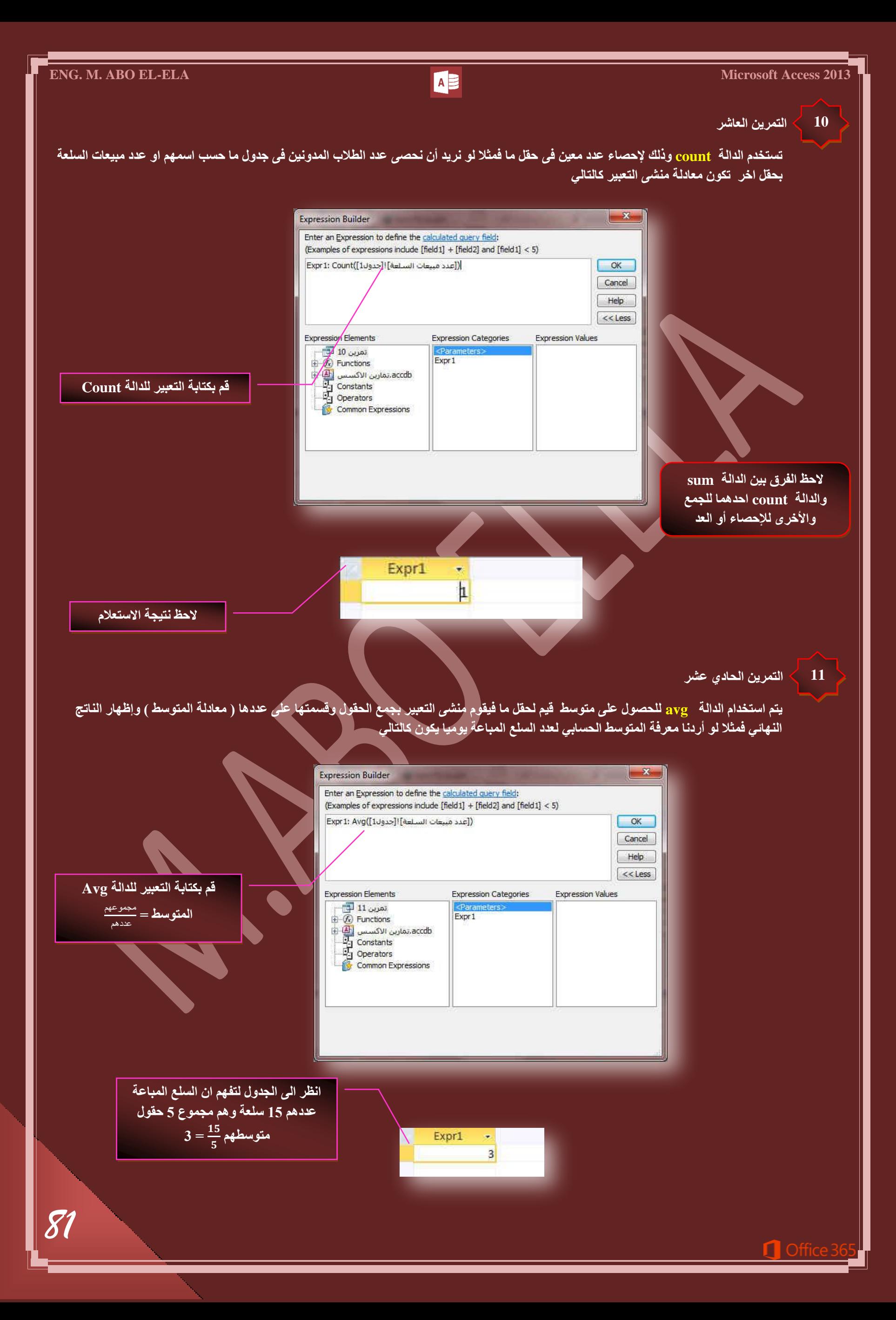

كما ترى في الأمثلة السابقة لا يعتبر التعبير في 2013 Access مجرد عملية حسابية رياضية فقد تلبي التعبيرات العديد من الأغراض الاخرى كما ستلاحظ أيضًا أن نماذج التعبيرات تختلف عن بعضها البعض إلى حد ما فعلى سبيل المثال تبدأ بعض التعبيرات بعامل التشغيل = (يساوي) فعندما تحسب قيمة لعنصر تحكم في نموذج أو تقرير فإنك تستخدم عامل التشغيل = لبدء التعبير ولكن في حالات أخرى لا تستخدم عامل التشغيل = وعلى سبيل المثال عندما تكتب تعبيرًا في استعلام أو في الخاصية القيمة الافتراضية أو قاعدة التحقق من الصحة لحقل أو عنصر تحكم فإنك لا تستخدم عامل التشغيل = إلا إذا كنت تضيف تعبيرًا إلى حقل ''نص'' في جدول في بعض الحالات مثل إضافة تعبيرات إلى الاستعلامات، يزيل 2013 Access عامل التشغيل = تلقائيًا

#### **جُطؼر٤شجش جُط٢ ضؼحُؽ جُطٞجس٣خ ٝضكغرٜح ) دٝجٍ ضحس٣خ / ٝهص (**

إن تعقب التواريخ والأوقات هو نشاط أساس*ي* لقاعدة البيانات. على سبيل المثال، يمكنك حساب عدد الأيام التي مرت منذ تاريخ الفاتورة لتحديد عمر المبالغ المستحقة للقبض في حساباتك. يمكنك تنسيق التواريخ والأوقات بطرق متعددة، كما هو موضح في الجدول التالي <mark>ا</mark>

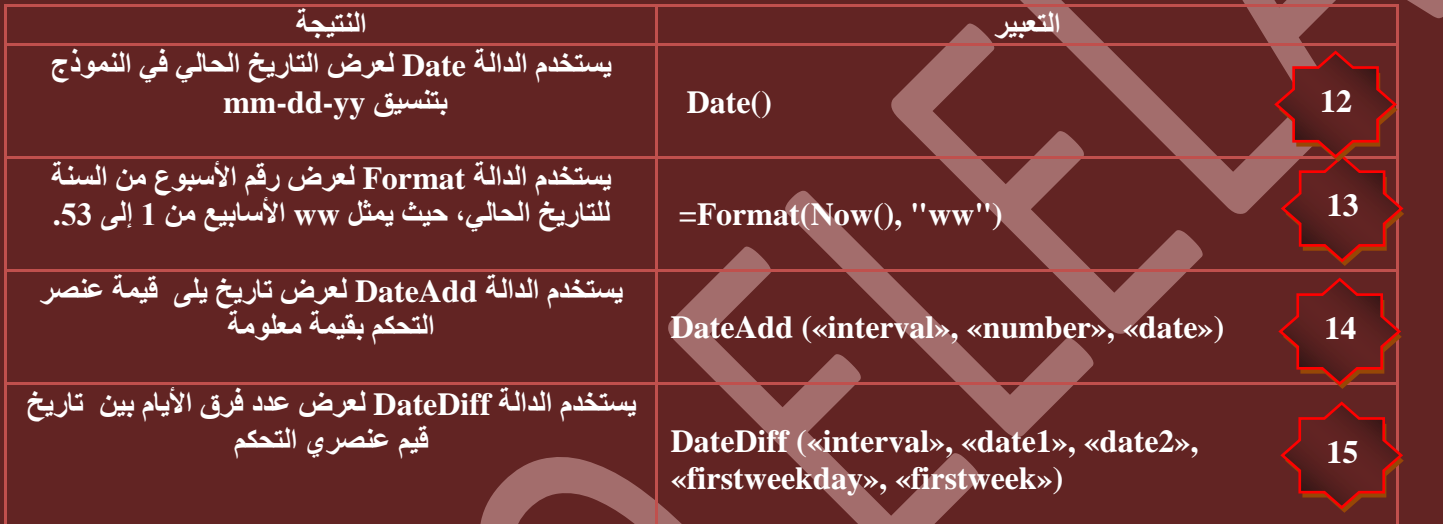

ُ التمري*ن* الثان*ى* ع*ش*ر

**12**

والهدف منة هو إظهار تاريخ اليوم بالاستعلام وتستخدم الدالة Date لعرض التاريخ الحالي في النموذج بتنسيق mm-dd-yy

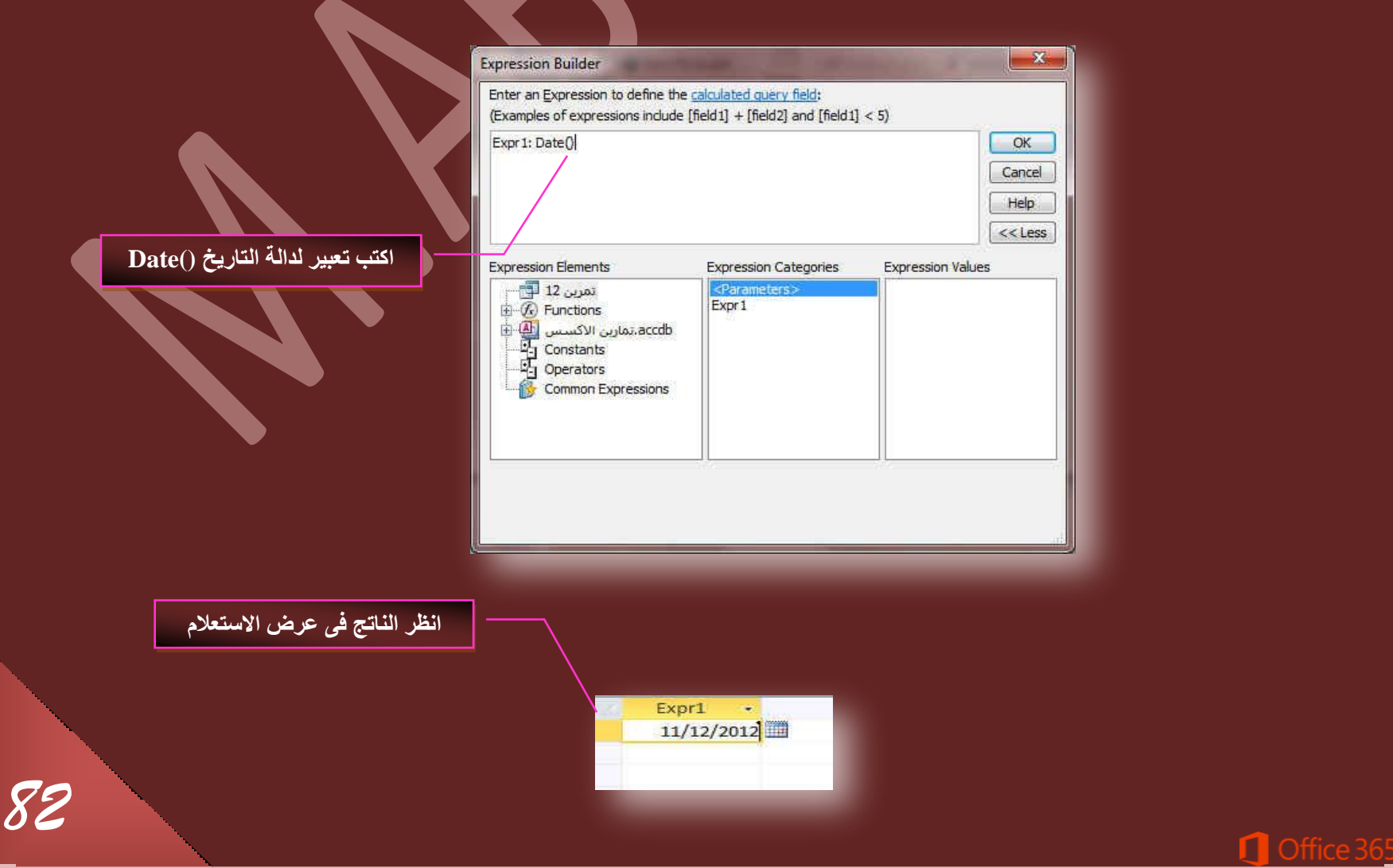

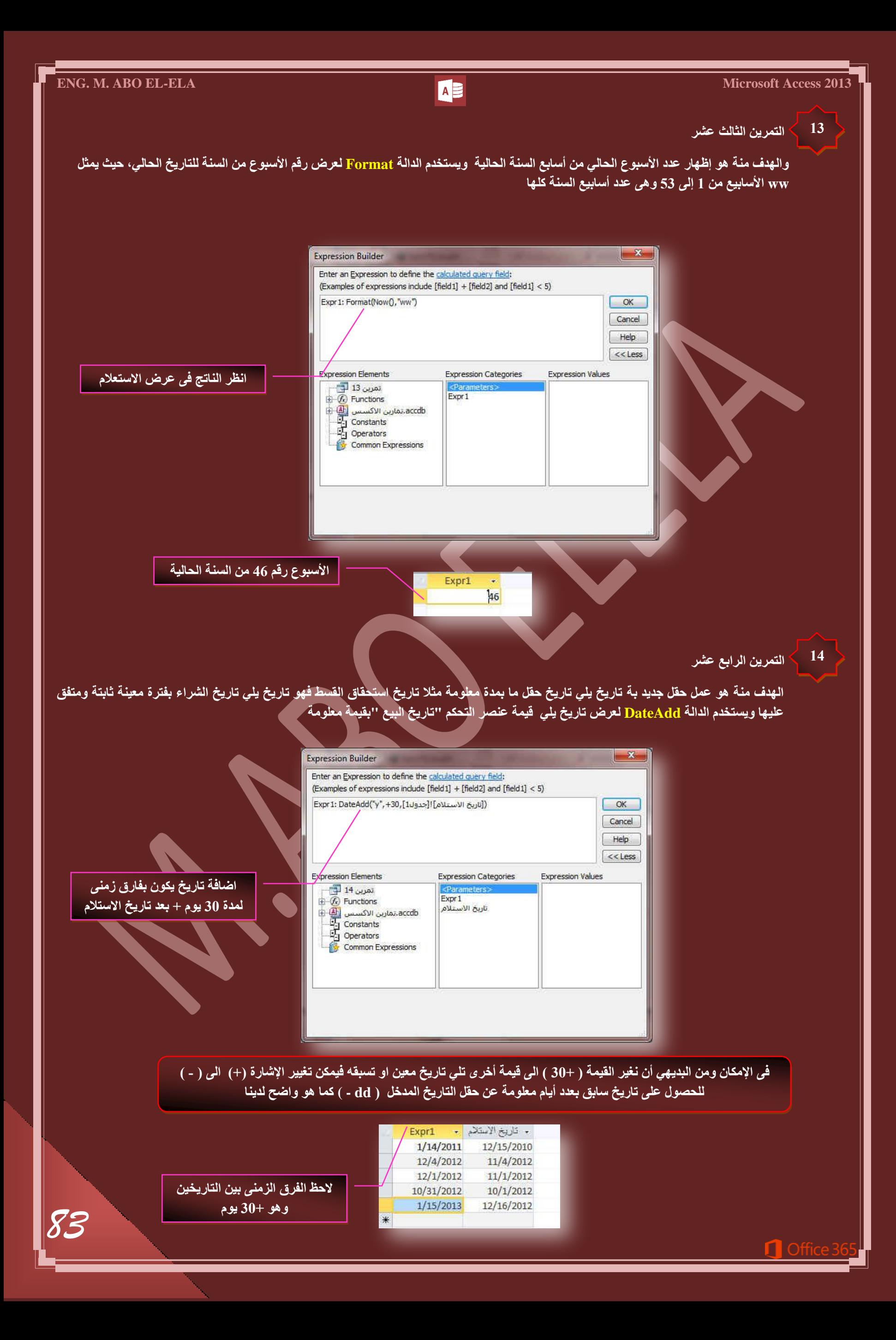

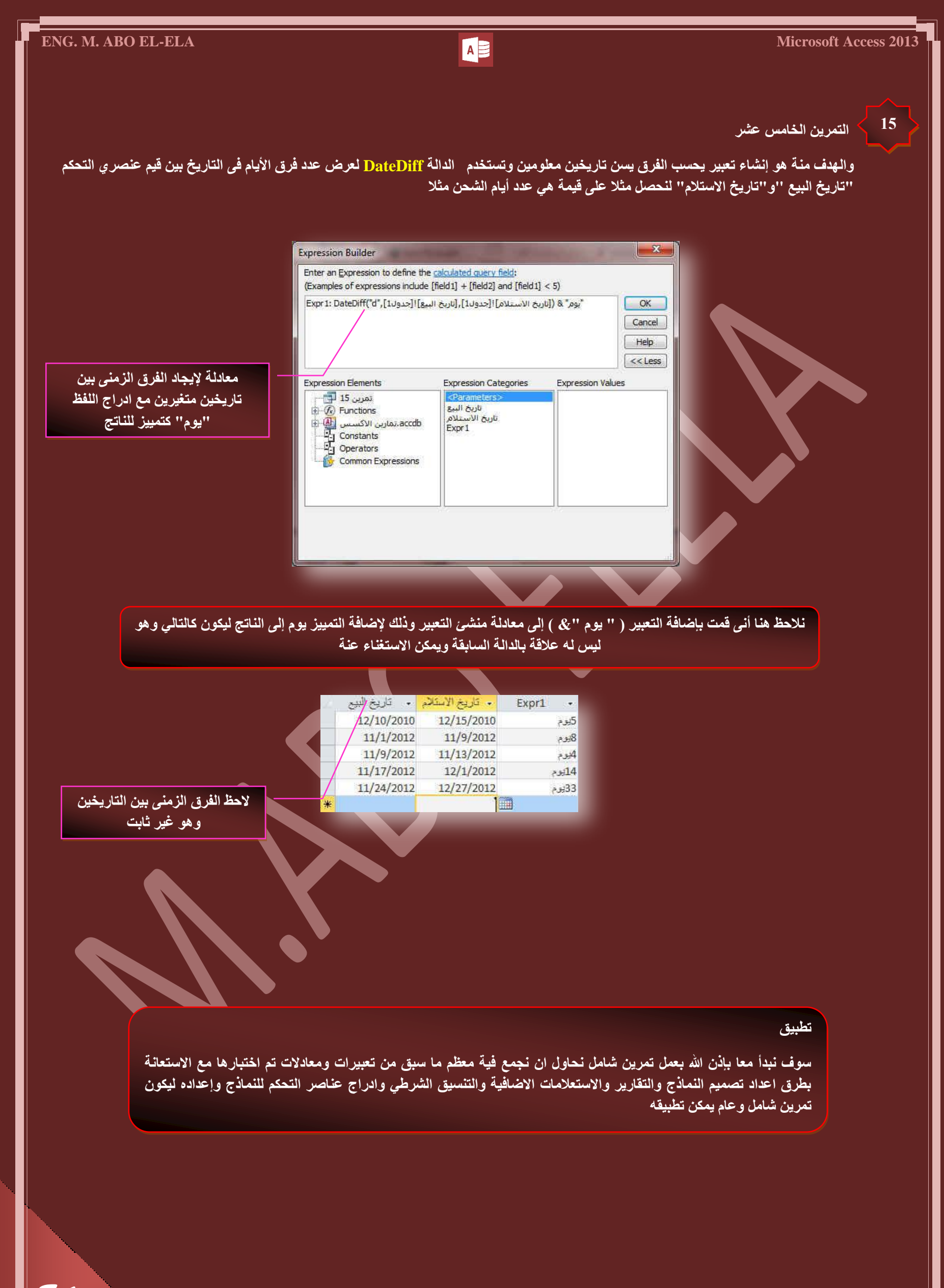

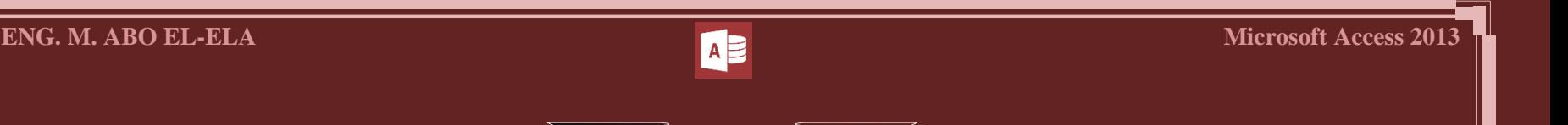

المطلوب هو عمل قاعدة بيانات لمدرسة نموذجية بها بيانات لجميع الطلاب وتنقسم هذه البيانات إلى بيانات خاصلة بالطالب وبيانات خاصة لأولياء الأمور وبيانات خاصة بحالات الطوارئ والتاريخ الصحي لهوَلاء الطلبة وكيفية التعامل معهم على إن يكون التعامل مع قاعة البيانات من خلال نماذج وان تكون واجهه النموذج مكونـه من مجموعة من الأوامر في أزرار موجهة لفتح أو التعامل مع نماذج أخرى أو تقارير وإجراء بعض التعاملات معها وان يكون بهذا التنسيق والشكل بقدر الإمكان

**تمرين عام** 

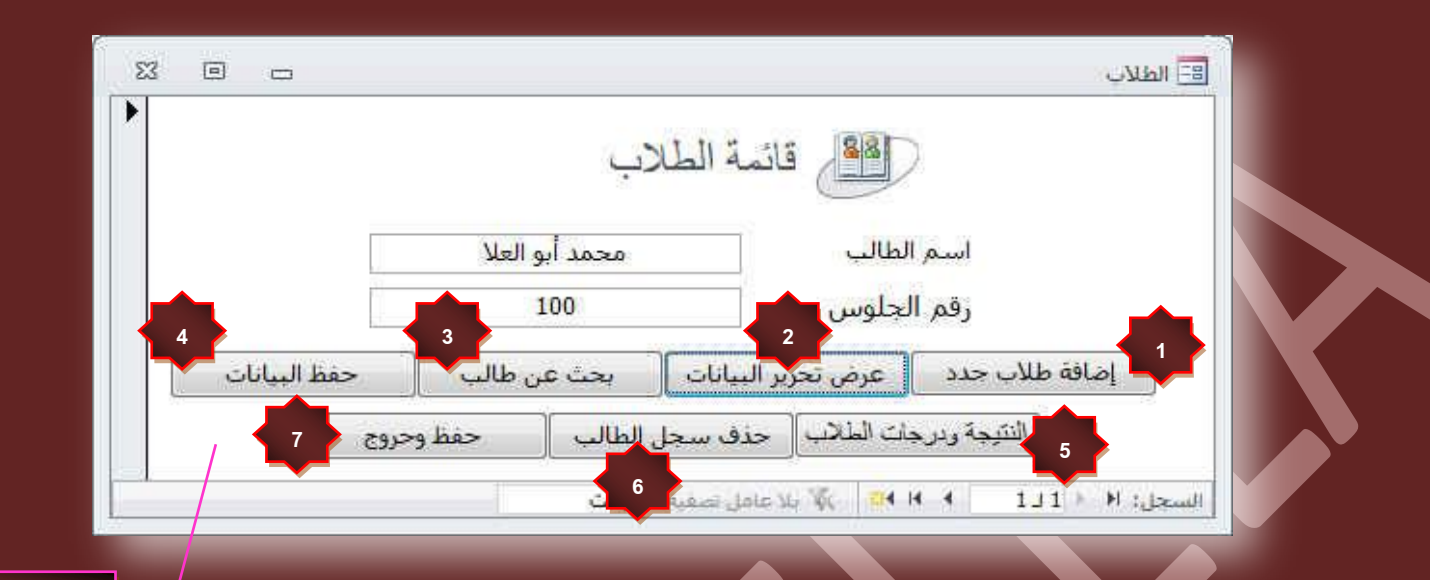

<mark>نموذج الطلاب</mark>

- **∕ نموذج الطلاب**
- و هو نموذج واجهة البرنامج وبه حقلين هما اسم الطالب ورقم الجلوس الخاص به وهو النموذج الأساسي الذي يمكنك التنقل الى كافة النماذج التالية من خلالة
	- **.1 ٞٔٗرؼ جػحكس ؽالخ ؾذد**
	- 2. نموذج عرض تحرير البيانات
		- 3. نموذج بحث ع*ن* طالب
			- 4. نموذج حفظ البيانات
	- 5. نموذج النتيجة ودرجات الطلاب
		- **6. فعوذج حذف سجل الطالب** 
			- 7. **نموذج حفظ وخروج**

**ٓالقظس**

لا**حظ انـة عند النقر على ا**ى زر مما سبق للانتقال ال*ى* النموذج الخاص بة يتم غُلق النموذج الأساس*ي* ( ماكرو )

> علو**ّف نقوم الانِّ بإنن الله بشرح هذه الازرار والنماذج الخاصة بكل زر وطرق اعدادها حاول الاستعانة بالجزء السابق من كتاب** Access 2013 للاطلاع على اماكن النقص لديك وللتوضيح اكثر لكل اضافة وادراج في التمرين

### **ِٓكٞظس**

كل زر مما سبق يقوم بالتعامل مع نموذج خاص فلابد من وجود النموذج قبل اعداد الزر فاجعل نموذج الطلاب السابق اخر نموذج لك ع*ند* التصميم حت*ى* تتكون الفكرة العامة لقاعدة البيانات لديك

حاول في هذا التمرين أن تضع كافة قدرتك على التنسيق وإظهار الشكل الجمالي للنماذج فنجاح قاعدة البيانات تعتمد على سهولة الحصول على المعلومة وسهولة إدخالها وشكل الحصول عليها وبساطته علما بأنه لابد من اتخاذ قاعدة مهمة جدا عند تصميم ا*ى* قاعدة بيانات و *هى إن من سي*تعامل مع قاعدة البيانات هذه ليس مدربا مثلك ولا يفهم أفكارك ولا هو بمستوى تفكيرك دائما تصور أنــة اقل منك فـ*ي* التفكير حتى لا تعطيه اى مسـاحـة للخطأ ف*ـي* إدخـال البيانـات

#### 1 ك<sup>ا</sup> إضافة طلاب جدد

وهو زر للتعامل مع نموذج إدخال بيانات طلاب جدد على أن تكون البيانات في النموذج هي كالشكل التالي ومنها يمكننا استخلاص أسماء الحقول التي سوف نكتبها في الجدول ع*ند* تصميمه ويمكنك عمل جدول واحد أو أكثر من جدول حسب تصميمك لقاعدة البيانات أو حسب فكرتك ومنها نقوم عمل نموذج كما بالشكل

وتوفيرا لعدد النماذج قد قمت باستخدام زر ( عنصر تحكم علامة جدولة صفحة 40 الجزء الاول ) عند تصميم النموذج لجعل كل من نموذج معلومات الطالب الجديد ومعلومات ول*ى* الأمر والطوارئ ف*ى* نموذج واحد كما يمكنك عمل ثلاث نماذج لكل منهم على حدة حسب تصميمك ومن الأشكال 1و 2 و3 لصور النماذج الموجودة يمكنك استخلاص أسماء الحقول ف*ي* الجدول

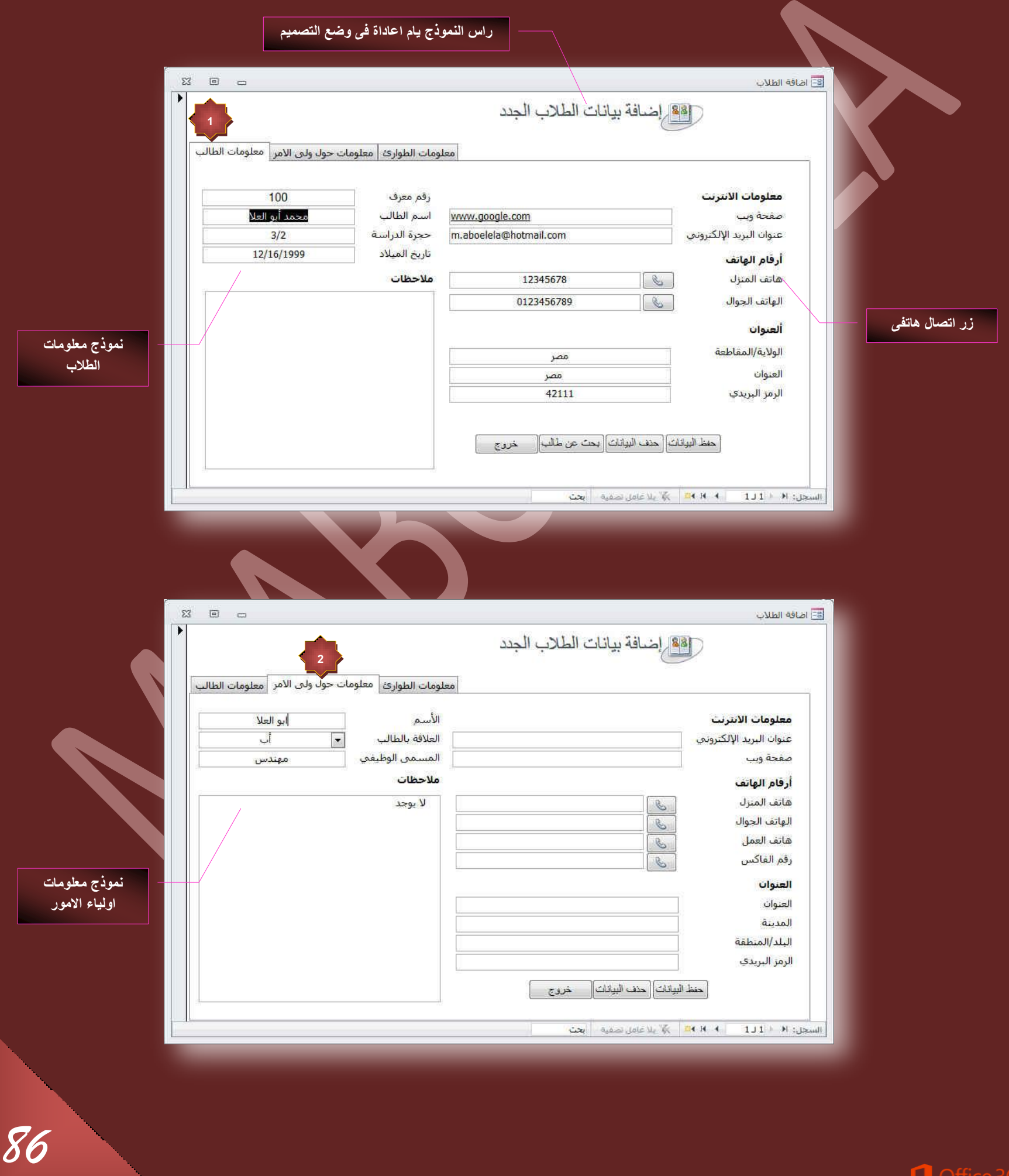

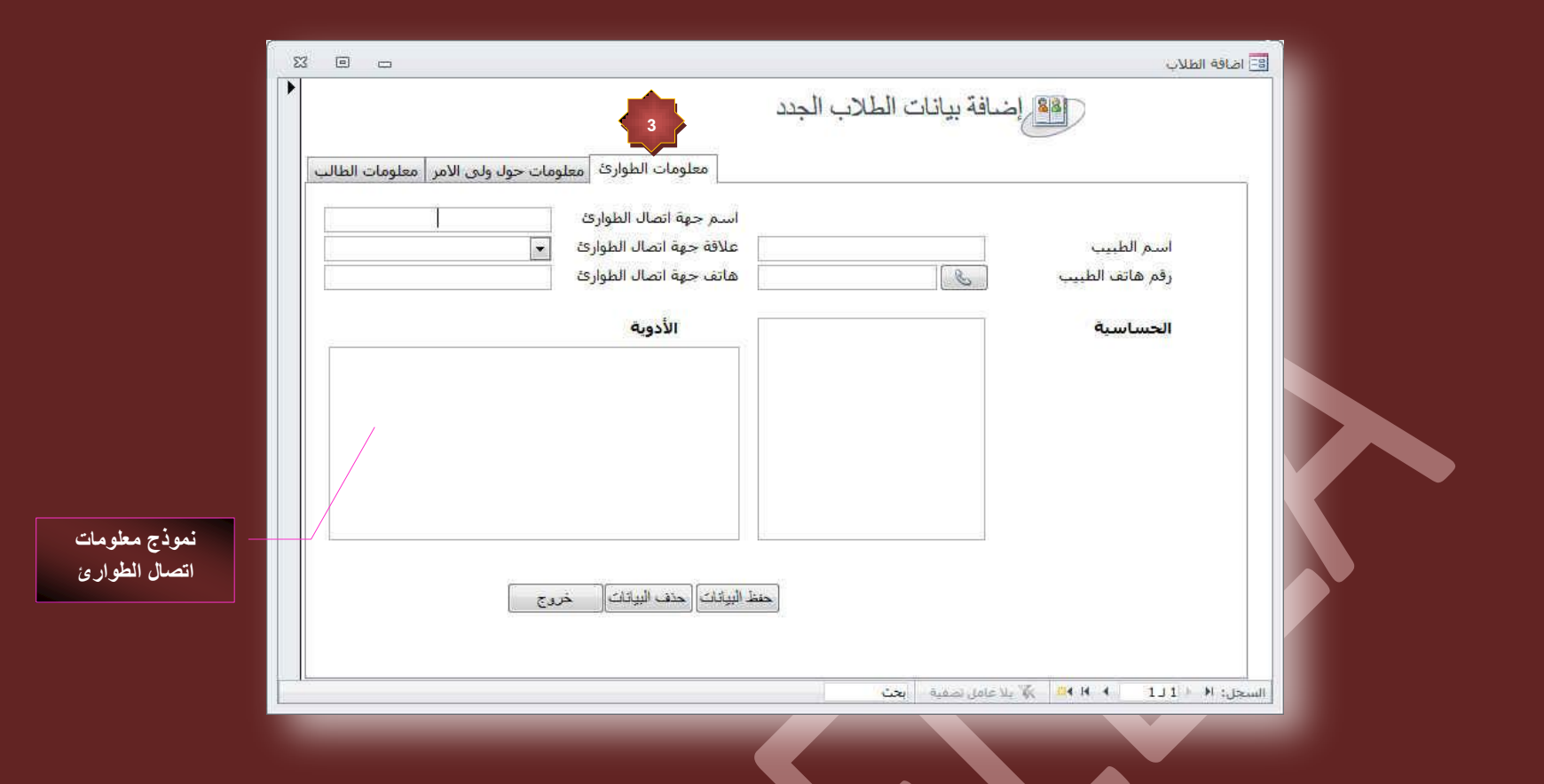

# 2 <mark>ك</mark>ا عرض تحرير البيانات

وهو زر للتعامل مع نموذج عرض وتحرير بيانات الطلاب المقيّدة من قبل ولا يوجد فرق بينة وبين النماذج السابقة إلا انـ4 يوجد بـة زر أمر لمعاينة وطباعة تقرير بالبيانات المدرجة بالنموذج وأيضا <u>لا يمكنك من خلاله إصافة طالب ج</u>ديد والسبب بسيط جدا أنـة لا يوجد بـة حقل رقم معرف وهو مفتاح الأساس ولا يمكنك أن تدخل اى بيانات إلى النموذج إلا في وجود مفتاح الأساس ( حركة بسيطة جدا لكنها منعت الاختلاط بين النماذج ) وسنلاحظ الاختلاف في النموذج الأول فقط وهو نموذج بيانـات الطالب حيث أن النموذجين الآخرين معلومـات ولى الأمر والطوارئ مرتبطة بنموذج بيانـات الطلاب كما سنرى ف*ي* النمـاذج 4 و5 و6

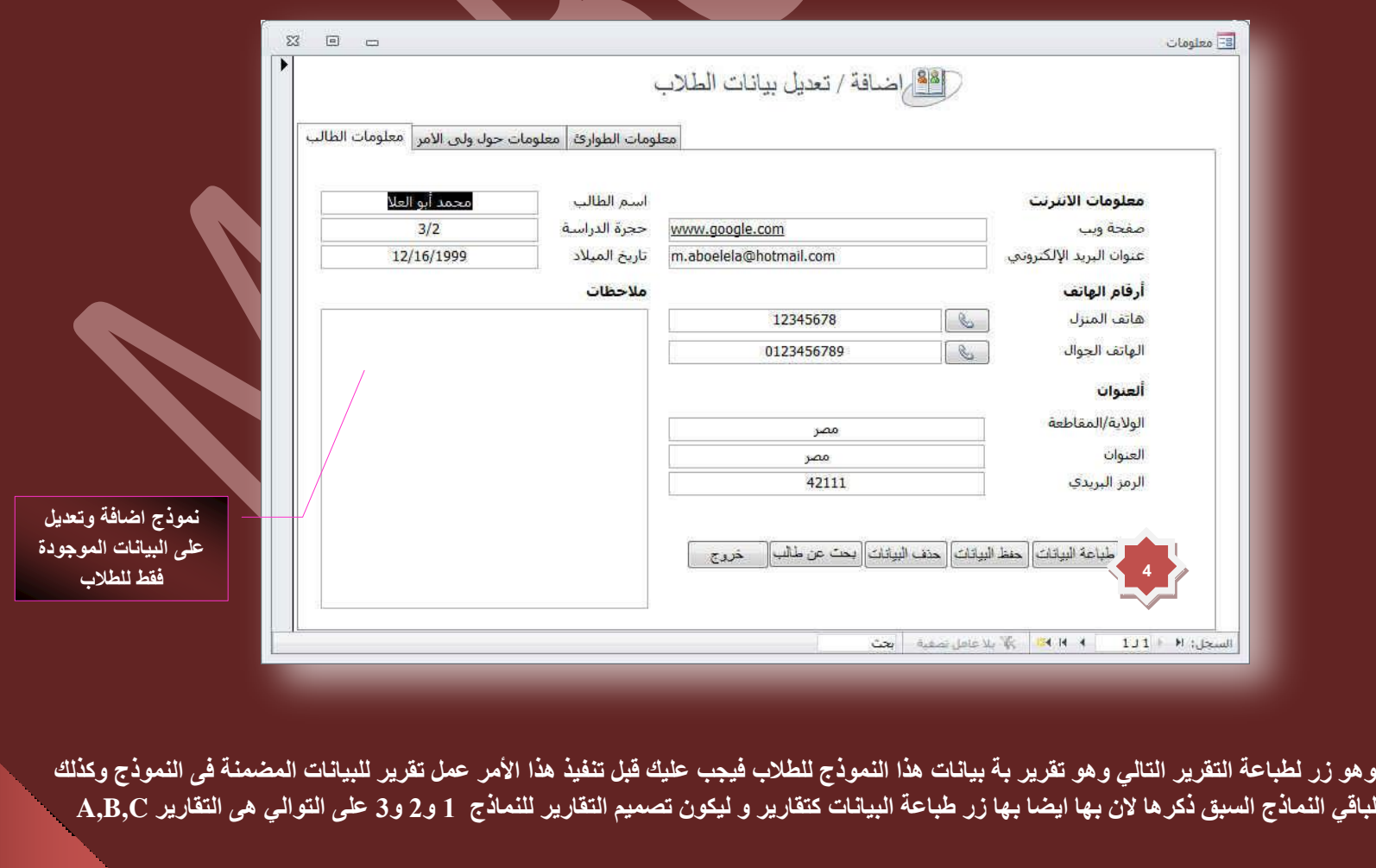

**4**

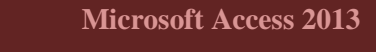

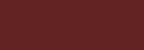

**ENG. M. ABO EL-ELA** ACCESS AND ALL ACCESS AND ALL ACCESS ACCESS AND ACCESS ACCESS ACCESS AND ACCESS ACCESS ACCESS AND ACCESS ACCESS AND ACCESS ACCESS ACCESS AND ACCESS AND ACCESS ACCESS ACCESS ACCESS ACCESS ACCESS ACCESS

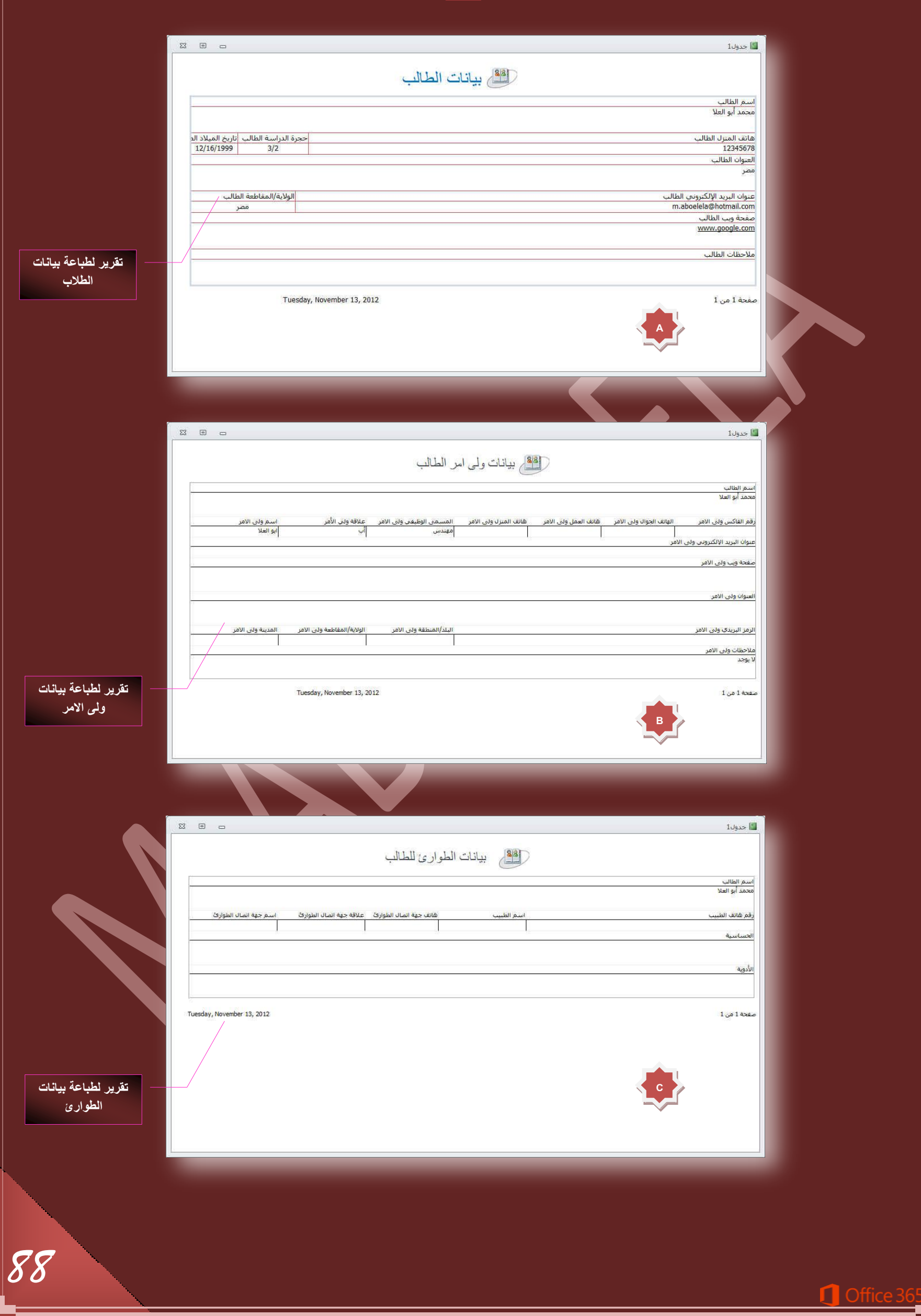

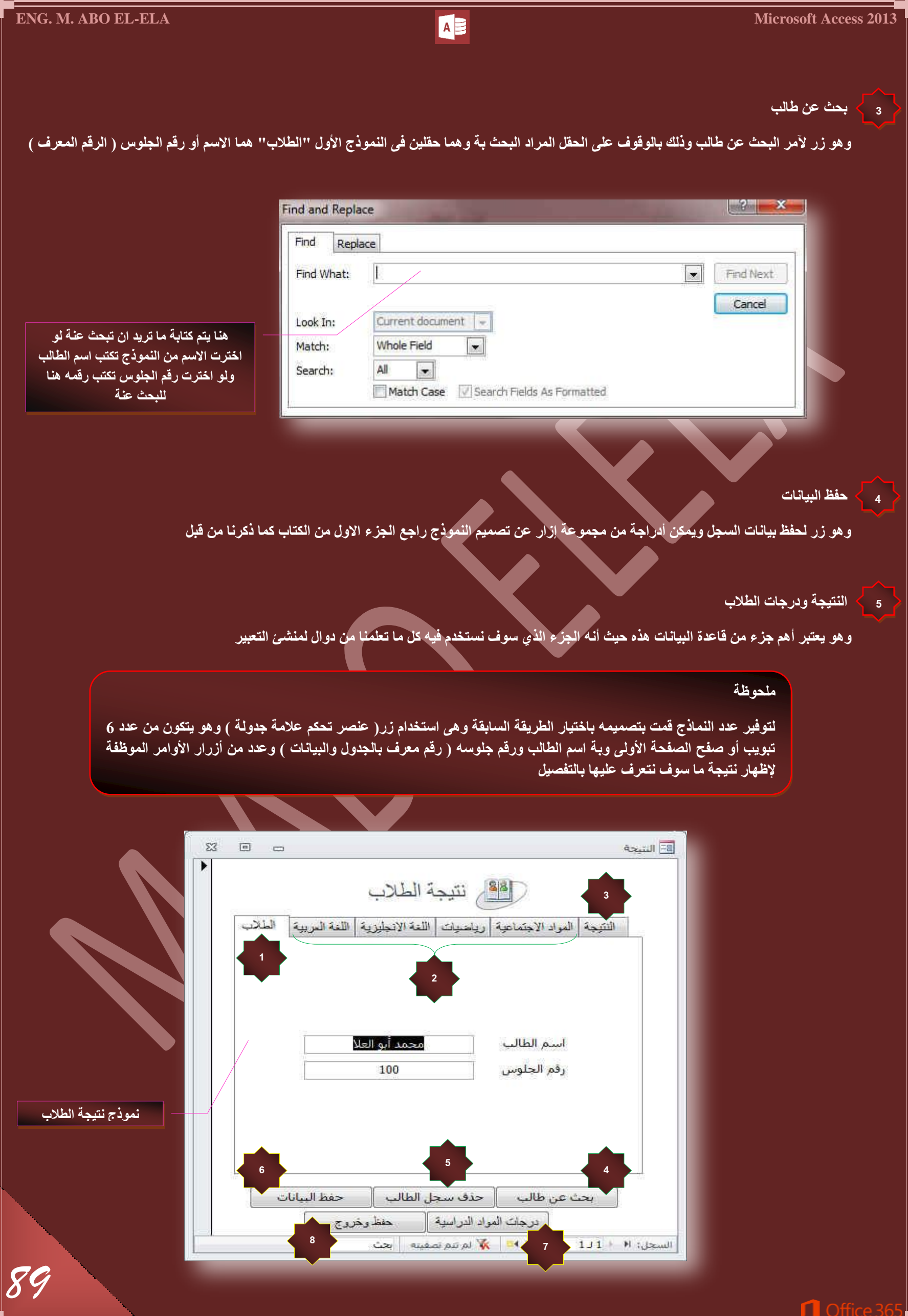

 **جُطالخ**

**0**

**2**

وهي واجهة النموذج وتعتبر هي الدليل لباقي النماذج ( B<sub>2</sub>C ) في صفحات التبويب الموجودة لأنها مرتبطة بالاسم ورقم الجلوس ( رقم تعريف ) للطالب لمنع اختلاط البيانات وتم إدخالها مباشرة إلى النّموذج من الجدول

# » **درجات المواد الدراسية**

وهو عبارة عن نماذج لمجموعة 4 مواد دراسية وهي ( اللغة العربية واللغة الانجليزية والرياضيات والمواد الاجتماعية ) ويمكنك أن تضيف أو تزيد أو تغير في أسماء المواد حسب تصميمك على أن تكون كل مادة في نموذج وهذا النموذج يحتوى على عدد من الحقول وهي ثابتة لجميع المواد وهي

- √ درجة الفترة الأولى ( درجة امتحان الشهر الأول وه*ي من* 10 درجات )
- **دسؾس جُلطشز جُػح٤ٗس ) دسؾس جٓطكحٕ جُشٜش جُػح٢ٗ ٠ٛٝ ٖٓ 10 دسؾحش (**
- **دسؾس جُلطشز جُػحُػس ) دسؾس جٓطكحٕ جُشٜش جُػحُع ٠ٛٝ ٖٓ 10 دسؾحش (**
	- **دسؾس جُٔشحسًس ) دسؾس أػٔحٍ جُغ٘س ٠ٛٝ ٖٓ 10 دسؾحش (**
	- $\sqrt{2}$  درجة الصف الأول ( درجة اختبار الترم الأول و *هي* من 30 درجة )

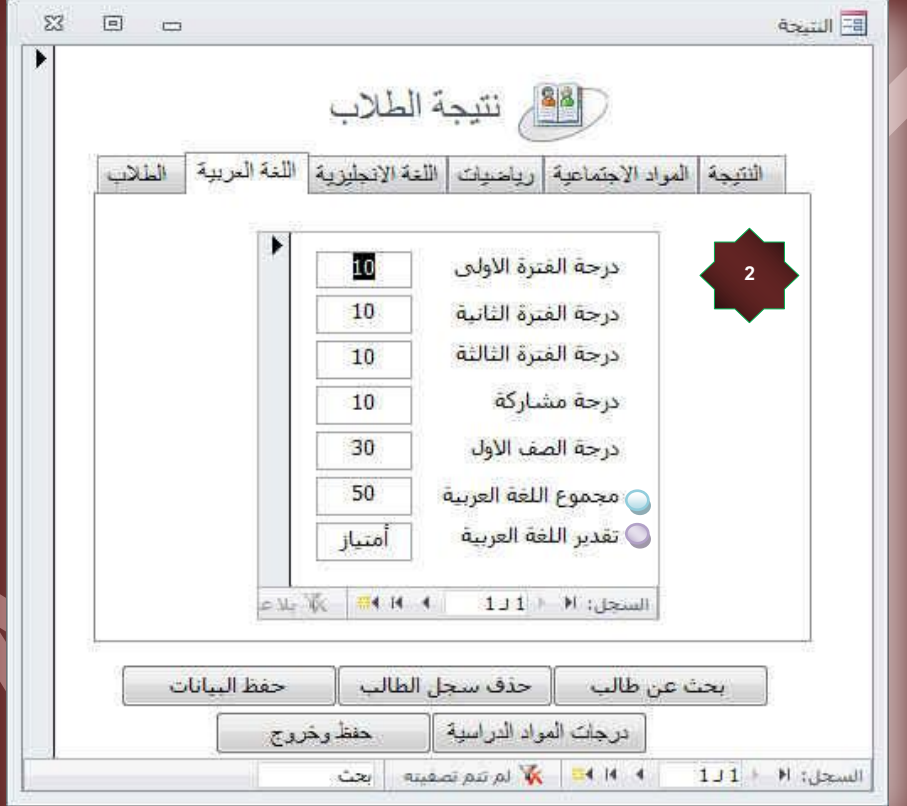

لمجموع الكلى (مجموع اللغة العربية ف*ي* هذه الحالة )

وهو حقل جديد يتم اِضافته في استعلام المادة لكل مادة على حدة عن طريق منشئ التعبير يتم فيه جمع متوسط كل من ( درجة الفترة الأولى + درجة الفترة الثانية + درجة الفترة الثالثة ) وبعد الحصول على المتوسط للثلاث درجات السابقة يتم إضافة درجة المشاركة ودرجة الصف الأول كما هي وطبعا للحصول على مثل هذه العملية لابد من إنشاء استعلام لكل مادة على حدة والحصول على النتيجة بالحقل المطلوب وتسميته "المجموع" ويمكن الاستعانة بالدالة avg (ص 13 تمرين 11) أو كتابة معادلة منش*ى* التعبير مباشرة كما يل*ى* 

#### .<br>المعادلة

(3/( درجة الفترة الاولى+ درجة الفترة الثانية + درجة الفترة الثالثة ))+ درجة المشاركة + درجة الصف الأول =المجموع الكل*ى* 

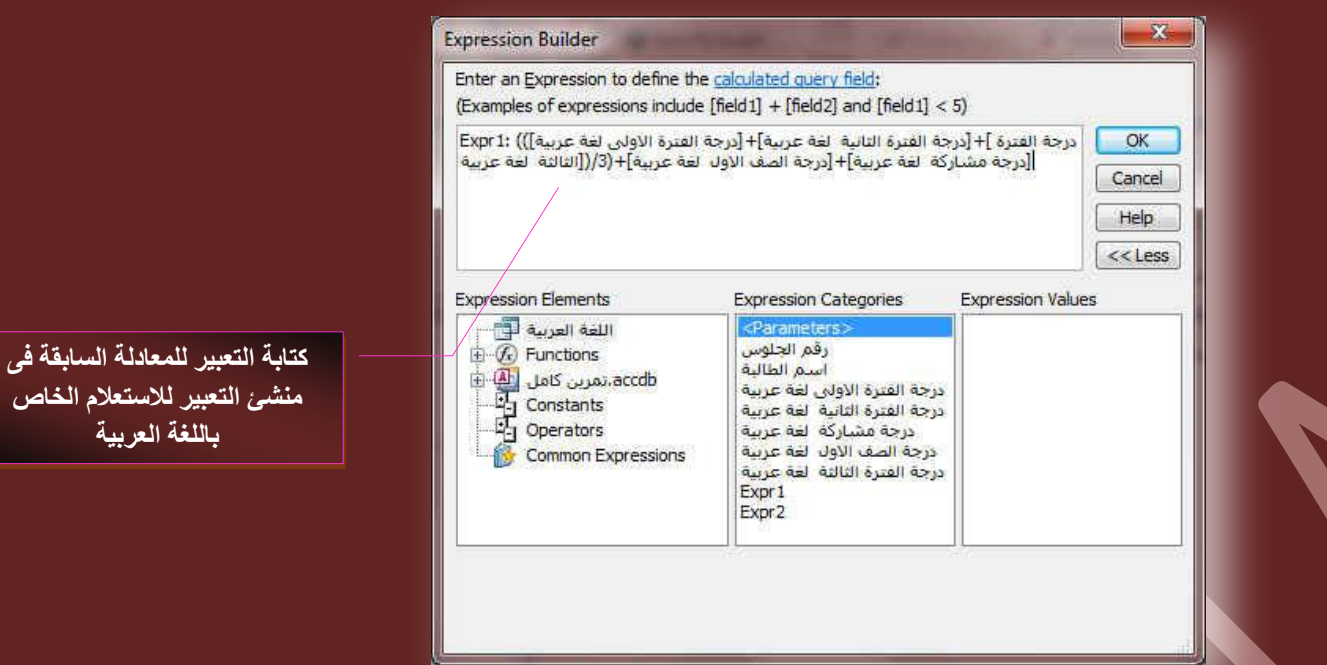

### ق التقدير لل*م*ادة

و هو حقل يتم إضافته ف*ي* استعلام المواد لكل مادة على حدة عن طريق مُنشئ التعبير وفية يتم تحديد تقدير المادة حسب مجموع الدرجات الكل*ى* السابق الحصول علية ومنـها يتم تـحديد تقدير الطالب في كل مـادة على حدة ويمكنك الاستعانـة بالدالـة Switch ( ص 11 تمرين 7 ) على أن يكون الشروط كالتالي

> المجموع اقل من 30 درجة الطالب راسب المجموعِ بين30 إلى 35 درجة الطالب تقديره مقبول المجموع بين36 إلى 40 درجة الطالب تقديره جيد المجموع بين41 إلى 45 درجة الطالب تقديره جيد جدا المجموع بي*ن46 إ*لى 50 درجة الطالب تقديره امتياز

#### ِ<br>ملا**حظ**ة

نلاحظ أن حقل التقدير يعتمد فى دالته على مجموع وهو مجموع الدرجات السابق الحصول علية من قبل ف*ى* نفس الاستعلام الخاص بالمادة المتعامل معها

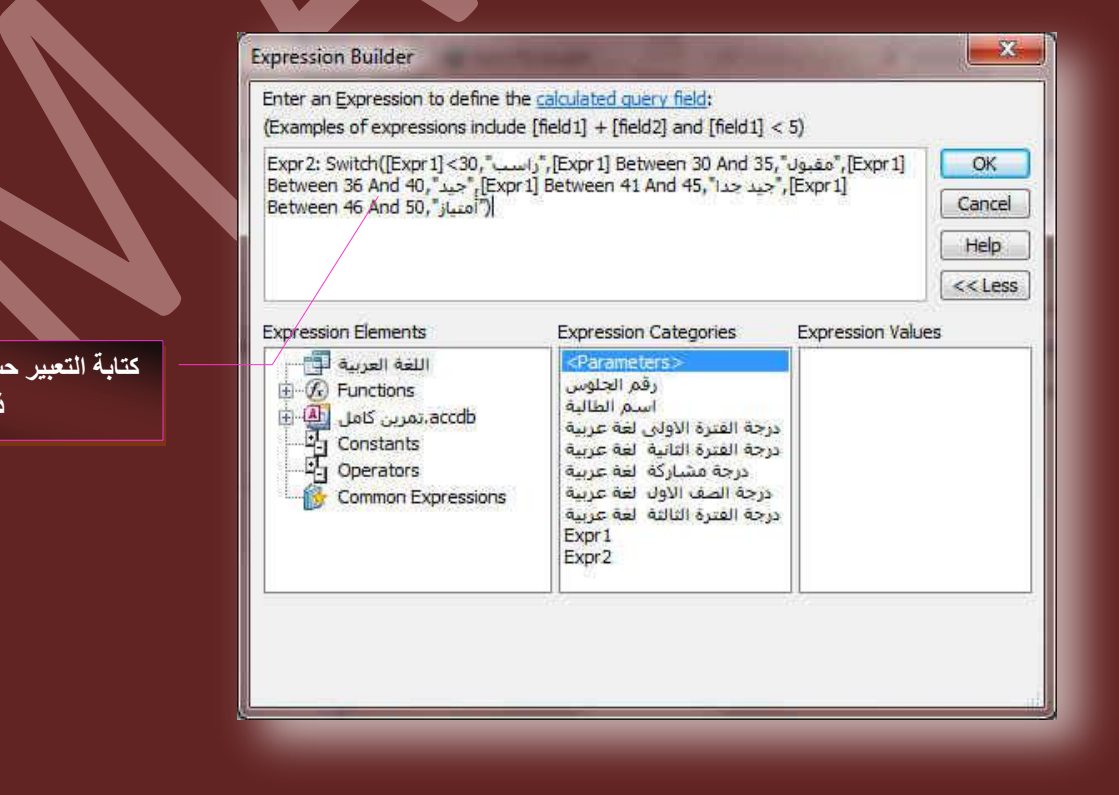

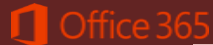

**ًطحذس جُطؼر٤ش قغد جُششٝؽ جُغحذن** 

.<br>**كر**ها

# ِ **ملاحظ**ة

ِ نلاحظ أنـة لابد من عمل استعلّام منفصل لكل مادة على حدة يتم فيه إدراج درجات المادة وإضافة حقول أخرى بـها عن طريق منشئ التعبير وهما حقلي المجموع والتقدير ف*ي* كل استعلام

## **جُ٘ط٤ؿس 3**

و هو عبارة عن نموذج جِديد وطبعا مبن*ى* على استعلام أخر بة مجموع الدرجات الكلى لجميع المواد السابقة والتقدير الكل*ى* لحاصل جمع درجات هذة المواد جميعها

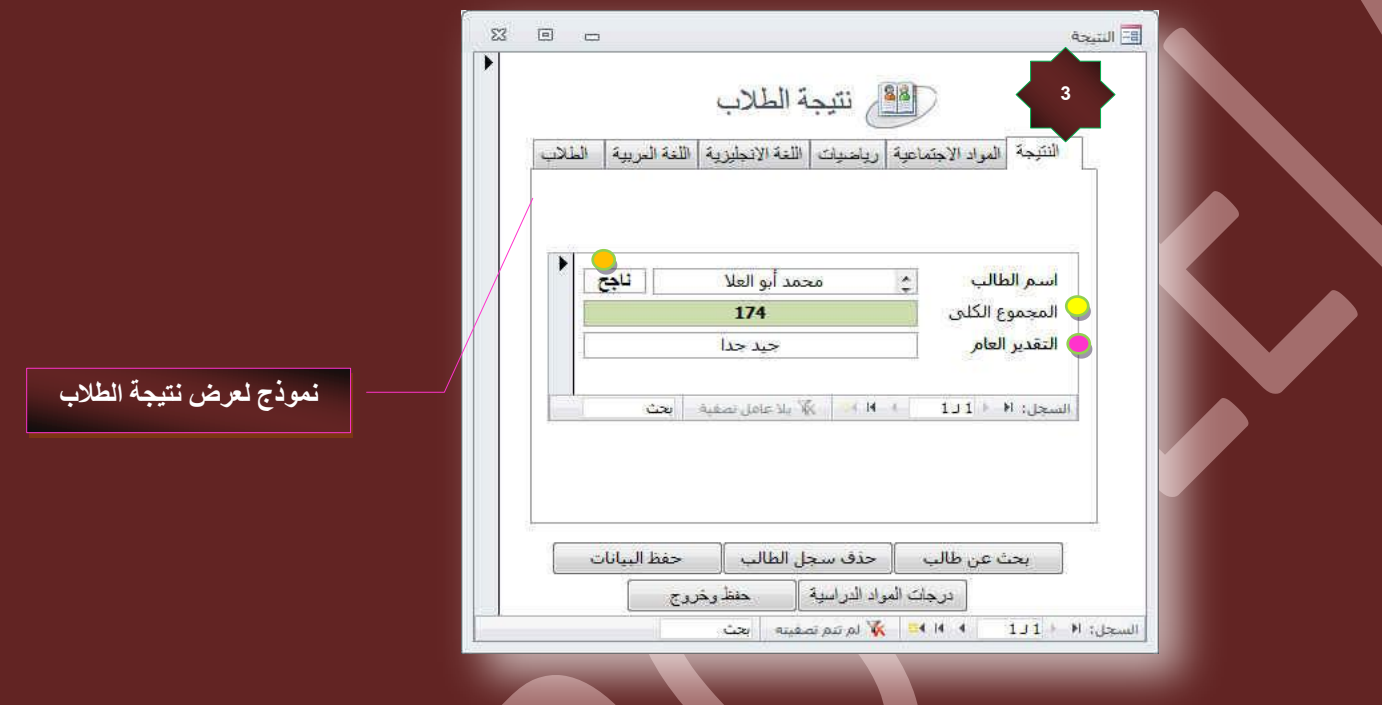

#### و المجموع الكل*ي*

وهو حقل جديد ف*ي* الاستعلام وتكون دالته في منشئ التعبير هي دالـة جمع عاديـة جدا ولكن لحاصل جمع كل مادة على حدة وبذلك ممكن أن نحصل على المجموع الكلى لدرجات المواد السابقةُ باستخدام الدالة <mark> sum</mark> أو بكتابة المعادلة باستخدام زر العامل ( + ) (ص 12 تمرين 9) كالتالي

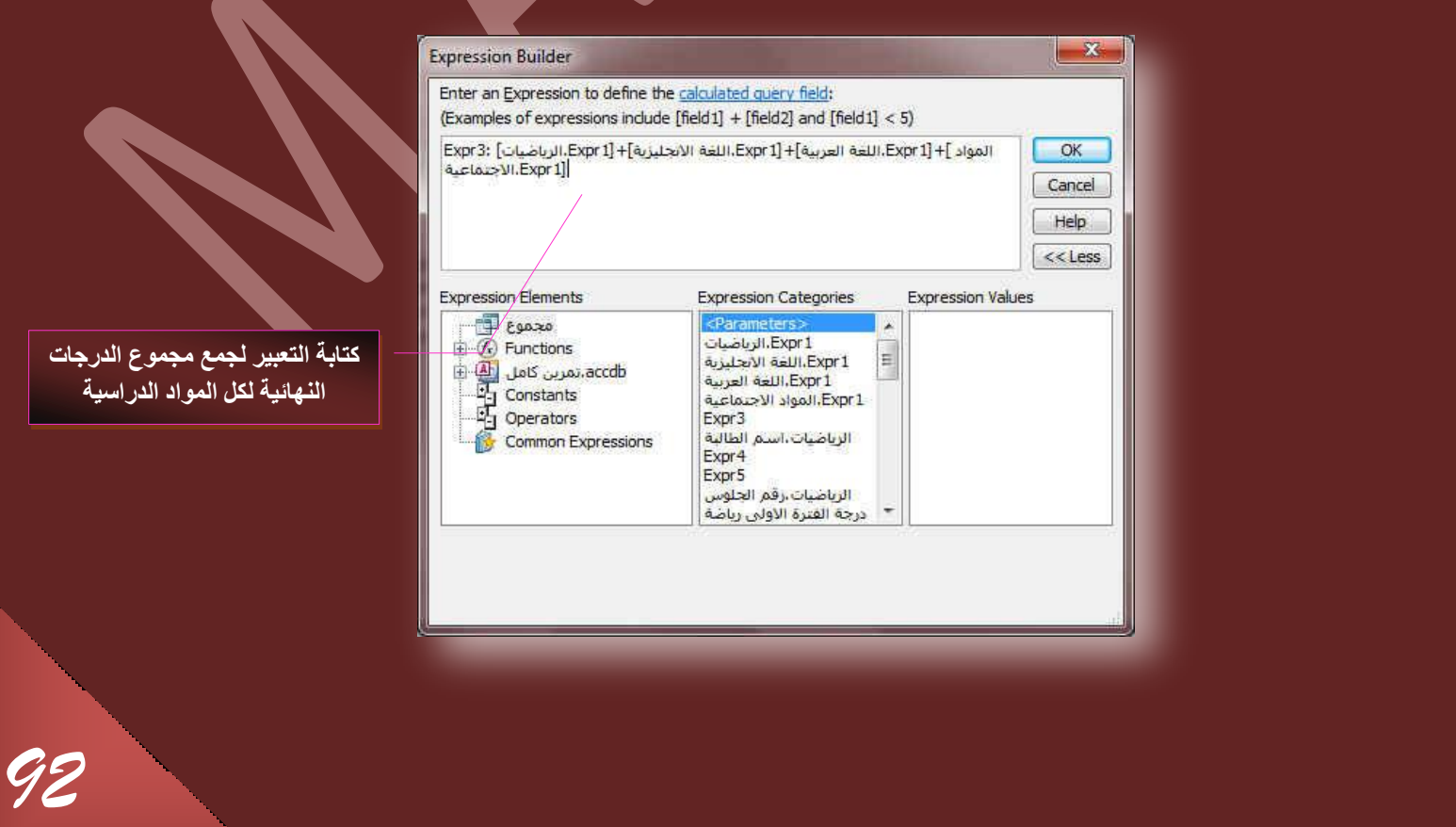

# **جُكحُس ) سجعد أٝ ٗحؾف (**

وهو أيضا حقل جديد ف*ي* نفس الاستعلام وتكون دالته شرطية في حالة تحقق شرط وهو 90> أن يتم كتابة نص معين وهنا سوف يكون الشرط هو لو تحقق ان قيمة المجموع الكلي للمواد اكبر من القيمة يكون الطالب ناجح ولو اصغر يكون الطالب راسب ويمكن استخدام الدالة IIF ( ص 10 تمرين 6 ) وتكون المعادلة بمنشئ ا**لتعبير هي** 

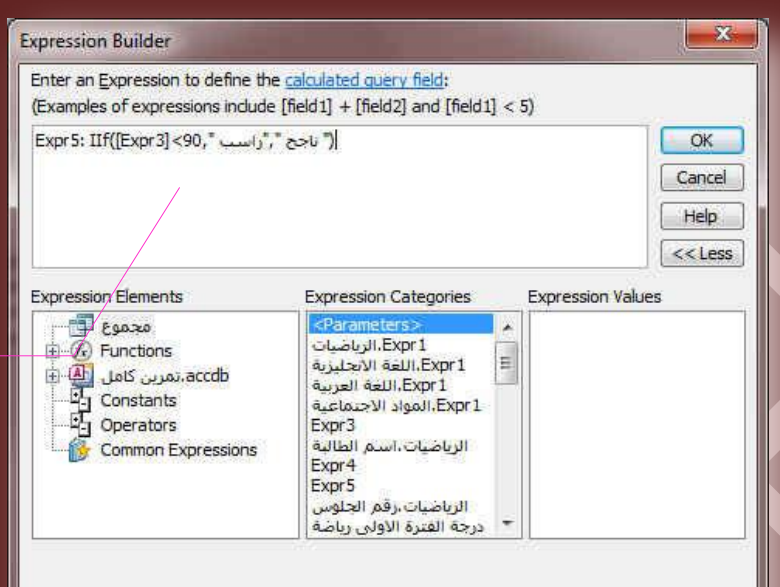

كتابة التعبير لتحقيق الشرط ف*ي* منشئ التعبير

#### **جُطوذ٣ش جُؼحّ**

وهو أيضا حقل جديد ف*ي* نفس الاستعلام وتكون دالته شرطية أيضا على انة ۖ في حالة تحقق أكثر من شرط ما يكون الناتج ف*ي* الحقل تبعا لة على سبيل المثال أن كان حقل المجموع الكلى فى الاستعلام وهو الحقل الذي يعتمد علية معرفة تقدير الطالب الكلى ويمكن استخدام الدالة SWITCH ( ص 11 تمرين 7 ) وتكون الْقيم محدد كالتال*ى* 

# المجموع اقل من 90 درجة الطالب لا يوج*د* المجموع بين90 إلى 120 درجة الطالب تقديره مقبول المجموع بين121 إلى 145 درجة الطالب تقديره جيد المجموع بين146 إلى 175 درجة الطالب تقديره جيد جدا المجموع بين176 إلى 200 درجة الطالب تقديره امتياز

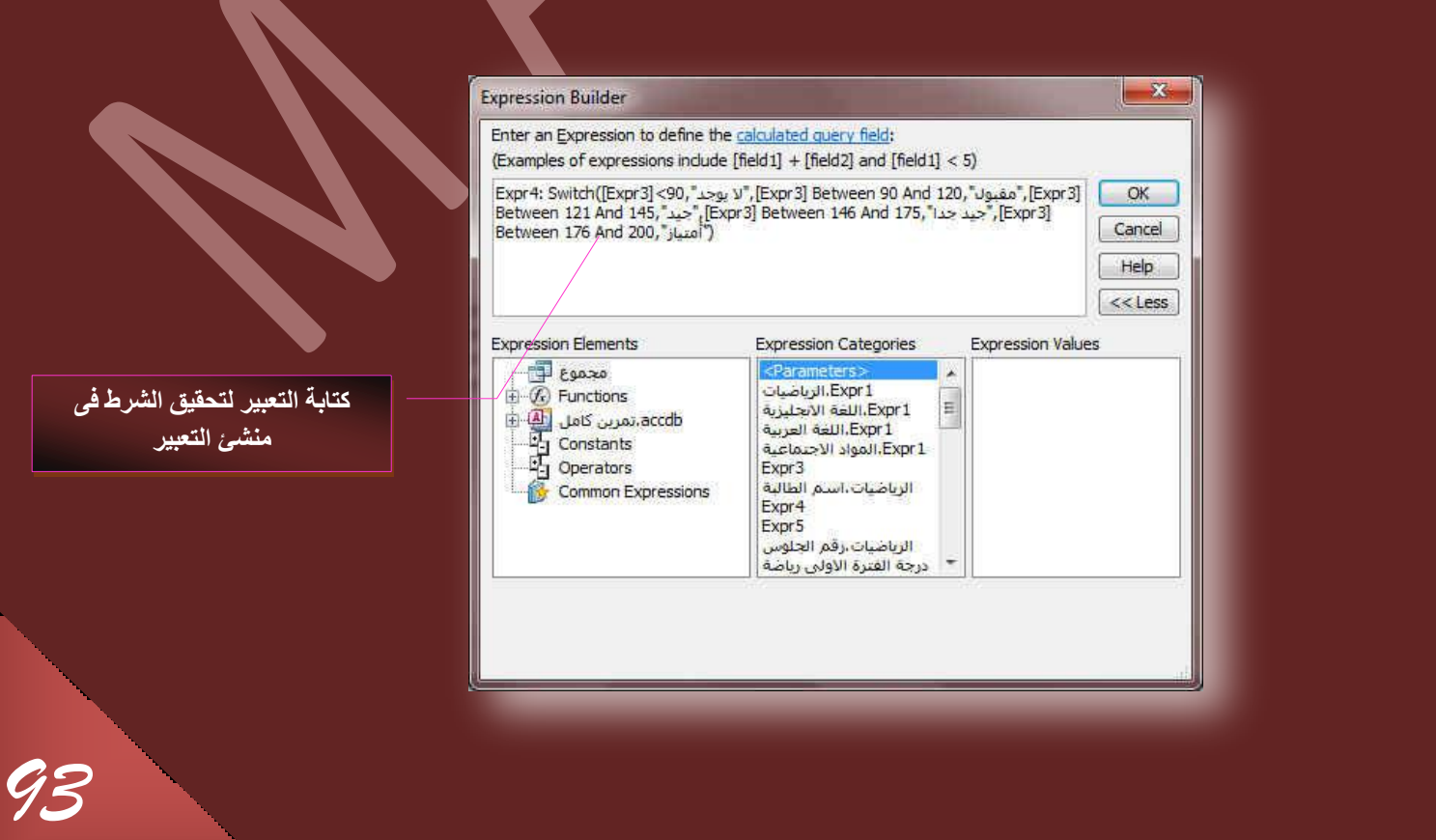

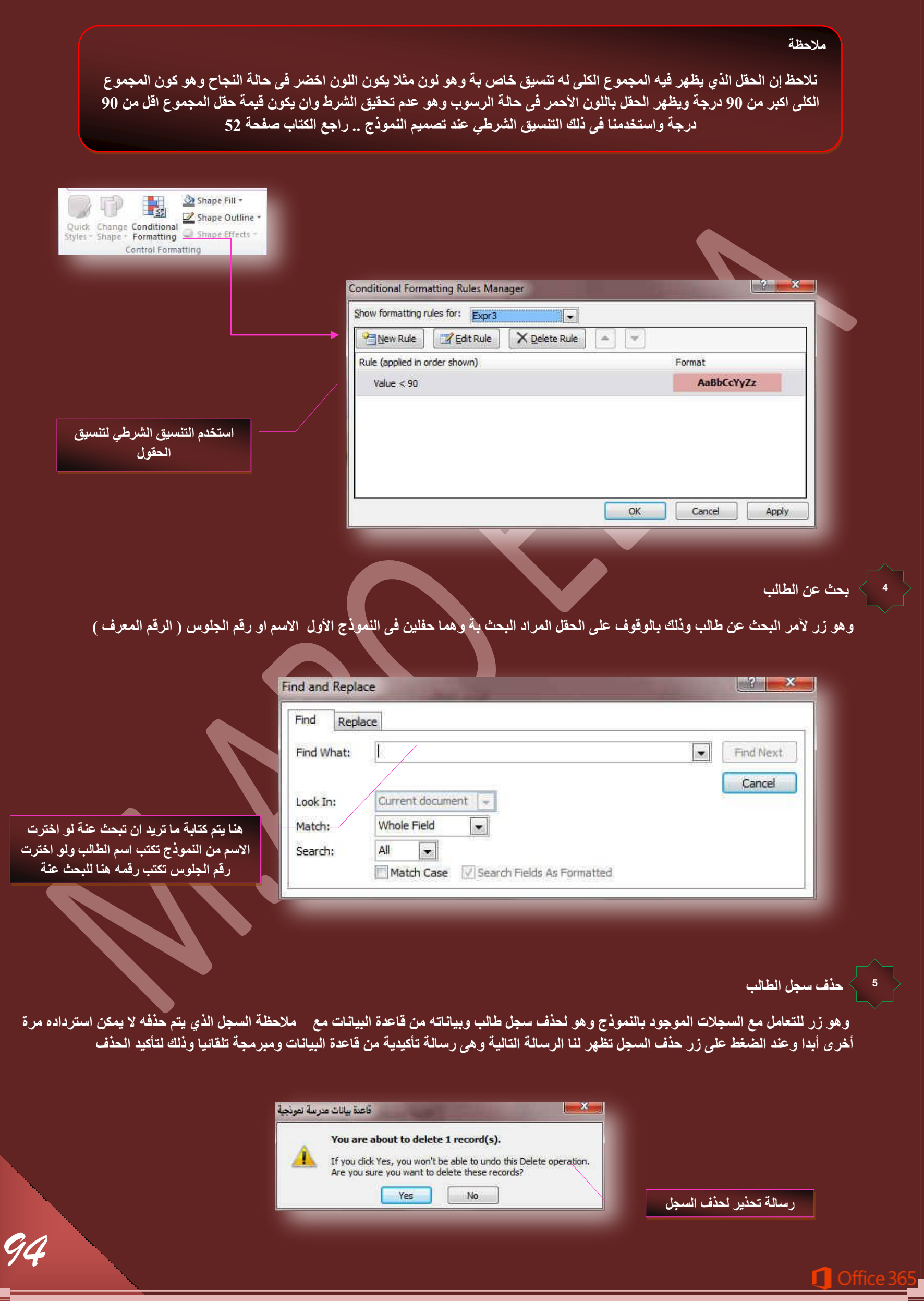

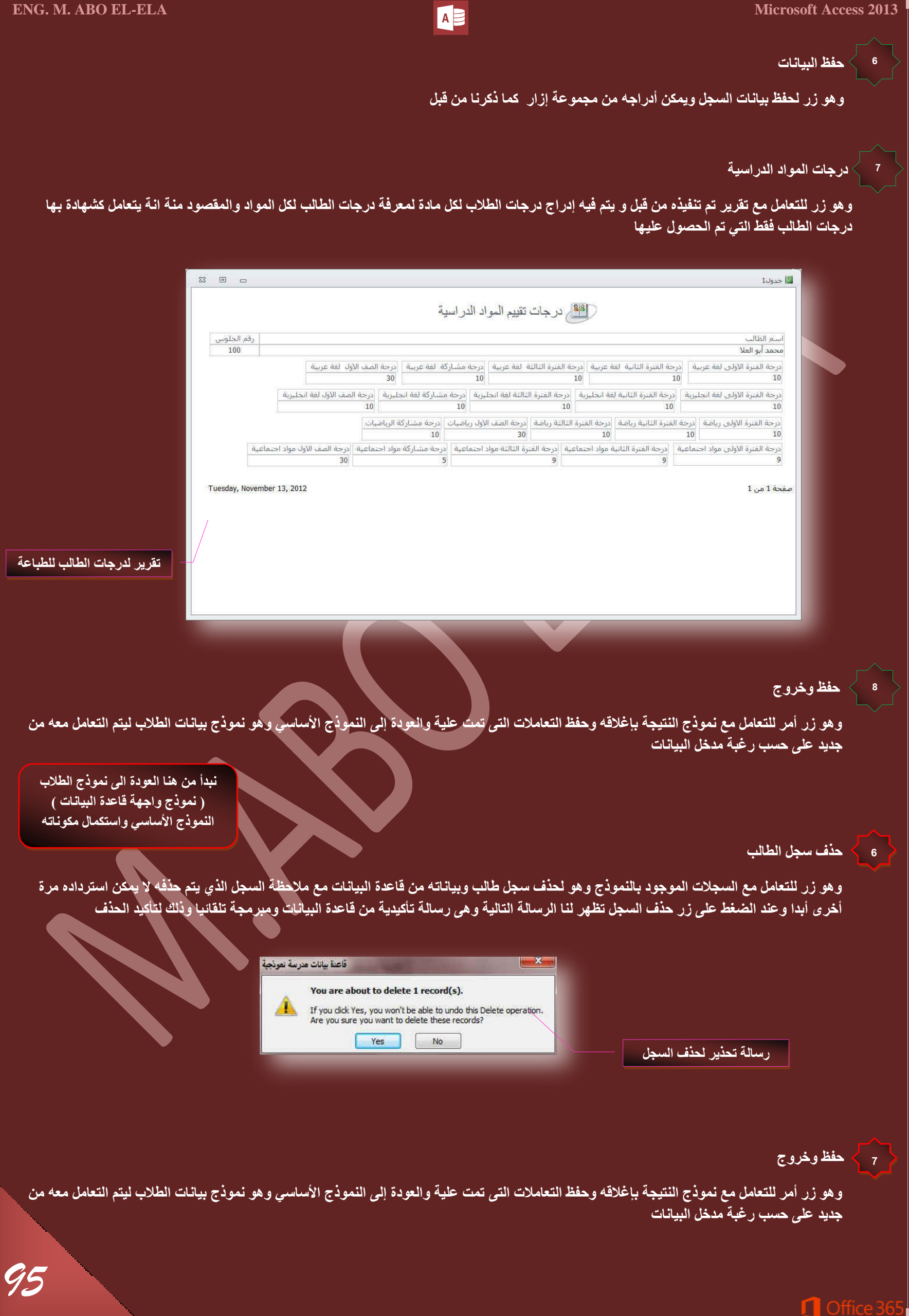

*96*

**OpenForm** تح نموذج معين

بعد الانتهاء من النماذج السابقة نقوم معا بتصميم نموذج واجهة قاعدة البيانات وقد تم الاتفاق من قبل ان يكون نموذج مربع حوار مشروط ( <u>Modal Dialog )</u> وهو ميزة جديدة موجودة ببرنامج Access 2013 والت*ي من خ*لالها يتم اِضافة نموذج كامل به عدد 2 زر يتم برمجتهم لتّنفيذ ح<sup>ُ</sup>دت ما حسب رغُبة المصمم لقاعدة البيانات وعادة يستخدم هذا النوع من النماذج في كتابة اتفاقية تشغيل البرنامج ويتم اعداد الازرار بالدخول والاستكمال التعامل مع البرنامج في حالة الموافقة والخروج وانهاء التعامل مع البرنـامج في حالـة الرفض لاتفاقية التشغيل المشروطـة من قبل المصمم ولتنفيذ هذه الخطوة يتم اتباع التال*ي* 

- 1. من تبويب انشاء مجموعة نماذج قم باختيار مربع حوار مشروط من خلال نماذج إضافية
	- 2. عند النقر علية يتم إضافة نموذج جديد ال*ى* النماذج السابقة
		- .<br>3. قم بحفظ النموذج بـاسم "اتفاقية التشغيل"
	- 4. قم بفّتح النموذج ف*ي* طريقة عرض التصميم بيكون شكلة كالنموذج التال*ي*

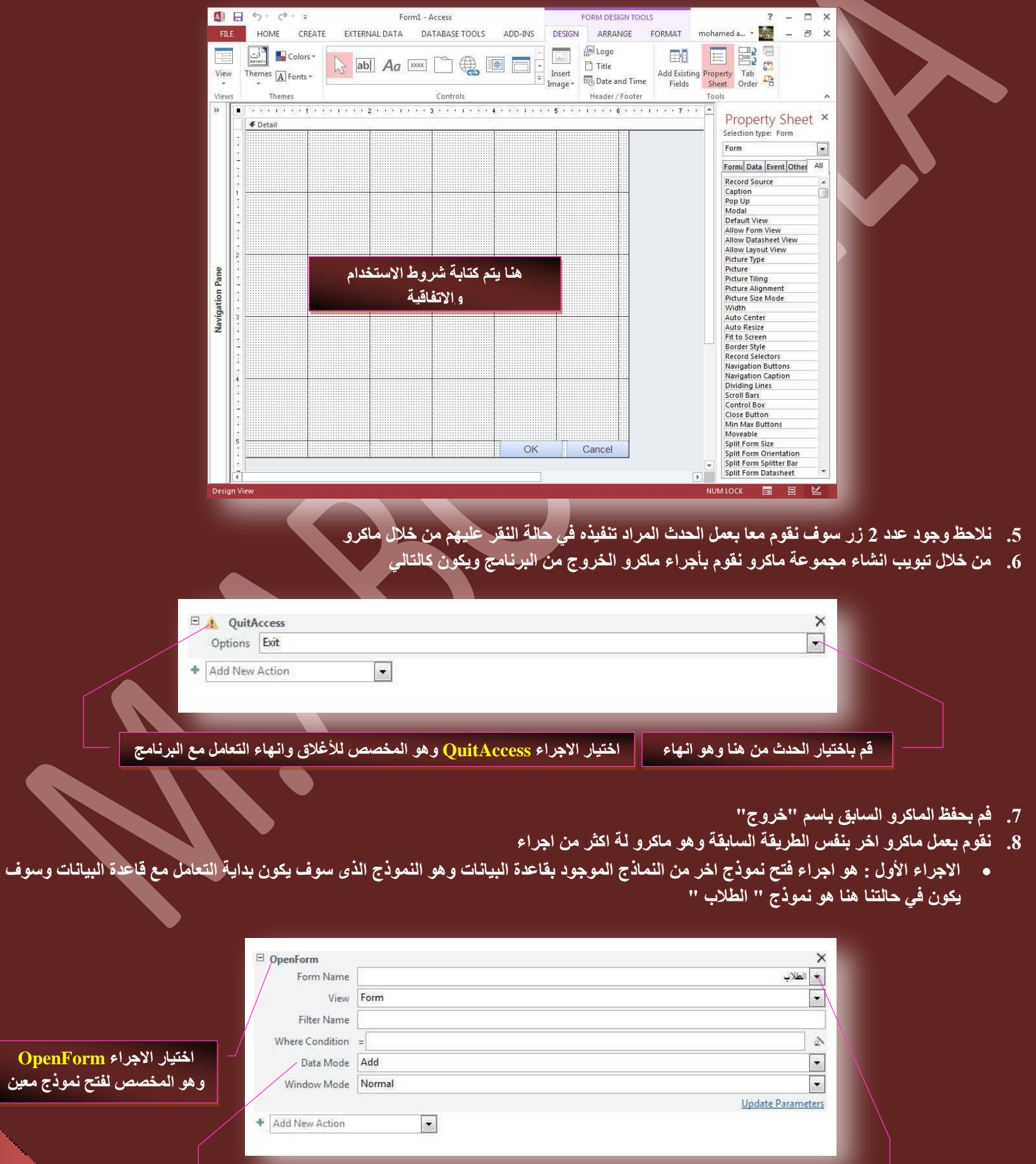

جاسم النموذج الذي سوف نقوم بغتحة مع<mark>اجئة التخوير بي الجيا</mark>نات إضافة ليتم تحرير البيانات

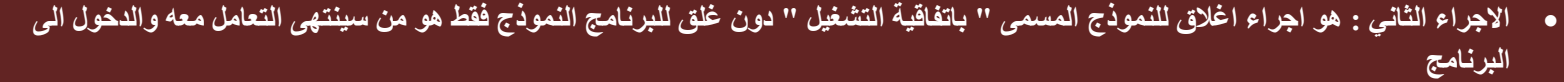

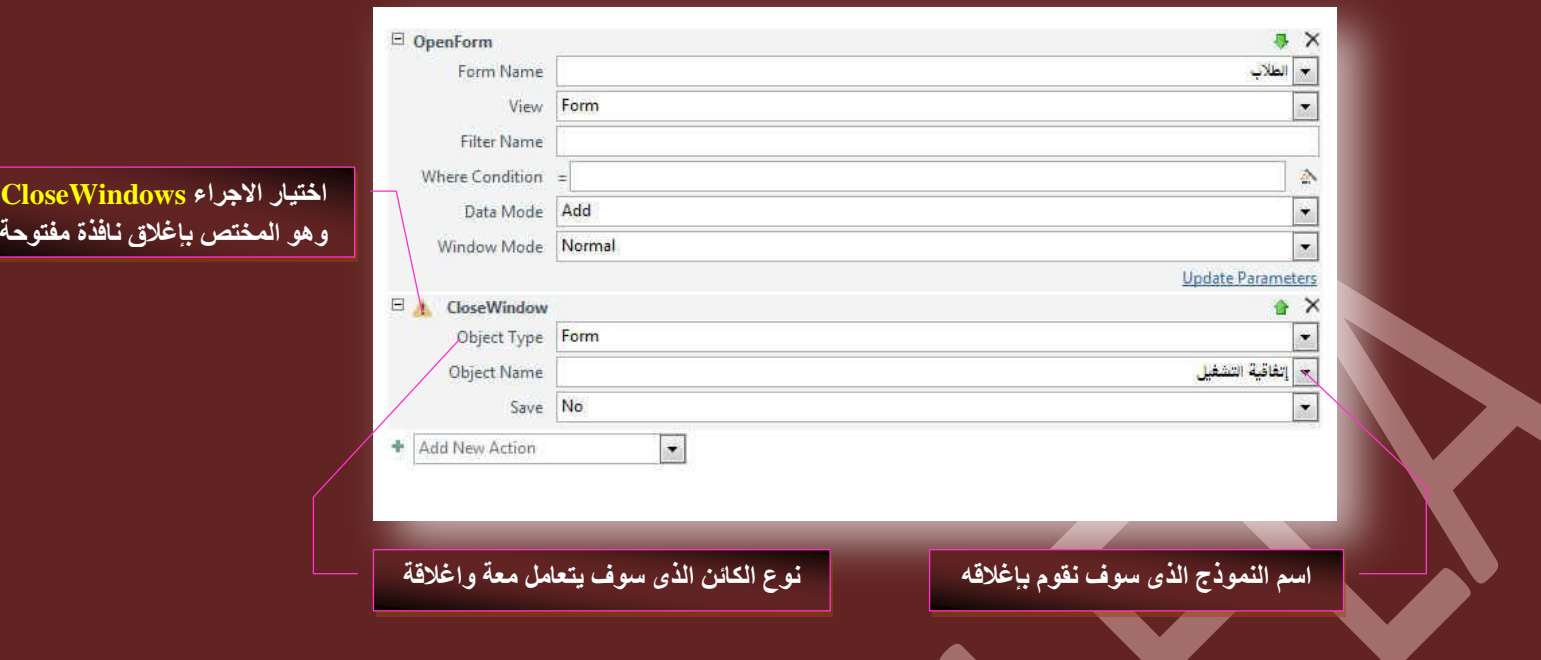

9. عند الانتهاء من الماكرو السابق قم بحفظة باسم "بداية "

ِ ملحوظة

بعد الانتهاء من عمل الماكرو كما سبق يتبقى لنا ربط كل ماكرو بالزر الذى سوف يقوم بتنفيذ أجراءه ويكون ذلك من خلال ورقة الخصائص لكل زر على حدة وتكون الخطوات كالتالي

يتم إضافة الإجرائيين السابقين على نفس الماكرو من خلال اضافة الاجراء الأول ثم من خلال إضافة اجراء جديد يتم إ**ضافة الاجراء الثان***ي* 

- 10. قم بتغيير اسم الزر "الغاء الامر " الى "غير موافقٍ" و بالوقوف علية ومن خلال ورقة الخصائص الخاصة بة يتم عمل التالي
- 11. من تبويب حدث يتم اختيار نوع الاجراء وف*ي* حالتنا هنا يتم تطبيق الاجراء عند النقر على الزر ومن خلاله يتم اختيار الماكرو المطلوب وهو ماكرو "خروج"

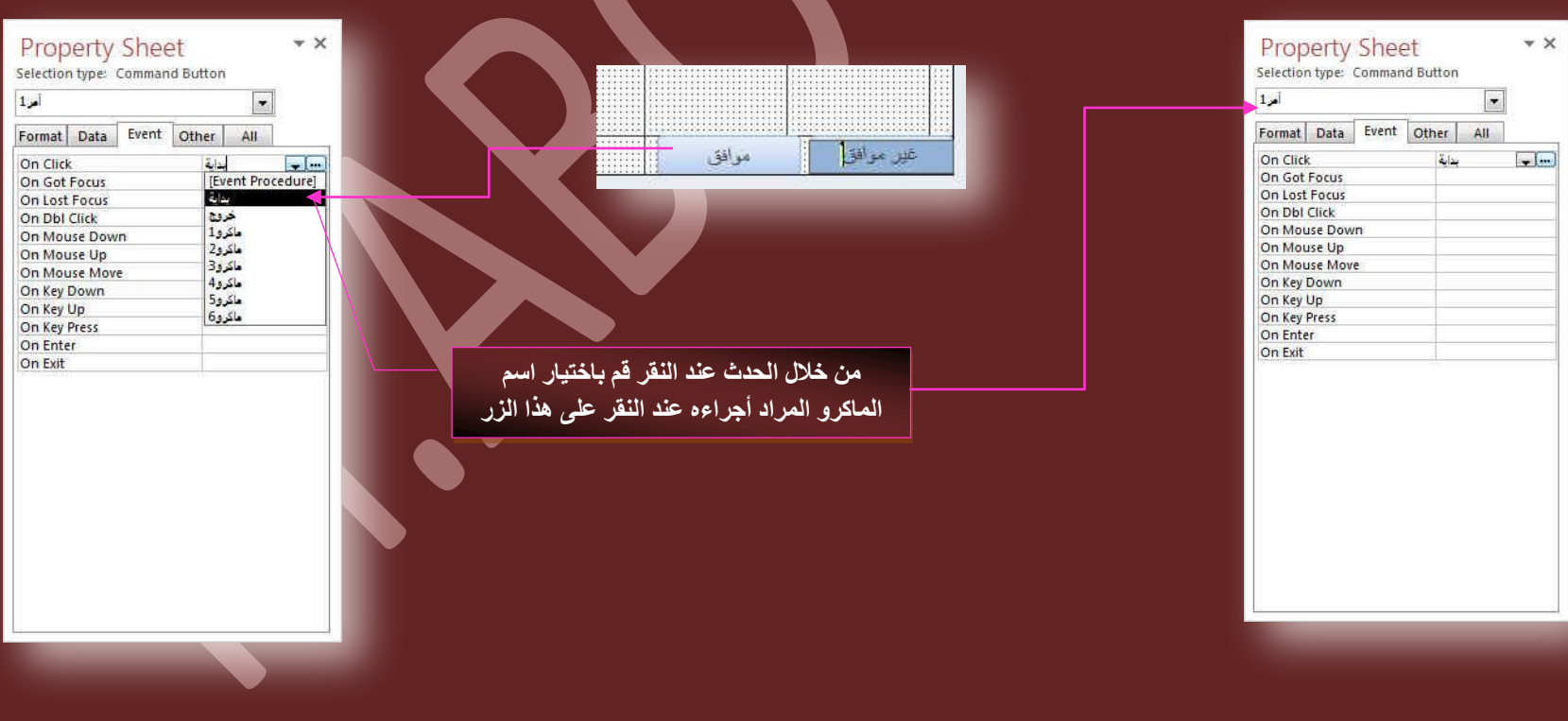

- 12. وبالوقوف على الزر "موافق" وبنفس الطريقة السابقة يتم اختيار الماكرو "بداية" وهكذا نكون قد انتهينا من اعداد الاجراء ا لكل من الازرار الموجودة بالنموذج وتجهيز ها للتعامل من خلال المستخدم
	- 13. قم بحفظ النموذج بعد تجهيز إجراءات الحدث للماكرو على الازرار الموجودة

ِ ملحوظة

لا تقم بشعيل ماكرو خروج او النقر على الزر خروج في وضع طريقة عرض النموذج الا بعد حفظ النموذج أولا والا سوف تفقد كل تجهيزاتك علية

**Office** 

⋂

14. يتم كتابة الاتفاقية كنص بالنموذج وتنسيقة حسب المظهر المطلوب

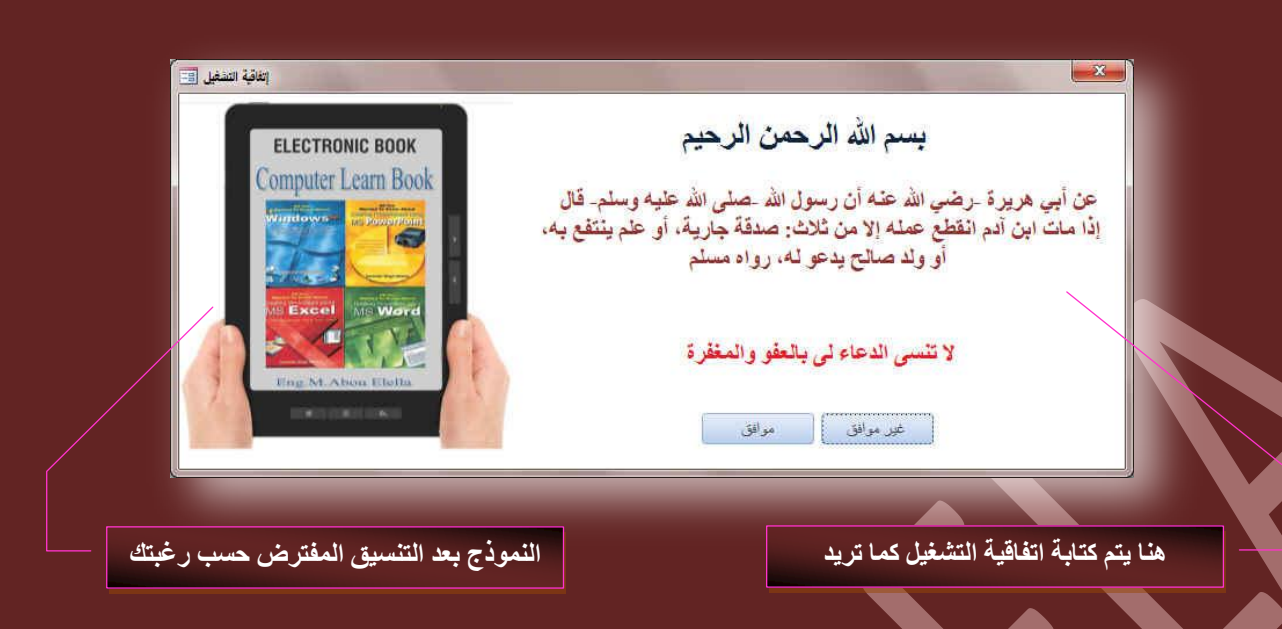

بعد الانتهاء مما سبق نقوم بإعداد الخطوات النهائية لتجهيز البرنامج وذلك من خلال تبويب File واختيار خيارات ومنها يتم اختيار قاعدة البيانات الحالية كما سبق وذكرت را**جع صفحة 68 كالتال***ي مع* **مراعاة الملاحظات السابق ذكرها** 

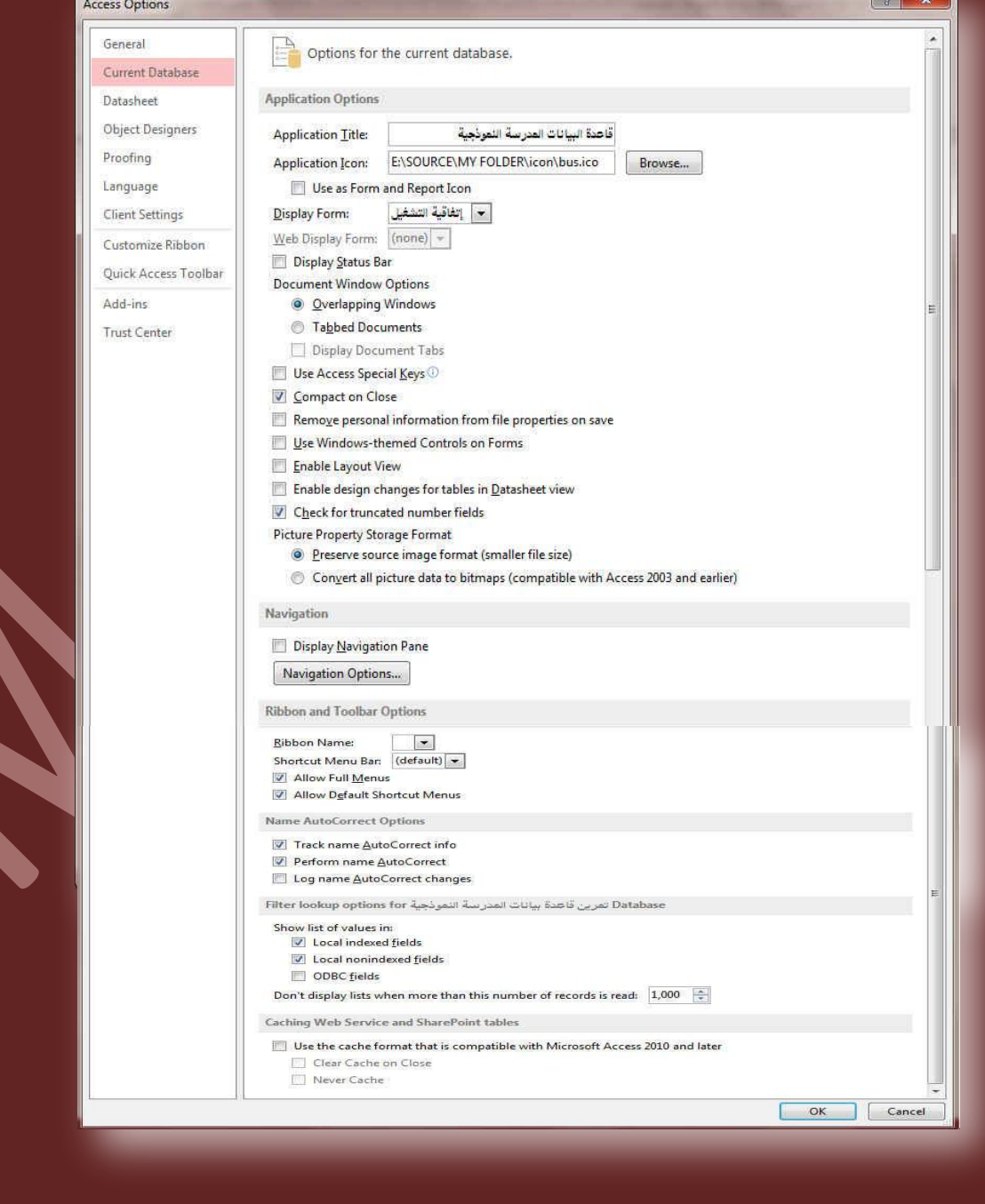

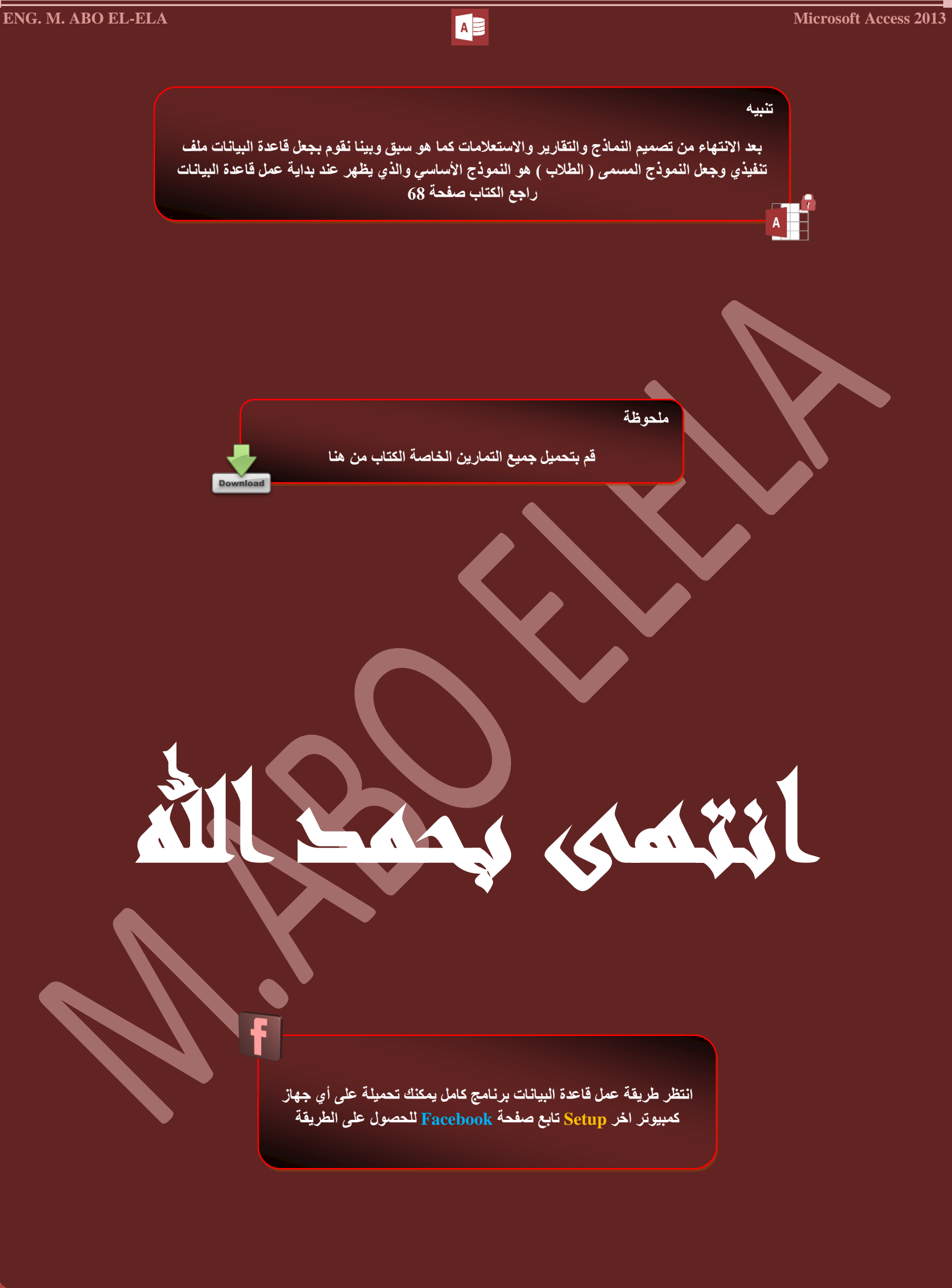

# بسم الله الرحمن الرحيم

أرجو أن أكون قد وفقت في تسهيل فهم البرنامج على المستفيدين منـة ويمكنكم نشرة ومشاركته مع الـغير مجانـا مع الحفاظ عل*ى* حقوق الملكية الفكرية

ولا أرجو منكم غير صالح الدعاء

<u>, حالة وجود أي استفسار لا تتردد في</u> المراسلة على العنوان البريدي التالي

# **[M.ABOELELA@HOTMAIL.COM](mailto:M.ABOELELA@HOTMAIL.COM)**

ِ لتحميل مزيد من كتب شرح البرامج الخاصة بسلسلة

مايكروسوفت أوفيس **2013 - 2010 - 2007 - 2003** أرجو زيارة الرابط بالصورة التالية

صفحة كتب التعليمية على Facebook

مع تحيات*ي* 

مهندس / محمد أبو العلا

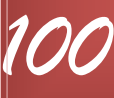